# **Vysoká škola technická a ekonomická v Českých Budějovicích**

# **ANALÝZA, DIGITALIZACE A ROZMĚROVÁ KONTROLA OBJEKTŮ POMOCÍ MODERNÍCH METOD 3D MĚŘENÍ A HODNOCENÍ**

# **(UČEBNÍ TEXT)**

AUTOŘI

doc. Ing. Karel Gryc, Ph.D. doc. Ing. Ladislav Socha, Ph.D. Ing. Martin Dědič Adnan Mohamed Nikola Bartošová

# **2020 České Budějovice**

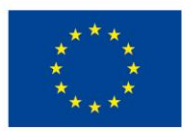

EVROPSKÁ UNIE Evropské strukturální a investiční fondy Operační program Výzkum, vývoj a vzdělávání

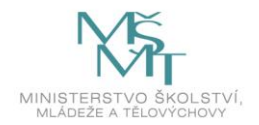

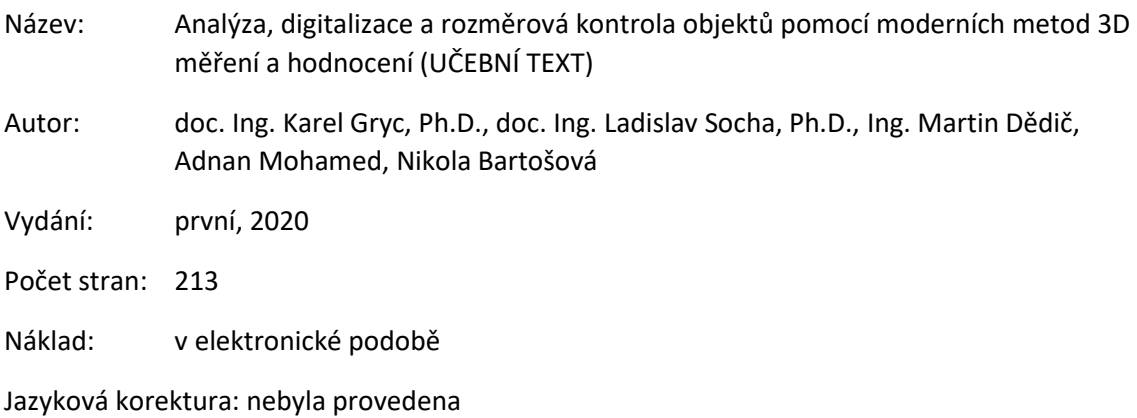

Realizováno v rámci projektu:

**Kurzy pro společnost 4.0**, s registračním číslem: **CZ.02.2.69/0.0/0.0/16\_031/0011591**, ve výzvě č. 02\_16\_031 Celoživotní vzdělávání na vysokých školách v prioritní ose 2 OP, Operačního programu Výzkum, vývoj a vzdělávání.

Realizace projektu je spolufinancována z prostředků ESF a státního rozpočtu ČR.

# **PODĚKOVÁNÍ**

Autoři by chtěli touto cestou poděkovat za poskytnutí podkladů a technickou podporu při zpracování tohoto učebního textu společnostem **PolyWorks Europa CZ s.r.o**., Křižovnická 86/6, Praha-Staré Město a **NEXNET, a.s.**, Březinova 1080, Kroměříž.

- © doc. Ing. Karel Gryc, Ph.D., doc. Ing. Ladislav Socha, Ph.D., Ing. Martin Dědič, Adnan Mohamed, Nikola Bartošová
- © Vysoká škola technická a ekonomická v Českých Budějovicích

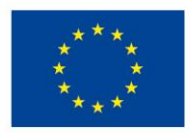

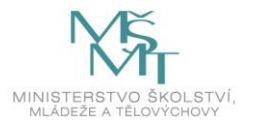

# **OBSAH**

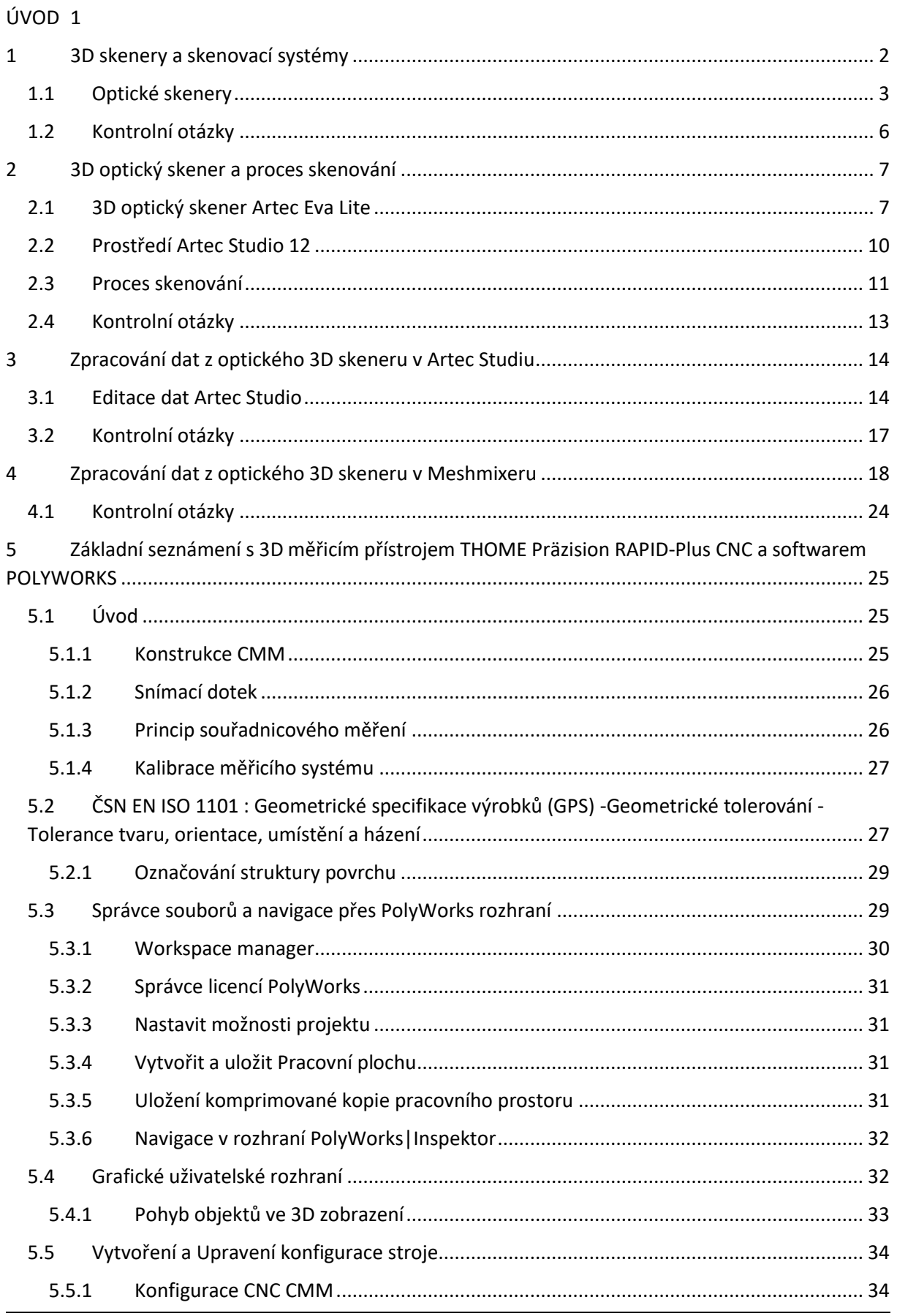

Kurzy pro společnost 4.0, s registračním číslem: CZ.02.2.69/0.0/0.0/16\_031/0011591

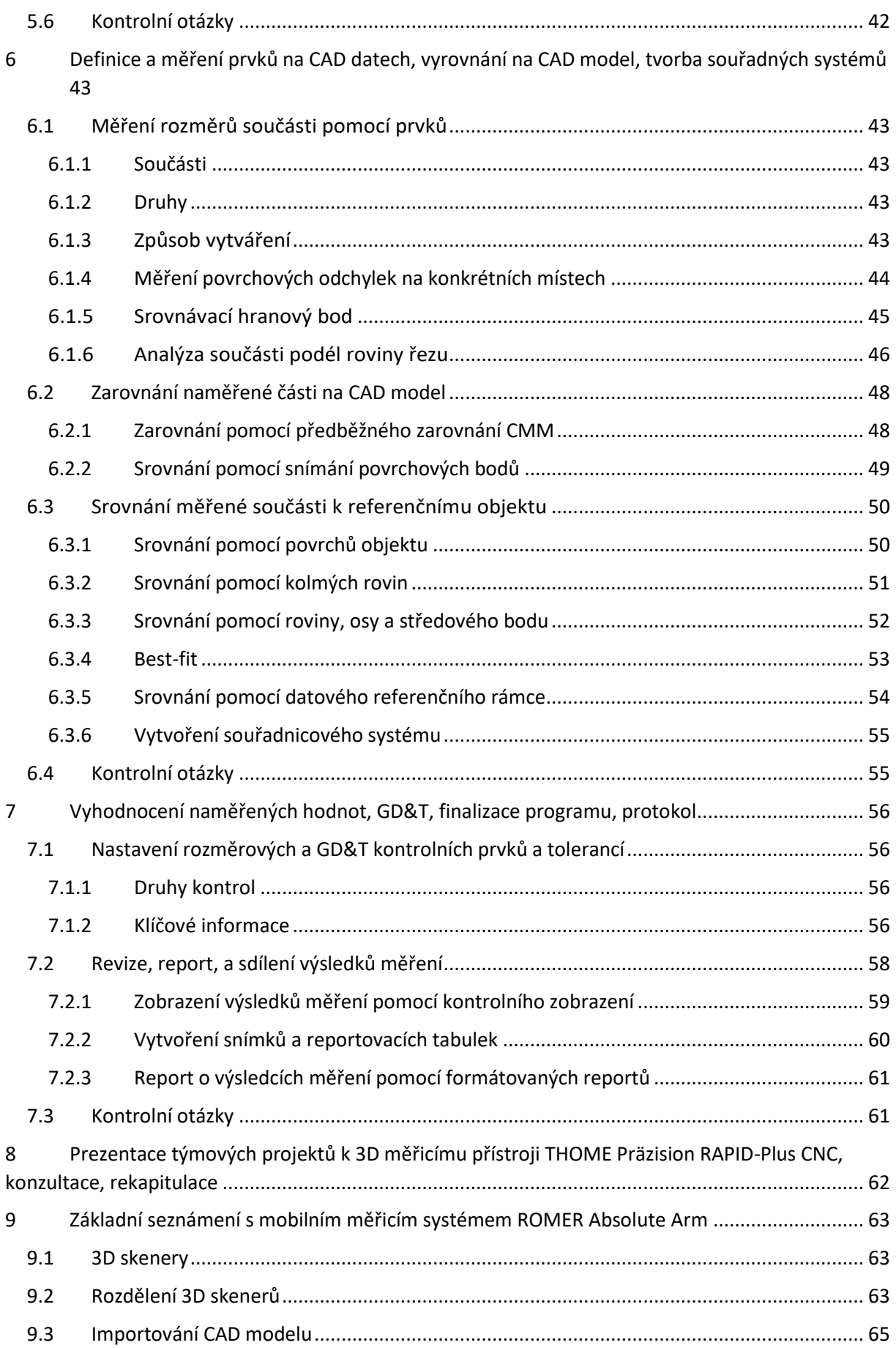

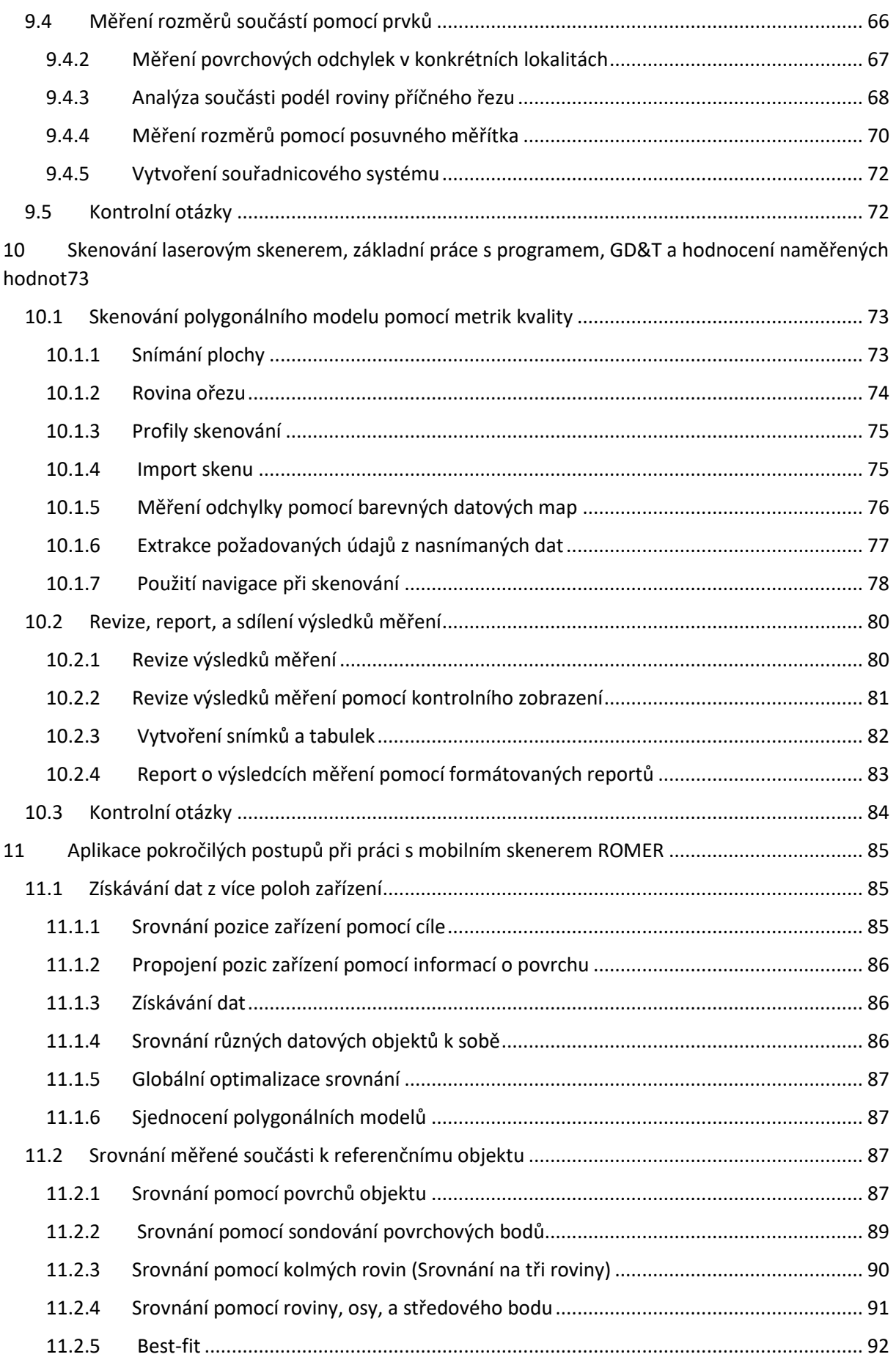

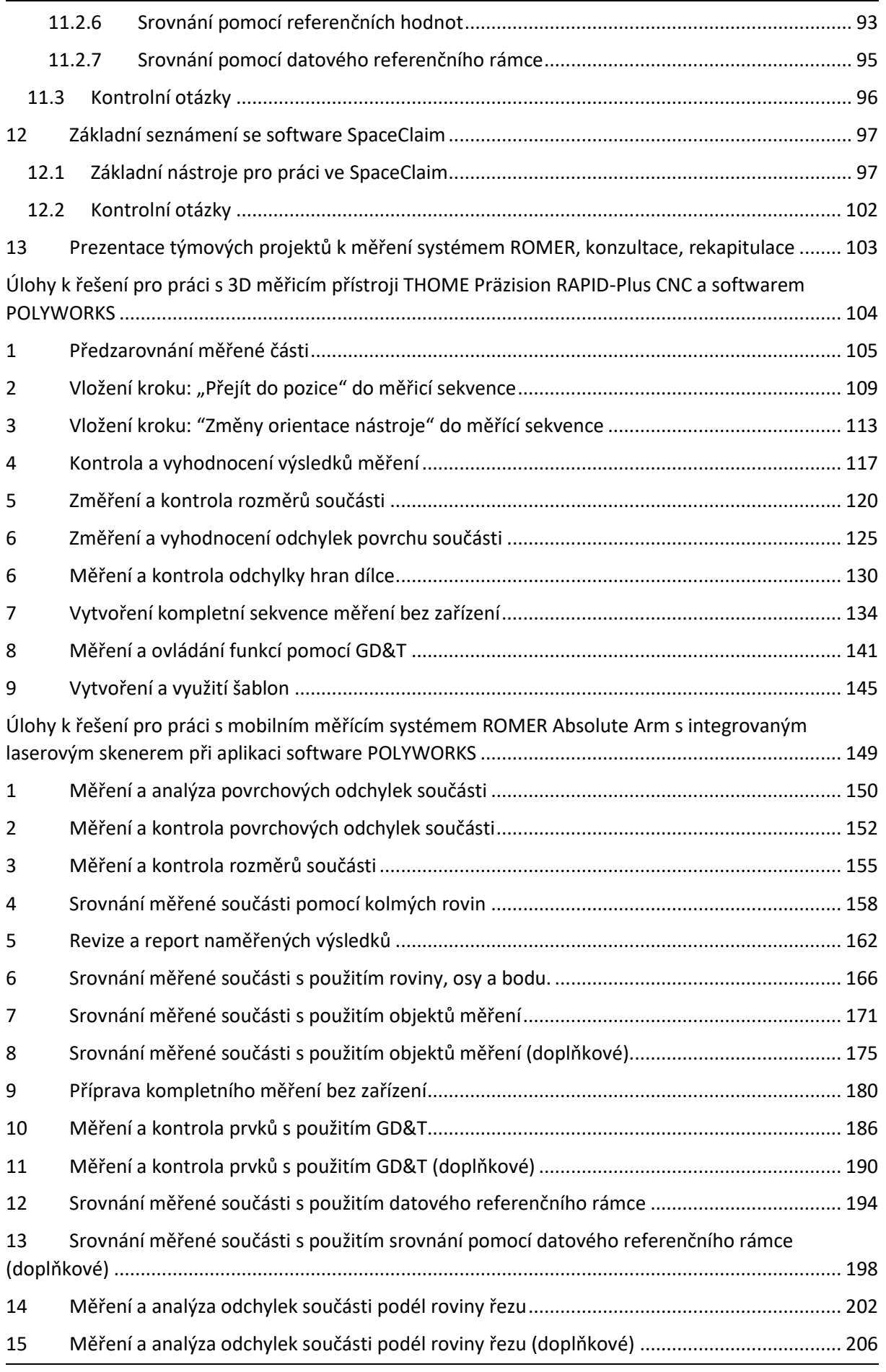

# *Realizováno v rámci projektu:*

*Kurzy pro společnost 4.0, s registračním číslem: CZ.02.2.69/0.0/0.0/16\_031/0011591*

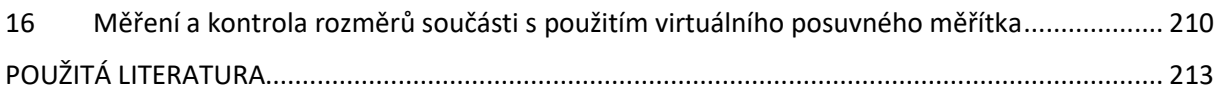

# <span id="page-7-0"></span>**ÚVOD**

V současné době dochází k prudkému rozvoji implementace digitalizace a virtualizace v oblasti vývojových, konstrukčních a kontrolních nástrojů využívaných v celé šíři na sofistikovanější formu se rozvíjející modernizující se průmyslovou výrobu a s ní související nezbytné technicko-technologické služby. V důsledku této skutečnosti dochází i k logické změně požadavků nejen v hospodářském odvětví strojírenství a stavebního průmyslu na pracovní pozice.

Tyto změny se v následujících letech budou prohlubovat s ohledem na postupné zavádění Průmyslu 4.0 respektive Společnosti 4.0. Změny budou probíhat zejména ve snižování počtu míst v oblasti rutinních procesů, a naopak navyšování počtu požadovaných více sofistikovaných pozic se zaměřením na obsluhu pokročilých strojů, zařízení a software určených pro vývoj a konstrukci nových výrobků, reverzní inženýrství jednodušších i složitých částí zařízení i komplexních konstrukčních celků. Stále většího významu nabývá rovněž potřeba stále důkladnější rozměrové kontroly ve všech oblastech odběratelsko-dodavatelských vztahů, které souvisí s jádrem transformace na Společnost 4.0.

Kurz má za cíl reagovat na vývoj této společenské situace a připravit tak absolventy, kteří rozumí principům:

- základů 3D měření pomocí souřadnicových dotykových přístrojů a 3D skenerů založených na principu fotogrammetrie a laserového snímání povrchu měřeného objektu,
- manipulace a ovládání moderních 3D měřicích dotykových, optických a laserových nástrojů,
- základů práce s importem a exportem virtuálních objektů a CAD dat,
- základů práce s profesionálním softwarem pro rozměrovou analýzu a digitalizaci objektů,
- základů práce s profesionálním softwarem pro transformaci virtuálních objektů na plno hodnotná CAD data,
- základů zpracování digitalizovaných dat pro reverzní inženýrství s využitím profesionálního software.

Absolventi kurzu umí:

- na základě konkrétního zadání navrhnout a zvolit vhodný typ přístroje pro 3D měření daného objektu,
- připravit měřený objekt, souřadnicový 3D měřicí přístroj a 3D skenery pro práci,
- ovládat souřadnicový 3D měřicí přístroj a 3D skenery při vlastním měření,
- v základním rozsahu využívat profesionální řídicí a vyhodnocovací software,
- komparovat naskenovaný model s podkladovým modelem a vyhodnotit odchylky,
- převést původní 3D model objektu na plnohodnotný 3D CAD datový objekt,
- v základu pracovat s CAD modely v 2D a 3D pro přípravu na další aplikace, např. reverzní inženýrství nebo 3D tisk.

Nezbývá než popřát studentům, aby si osvojili uvedené dovednosti v míře, která přispěje ke zvýšení rozsahu jejich znalostí, rozšíří obzory a schopnosti vnímání technických souvislostí a v neposlední řadě umožní lépe se uplatnit na stále náročnějším trhu práce.

# <span id="page-8-0"></span>**1 3D skenery a skenovací systémy**

3D skenery lze definovat jako zařízení, která jsou schopná po zadání parametrů skenování automaticky určit prostorové souřadnice bodů objektu. 3D skener je součástí tzv. skenovacího systému, který se dále skládá z řídicí jednotky, programu pro řízení skenování, programu pro zpracování již měřením získaných dat a dalšího příslušenství, jako je například externí baterie, kabely či stativ.

V podstatě je tedy 3D skener zařízení schopné zachytit tvar, texturu a případně barvu daného fyzického předmětu. Obvykle jsou snímány body na povrchu objektu, pomocí kterých je objekt v počítačovém programu zobrazen jako shluk bodů – můžeme jej označit jako mračno bodů. Toto mračno lze převést na tzv. geometrický, trojrozměrný model pomocí polygonů (většinou se jedná o polygonální síť tvořenou trojúhelníky). Mračno bodů i polygonální síť lze vidět na obrázku č. 1.

Obrázek 1: Mračno bodů a polygonální síť tvořená trojúhelníky

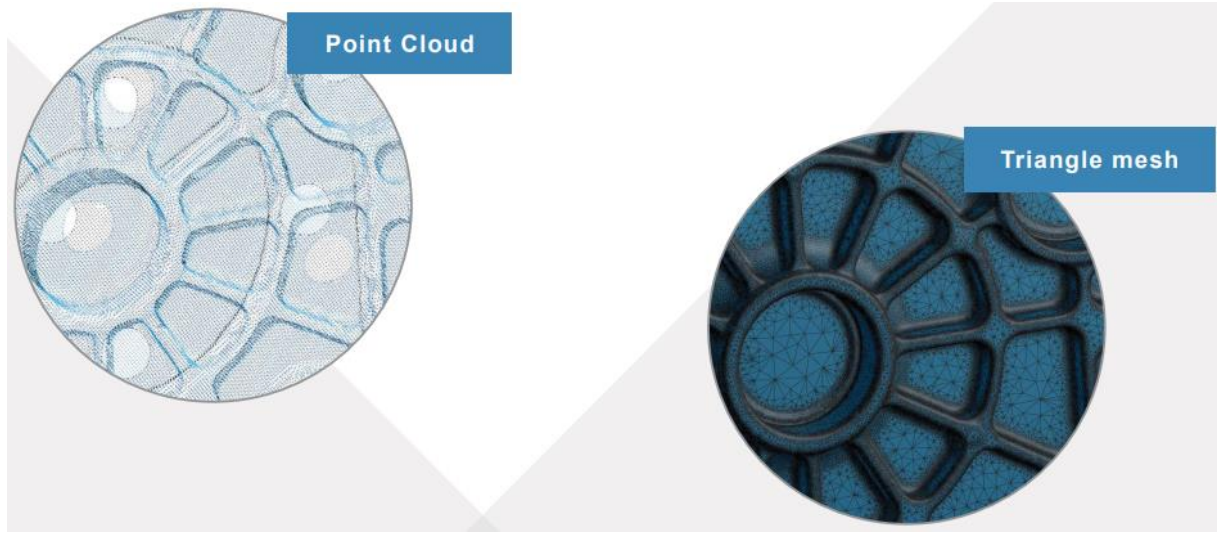

Zdroj[: https://www.ems-usa.com/tech-papers/3D%20Scanning%20Technologies%20.pdf](https://www.ems-usa.com/tech-papers/3D%20Scanning%20Technologies%20.pdf)

Získaná data lze sloučit do kompletního modelu automaticky již během samotného skenování nebo až v dalším kroku při jejich dalším zpracování. Během následné editace jsou taktéž provedeny úpravy jako například vyčištění dat od nežádoucích bodů z mračna bodů, vyplnění děr, oprava chyb, vyhlazení povrchu apod.

V dnešní době se na trhu nachází velké množství zařízení, která umožňují převod trojrozměrných objektů do digitální podoby. Ovšem při jejich výběru je nutné zohlednit některá kritéria, protože každý skener je více či méně vhodný k danému účelu. Mezi posuzovaná hlediska patří například následující: rozměry objektu, požadovaná přesnost, materiál a textura objektu, okolní podmínky, požadovaný výstup dat.

Obtížně lze skenovat následující:

- Opticky obtížné materiály (průhledné a lesklé) vyřešit lze speciálním matujícím sprejem (např. křídovým) nebo polepením speciální páskou.
- Předměty, které jsou umístěny velmi blízko sebe nebo se překrývají.
- Jemné tenké prvky, jako jsou například chlupy, vlasy či peří.
- Hluboké a obtížně přístupné díry vnitřní povrch lze domodelovat v počítači.
- Pohybující se objekty ty je možné skenovat pouze ve skenovacím studiu s mnoha pevně umístěnými senzory, které sejmou daný objekt synchronizovaně v jeden okamžik.
- Problémy mohou způsobovat nechtěně se pohybující objekty v okolí: vegetace, lidé, auta…

## <span id="page-9-0"></span>*1.1 Optické skenery*

### Princip

Jedná se o zařízení, které využívá k měření trojrozměrného objektu promítaný strukturovaný světelný vzor (structured light) – příklady vzorů jsou uvedeny na obrázku č. 2. Promítání úzkého paprsku světla na trojrozměrný povrch vytváří světelný pruh, který se oproti projekci jeví jako zkreslený vlivem zakřivení povrchu a může být použit pro přesnou geometrickou rekonstrukci tvaru povrchu.

Obrázek 2: Používané vzory strukturovaného světla

| Temporální kódifikace | Binární kódy             | Posdamer et al.                 |        |   | V       |  |   |            |       |
|-----------------------|--------------------------|---------------------------------|--------|---|---------|--|---|------------|-------|
|                       |                          | Inokuchi et al.<br>Minou et al. | Ų<br>∛ |   | ij<br>J |  |   |            |       |
|                       | <b>THE REAL PROPERTY</b> | Trobina                         | ij     |   |         |  |   |            |       |
|                       |                          | Valkenburg and Melvor           | V      |   | J       |  |   |            |       |
|                       | <b>TIME</b>              | Skocaj and Leonardis            | √      |   | J       |  |   |            |       |
|                       |                          | Rocchini et al.                 |        |   |         |  |   |            |       |
|                       |                          | Caspi et al.                    | Ŷ      |   |         |  |   |            | ₹     |
|                       | n-ární kódy              | Horn and Kiryati                | V      |   |         |  |   |            | √     |
|                       | Šedý kód + fázový posuv  | Bergmann                        |        |   |         |  |   |            |       |
|                       |                          | Sansoni et al.                  | Ų      |   | ν       |  |   |            |       |
|                       |                          | <b>Wiora</b>                    | √      |   |         |  |   |            |       |
|                       |                          | Gühring                         | ∛      |   | N       |  |   |            |       |
|                       |                          | Kosuke Sato                     |        |   | J       |  |   |            |       |
|                       | <b>Hybridní metody</b>   | Hall-Holt and Rusinkiewicz      |        |   | s)      |  |   |            |       |
|                       | Neformální kodifikace    | Maruyama and Abe                |        |   |         |  |   |            |       |
| Prostorové kodifikace |                          | Durdle et al.                   |        |   |         |  |   |            |       |
|                       |                          | Ito and Ishii                   |        |   |         |  |   |            |       |
|                       |                          | Boyer and Kak                   |        |   |         |  |   |            |       |
|                       |                          | Chen et al.                     |        | ý |         |  | J |            |       |
|                       | De Bruijnovy vzory       | Hügli and Maitre                |        | ₹ |         |  | ν |            | ₹     |
|                       |                          | Monks et al.                    |        |   |         |  |   |            |       |
|                       |                          | Vuylsteke and Oosterlinck       |        |   | V       |  |   |            | 22222 |
|                       |                          | Salvi et al.                    |        |   |         |  |   |            |       |
|                       |                          | Lavoie et al.                   |        | √ |         |  |   |            |       |
|                       |                          | Zhang et al.                    |        | ý |         |  |   |            |       |
|                       | M-pole                   | Morita et al.                   |        |   | v       |  |   |            | Ų     |
|                       |                          | Petriu et al.                   |        |   | Ń       |  |   |            |       |
|                       |                          | Kiyasu et al.                   |        |   | V       |  |   |            |       |
|                       |                          | Spoelder et al.                 |        |   | √       |  |   |            |       |
|                       |                          | Griffin and Yee                 |        |   | J       |  |   |            |       |
|                       |                          | Davies and Nixon                |        |   |         |  |   |            |       |
|                       |                          | Morano et al.                   |        |   | J       |  |   |            |       |
| Přímé kodifikace      | Úrovně šedé              | Carrihill and Hummel            | ₹      |   |         |  |   |            |       |
|                       |                          | Chazan and Kirvati              | ij     |   |         |  |   |            |       |
|                       |                          | Hung                            |        | ý |         |  |   |            |       |
|                       | Barevné vzory            | Tajima and Iwakawa              | ij     |   |         |  |   |            |       |
|                       |                          | Smutny and Pajdla               |        |   |         |  |   |            |       |
|                       |                          | Geng                            |        |   |         |  |   |            |       |
|                       |                          | Wust and Capson                 |        |   |         |  |   |            |       |
|                       |                          | Tatsuo Sato                     |        |   |         |  |   | $\sqrt{ }$ |       |
|                       |                          | Statický                        |        |   |         |  |   |            |       |
|                       | Aplikovatelnost scény    | Pohybuicí                       |        |   |         |  |   |            |       |
|                       | Barevná hloubka pixelu   | Binámi                          |        |   |         |  |   |            |       |
|                       |                          | <b>Urovně šech</b>              |        |   |         |  |   |            |       |
|                       |                          | Barevné                         |        |   |         |  |   |            |       |
|                       |                          | Periodické                      |        |   |         |  |   |            |       |
|                       | Strategie kodifikace     | Absolutni                       |        |   |         |  |   |            |       |

Zdroj: Salvi, Pagès, Batlle (2004)

V počítači je porovnán snímaný vzor se vzorem promítaným. S využitím vhodného algoritmu jsou tyto informace převedeny na prostorové mračno bodů, ze kterého lze dalšími úpravami vytvořit finální 3D model.

Metodou strukturovaného světla lze měřit tvar objektu v jednom okamžiku pouze z jedné perspektivy. Celkový 3D model je tedy kombinací různých měření provedených z různých úhlů. Vytvoření finálního modelu lze dosáhnout připevněním tzv. značkovacích (vlícovacích) bodů na objekt a následnou kombinací jednotlivých měření pomocí spojení těchto bodů. Umístění značkovacích bodů a světelný vzor skládající se ze světelných pruhů je patrný z obrázku č. 3.

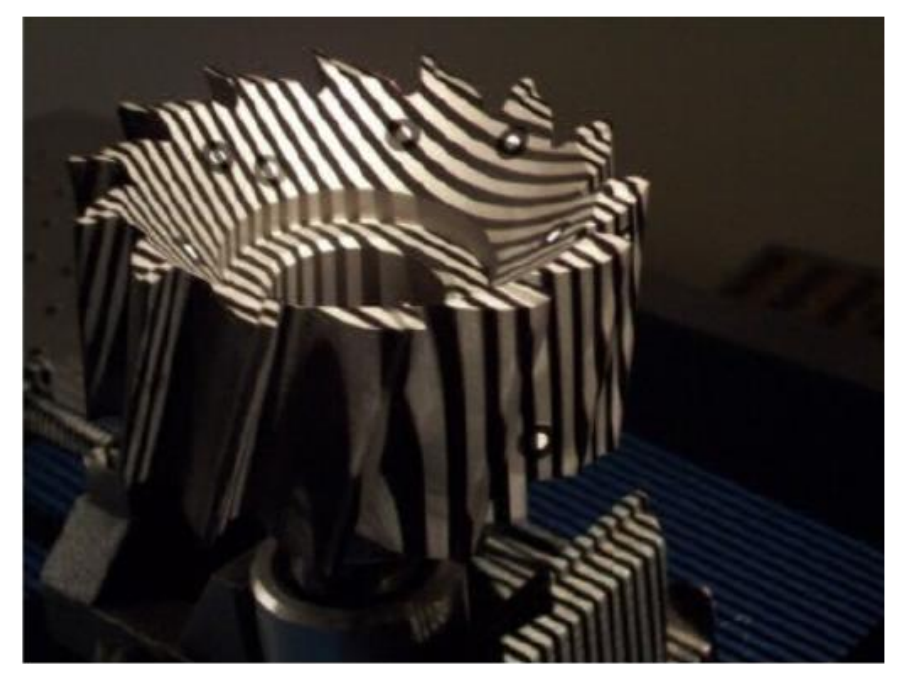

Obrázek 3: Objekt se značkovacími body a promítaným světelným vzorem

Zdroj: Samadi (2013)

Skener se skládá ze tří částí (jednotek):

- projekční jednotka videoprojektor, který promítá na objekt světelný vzor (nejčastěji se jedná o světelné pruhy)
- vizuální jednotka alespoň jedna kamera, která slouží ke snímání zdeformovaného světelného vzoru, který je promítán na skenovaný objekt – příklad skeneru se dvěma kamerami je na obrázcích č. 4 a 5
- jednotka pro zpracování a analýzu slouží ke zpracování a analýze snímaných dat

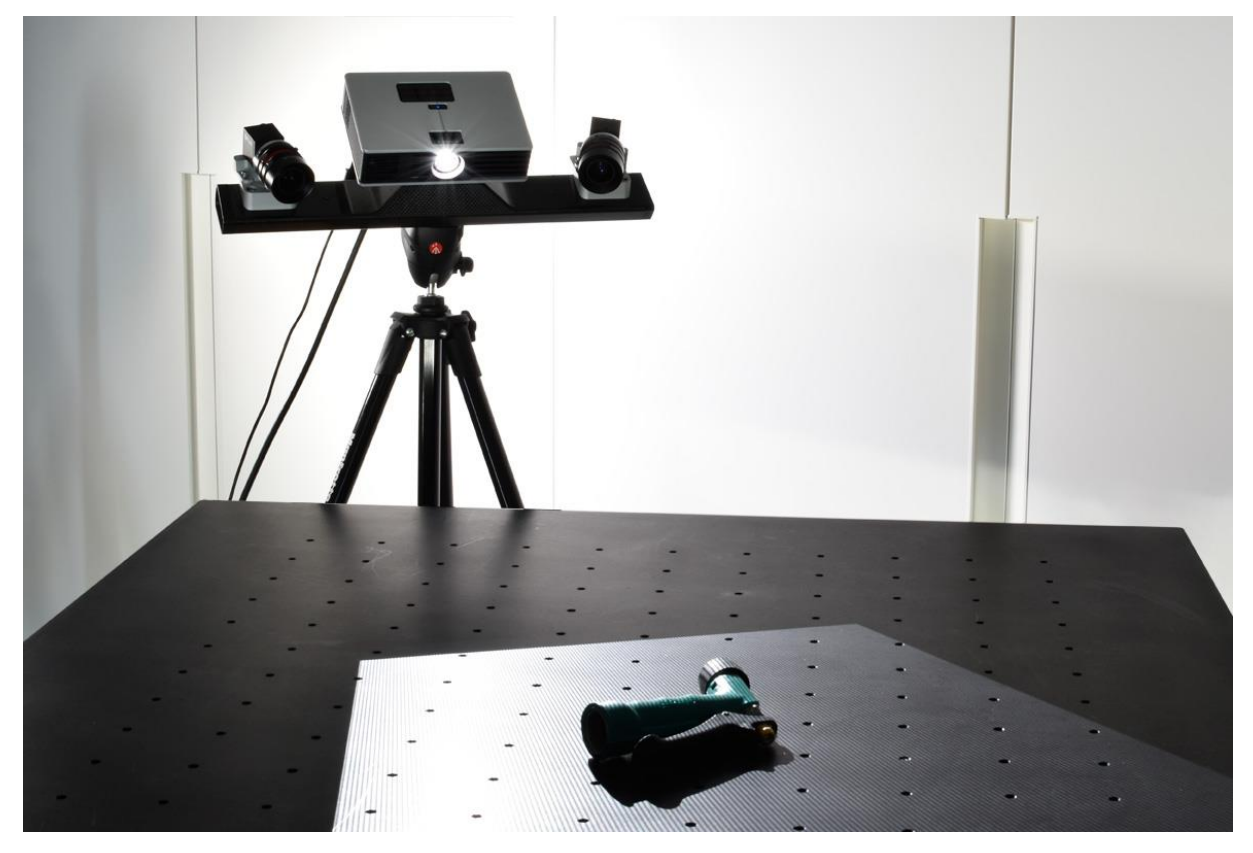

Obrázek 4: Stacionární světelný skener s dvěma kamerami

Zdroj[: https://www.polyga.com/3d-scanning-101/](https://www.polyga.com/3d-scanning-101/)

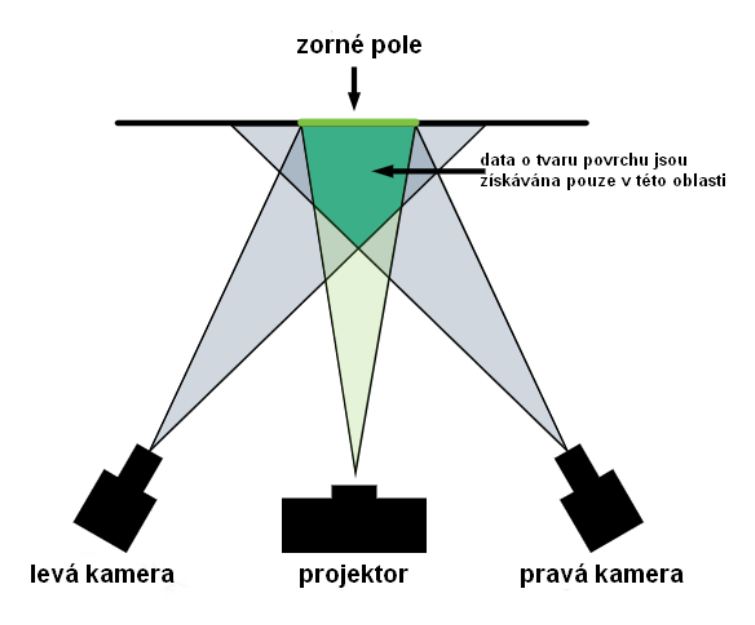

Obrázek 5: Světelný skener se dvěma kamerami – princip získávání dat

### Výhody a nevýhody

Výhodou tohoto typu skeneru je bezesporu to, že je kompaktní, jelikož se skládá pouze ze tří částí (jednotek). Obvykle se tedy jedná o malá zařízení, která jsou používána jako ruční. Dále lze mezi výhody uvést například bezkontaktnost, vysoké rozlišení a rychlost. Tato zařízení jsou navíc i cenově dostupná. Optické skenery proto nalézají využití v mnoha odvětvích: uchování uměleckých děl, zábavní průmysl, medicína či strojírenství.

Oproti laserovým skenerům lze hovořit i o výhodě z hlediska bezpečnosti při pohledu do světla očima. Tím pádem je možné naskenovat i člověka s otevřenýma očima nebo zvíře.

Mezi nevýhody patří omezení v rámci velikosti skenovaných objektů. Vhodné jsou objekty zhruba o velikosti od jednoho centimetru do tří metrů. Omezení se týká i materiálu – viz následující kapitola. Další nevýhodou je nutnost pořízení specializovaného softwaru určeného ke zpracování dat, což pro uživatele znamená další výdaje.

### Požadavky a omezení

Při skenování je nutné, aby byl objekt zajištěn proti pohybu a zároveň byl dostupný ze všech stran. Toho je možné dosáhnout například zavěšením a zajištěním lany proti rotaci. Zachytit lze i hýbající se tělesa – například lidská postava, u které dochází k mírnému pohybu vlivem dýchání. V tomto případě ale dochází ke snížení kvality digitalizovaného modelu a ke vzniku nepřesností. Při skenování postavy ovšem není obvykle požadována taková přesnost, takže je optický skener pro tento účel dostačující.

Pro skenování jsou nevhodné objekty tvořené z průhledného či lesklého materiálu. Paprsky světla emitované projektorem se na těchto površích mohou odrazit pod úhlem nevhodným pro zachycující zařízení nebo dokonce projít skrze povrch. Základní podmínkou této techniky je, aby objekt měl dostatečnou difúzní odrazivost, jinak dochází k výraznému ovlivnění a zkreslení naměřených dat, z toho vyplývá, že pozice naměřených bodů se liší od souřadnic skutečných bodů. Tento problém lze vyřešit alespoň částečně nanesením například křídového matujícího spreje.

Pokud je to možné, je nejvhodnější skenovat objekt v neosvětlené místnosti. Naopak zcela nevhodným je umístění na přímém slunečním světle, které brání ve správném odrazu světla strukturovaného – v takových místech dochází k chybám v měření či vzniku děr. V případě nemožnosti přesunu objektu do interiéru a nutnosti práce v takovýchto podmínkách je nejlepším řešením objekt po dobu skenování zastínit. Problémem je i vlhký povrch například po dešti.

### <span id="page-12-0"></span>*1.2 Kontrolní otázky*

- 1. Co chápete pod pojmem 3D skener?
- 2. Definujte pojem strukturovaný paprsek světla.
- 3. Popište, co rozumíte pod pojmem vlícovací bod a k čemu slouží.
- 4. Jaké povrchy jde obtížně skenovat?
- 5. Z jakých jednotek se skládá skener?

# <span id="page-13-0"></span>**2 3D optický skener a proces skenování**

# <span id="page-13-1"></span>*2.1 3D optický skener Artec Eva Lite*

Na katedře stavebnictví máme k dispozici ruční optický 3D skener Artec Eva Lite od společnosti Artec 3D se sídlem v Lucemburku, která zde působí od roku 2007. Jak již název Artec Eva Lite napovídá, jedná se o levnější a méně náročnou verzi klasického skeneru Artec Eva. Rozdíl spočívá v tom, že plná verze skeneru je schopna snímat i texturu vybraného objektu a jeho barvu, zatímco zjednodušená verze Lite se orientuje pouze podle jeho tvaru. Tím pádem je nutné, aby byl skenovaný objekt tvarově co nejrůznorodější – vhodná je například lidská postava nebo její část. Existuje však i možnost skener kdykoliv rozšířit na plnou verzi v případě potřeby. Výhodou je bezesporu fakt, že použitá verze Lite shromažďuje významně menší objem dat než verze plná, takže je méně náročná, co se týče výkonu počítače a spotřeby elektřiny.

Artec Eva Lite umožňuje zachytit a současně zpracovávat až dva miliony bodů za sekundu s přesností až 0,1 mm. Pracovní vzdálenost skeneru od objektu činí zhruba 0,4 – 1 m. S hmotností pouze 0,85 kg a rozměry 262 x 158 x 64 mm se jedná o kompaktní zařízení, se kterým lze velmi snadno manipulovat. Další technické parametry jsou uvedeny na obrázku č. 6.

Obrázek 6: Technické parametry skeneru Artec Eva Lite

### Technické parametry:

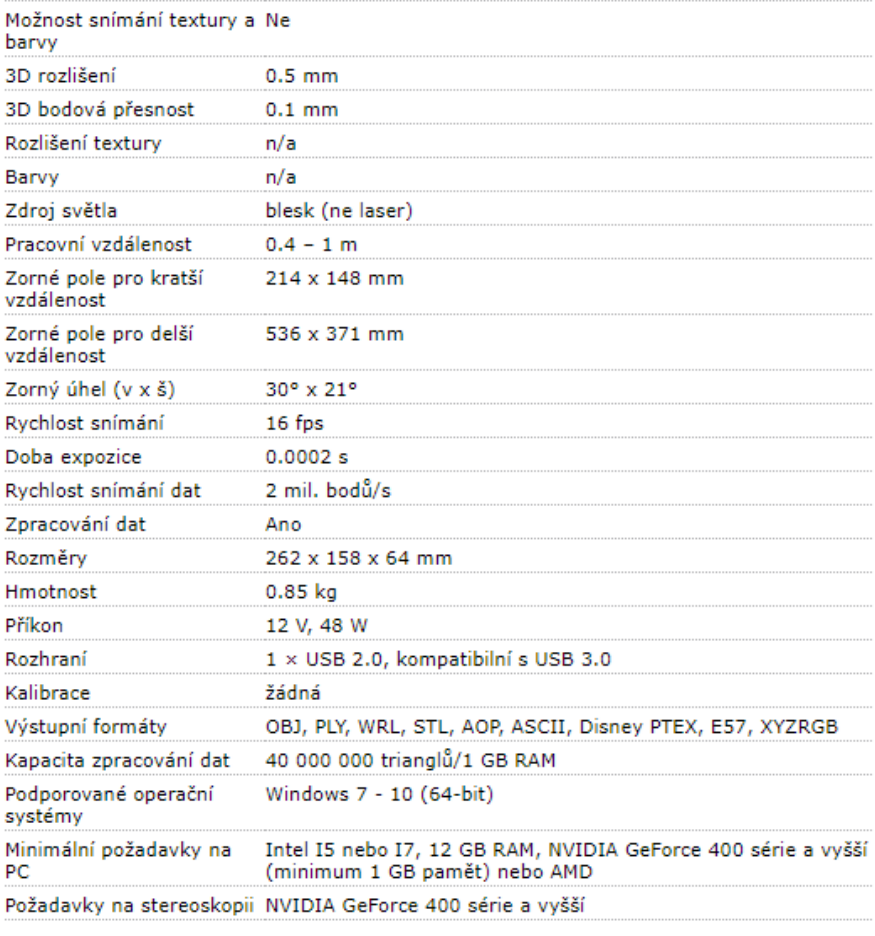

Zdroj[: http://www.skenovanive3d.cz/3d-skenery/artec-eva-lite/](http://www.skenovanive3d.cz/3d-skenery/artec-eva-lite/)

Z příslušenství je potřeba použít USB kabel sloužící k připojení k počítači a umožňující přenos dat přímo do softwaru Artec Studio 12 Professional. Vzhledem k tomu, že práci je možné provádět i v terénu, kde není možné připojení do sítě, je k dispozici i externí baterie určená přímo pro ruční skenery Artec o kapacitě 16 000 mAh a výdrží až 6 hodin. V opačném případě lze místo baterie použít napájecí kabel. Skener s notebookem jsou na obrázku č. 7.

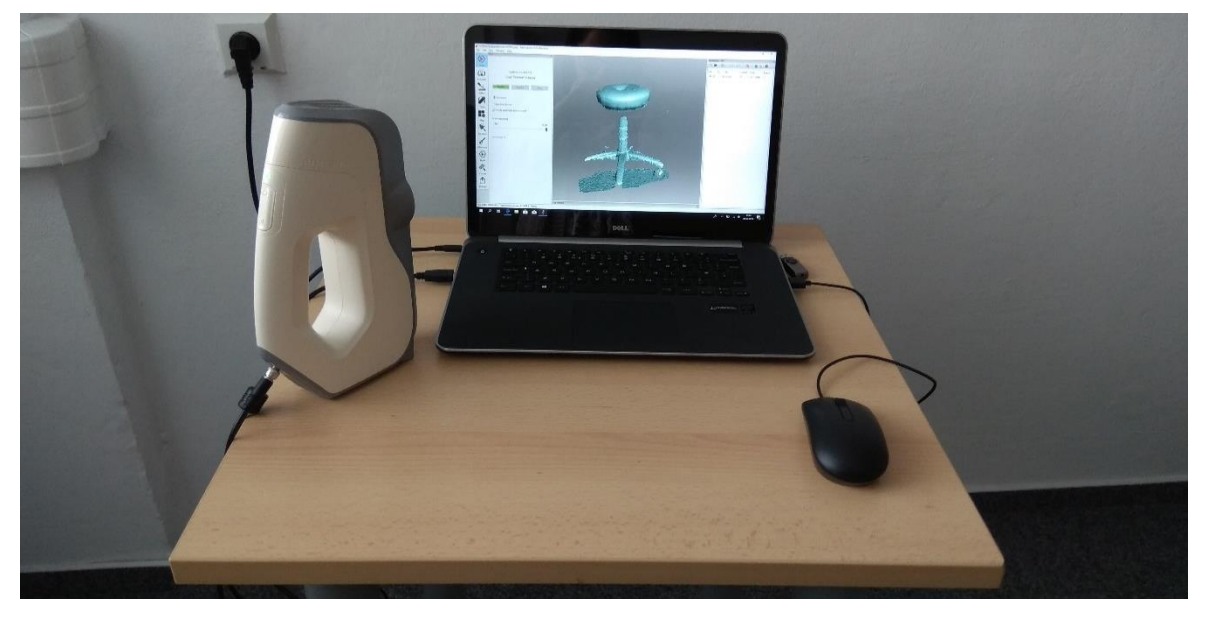

Obrázek 7: Vybavení pro skenování

Zdroj: vlastní

Artec Eva Lite využívá technologie strukturovaného světla. Na přístroji se nachází 12 světelných zdrojů, které během skenování vytváří záblesky světla. Jsou umístěny kolem prostřední ze tří kamer, kterými je skener vybaven a které slouží ke snímání deformovaného světelného vzoru. Skener je zachycen na obrázcích 8 a 9. Komplexní světelný vzor promítnutý na zeď můžeme vidět na obrázku č. 10.

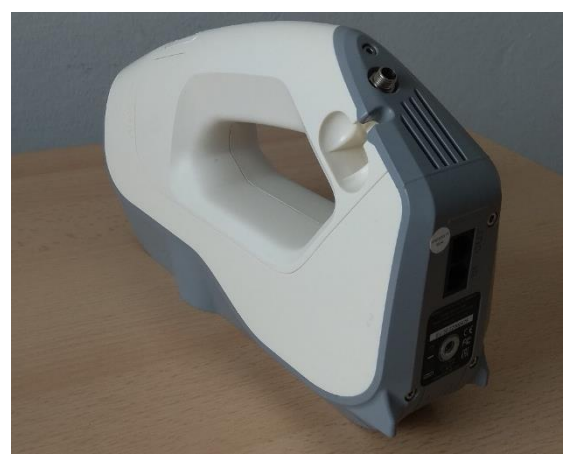

Zdroj: vlastní Zdroj: vlastní

Obrázek 8: Skener Artec Eva Lite Obrázek 9: Pohled na kamery a světelné zdroje

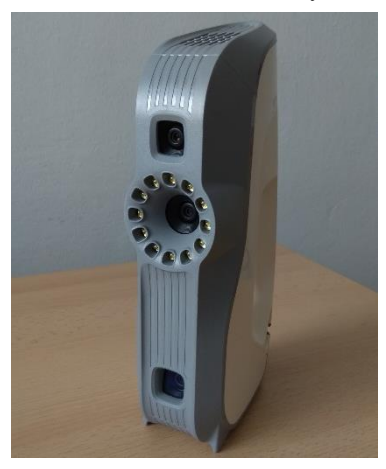

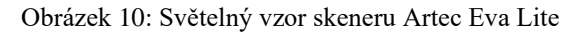

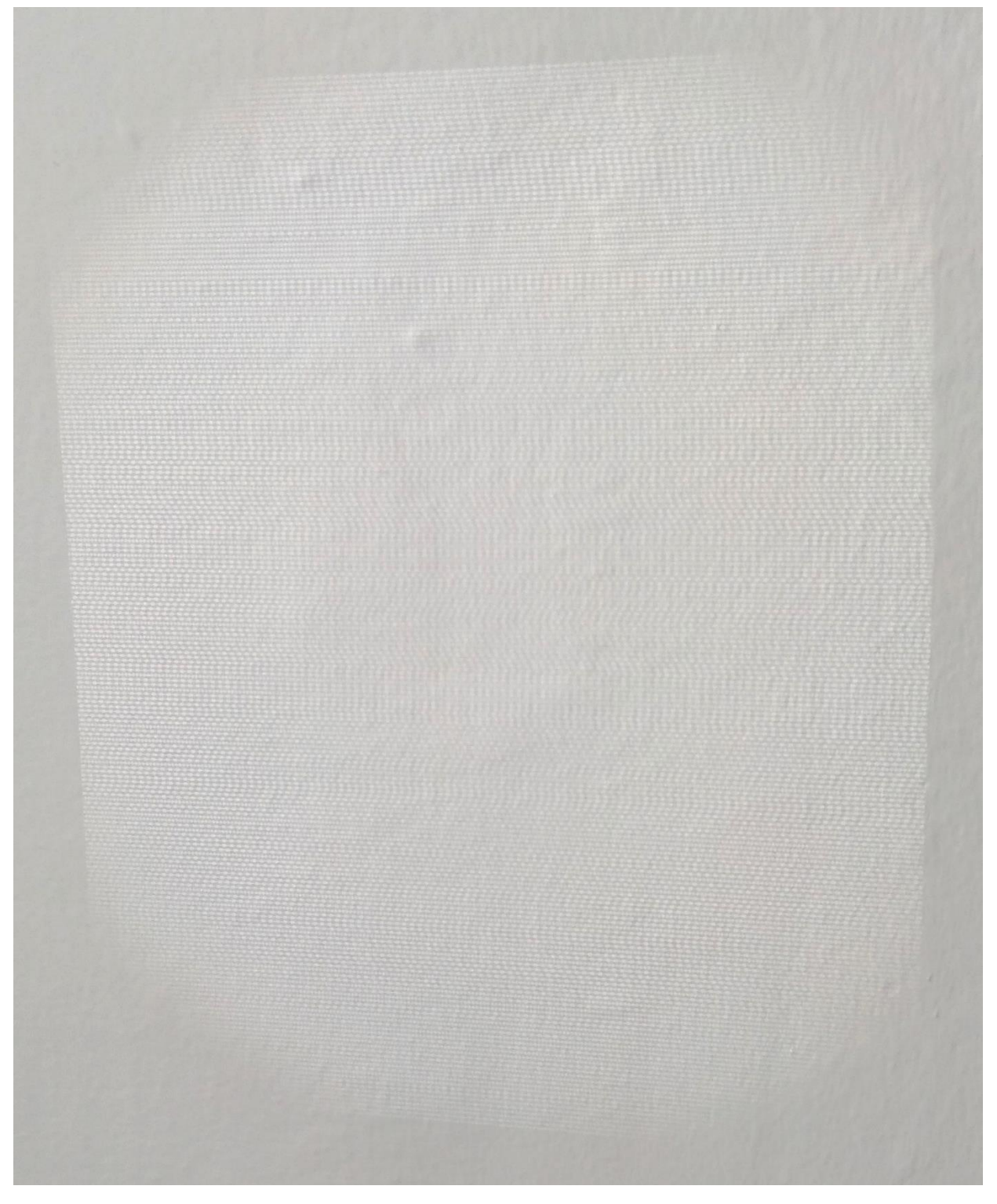

Zdroj: vlastní

## <span id="page-16-0"></span>*2.2 Prostředí Artec Studio 12*

Jak již bylo zmíněno v minulé kapitole, stěžejním bodem ve fázi skenování je software Artec Studio. Hned na začátek praktická rada. Ještě před spuštěním programu se ujistěte, zda je skener zapojen do sítě, zástrčka ve skeneru je zašroubována a ověřte připojení USB kabelu vedoucího od skeneru. Hned při spuštění programu totiž probíhá běžná (poměrně rychlá) asi 5 sekundová kalibrace skeneru a inicializace skeneru do prostředí. Pokud byste připojili skener až po spuštění Artec Studia, může se stát, že software skener neidentifikuje (nenačte do prostředí). Nyní máme připojen skener a software je již úspěšně spuštěný. Po spuštění se nám na monitoru objeví hlavní nabídka.

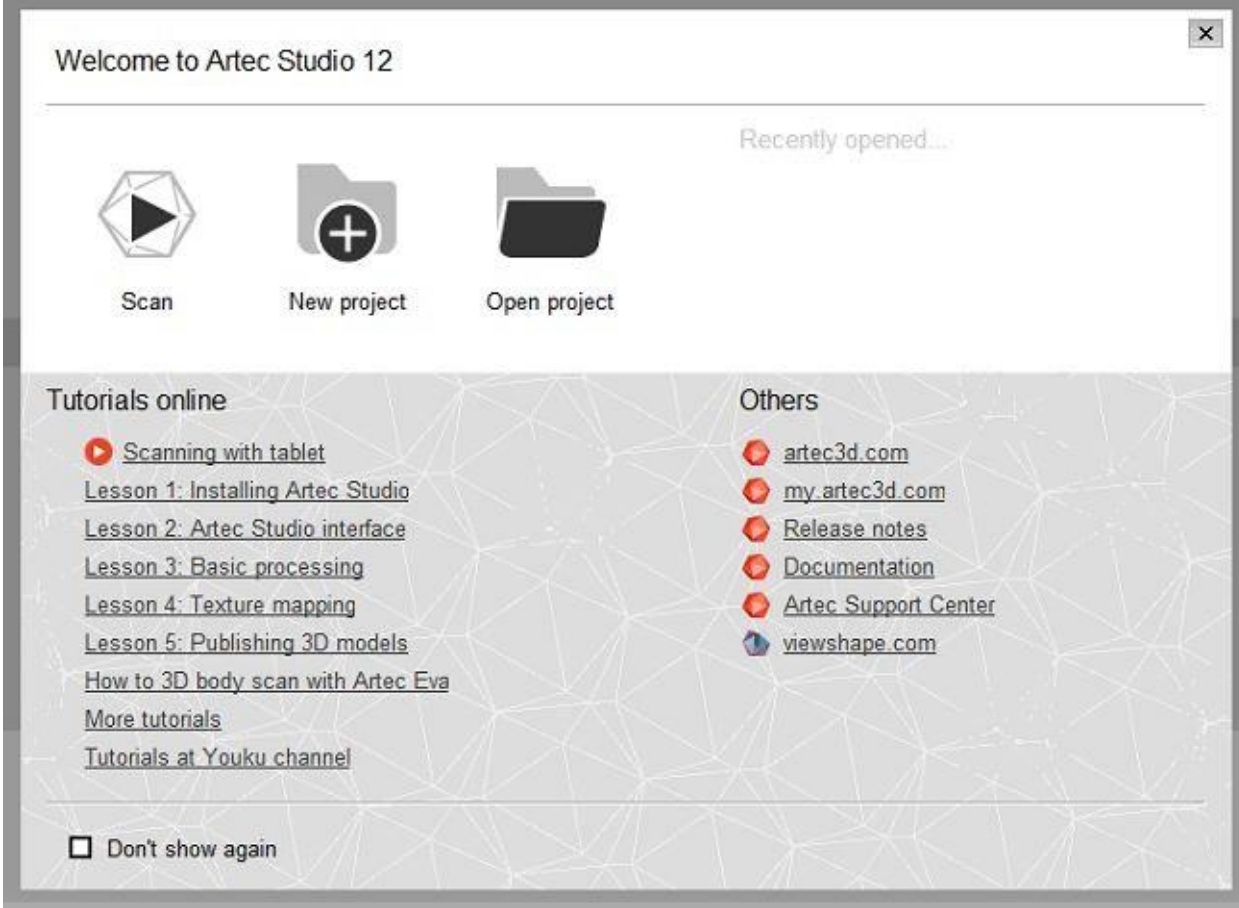

Obrázek 11: Hlavní nabídka při spuštění

### Zdroj: vlastní

V této fázi založíme nový projekt kliknutím na tlačítko "New project", následně se objeví dialogové okno s požadavkem na název nového souboru (pole Name) a cílovou cestu, kde bude náš projekt uložen (pole Location), zvolíme a potvrdíme tlačítkem "Create".

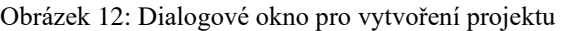

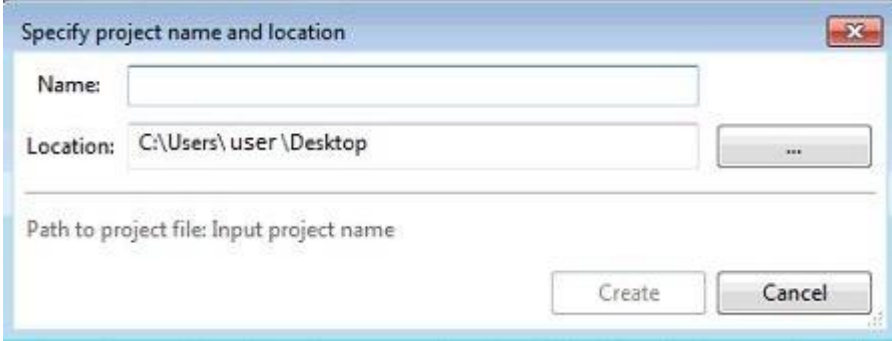

Zdroj: vlastní

Aktuálně se nacházíme v základním prostředí Artec Studia. Vlevo je umístěna hlavní lišta, která obsahuje funkce Scan – Publish. Ve spodní části se nachází logovací okno, kde lze vidět seznam úkonů, které Artec provádí (obdobně jako např. u Autocadu). V pravé části je pak umístěn "Workspace" – pracovní prostor, kde v budoucnu nalezneme jednotlivé skeny s podrobnými informacemi.

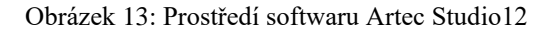

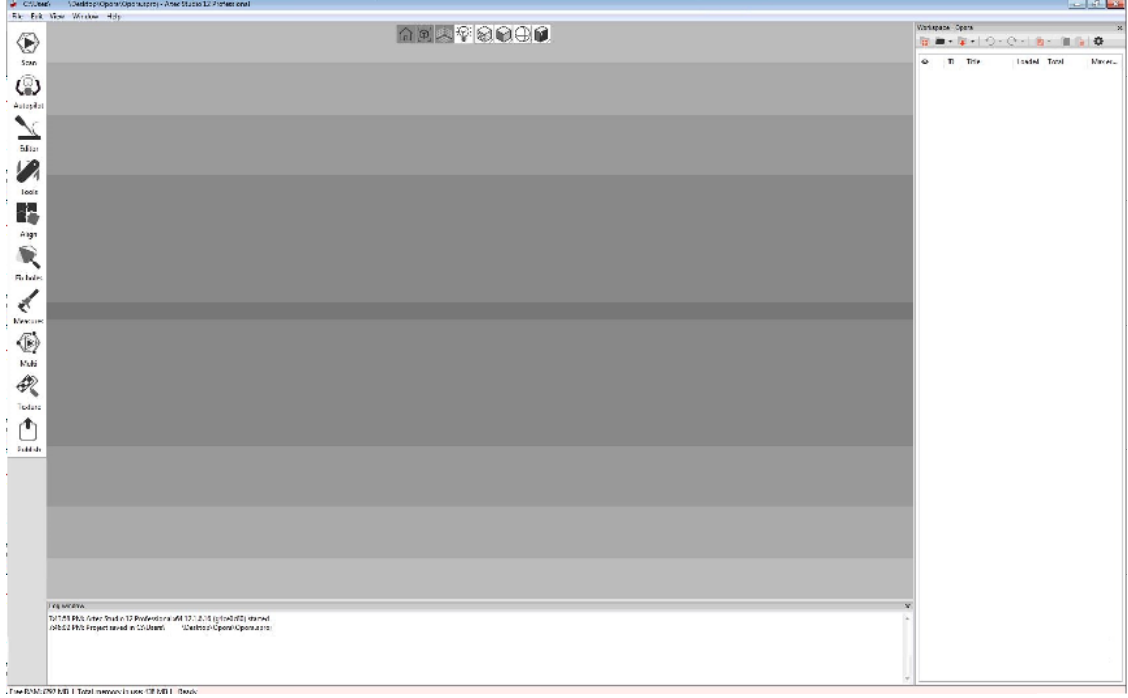

Zdroj: vlastní

### <span id="page-17-0"></span>*2.3 Proces skenování*

Skener máme připojen, vytvořili jsme nový projekt, můžeme tedy začít skenovat. V levé nabídce Artec Studia klikneme na políčko Scan, otevře se nabídka pro skenování. Nyní už můžeme program ovládat skenerem. Ten na své rukojeti disponuje dvěma tlačítky. Horní spouští proces skenování, a zároveň toto tlačítko využijeme pro přerušení skenování. Skener následně zastaví snímání bodů. Spodní tlačítko skenování ukončí a uzavře nabídku "Scan". Při samotném skenování platí několik pravidel. Vedle levé lišty Scan – Publish se v sekci Scan objeví ukazatel vzdálenosti (400-1000). Tento sloupec je mezi hodnotami 520 – 880 podbarven zelenou barvou a indikuje správnou vzdálenost skeneru od skenovaného předmětu. V průběhu skenování se nám objevuje náhled již naskenované sítě. Šedou barvou jsou podbarveny již naskenované plochy, zeleně pak body, které skener právě skenuje a přenáší. /obr. 14/ Po dokončení jednotlivých skenů se náhled zobrazuje světle modře.

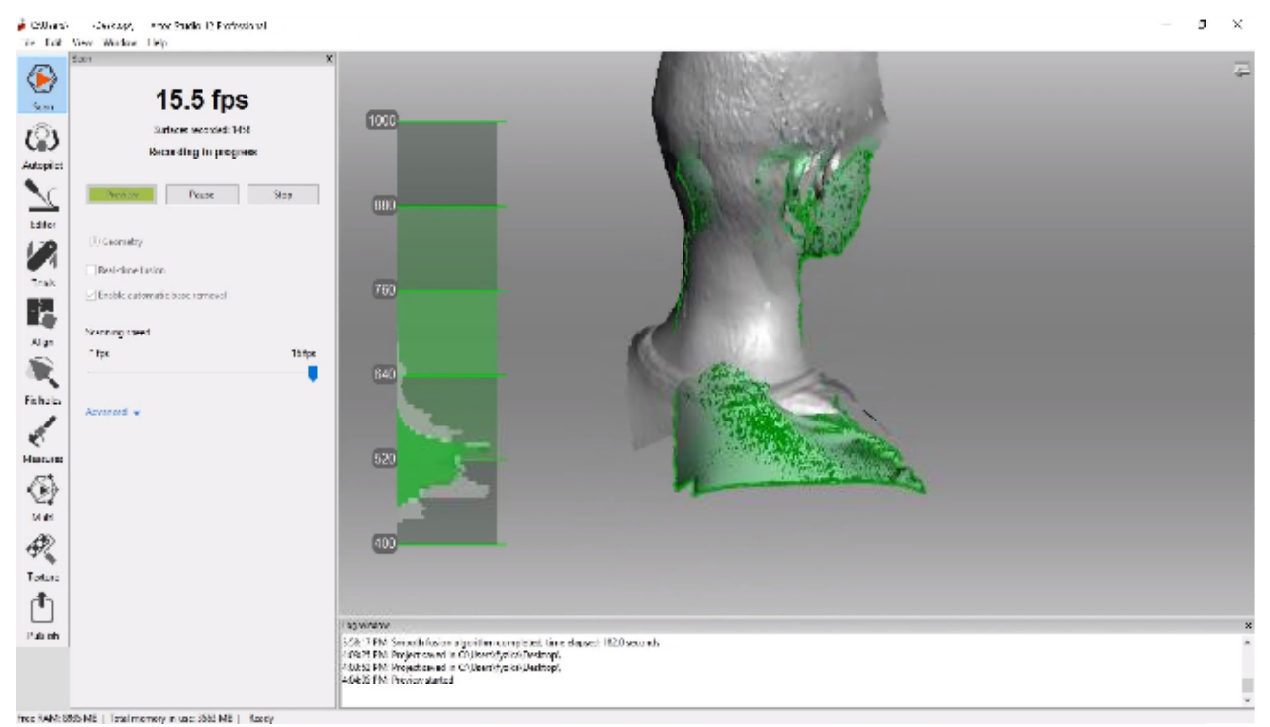

#### Obrázek 14: Plocha skenování a indikátor vzdálenosti

### Zdroj: vlastní

### Obecně platí pár zásad pro správné skenování:

a) vždy udržujte správnou vzdálenost skeneru od skenovaného předmětu b) pokud lze předmět naskenovat pouze na jeden sken, pokuste se o to c) jedná-li se o předmět větší velikosti, či členitějšího tvaru, rozdělte ho pomyslně na několik častí. Jednotlivé skeny se musí navzájem částečně překrývat, aby obsahovaly společné plochy. Pomocí těchto společných ploch (bodů) lze objekt lépe automaticky spojit. d) při ztracení dráhy (hláška "Tracking lost") proveďte jednotlivý sken znovu /obr. 15/. Takový sken je často pro pozdější použití nekvalitní / nevhodný, a to z důvodu zdvojování. e) mějte kolem sebe dostatečný prostor na skenování. Kolem předmětu se budete opakovaně pohybovat

#### Obrázek 15: Ztracená dráha "Tracking lost"

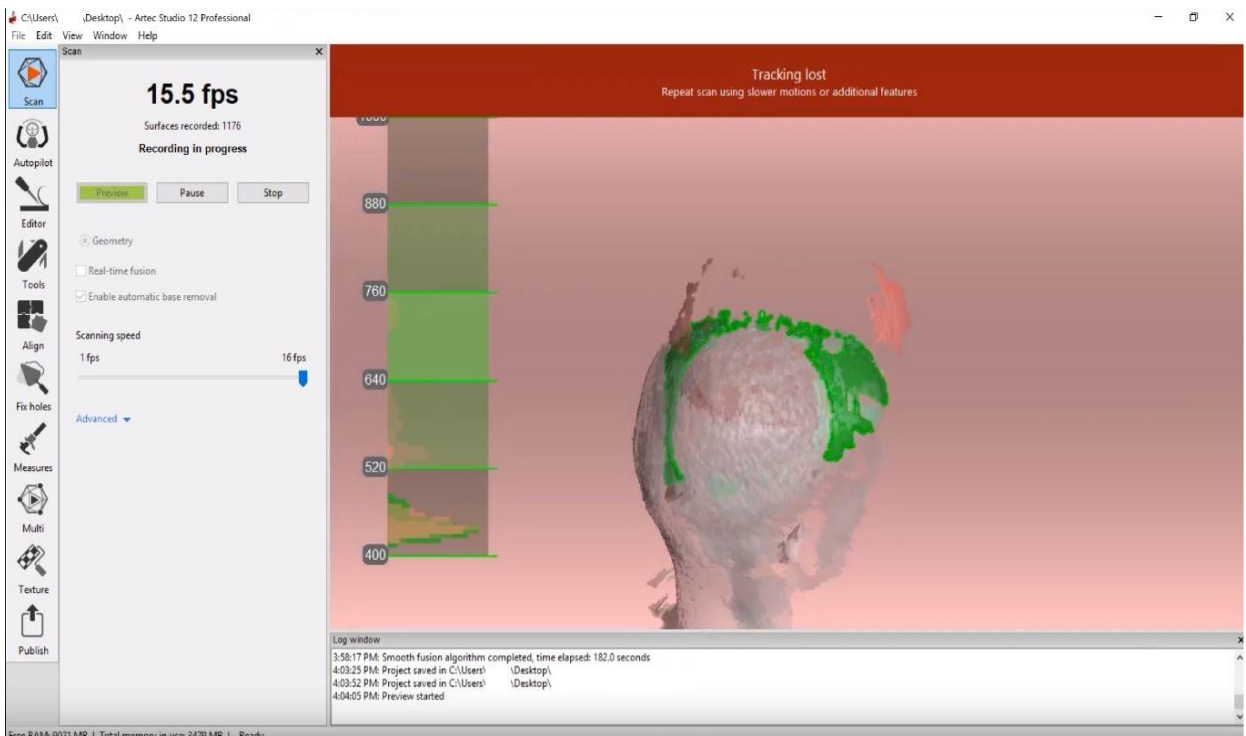

Zdroj: Vlastní

## <span id="page-19-0"></span>*2.4 Kontrolní otázky*

- 1. Co znamená slovíčko "Lite" v názvu skeneru?
- 2. Jakou přesnost garantuje skener Artec Eva Lite?
- 3. Je možné se skenerem Artec Eva Lite skenovat v terénu bez připojení k el. proudu?
- 4. Je možné během skenování ovládat software skenerem?
- 5. Vyjmenujte alespoň 3 zásady pro správné skenování.

# <span id="page-20-0"></span>**3 Zpracování dat z optického 3D skeneru v Artec Studiu**

# <span id="page-20-1"></span>*3.1 Editace dat Artec Studio*

V další kapitole se budeme věnovat úpravě jednotlivých skenů. Ještě před úpravou doporučujeme nyní data uložit a celou složku zálohovat. Proč? Průběžnou úpravou se občas stává, že výsledek spojování není to, co jsme si představovali. Občas je lepší začít znovu, a tak se nám záloha surových dat hodí pro opětovné použití. Na katedře stavebnictví se nám osvědčil způsob úpravy, který nyní budu popisovat. Nelze říci, že je jediný správný, ale pro zpracovávání dat ze 3D skeneru je nejjednodušší a relativně snadno zapamatovatelný. Na surových datech jednotlivých skenů lze spatřit nežádoucí šum. Ukážeme si, jak se ho dá v pár krocích poměrně jednoduše zbavit.

Obrázek 16: Nabídka karty Tools, Zdroj: Vlastní

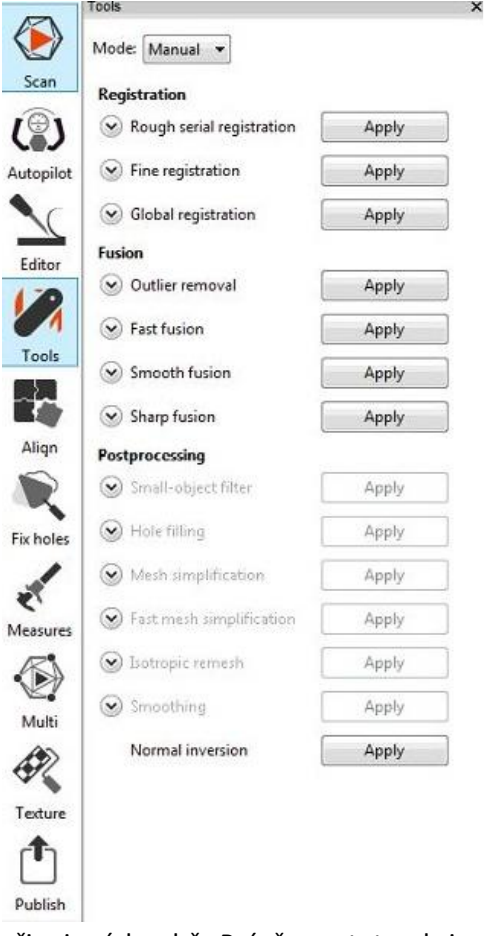

Pojďme tedy začít s úpravou a spojováním. V pravé liště "Workspace" máme několik skenů, které jsme pořídili. Hned v prvním sloupci je ikonka "Oka", ta ovládá viditelnost jednotlivých skenů. Rada – pokud provádíte jakékoliv úpravy skenů (mazání, vyhlazování), vždy upravujte jen jeden sken, nikoliv vícero najednou. Důvodem je velká zátěž RAM paměti, a tak krok, který bychom dělali jednotlivě na dvou skenech asi 2 minuty, nyní vcelku bude trvat třeba 5 minut. Zpět ale k úpravám. Označíme si první sken a překlikneme na levé paletě na možnost "Tools". Zde v první sekci zvolíme globální registraci "Global registration" a po vyběhnutí dialogového okna potvrdíme možností "ano". Hned následující krok provedeme kliknutím na "Smooth Fusion", který nám sken vyhladí a zbaví nás šumu. Jak jste si mohli všimnout, po operaci Smooth Fusion se nám vytvořil na pravé paletě Workspace nový sken. Tento postup budeme opakovat pro každý z jednotlivých skenů. Nezapomeňte vždy označit jen jeden sken a s tím úpravu provádět. U každého skenu nakonec doporučujeme provést ještě akci "Small-object filter". Ta odstraní přebytečné malé částice, které by v budoucnu mohly dělat neplechu při skenování, a jsou pro nás zbytečné. Na obrázku č. 16 vidíte, že je tato funkce blokována. Podmínkou je totiž provedení jednoho z typu funkcí "fusion". V tuto chvíli jsme prakticky ve třetině úprav – tzn. máme hotovou globální registraci všech skenů, které na sebe ale vůbec nesedí – nejsou

připojené k sobě. Právě pro tuto akci použijeme paletu levého panelu "Align". Opět se nám objeví nabídka, podobně jako u palety Tools. Nejprve ale opět trocha teorie. Připojení více skenů je možné, ale nedoporučuji dělat. Platí stejný princip - spojujte postupně. Pojďme si tedy říct jak na to. Na paletě "Align" budeme používat jen tlačítko "auto-alignment". Jak si můžete všimnout, před jednotlivými vybranými skeny jsou barevná kolečka fialové, či světle zelené barvy. Fialové kolečko značí vybraný sken, ke kterému hodláme další skeny připojovat. Naopak světle zelený značí sken, který bude připojován.

### Jak je označit?

Obrázek 17: Nabídka karty Align, Zdroj: vlastní

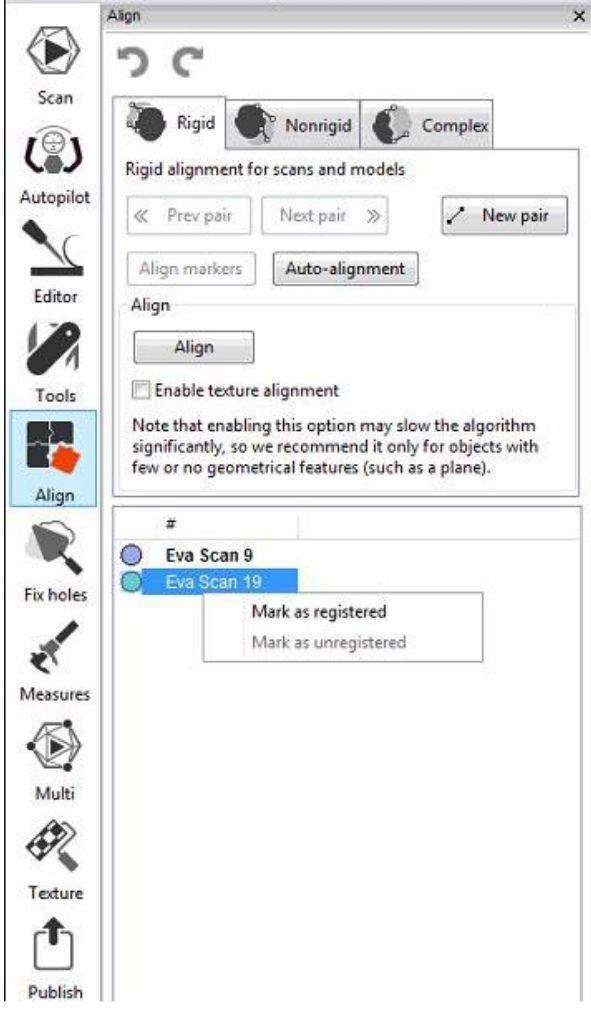

fialová = "mark as registred" světle zelená = "mark as unregistred"

Po provedení tohoto výběru zůstaňte kurzorem na připojovaném (světle zeleném skenu) a klikněte tlačítko "Auto-alignment". Pokud se vám skeny nesloučí na pozici, kterou jste potřebovali, znamená to, že software nemá dostatečnou shodnou plochu a nedokáže je spojit. Vždy začínejte skenem, který je nejpodrobnější. Vysvětleme na příkladu. Budete skenovat lidskou hlavu. První sken bude nejpodrobnější a bude obsahovat levou část tváře, nos, levé ucho a kus krku. K tomuto skenu napojujte vždy takový sken, který má něco společného. Část ucha, či zmíněnou tvář. Pokud budete chtít připojit k tomuto zmíněnému skenu pravou část, která bude obsahovat pravou tvář, pravé ucho, ale nebude obsahovat např. společný nos, či jinou shodnou plochu, které by se mohl software chytit, s největší pravděpodobností vám tyto dvě části nedokáže spojit.

Akci dokončíme tlačítkem "Apply" ve spodní části. Máme tedy spojené první dva skeny. Spojujeme dál. Tyto skeny necháme vybrané /zobrazené/ a zobrazíme k nim další jeden. Postupujeme tak, že fialově vybereme dva předchozí skeny – označit, pravé tlačítko, "mark as registred" a jako světle

zelený necháme opět sken, který chceme připojit. Opět "auto-alignment" a pokud se skeny připojí správně, potvrdíme tlačítkem "Apply". Tímto postupem pokračujeme, dokud nedojde k připojení všech skenů, které požadujeme. Ve výjimečných případech se dostanete do situace, kdy jste si jisti, že překryvná plocha je dostatečná, ale ke spojení nedojde a software oznámí chybovou hlášku, že nelze spojit. V takových případech, pokud tento sken opravdu potřebujete a není jiná možnost, lze použít manuální párování principem, kdy definujete společně body. V kartě "Align" je vpravo nahoře umístěno tlačítko "New pair". Takto lze nadefinovat několik (doporučuji alespoň 3) společných bodů a manuálně skeny spojit.

Máme úspěšně napojené skeny na sebe. Dostáváme se do poslední třetiny. Ne v každém skenu se povedlo naskenovat vše, někdy osoba nebo předmět, který jsme skenovali, změnil pozici, a tak celek vypadá trošku jinak, než je naše představa. Přichází poslední krok – probrat jednotlivé skeny, popřípadě částečně promazat a sloučit do jednoho skenu.

#### Obrázek 18: Vzhled karet Editor a Eraser, Zdroj: vlastní

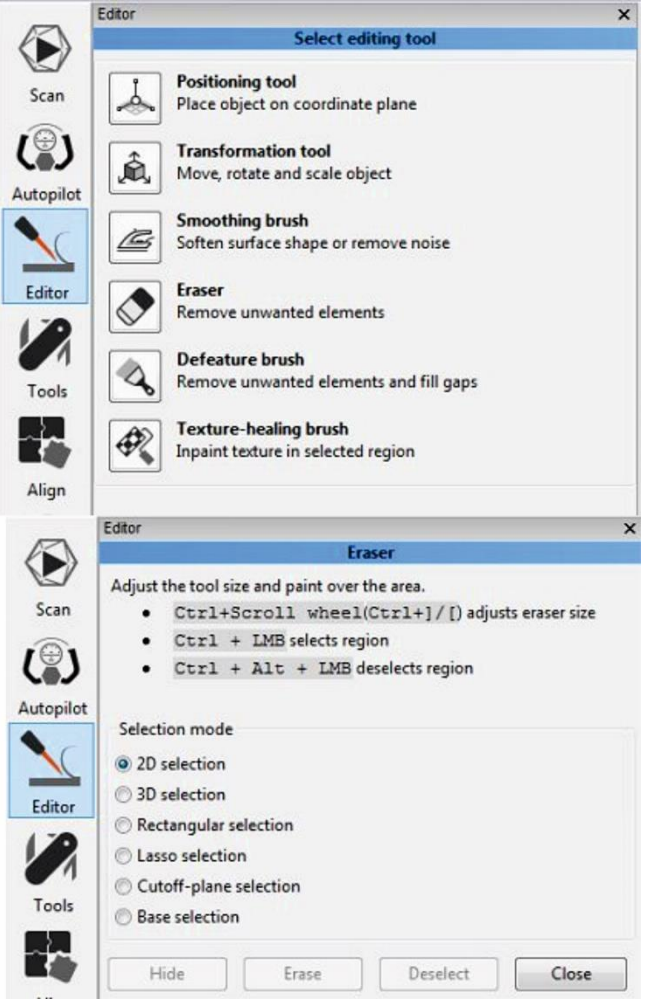

Zde si představíme pár funkcí na kartě "Editor". Právě zde najdeme dvě důležité funkce – "Smoothing brush" a "Eraser". První zmiňovaná funkce se využívá k vyhlazení povrchu skenu. Eraser potom funguje jako guma, obdobně jako např. v programu Malování. Začneme funkcí "Eraser". Potřebuji smazat část jednoho skenu, Vyberu funkci "Eraser", vyberu si jednu z možností výběru. V horní části okna máme pak návod jak s funkcí pracovat.

K označení oblasti k vymazání podržíme Ctrl + vybíráme levým tlačítkem myši, pokud jsme označili něco špatně, můžeme použitím Ctrl + Alt + LTM vybrat odznačení. Jsme-li nyní s výběrem spokojeni, potvrdíme výmaz tlačítkem "Erase". Velikost výběru lze regulovat kombinací Ctrl + kolečko myši. Existuje několik módů mazání. Pro drobné úpravy doporučujeme výběr 3D. Výběr 2D má jednu velkou nevýhodu, kterou si vysvětlíme opět na skenu lidské hlavy. Pokud budu pohledem koukat přímo do očí a označím ve 2D nos, tento výběr se propíše i na zadní část hlavy. Po stisknutí "Erase" pak zjistíte, že máte nejen vymazaný nos, ale i část vzadu na hlavě. Proto doporučujeme vybírat 3D výběrem. Další častá možnost je výběr obdélníkem

"Rectangular selection". Ta se nejčastěji používá při tvorbě rovných povrchů pro další výplň. Pozor, opět jde o typ 2D výběru.

Máme všechny přebytečné a nežádoucí šumy smazány, chýlíme se ke konci. Zbývá už jen spojit všechny dílčí skeny do jednotlivé plochy. To provedeme naprosto jednoduše. V prostředí "Workspace" vpravo zaklikneme viditelnost jednotlivých skenů – první sloupec /oko/, přejdeme do prostředí "Tools" a jednou z funkcí typu *fusion* spojíme skeny do jednoho celkového. Doporučuji Smooth fusion, spojí včetně lehkého vyhlazení hran.

Máme jeden jednotný sken dotažen skoro k dokonalosti, jen má občasné nedostatky v podobě povrchových nerovností. K tomuto účelu se hodí již zmiňovaný "Smooth brush". Funguje jako vyhlazení povrchu a mírně ho deformuje. Sílu vyhlazení /1-10/ nalezneme na posuvné liště, velikost výběru se pak ovládá stejně jako u funkce Eraser.

Posledním z důležitých nástrojů levé palety je "Fix holes". Slouží k vyplnění děr a tvorbě celistvosti modelu. Po kliknutí na nástroj následuje chvilková 5-10 vteřinová inicializace děr, které se pak zobrazí v tabulce, včetně jejich velikosti. Vybírat díry k vyplnění lze buďto z tabulky, nebo přímo kliknutím ve skenu. Tlačítkem "Fill holes" díry vyplníte hmotou a tlačítkem "Apply" pak výplň potvrdíte.

Aktuálně bychom měli mít hotový celistvý model předmětu, který jsme skenovali, včetně vyplnění děr. Tyto díry jsou většinou velmi nevzhledné a je patrné, že se někde stala chyba. Tyto chyby lze domodelovat a model upravit v jiných softwarech, které zvládají pokročilejší úpravy 3D modelů, jako je např. software Meshmixer. K tomu se dostaneme v další kapitole.

Poslední zastávkou v programu Artec Studio bude export. Artec své projekty ukládá ve formátu \*.sproj. Jiné programy tento formát pravděpodobně nepřečtou, a proto je nutný export do standardních formátů 3D objektů jako je např. \*.stl, nebo \*.ply. Pro export označíme hotový sken (necháme ho viditelný), následně v hlavní nabídce v horní části zvolíme "File", dále "Export meshes" /lze též použít klávesovou zkratku Ctrl + Shift + E/ a v dialogovém okně vybereme požadovaný formát exportovaného souboru.

Z Artec Studia nemáme vždy zaručený výsledek. V některých případech je nutné model domodelovat. Tento úkon není v Artec Studiu možný. K účelu domodelování využíváme volně přístupný software od Autodesku – Meshmixer. I pro tento program je nutné 3D model exportovat nejlépe do formátu \*.stl.

## <span id="page-23-0"></span>*3.2 Kontrolní otázky*

- 1. Jakou funkci musíme vždy použít jako první?
- 2. Je možné spojit skeny automaticky či musíme vždy ručně?
- 3. K čemu slouží funkce filtru malých objektů?
- 4. K čemu slouží funkce "Fill holes"?
- 5. V jakém formátu ukládáme data pro možnost práce v dalším softwaru?

# <span id="page-24-0"></span>**4 Zpracování dat z optického 3D skeneru v Meshmixeru**

V minulé kapitole je již zmiňováno, že k finálním modelacím není Artec Studio nejvhodnější software. V Meshmixeru se nejedná o klasické vyhlazení, ale nyní mluvíme o složitějších úkonech jako například: domodelování tvaru hlavy, uší, nosu, bot, podstavců a jiných dalších částí těla a potřebných komponentů. V této kapitole vám představíme prostředí programu Meshmixer, popíšeme nejpoužívanější nástroje a práci s nimi spojenou.

Po spuštění programu se nám zobrazí hlavní nabídka, viz obr. 19. V tuto chvíli je pro nás nejdůležitější příkaz Import. V případě, že jsme již s modelem v tomto softwaru pracovali, využijeme pouze příkaz Open.

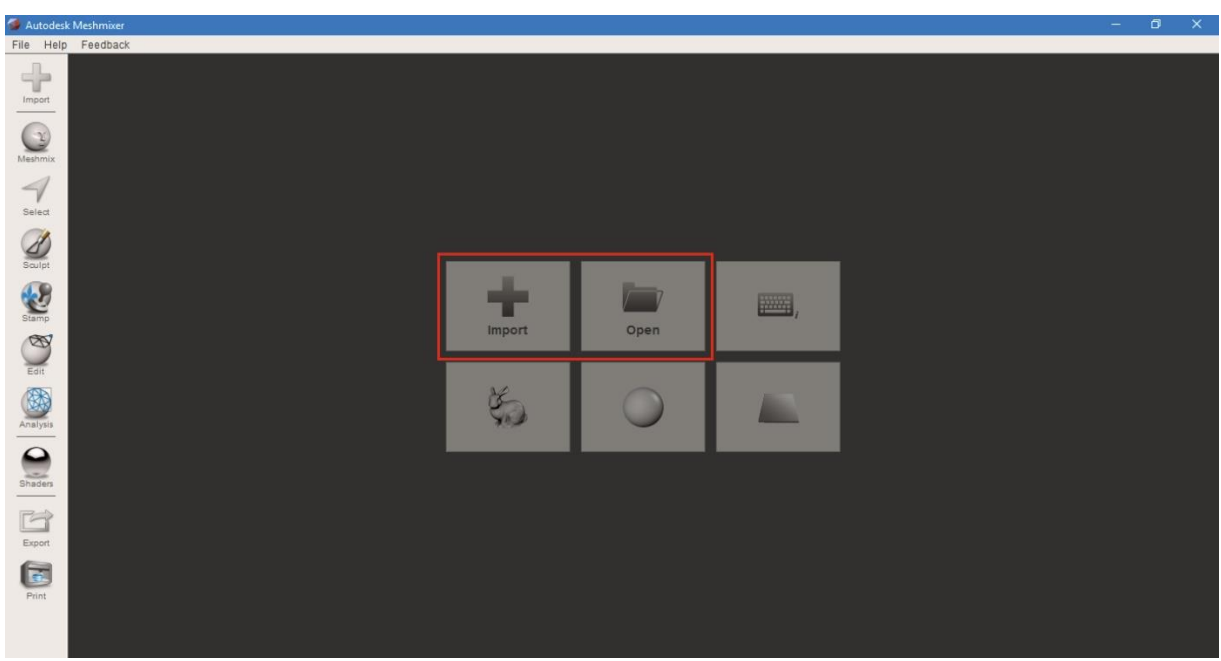

Obrázek 19: Hlavní nabídka Meshmixer

Zdroj: Vlastní

Nyní v našem případě tedy volíme příkaz Import – rozbalí se nám okno s výběrem, kde si standardně najdeme soubor, který potřebujeme naimportovat do programu.

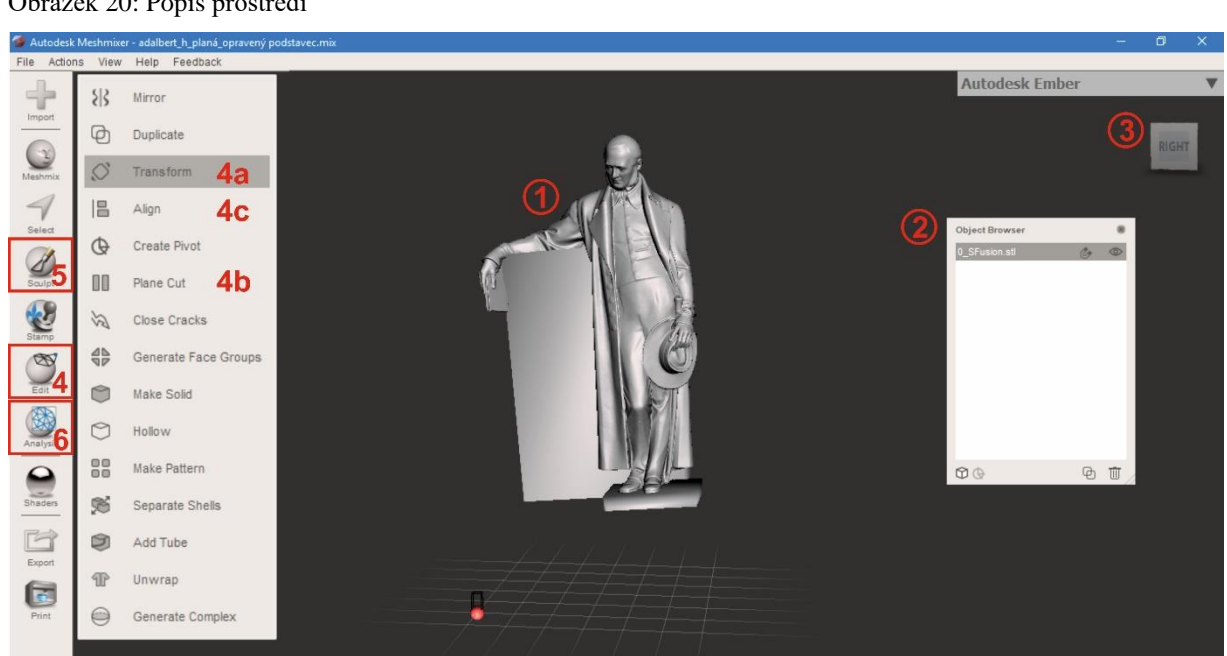

Zdroj: vlastní

### **Základní popis prostředí:**

**1** – Importovaný model

**2** – tabulka s přehledem objektů – ikonka oka zde funguje také pro přepínání viditelnosti, magnet do tvaru podkovy slouží pro připojování různých těles.

**3** – Rotační kostka – máme dvě možnosti, jak s modelem otáčet. Jednou z nich je právě tato kostka – buďto klikneme na místo, které se nám zvýrazní, nebo uchopíme kostku a otáčíme jí. Další způsob je klasicky myší – stiskneme pravé tlačítko myši a vzápětí otáčíme modelem.

**4** – Edit – Tento příkaz nám rozbalí panel nástrojů, viz obr,20. Z tohoto panelu nejčastěji využíváme nástroj: **4a** – Transform – nástroj pro manipulaci objektu v prostoru. Slouží tedy pro otáčení a posouvání označeného modelu. **4b** – Plane Cut – nástroj pro ořez – využijeme v případě, že je potřeba oříznout plochu do roviny.

**5** – Sculpt – Pod tímto příkazem se nám rozbalí paletka nástrojů pro modelování.

**6** – Analysis – příkaz s nástroji pro analyzování chyb, děr a možnosti následného vyplnění.

Když nyní víme základ, jak se orientovat v pracovním prostředí, můžeme přistoupit k prvním úpravám. Je dobré mít model správně usazený na síti, a to proto, aby se nám s ním lépe manipulovalo. Mnohdy se stává, že po importu je model otočený hlavou dolu, že pravá strana je na straně levé apod. Proto si pomocí výše zmíněného nástroje 4a model nastavíme do požadované polohy. Manipulace je jednoduchá, po zvolení nástroje se nám na modelu objeví šipky – pomocí šipek (zelená, modrá, červená) můžeme modelem pohybovat v ose směru, pomocí oblouků pak model nakláníme do stran (ručně či zadáním stupňů). Potvrdíme – Accept.

#### Obrázek 20: Popis prostředí

Obrázek 21: Edit - Nástroj Transform (4a)

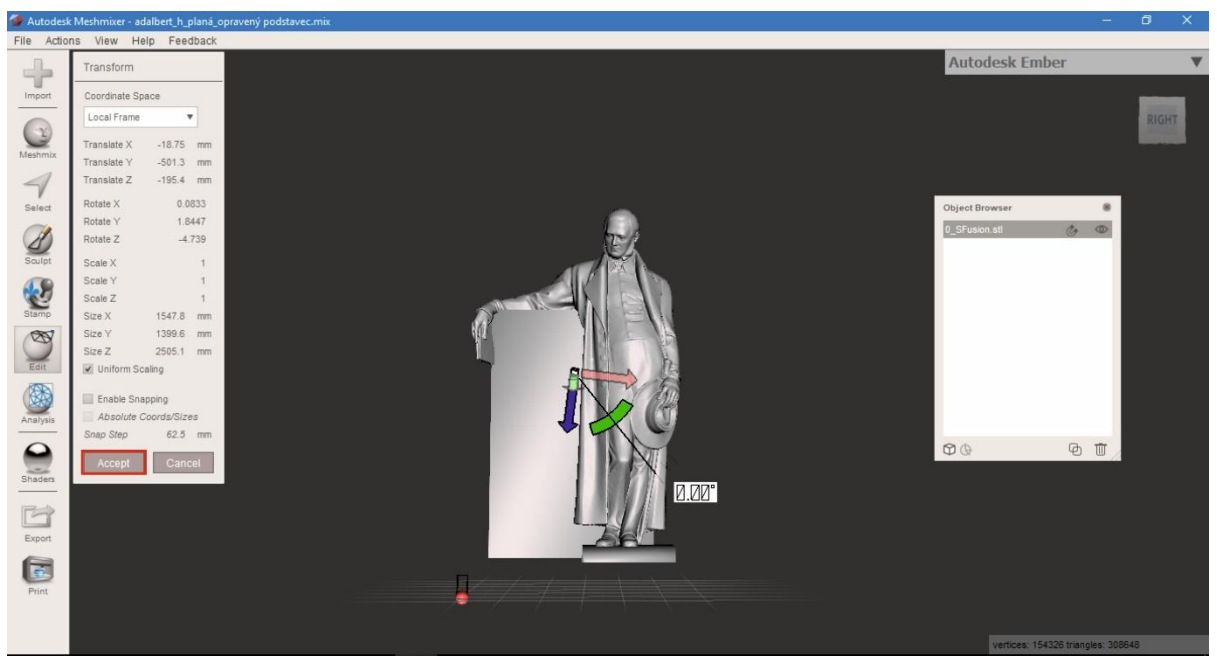

Zdroj: vlastní

Dále si můžeme říci, že chceme zmenšit podstavec – tedy oříznout. Z nabídky tedy znovu zvolíme příkaz Edit (4) a následně Plane Cut (4b). Na modelu se nám objeví řezová rovina. Rovinu upravujeme opět pomocí šipek a oblouků dle potřeby. Část určená k oříznutí se nám zprůhlední. Tento nástroj model poříznutí rovnou uzavírá. Nevzniká nám tedy nikde díra. Příkaz potvrdíme tlačítkem Accept. Vše viz obr. 22.

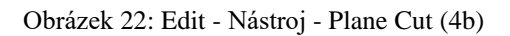

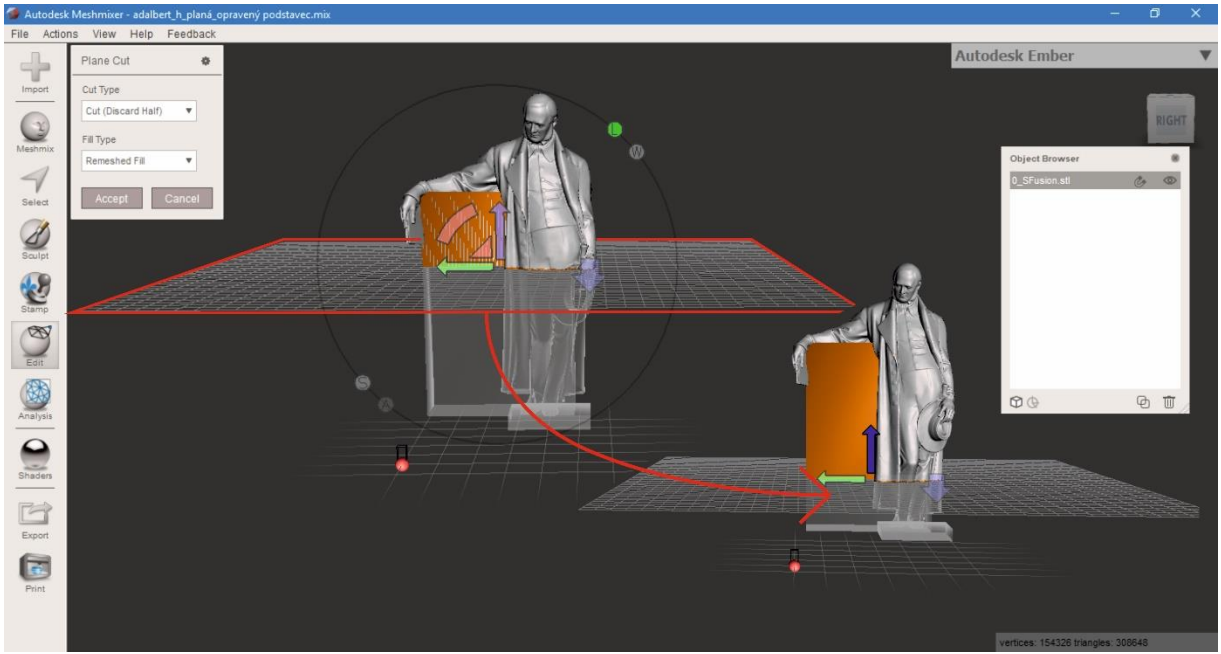

Zdroj: vlastní

Pokračujeme dál příkazem Sculpt (5). K čemu slouží, jsme si již uvedli. Nyní si povíme, jaké nástroje pod ním lze najít. Opět pouze to co pro naši práci využíváme nejvíce. Na následujícím obrázku jsou rozbalené karty nástrojů, které se skrývají pod tímto sochařským příkazem. V nástrojích Brushes – **5a** – celá škála "špachtliček" na odebírání či přidávání hmoty. Modrá část na ikonkách nástrojů znázorňuje původní stav. Podle umístění šedé linky tedy poznáme, zda nám bude nástroj hmotu tvarovat směrem dovnitř, nebo ven. V paletě nalezneme pár speciálních nástrojů: Move a Attract. Nástroj Move nám deformuje model posouváním hmoty. Lze ho využít pro základ modelování. Co to znamená? Pokud nám u modelu chybí např. část hlavy, nejprve si pomocí Move vytáhneme hrubý tvar. Až poté modelujeme požadovaný tvar až po detail. (Držíme se stejného postupu jako u modelování z hlíny) Pro modelování požadovaných tvarů použijeme klasické nástroje. Nejčastěji ShrinkSmooth, Inflate, BubbleSmooth. Dalším speciálním nástrojem je již zmiňovaný Attract. O tom si povíme něco málo později. Na paletě dále nalezneme záložku Falloff – **5b** – zde si zvolíme tvar štětce, se kterým chceme pracovat. Volíme dle momentální potřeby. V záložce Properties **5c** – je pro uživatele připraveno nastavení. V nastavení si volíme velikost štětce – plochy, pod kterou se bude model deformovat, rychlost reakce apod. (požadavek symetrie aktuálně nevyužíváme – je spíše nežádoucí, např. na lidské postavě není nic symetrického). Reakce jednotlivých nástrojů je lepší si vyzkoušet, avšak na následujícím obrázku je připravený přehled všech rozbalených karet.

Nástroje, které zde nyní nejsou popsány, pro naši práci nejsou tak důležité. Jedná se například o zjednodušování trojúhelníkové sítě na kartě Brushes. Secondary Brush nám říká, co jsme použili jako poslední 3 nástroje po sobě jdoucí.

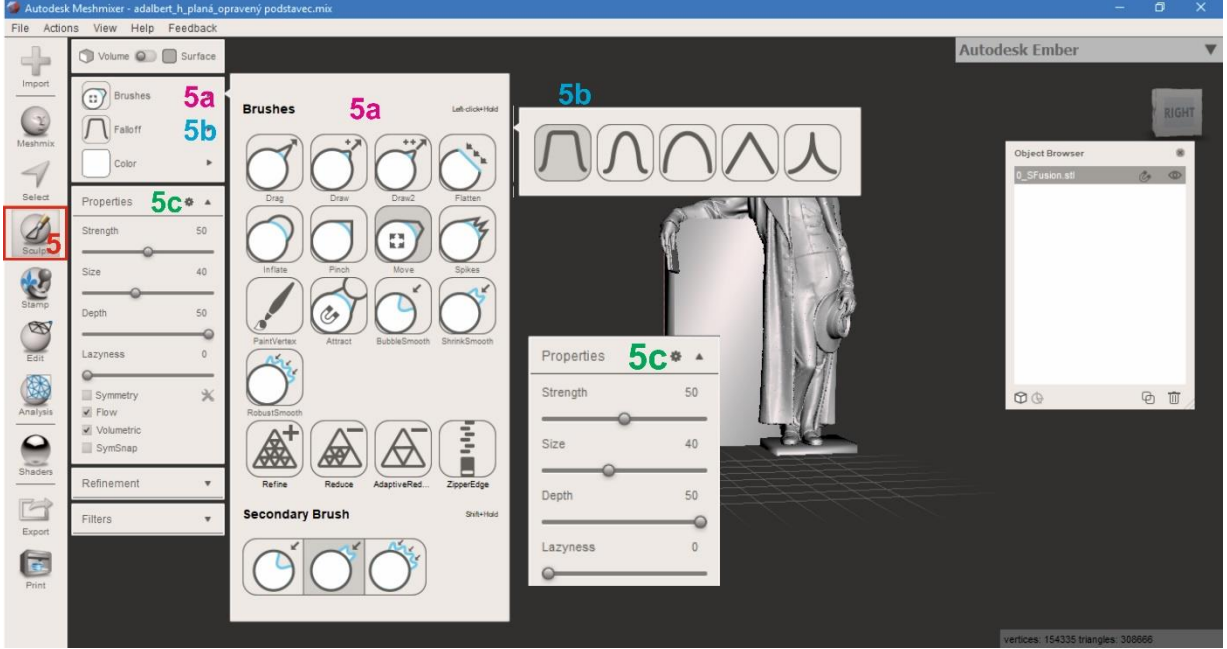

Obrázek 23: Sculpt nástroje pro modelování

### Zdroj: vlastní

Nyní se vrátíme v krátkosti k nástroji Attract. Pro použití tohoto nástroje potřebujeme do pracovního prostoru přidat ještě jeden objekt. Řekněme tedy, že chceme domodelovat spodní část podstavce. Přes odkaz Meshmix (kulatá hlava) si vložíme do prostředí nějaký kvádr. Objekt do prostoru vložíme jednoduše – uchopíme vybraný objekt levým tlačítkem myši a přetáhneme na pracovní plochu. Objekt upravíme pomocí táhel. K šipkám a obloukům, které již známe, se přidává ještě kostička. Pomocí té můžeme objekt upravit na požadovaný tvar a následně umístíme standartním způsobem (pomocí šipek) na správné místo. Současně si lze všimnout, že přidáním nového objektu nám přibyla další kolonka v tabulce objektů. Objekt, který je označen v tabulce – je zároveň zvýrazněný světlem na pracovní ploše. Proces je znázorněn na následujícím obrázku.

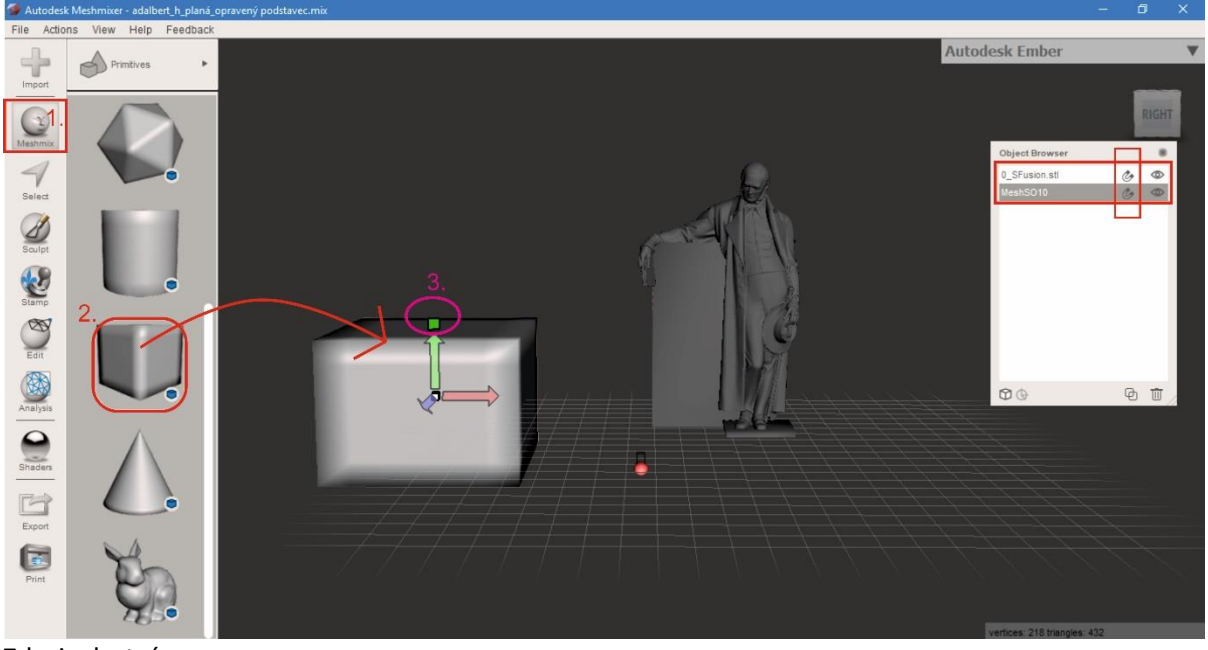

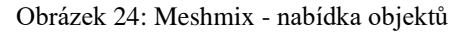

Zdroj: vlastní

Přistoupíme k samotnému nástroji. Pro práci s nástrojem Attract je nutné se orientovat v tabulce objektů. Objekt, který k sobě přitahuje druhý, se rozliší pomocí ikon magnetu (vedle oka). V našem případě je to tedy socha, ke které "přitáhneme" podstavec. V tabulce objektů u modelu sochy klikneme na ikonu magnetu. Socha nám zmodrá a částečně zprůhlední. Nyní označíme – klikneme v té samé tabulce na objekt podstavce – podstavec se označí. Následně přes příkaz Edit vybereme nástroj (štětec) Attract, a přejedeme po podstavci v místě, kde chceme, aby se potkal se sochou. Je nutné mít na paměti, že to, co není v tuto chvíli modré – může být lehce zdeformované.

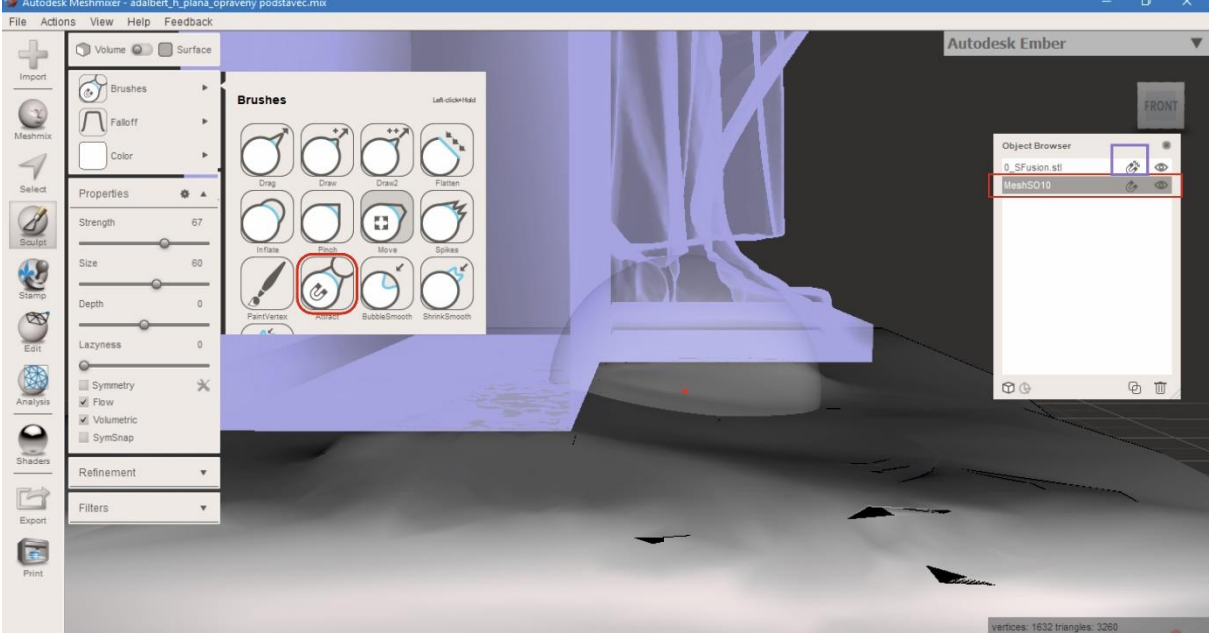

Obrázek 25: Sculpt - nástroj Attract

Zdroj: vlastní

Po spojení opět klikneme na ikonu magnetu a objekt zšedne. Pokud označíme oba dva objekty najednou, otevře se nám nabídka, se kterou jsme se setkali na začátku – Edit. Je jen ořezaná o pár možností. Pokud nebudeme dělat další úpravy (posuny, rotaci) na podstavci, můžeme objekty spojit pomocí příkazu Boolean Union. Viz následující obrázek.

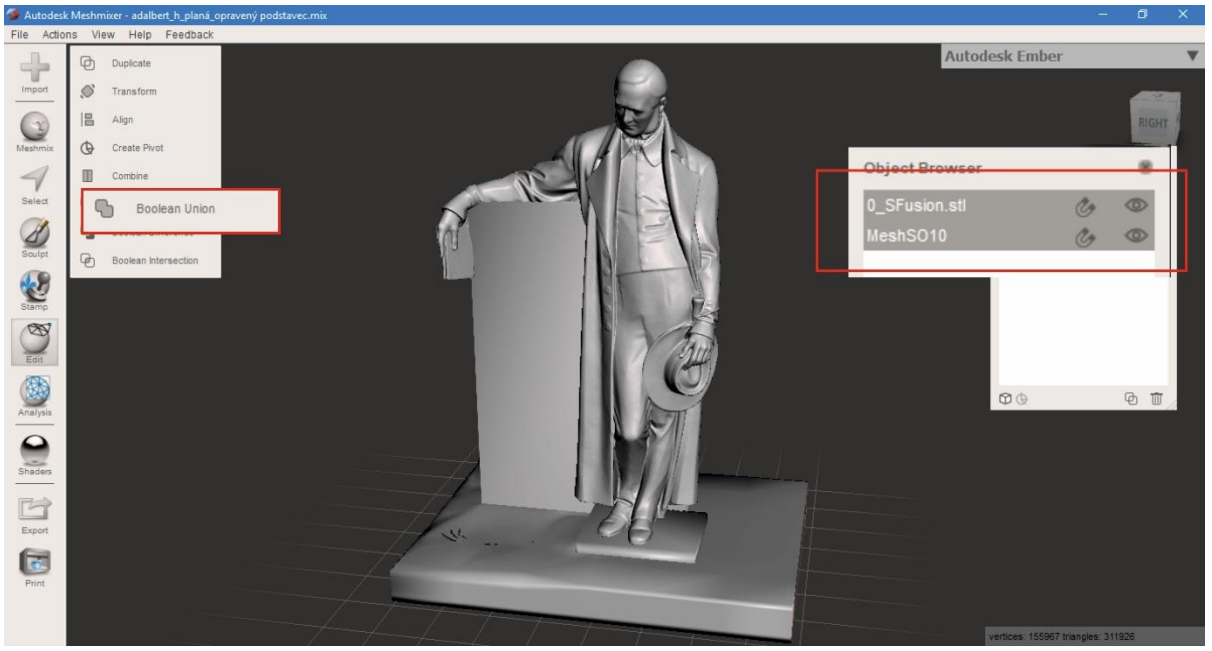

Obrázek 26: Boolean Union – spojit

Zdroj: vlastní

Nyní lze přikročit k poslední fázi. Analysis (6) pod sebou skrývá již zmiňované nástroje pro analyzování chyb a děr. V tuto chvíli nás zajímá nástroj Inspector. Pokud se nachází díra na rovném povrchu, nebude potřeba žádné domodelování. Pokud se díra nachází na nějaké z choulostivých částí jako hlava, uši apod, bude nutné vrátit se po vyplnění znovu k modelaci. Nyní si ukážeme, jak to vypadá, a proč je nutné v některých případech znovu modelovat.

#### Obrázek 27: Analysis - nástroj Inspector

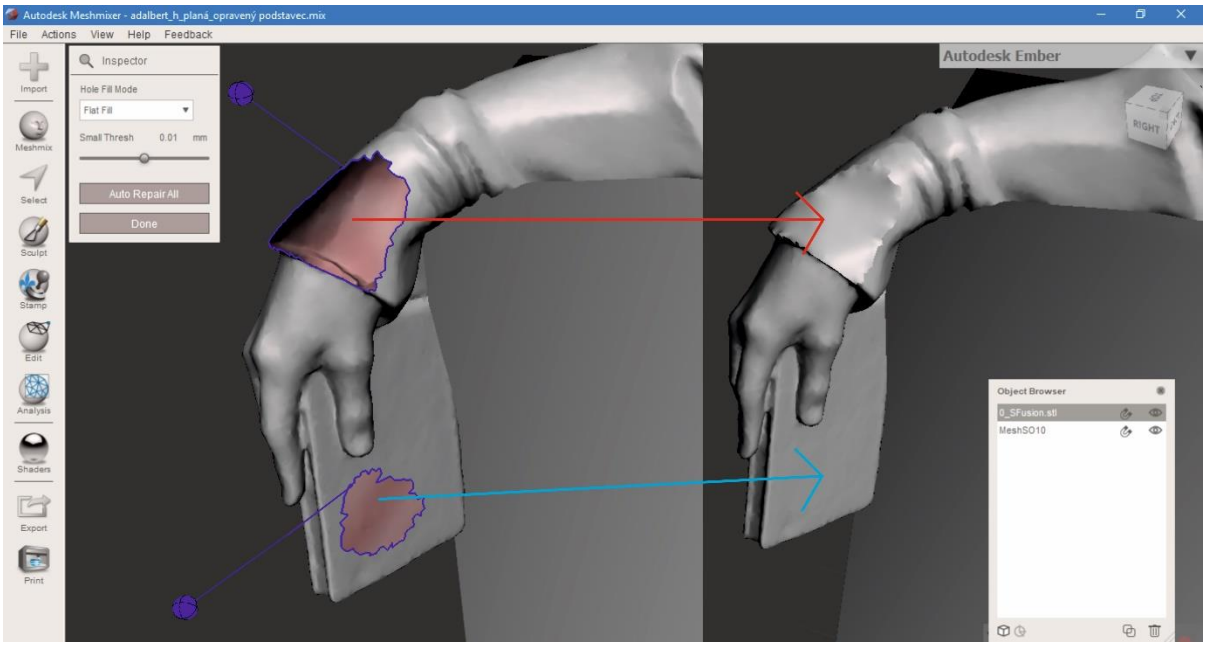

Zdroj: vlastní

Zatímco u modré šipky nedošlo k žádným nerovnostem ani k deformacím, u červené je tomu přesně naopak. V takovém případě je nutné kulatý tvar domodelovat pomocí výše zmiňovaných nástrojů na paletě Brushes.

Modré kuličky značí díry. Kliknutím na kuličku se daná díra vyplní. Může se nám objevit také růžová kulička – ta značí drobné až velmi malé oddělené části, které se automatickou opravou odstraní. Dále se také můžeme setkat s červenou kuličkou – ta nám říká, že se v modelu nachází chyba v geometrii v reálném čase. Tato chyba je pro nás nežádoucí v momentě, kdy chceme daný model vytisknout. Jednotlivé chyby lze odstraňovat postupně proklikáváním, pokud nám barva zčerná, znamená to, že došlo k chybě. V takovém případě Zvolíme možnost Auto Repair All.

Pokud máme model hotový ve finální podobě, stačí už jen uložit do formátu \*.stl a předat dál do tisku.

Standartní formát Meshmixeru je \*.mix, pro jiné použití patrně nevyužitelný. Proto nám nabízí další možnosti v exportování. Objekt můžeme exportovat jako \*.obj, \*.amf, \*.ply a také již zmiňované a pro nás nejpoužívanější \*.stl.

### <span id="page-30-0"></span>*4.1 Kontrolní otázky*

- 1. Co je potřeba udělat, pokud se importovaný model nachází v nesprávné poloze?
- 2. Jakými dvěma způsoby můžeme otáčet modelem?
- 3. K čemu slouží funkce "Attract"?
- 4. Pomocí které funkce spojíme dva modely k sobě?
- 5. Co značí modrá kulička během úprav modelu?

# <span id="page-31-0"></span>**5 Základní seznámení s 3D měřicím přístrojem THOME Präzision RAPID-Plus CNC a softwarem POLYWORKS**

# <span id="page-31-1"></span>*5.1 Úvod*

Souřadnicový měřicí stroj je měřicí systém, jehož součástí jsou nástroje pro pohyb snímacího systému se schopností zjistit prostorové souřadnice povrchu obrobku. Typické uspořádání souřadnicového měřicího stroje je zobrazeno na obrázku. Mezi nejdůležitější části CMM zahrnujeme pohyblivou konstrukci stroje, odměřovací systém, měřicí hlavu a měřicí software.

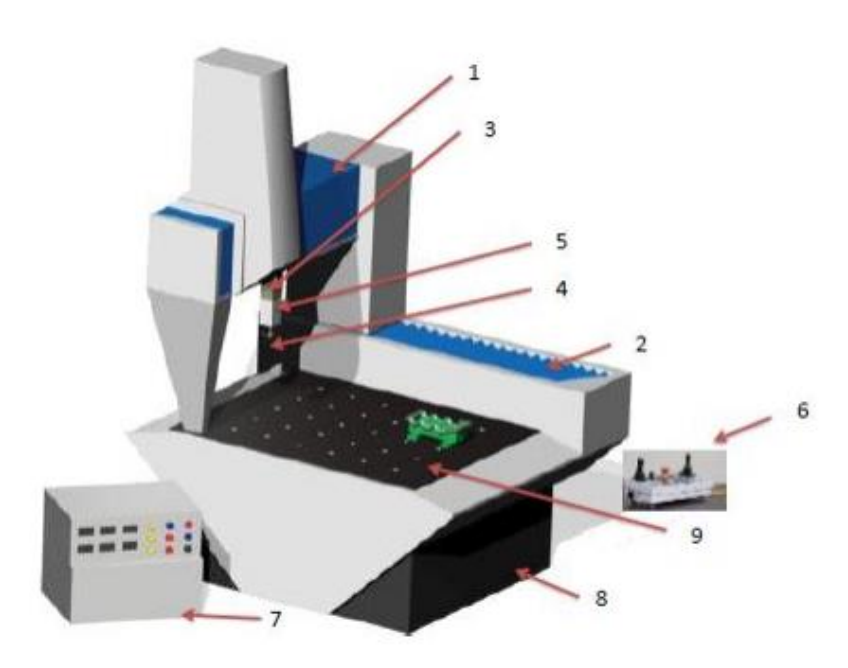

- 1. Osa Y
- 2. Osa X
- 3. Osa Z
- 4. Měřicí sonda
- 5. Otočná hlava
- 6. Ovládací panel
- 7. Řízení stroje
- 8. Podstava
- 9. Stůl pro upnutí měřené součásti

# <span id="page-31-2"></span>5.1.1 Konstrukce CMM

Každá konstrukce CMM se skládá ze základny stroje, stolu pro umístění součásti, pohybujících se pilířů, vodících ploch a pinoly. Souřadnicový měřicí stroj by měl splňovat následující požadavky:

- rozměrová stabilita
- nízká hmotnost
- vysoká schopnost tlumení vibrací
- nízký koeficient teplotní roztažnosti
- vysoká tepelná vodivost

Mezi nejvíce používané materiály pro konstrukci CMM patří ocel, granit (žula), slitiny hliníku, keramika a kompozitní materiály. Granit je základním materiálem pro výrobu desky pracovního stolu, neboť je vysoce odolný proti opotřebení a poškrábání. Mezi jeho další výhody patří nízký koeficient teplotní roztažnosti a dobré tlumení vibrací. Naopak nevýhodou je jeho vysoká hmotnost. Dalším konstrukčním materiálem je ocel. Tento materiál se vyznačuje tím, že to je nejdostupnější konstrukční materiál. Bohužel jeho nevýhodou je velká hmotnost a teplotní roztažnost. Slitiny hliníku se využívají pro jejich nízkou hmotnost a vysokou odolností proti korozi. Proto je to vhodný materiál pro konstrukce. Keramika je materiál vyznačující se nízkou hmotností, vysokou pevností a teplotní stabilitou. Výraznou nevýhodou je cena tohoto materiálu. Kompozitní materiály jsou hitem posledních let. Jsou vysoce pevné, teplotně stabilní a jejich hlavní předností je jejich výrazně nízká hmotnost. Bohužel cena kompozitních materiálů je v porovnání s ostatními dostupnými konstrukčními materiály velice vysoká. Příkladem kompozitního materiálu jsou uhlíkové kompozitní materiály.

## <span id="page-32-0"></span>5.1.2 Snímací dotek

Je to součást měřicího systému, který zprostředkovává kontakt mezi součástí a sondou, naváže tedy mechanickou interakci s obrobkem, a způsobí sepnutí mechanismu sondy. Signál, který je přitom generován, umožňuje zaznamenání souřadnic sejmutého bodu. Typ a rozměr doteku závisí na snímaném prvku. Pro měření obecných tvarových ploch s využitím CMM doteku je potřeba zajistit co nejnižší odchylku tvaru doteku, jeho vysokou tuhost a vysokou odolnost proti opotřebení. Proto je nejčastěji použitým materiálem pro výrobu doteků syntetický rubín. Rubínové doteky mají výjimečně hladký povrch, vynikající pevnost v tlaku a vysokou odolnost proti mechanickému opotřebení. Dalším materiálem pro snímací dotek je nitrid křemíku, který se používá při měření hliníkových dílů skenováním. Mezi rubínem a hliníkem dochází k adheznímu otěru a hliník se následně usazuje na rubínovém doteku. Proto je lepší použít dotek z nitridu křemíku, kde adhezní otěr nevzniká, a tudíž nedochází k usazování hliníku na snímacím doteku. Materiálem používaným pro snímací dotek je také oxid zirkoničitý. Ten je vhodný při měření dílů z litiny skenováním. Vzniká zde abrazivní otěr, který způsobuje výrazné opotřebení snímacího doteku z rubínu.

Typy snímacích doteků:

- přímé doteky
- hvězdicové doteky
- diskové doteky
- válcové doteky
- špička a dutá polokoule

## <span id="page-32-1"></span>5.1.3 Princip souřadnicového měření

Hlavní funkce CMM je změření tvaru aktuálního dílce a porovnání s nominálním CAD modelem. Následně vyhodnotit naměřené výsledky (tvar, pozice otvorů, kruhovitost, ostřih). Body se nasnímají snímacím systémem na aktuální měřený dílec a naměřené hodnoty se převedou do softwaru PolyWorks. Zde si vytvoříme report.

Důležité při měření je upnutí měřeného dílce. Dílec musíme upnout tak, abychom se dostali ke všem plochám a bodům určeným k měření. Dílec musí být na stole upnut pevně, aby se nepohnul (Možnost použití stavebnicového upínacího systému)

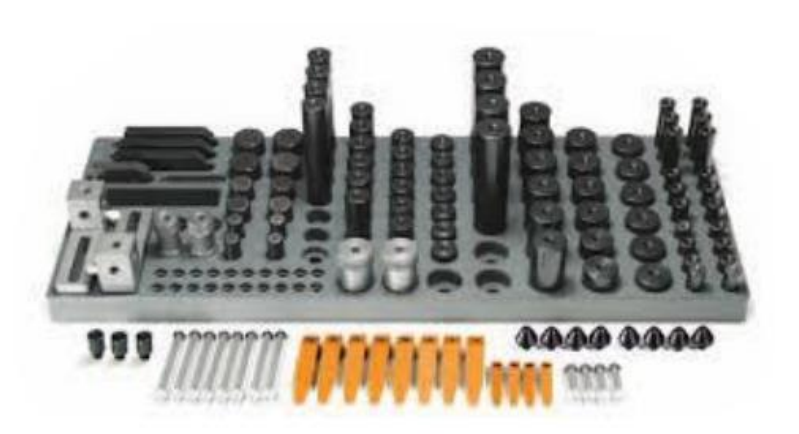

# <span id="page-33-0"></span>5.1.4 Kalibrace měřicího systému

Kvalifikace snímacího systému spočívá v zaměření polohy kalibrační koule referenčním snímačem a následnou kalibrací snímačů zvolených pro dané snímání. Kalibrovat znamená, že snímač snímá kalibrační kouli a z výsledků jsou zjištěny hodnoty korekce snímače. Zaměření kalibrační koule referenčním snímačem Kalibrační koulí CMM se rozumí koule se známým průměrem, která je dříkem spojená s měřícím stolem. Pro určení její polohy je potřeba využít referenční snímač. Tyto snímače jsou obvykle značeny červenou tečkou. U spínacích hlav jsou tyto snímače vertikální, jejichž délka a průměr

rubínové kuličky jsou známé. Průměr kuličky bývá 8 mm. Kalibrační kouli je nutné snímat referenčním snímačem vždy, když došlo ke změně její polohy, k tepelné změně od posledního určení polohy nebo když stroj najížděl do referenčního bodu.

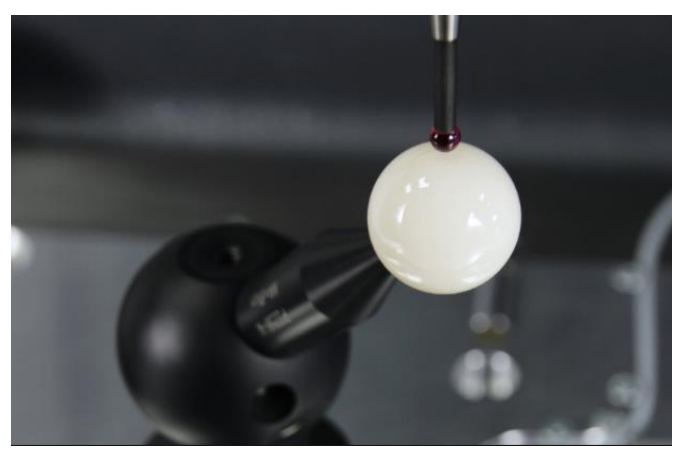

# <span id="page-33-1"></span>*5.2 ČSN EN ISO 1101 : Geometrické specifikace výrobků (GPS) -Geometrické tolerování -Tolerance tvaru, orientace, umístění a házení*

Norma obsahuje definice tolerancí tvaru, orientace, umístění a házení a pravidla pro předepisování těchto tolerancí ve výrobní dokumentaci.

Při výrobě jednotlivých prvků je nutné dodržet nejen určité přesnosti rozměrů, ale i přesnosti geometrické – polohy, tvaru apod.

Z hlediska dodržení funkce některých prvků je nutné předepsat přímo na výkresu číselně velikost tolerancí.

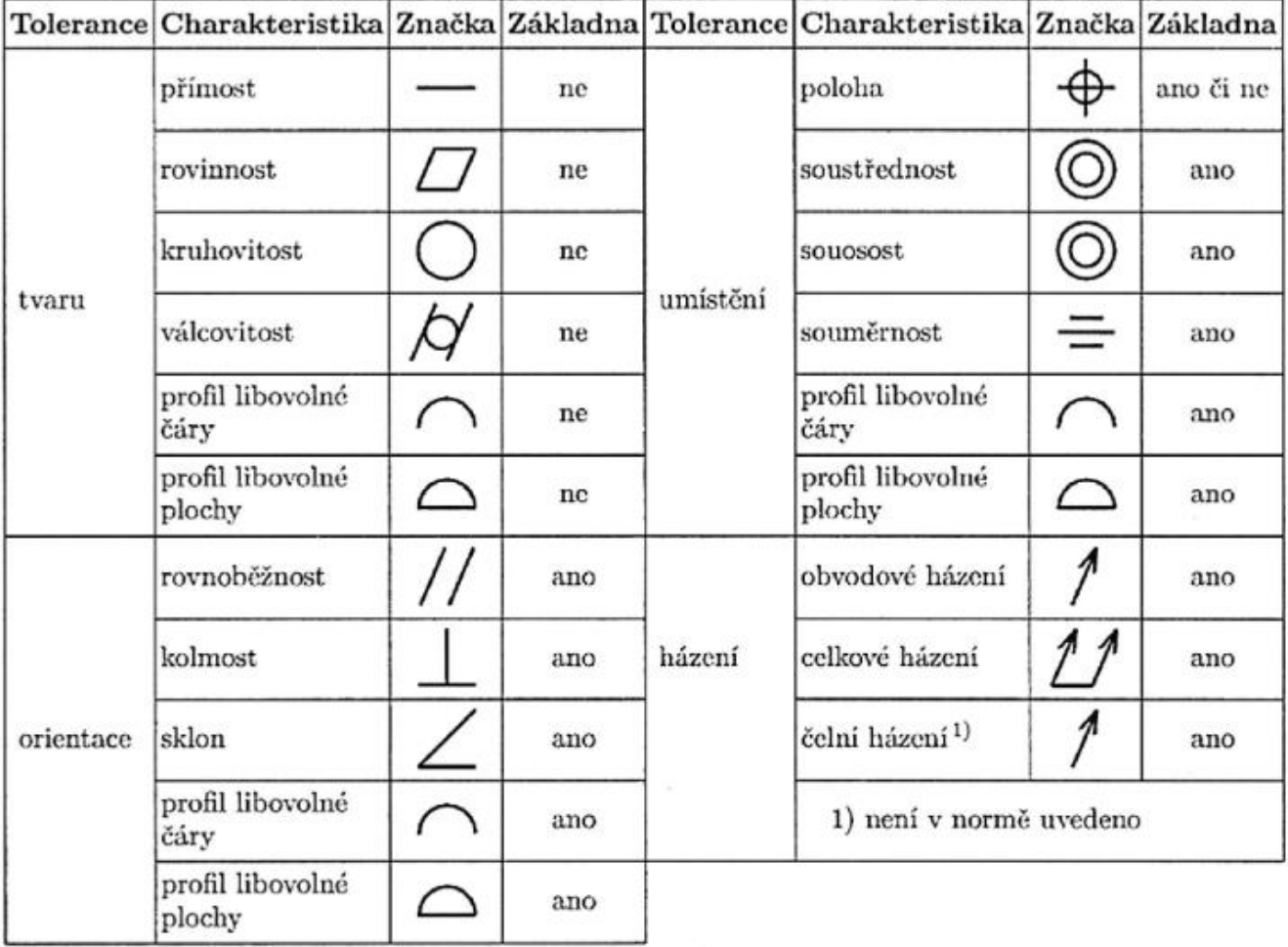

Druh tolerance se vyznačí grafickou značkou.

# **Tolerance geometrických prvků**

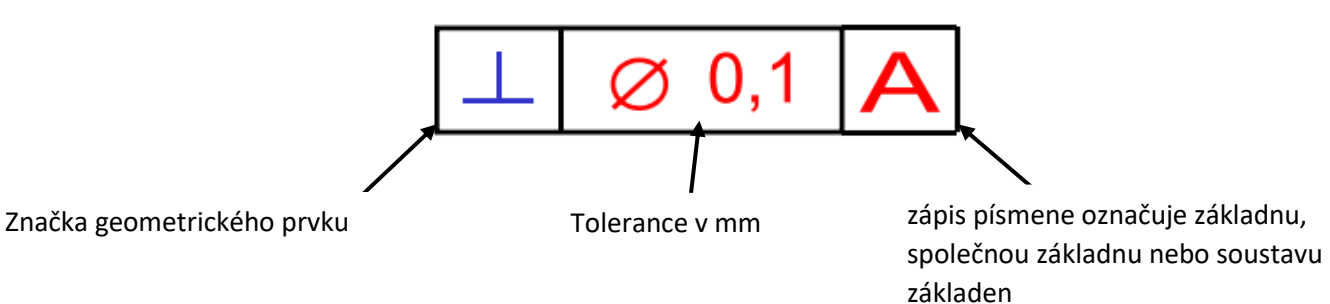

 $\sqrt{Rz$  1.1

# <span id="page-35-0"></span>5.2.1 Označování struktury povrchu **Grafická značka**

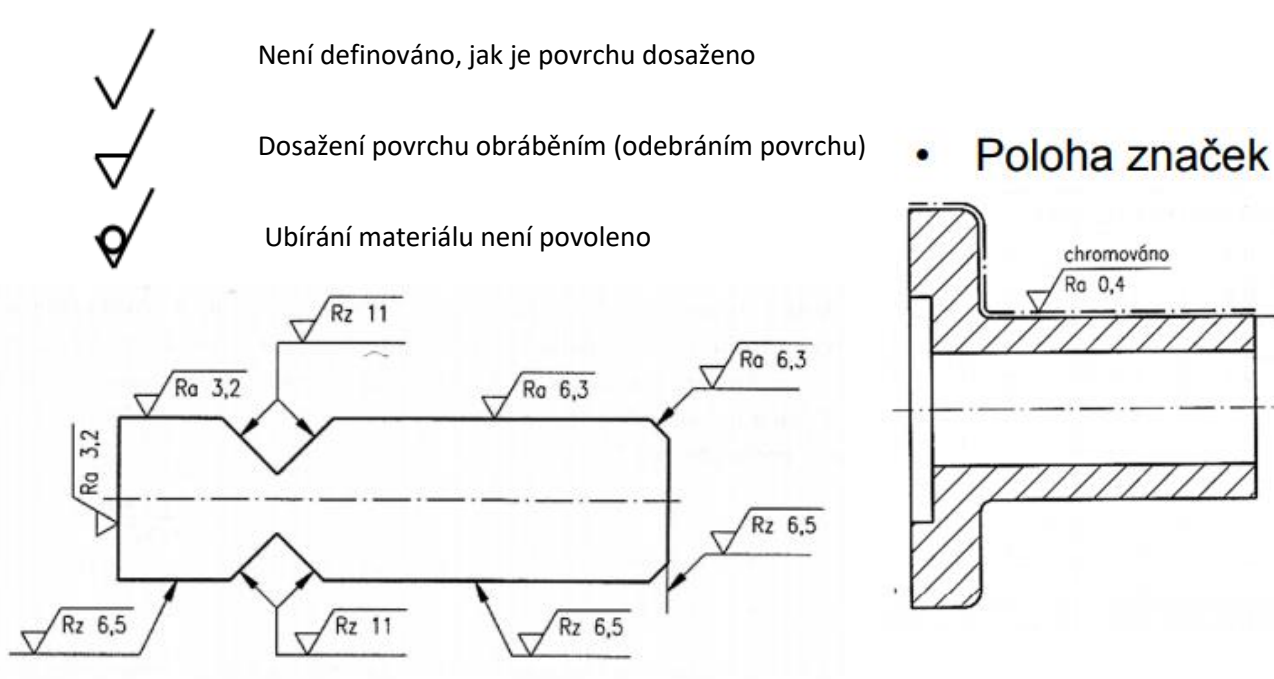

### **Drsnosti povrchu**

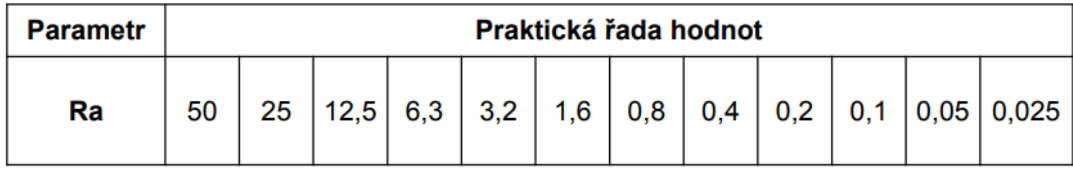

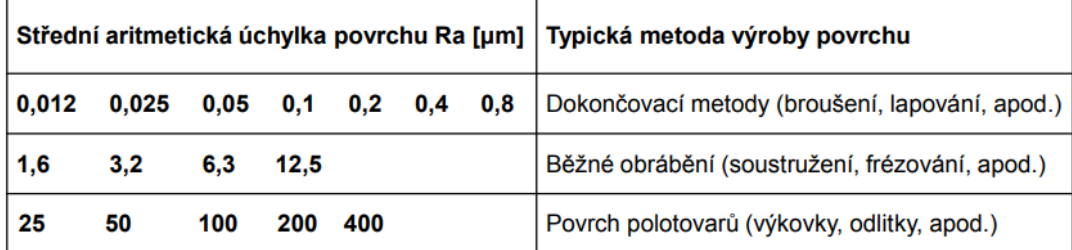

## <span id="page-35-1"></span>*5.3 Správce souborů a navigace přes PolyWorks rozhraní*

Navigovat přes PolyWorks Workspace Manažer rozhraní

Pracovní prostor Manager je hlavním rozhraním PolyWorks. To umožňuje přímý přístup ke všem PolyWorks modulům, spravuje soubory a projekty, a další.
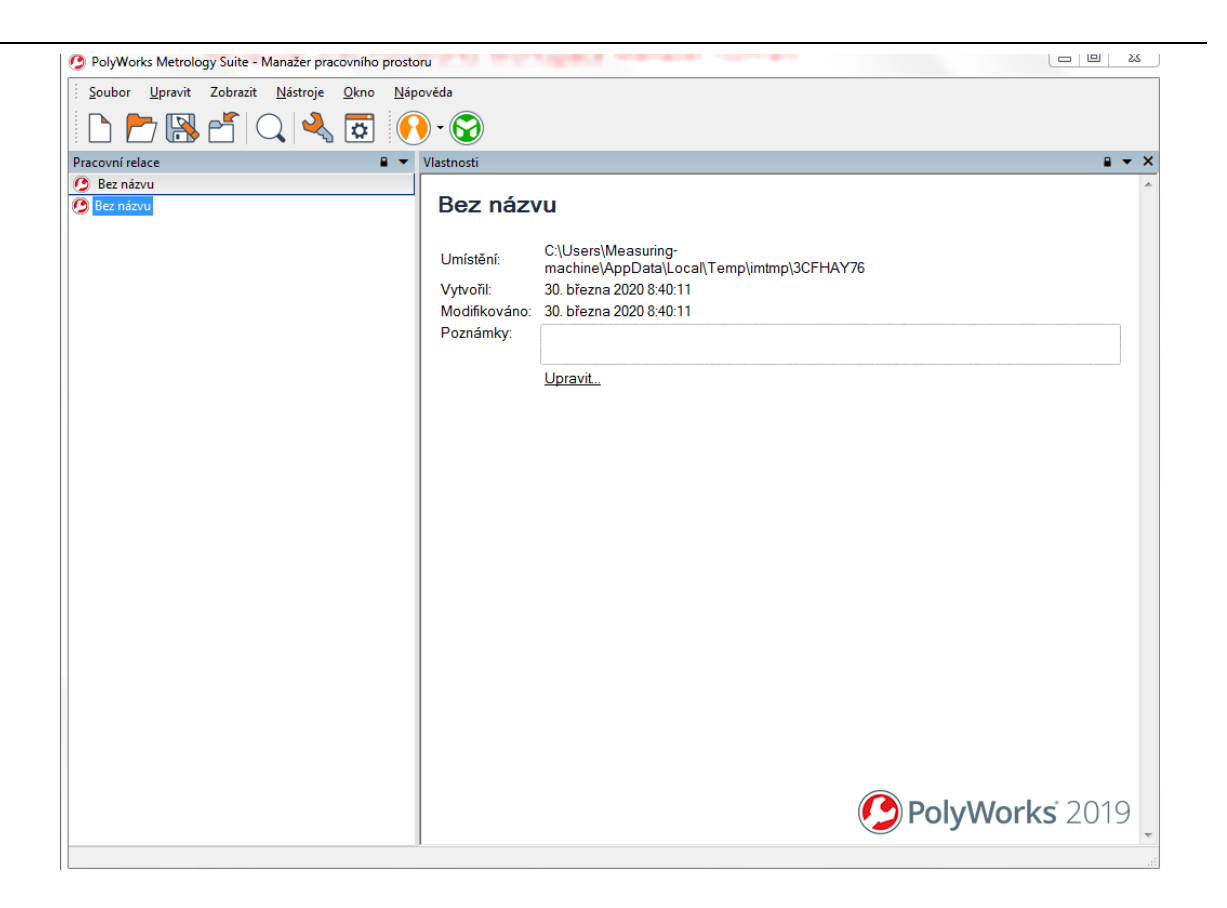

#### Vyhledání nástroje

Z nabídky Start systému Windows: *PolyWorks MS 2019*

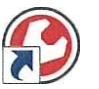

#### Přehled

#### 5.3.1 Workspace manager

Workspace Manager řídí proces PolyWorks od začátku do konce. To zahrnuje následující úkoly:

<sup>o</sup> Přidávání software licenčních klíčů. Správa všech příchozích datových souborů a výsledků vytvořených moduly PolyWorks Metrology Suite. Postupem práce se soubory a projekty ukládají do rozhraní nazvaného "pracovní prostor".

<sup>o</sup> Nabízí jednoduchou navigaci mezi moduly.

### 5.3.2 Správce licencí PolyWorks

Licenční klíče jsou povinné používat v PolyWorks Suite Licence jsou spravovány prostřednictvím manažera licencí PolyWorks metrologie Suite.

*Nástroje →Správce licencí PolyWorks*

### 5.3.3 Nastavit možnosti projektu

Určité výchozí hodnoty a parametry použité v sadě PolyWorks Metrology Suite lze nastavit v položkách Možnosti pracovního prostoru.

Zvolit *nástroje → nastavení*

Na kartě **Obecné**:

o **Výchozí jednotky**: nastavit jednotky délky, které budou používány ve výchozím nastavení pro jednotlivé moduly.

#### Na stránce **Zobrazit**:

o **Jazyk**: Nastavte jazyk zobrazený v uživatelském rozhraní Sekce **fonty**, **Znaková sada**: Určete sadu znaků, které lze zadat do textových polí. Toto nastavení je zvláště užitečné, pokud používáte například asijské znaky.

#### Na stránce **Doplňky**:

o Vyberte jeden nebo více doplňků v seznamu. Pouze vybrané! pluginy budou načteny, když bude spuštěn.

### 5.3.4 Vytvořit a uložit Pracovní plochu

Workspace Manager používá formát pracovního prostoru, který je navržen tak, aby zpracoval všechny výsledky projektu zpracování cloudových bodů.

- o Vyberte soubor *→ uložit jako a* vytvořit nový pracovní prostor.
- o Když je pracovní prostor uložen, vytvoří jeden soubor XML pomocí .pwk soubor a jedna složka se soubory Sufftix. Soubor i Název Složka obsahuje název pracovního prostoru. Soubor .pwk je pouze index - složka obsahuje všechna data.

### 5.3.5 Uložení komprimované kopie pracovního prostoru

Pokud je třeba pracovní prostor sdílet nebo exportovat, je možné vytvořit komprimovanou kopii tohoto pracovního prostoru přímo ve Workspace Manager.

o Vybrat *složku exportovat → komprimovat* do Workspace

kopie pracovního prostoru je komprimována.pwzip.

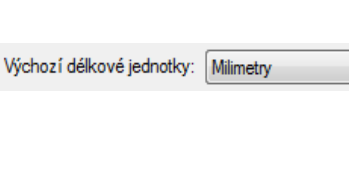

Jazyk:

 $\overline{\phantom{a}}$ 

 $\overline{\phantom{0}}$ 

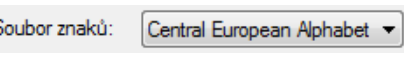

Czech

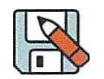

Pracovní relace 1 Files

**B** Pracovní relace 1

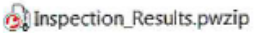

#### **.pwzip soubor může být otevřen jako:**

- o Pracovní prostor Manažer
- o PolyWorks Reviewer

Je také možné vytvořit komprimovanou kopii jednoho nebo více projektů PolyWorks | Inspector z Workspace Manager.

#### 5.3.6 Navigace v rozhraní PolyWorks|Inspektor

PolyWorks|Inspektor je softwarový nástroj, který umožňuje provádět datové vyrovnání na referenční objekty, měření odchylek mračen bodů dat a polygonálních modelů na referenční plochy, měření rozměrů, specifické rysy, a generování srovnání a ověřovacího reportu. Data lze získávat v reálném čase pomocí sondy a skenování části.

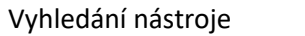

Z Workspace Manager:

Přehled

#### **Vytvořit a uložit inspekční projekt**

o Zvolte Soubor> Uložit projekt

Projekt je uložen v aktivním pracovním prostoru

#### *5.4 Grafické uživatelské rozhraní*

Uživatelské rozhraní nabízí panel nabídek, panely nástrojů, stavový řádek a několik hlavních panelů.

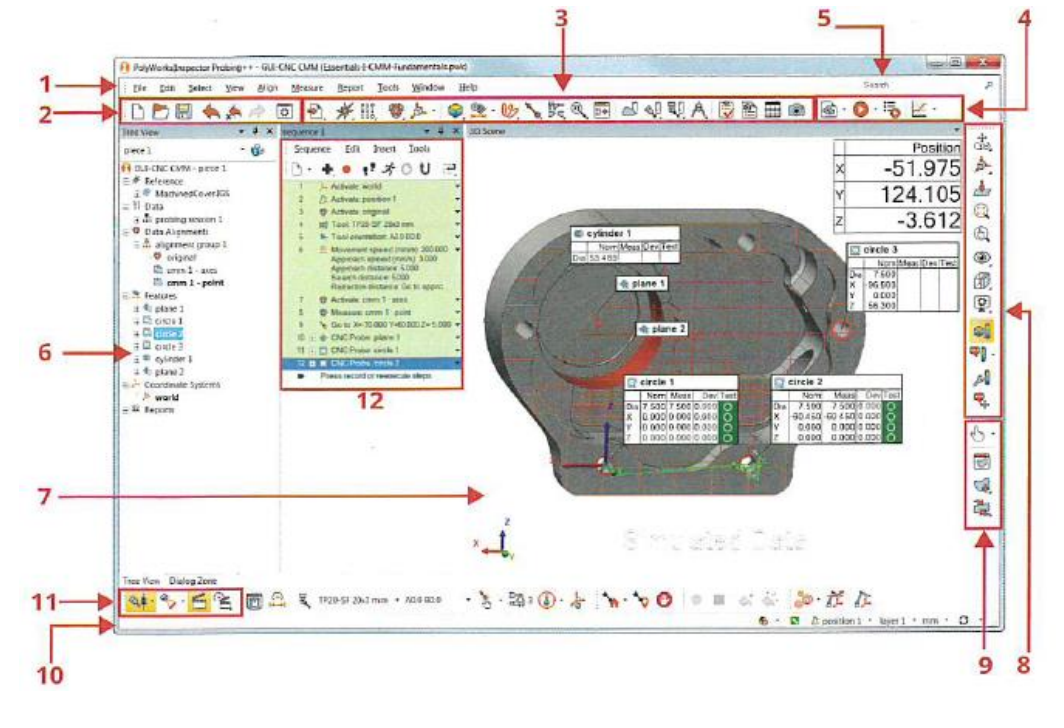

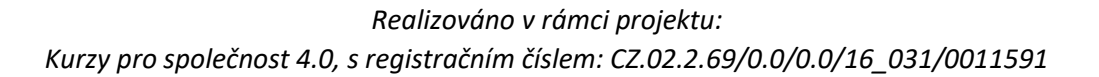

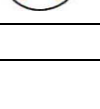

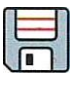

### 5.4.1 Pohyb objektů ve 3D zobrazení

Pozice objektů může být upravována ve 3D, pomocí myši. Rotace, přetáčení a operace zoomu jsou vždy vázány na konkrétní tlačítko myši.

#### Otáčení

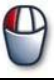

Otáčení kolem osy X a osy Y zobrazení os, klikněte a držte levé tlačítko myši uvnitř 3D zobrazení. Chceteli omezit otáčení na svislou nebo vodorovnou osu pozorování, stiskněte klávesu Shift před kliknutím.

Posun  $\sqrt{D}$ 

Posun podél osy X a osy Y, klepněte na tlačítko a držte prostřední tlačítko myši. Posun podél osy X nebo v ose Y se provádí pohybem myši ve směrech X a Y, v tomto pořadí, uvnitř 3D zobrazení

#### Přiblížení

 $\Box$ 

Posun podél osy Z se rovná operaci přiblížení. Kliknutím a podržením pravého tlačítka myši, pak pohybem myši dopředu a dozadu. Když se myš bude pohybovat vpřed, zobrazení se přesune blíže k uživateli. Když se myš bude pohybovat dozadu, zobrazení se pohybuje dále od uživatele.

#### Zoom box

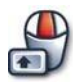

- Přiblížení na část objektu vymezením obdélníkové oblasti:
- <sup>o</sup> Stiskněte a podržte SHIFT.
- <sup>o</sup> Prostředním tlačítkem vytvořte první obdélník na roh.
- <sup>o</sup> Přetáhněte ukazatel do protějšího rohu obdélníku.

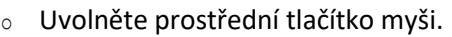

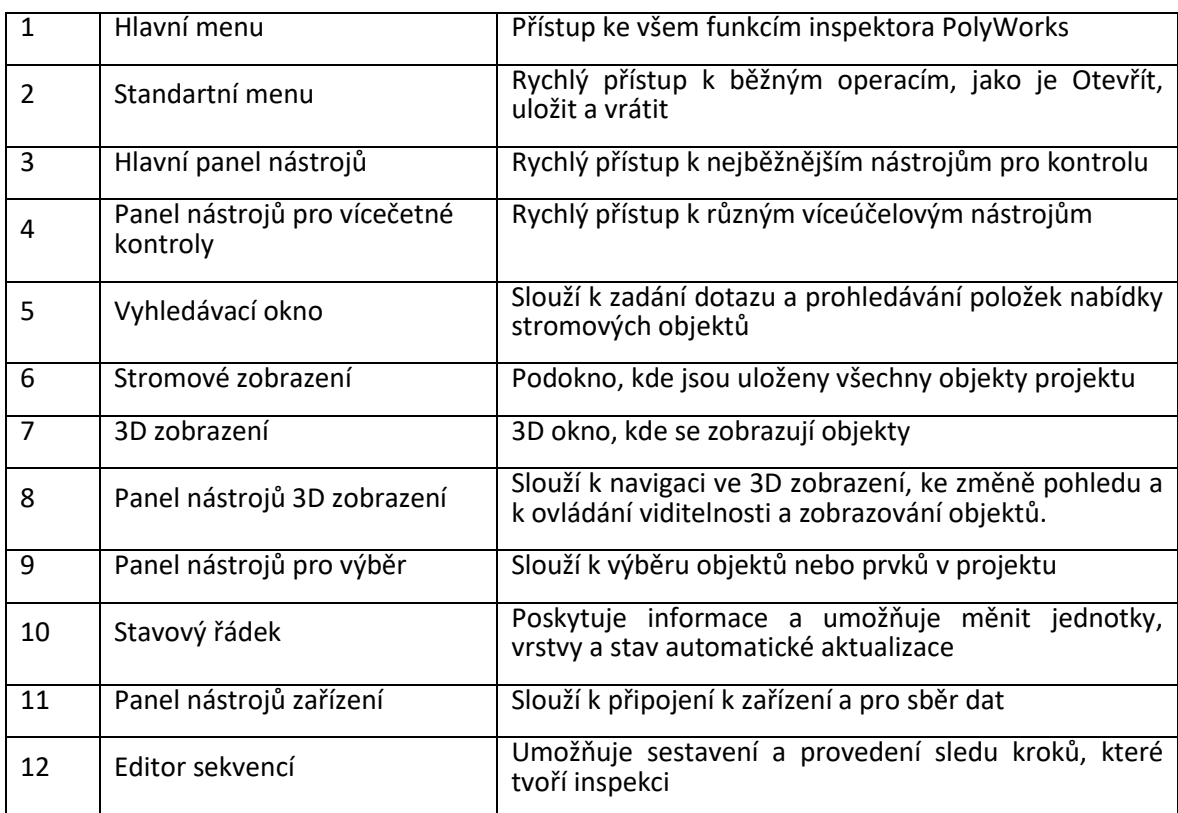

್ಲೆ

#### Otáčení kolem osy prohlížení

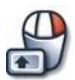

Otáčení kolem osy prohlížení stisknutím klávesy Shift, klepnutím a podržením pravého tlačítka myši, pak pohybem myši na pravé nebo levé straně

#### Tlačítko nabídka chování tlačítka myši

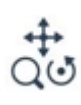

- Všimněte si, že různé operace je možné přiřadit k různým tlačítkům myši zvolením příslušného tlačítka v menu
- **"Nabídka chování tlačítka myši**", k dispozici na panelu nástrojů 3D zobrazení.

#### *5.5 Vytvoření a Upravení konfigurace stroje* 5.5.1 Konfigurace CNC CMM

Jedním z prvních kroků při práci s CNC CMM plug in spočívá ve specifikaci jedné nebo více konfigurací stroje, což znamená definování komponentů stroje (model CMM, ovládání, hlava sondy), výchozí a maximální rychlosti, výchozí poloha pro tastr a pracovní rozah, v němž se taster pohybuje Můžete použít další vlastnosti, jako jsou referenční koule, nástroje, zásobník nástrojů a porty měničů nástrojů

Vyhledávání nástroje

Na panelu nástrojů sondy

*Vlastnosti zařízení*

#### Přehled

#### 5.5.1.1 Kroky ke konfiguraci CNC CMM

- o Vytvořit konfiguraci stroje
- o Upravte konfiguraci stroje
- o Vytvořit referenční kouli
- o Vytvářejte nástroje
- o Vytvořit zásobník nástrojů
- o Vytvoření orientace nástroje
- o Kalibrace orientace nástroje
- o Lokalizovat zásobník nástrojů

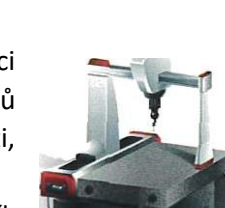

*Realizováno v rámci projektu: Kurzy pro společnost 4.0, s registračním číslem: CZ.02.2.69/0.0/0.0/16\_031/0011591*

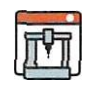

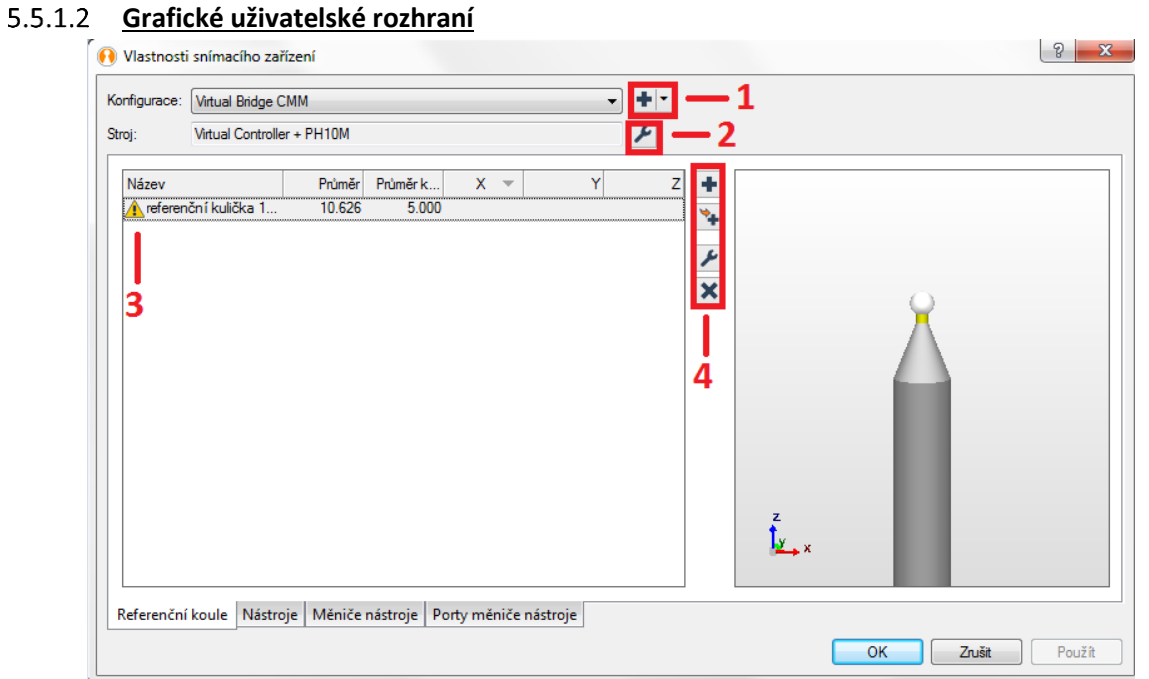

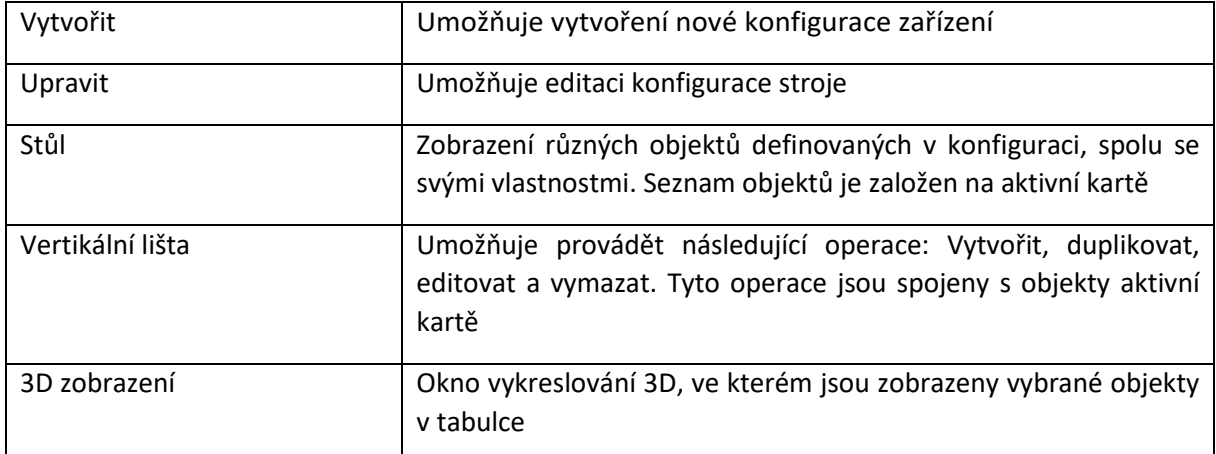

#### **Vytvoření referenční koule**

Referenční koule je koule známého průměru ke kalibraci stroje Je možné definovat jeden nebo více referenčních koulí (např. jeden pro měření sondou, jeden pro skenování).

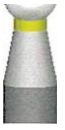

Na kartě referenční koule klepněte na tlačítko **Vytvořit**

#### **Vytvořit nástroje**

Nástroj je sada částí, které CMM používá pro měření. Konečná část je sonda nebo laserový skener

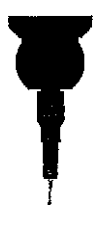

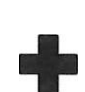

Na kartě Nástroje klepněte na tlačítko **Vytvořit**. Vytvořte nástroj přidáním různých částí ze seznamu. Přidejte tolik dílů, kolik je třeba. Náhled nástroje by měl představovat fyzický nástroj namontovaný na stroji.

**Vytvořit zásobník nástrojů** Zásobníkem nástrojů je stojan používán k častým změnám nástrojů používaných CMM

Na kartě zásobníku nástrojů klepněte na tlačítko **Vytvořit**

### **Vytvořit porty zásobníků nástrojů**

Porty zásobníku nástrojů je slot používaný k držení části nástroje. Je možné určit, které části nástrojů jsou uloženy v kterých portech a které nástroje používají které porty. Lze je určit pomocí tabulky.

### 5.5.1.7 Připojit na CNC CMM

Připojení k CNC CMM znamená navázání komunikace s tímto zařízením.

Vyhledání nástroje

Na panelu nástrojů zařízení

*Připojení k zařízení / odpojení zařízení*

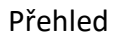

### **Specifikovat A konfigurace stroje**

Jeden z prvních kroků při práci s plug-in CNC CMM spočívá v zadání jedné nebo více konfigurací stroje. Na panelu nástrojů sondy klepněte na tlačítko Vlastnosti zařízení

V seznamu Konfigurace vyberte konfiguraci CMM a potom klepněte na tlačítko OK

### **Připojit na zařízení**

Jakmile je konfigurace dokončena, připojit k zařízení. Kliknutím na tlačítko **Připojit k zařízení** se připojit k přístroji.

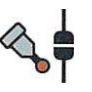

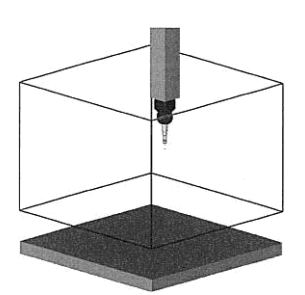

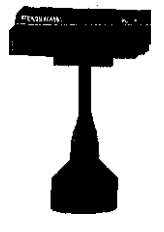

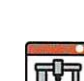

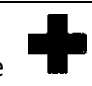

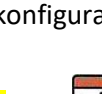

#### **Vybrat z nástrojů**

Při připojování k zásuvnému modulu CNC CMM musí být určen nástroj aktuálně namontovaný na stroji. Aktuální nástroj lze poté změnit pomocí panelu nástrojů Snímací zařízení.

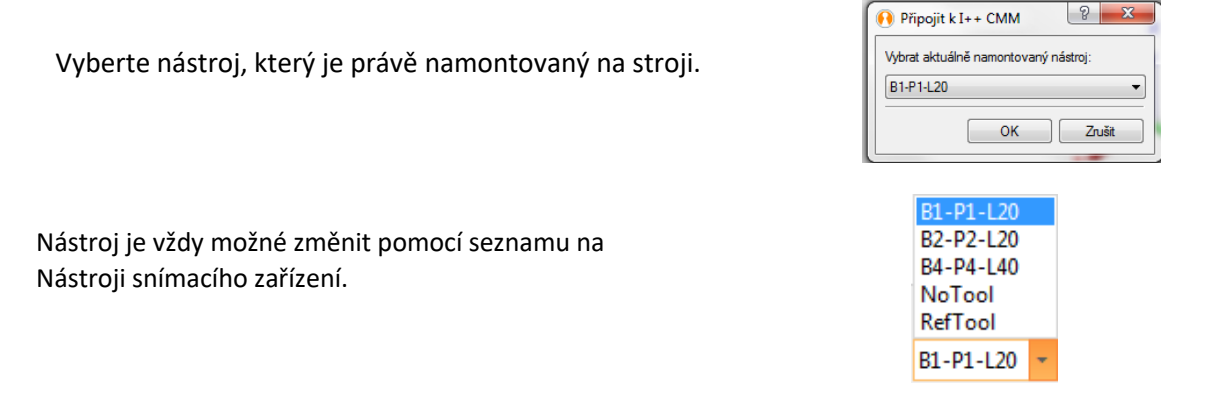

#### **Vyberte orientaci nástroje**

U každého nástroje musí být zadána orientace pomocí úhlu A a B. Úhel A odpovídá svislému pohybu nástroje, zatímco úhel B odpovídá vodorovnému pohybu nástroje.

o Na panelu nástrojů sondy vyberte ze seznamu orientaci nástroje.

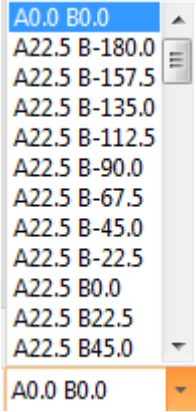

#### **Grafické uživatelské rozhraní pro snímání**

Při měření tastrem nabízí uživatelské rozhraní různé panely nástrojů pro snímání, informace o stavu sond a digitální čtení.

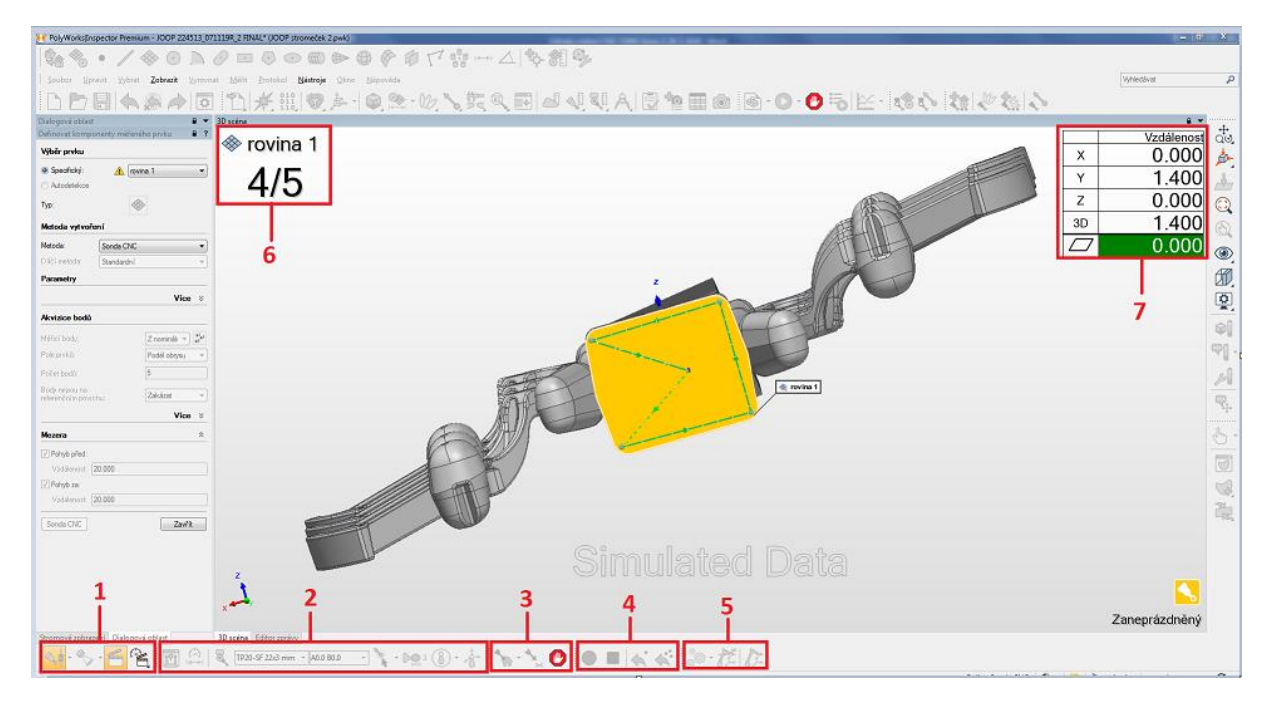

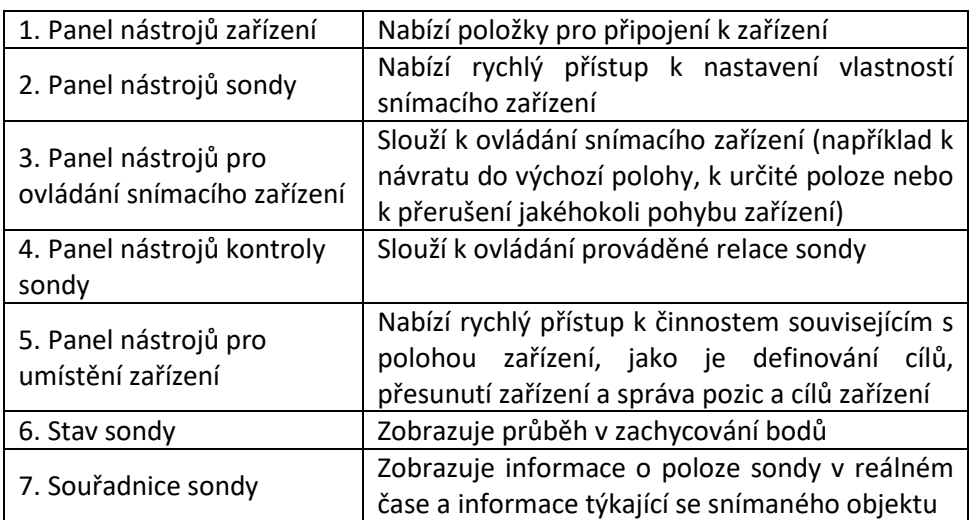

#### **Vyhledání referenční koule a zásobníku nástrojů**

Jakmile jsou vytvořeny referenční koule, musí se jejich pozice upřesnit na měřicím stole s ohledem na souřadný systém stroje před tím, než mohou být použity ke kalibraci nástrojů.

#### Vyhledání nástroje

Na panelu nástroje sondy *Najít referenční kouli nebo najít zásobník nástrojů*

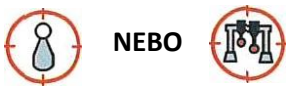

Přehled

#### **Referenční koule**

První referenční koule je automaticky umístěna, jakmile je kalibrována první orientace nástroje nebo jakmile je kalibrována hlava sondy; jakékoli další referenční koule musí být umístěny vzhledem k první referenční kouli.

Když se změní umístění referenční koule – například referenční koule se odstraní a znovu nainstaluje, přesune nebo změní, referenční koule se musí znovu umístit. Tato operace se používá k vyrovnání všech kalibrací provedených v referenční sféře. Tím se zabrání opětovné kalibraci všech orientací nástroje kalibrovaných pomocí referenční koule.

#### **Zásobník nástrojů**

Zásobník, nástrojů je umístěný snímáním pomocí kalibrované orientace nástroje. Musí být znovu umístěny, kdykoli se změní jejich umístění.

#### **Vytvoření kalibrace a orientace nástroje**

Inspekční projekt používající CNC CMM zařízení vyžaduje alespoň jeden nástroj a pravděpodobně více orientací nástroje pro dokončení měření součásti. Orientace nástrojů jsou spravovány v panelu Nástroje a orientace nástrojů, který poskytuje přístup k existujícím nástrojům, souvisejícím orientacím nástrojů a kalibračním informacím, pokud jsou k dispozici.

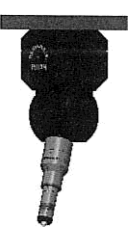

Vyhledání nástroje

Na panelu nástroje sondy:

*Nástroje a orientace nástrojů*

Přehled

Úhel A a B

Pro každý nástroj musí být orientace zadána pomocí úhlu A a B. Úhel A odpovídá svislému pohybu nástroje, zatímco úhel B odpovídá vodorovnému pohybu nástroje.

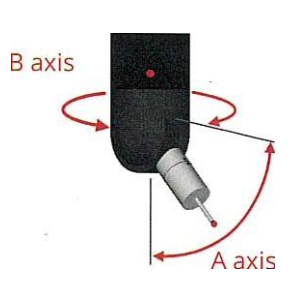

#### **Nástroje a orientace nástroje v tabulce**

Nástroje a orientace nástrojů nabízí kartu **Seznam** a **Tabulka**, jakož i svislý panel nástrojů používaný k provádění různých operací.

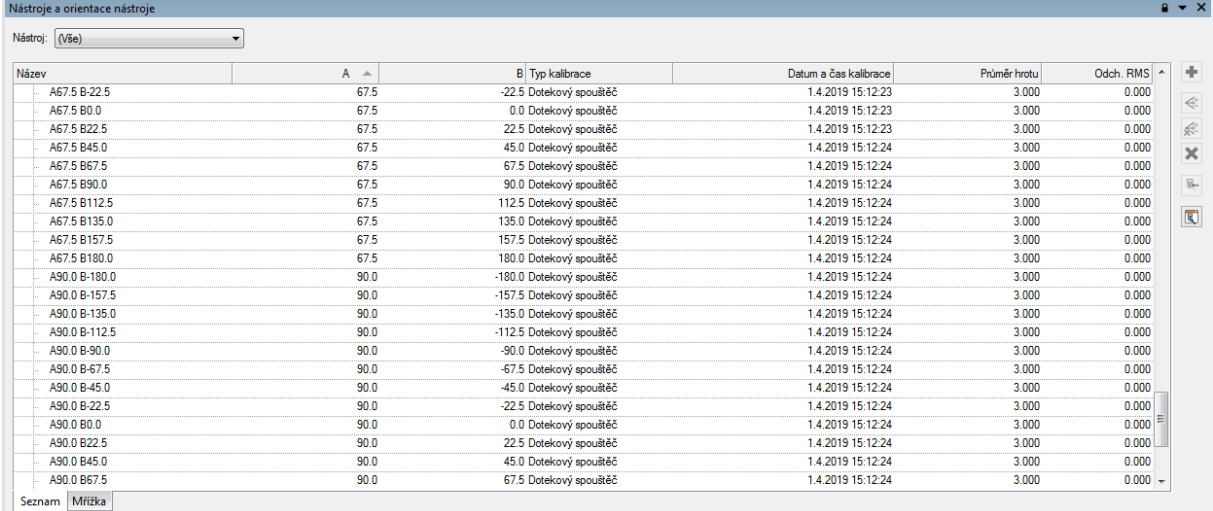

#### **Karta seznamu**

Karta Seznam představuje orientaci nástrojů pro všechny nástroje nebo pro vybraný nástroj ve formě seznamu, který ve výchozím nastavení zobrazuje následující informace: Název, Úhel A a B, Typ kalibrace, Datum a čas kalibrace, Průměr kuličky a RMS Dev.

Po připojení k CNC CMM se aktuální orientace nástroje a nástroje stroje zobrazí tučně.

#### **Karta mřížky**

Karta **Mřížka** představuje orientace nástroje pro vybraný nástroj ve formě mřížky pro možné kombinace úhlů A a B.

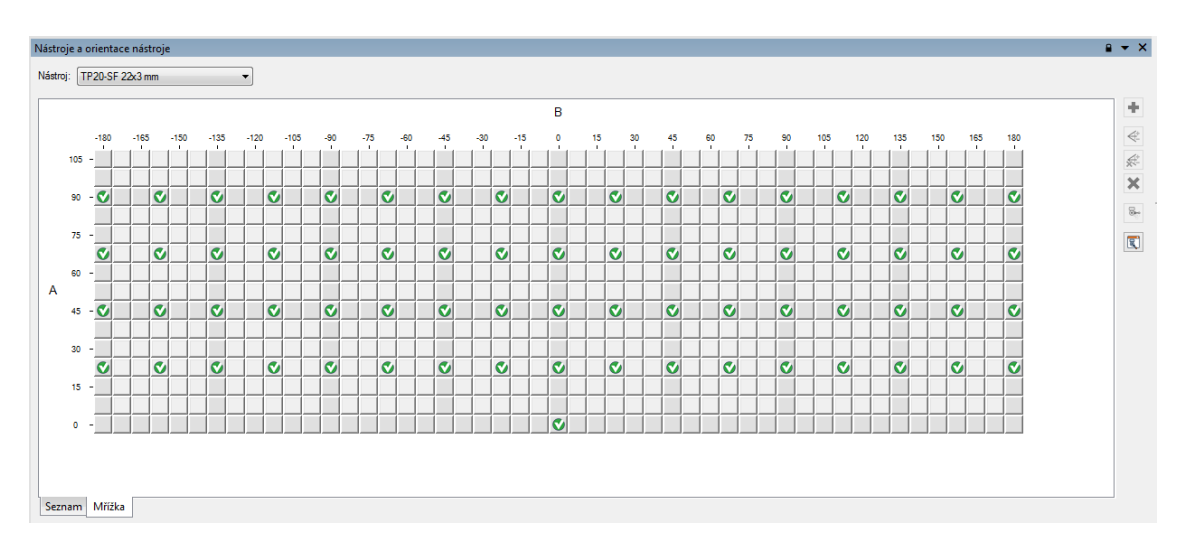

#### **Orientace kalibrace**

Aby bylo možné měření sondou nebo skenování s nástroji definovanými pro stroj, musí být orientace nástroje vytvořena a kalibrována na referenční oblast.

- o Na kartě Seznam nebo Mřížka, vyberte orientaci nástroje, která má být kalibrována.
- o Klepněte na: **Kalibrovat orientaci**

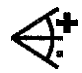

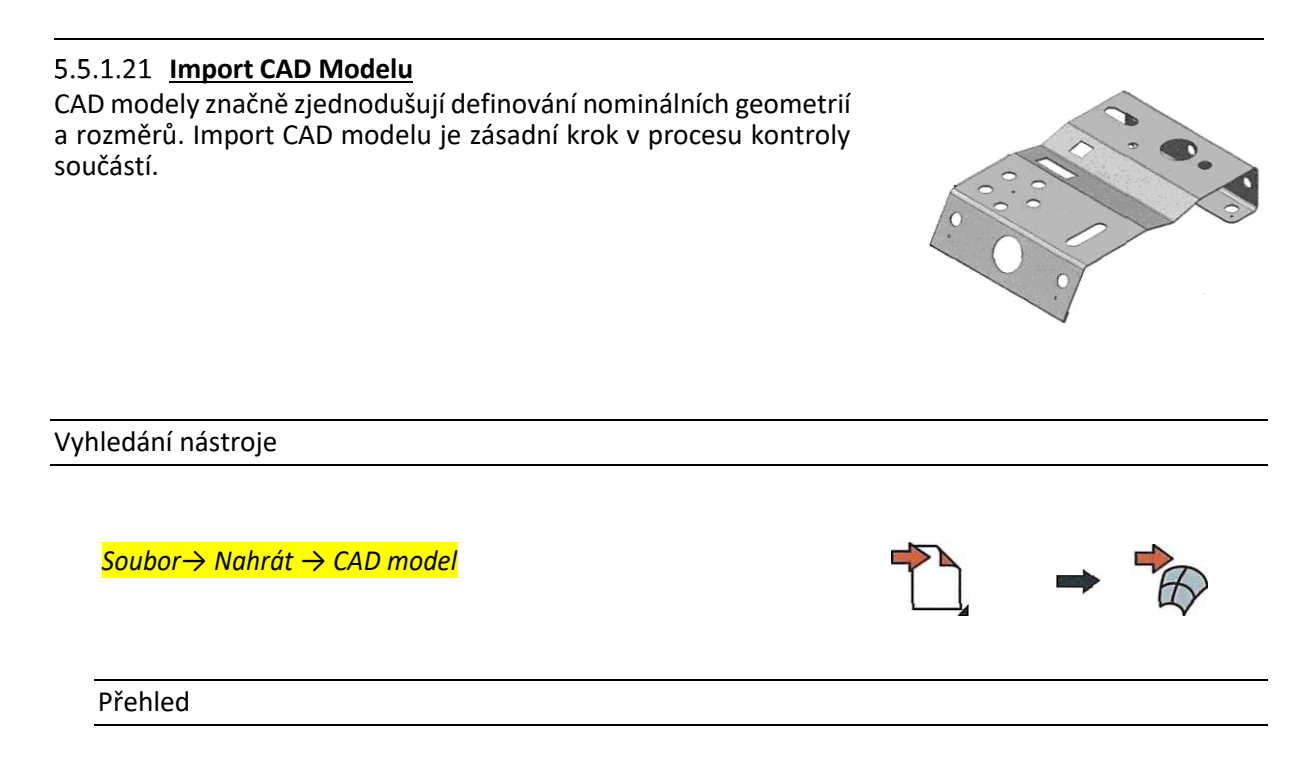

Soubor CAD může být v neutrálním formátu (IGES nebo STEP souboru) nebo v nativním formátu (jako CATIA, NX, Pro / E, SolidWorks, nebo Inventor).

Některé CAD platformy mají možnost přidat do modelu geometrické kótovací a toleranční prvky. V závislosti na formátu souboru CAD mohou možnosti importu zahrnovat extrahování prvků a jejich vlastností a také import modelu s informacemi GD&T (geometric dimensions&tolerances).

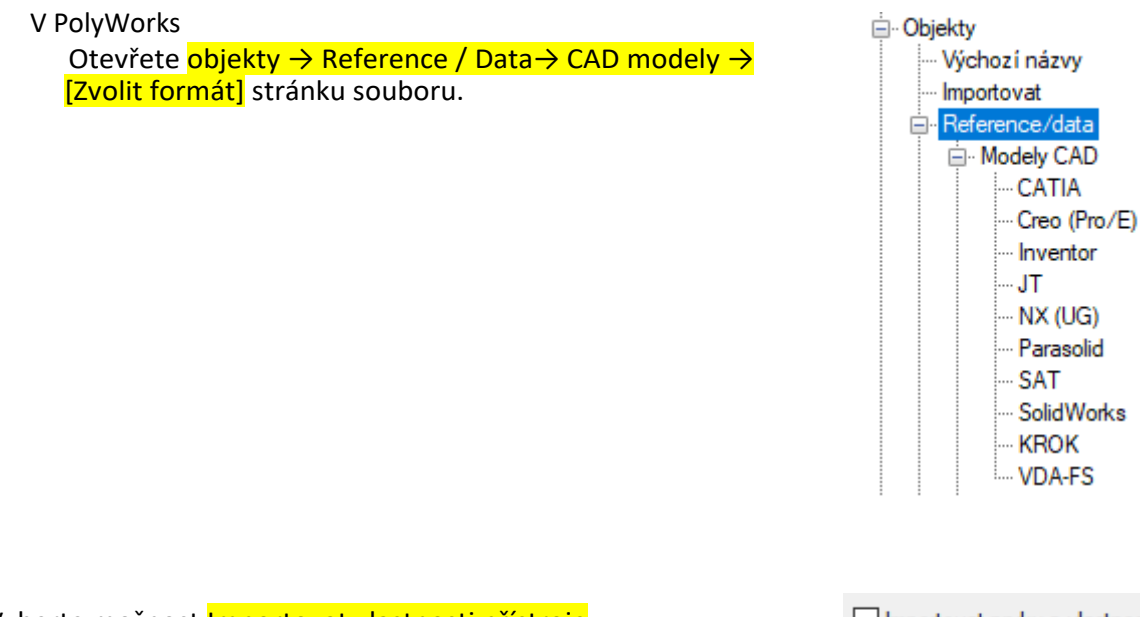

Vyberte možnost Importovat vlastnosti přístroje

□ Importovat prvky a vlastnosti

#### **Určené povrchy použité pro výpočty**

PolyWorks | Inspector zobrazí importovaný model CAD jako referenční objekt pomocí mozaikového polygonálního povrchu. Výpočty Data Reference mohou používat buď mozaikové polygonální povrchy nebo definici povrchu NURBS obsaženou v CAD modelu.

Výpočty odchylek mezi daty a referenčními hodnotami vůči povrchu NURBS jsou nejpřesnější, ale přichází s delší dobou zpracování pro daný počet bodů.

NURBS plochy by měly být použity, pokud:

- o Se používají zařízení s vysokou přesností, jako jsou CNC CMM.
- o Se používají snímací zařízení, která sbírají nízký počet datových bodů.

Chcete-li nastavit parametr:

- o Vyberte model CAD ve stromu
- o Vyberte *Editovat → Vlastnosti objektu*

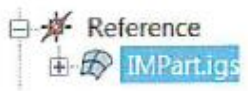

- o Na záložce reference v sekci Plochy:
	- o Nastavte plochy používané pro výpočty na povrchy NURBS.

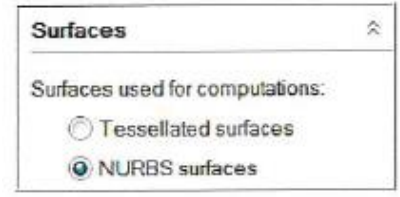

#### *5.6 Kontrolní otázky*

- 1. Jak se provádí změna orientace nástroje tastru?
- 2. Jaké jsou způsoby upnutí dílce na měřící stůl?
- 3. Jak lze importovat CAD model?
- 4. Jaké jsou požadavky na měřící stůl?
- 5. Jaká jsou označení povrchu?
- 6. Jaká je značka kolmosti?

### **6 Definice a měření prvků na CAD datech, vyrovnání na CAD model, tvorba souřadných systémů**

### *6.1 Měření rozměrů součásti pomocí prvků*

Prvky definují geometrické vlastnosti součásti, jako jsou díry a rovinné povrchy, a obvykle se používají pro účely zarovnání součásti a pro účely kontroly rozměrů.

Vyhledání nástroje

*Měření → Vlastnosti → Vytvořit*

Přehled

### 6.1.1 Součásti

Prvek obvykle obsahuje jmenovitou a / nebo měřenou složku, také označovanou jako primitiva.

**Jmenovitý prvek** představuje teoretické nebo ideální měření, jaké se nachází na modelu CAD. **Měřený prvek** je vytvořen z datových bodů naměřených na právě kontrolované části.

#### 6.1.2 Druhy

**Více typů**: umožňuje extrahování primitiv automaticky nebo interaktivně z referenčních objektů založených na CAD nezávisle na jejich příslušných typech (kruhy, válce, roviny atd.).

**Individuální typ**: rozbalte rozevírací nabídku typu prvku a vyberte, který typ prvku chcete vytvořit.

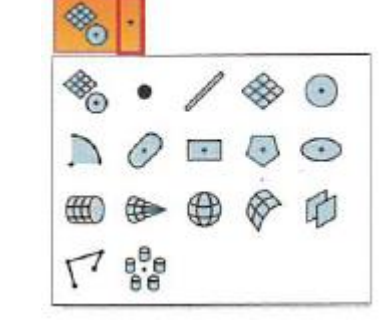

– <sup>®</sup> Prvky

**E** kružnice 1

Δ- kružnice 1 -nom.kružnice 1 - měř.-

### 6.1.3 Způsob vytváření

- 1. Kliknout na kružnici (střed, obvod kružnice), následně je zvýrazněna.
- 2. Stisknutím MEZERNÍKU přerušte režim a otočte / přeložit model.
- 3. Stisknutím MEZERNÍKU obnovíte režim výběru.

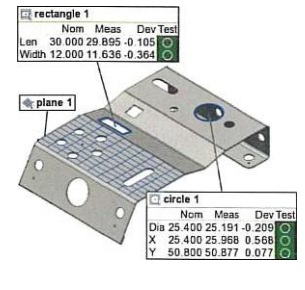

#### **6.1.3.1 Numericky**

funkce lze vytvořit numericky pomocí matematických definic. Tato metoda vytváření nabízí parametry specifické pro typ vytvářeného primitiva.

#### **Z objektů a Od průsečíků**

Při vytváření prvků pomocí konstrukčních metod, například z objektů nebo z průsečíků, se nabízí výběrové pole pro výběr metody. Pokud jsou objekty požadované pro konstrukci předem vybrány ve stromovém zobrazení, je automaticky určen odpovídající konstrukční objekt

Když je prvek konstruován pomocí existujících objektů v projektu, nově vytvořené prvky jsou závislé na nadřazených objektech použitých k jejich vytvoření. To znamená, že jakékoli změny provedené v nadřazených objektech povedou k přepočtu závislých funkcí.

6.1.4 Měření povrchových odchylek na konkrétních místech Srovnávací bod povrchu je měřicí objekt vytvořený ve specifických souřadnicích na povrchu referenčního objektu a měří odchylky datového objektu od referenčního objektu na těchto specifických souřadnicích.

Vyhledání nástroje

Měření → Srovnávací body → Vytvořit → Body povrchu

Přehled

#### **Způsob vytváření**

Srovnávací body povrchu jsou obvykle vytvářeny na povrchu referenčních objektů těmito způsoby:

**Ukotvení:** Body jsou ukotveny přímo na povrchu referenčního objektu ve 3D scéně. **Numericky:** Souřadnice dialogu se zadávají v dialogu pro vytváření. **Z textového souboru:** .txt soubor je vyvolán z dialogu vytvoření výběrem tlačítka procházení.

Klíčové informace

Každý srovnávací bod má ve výchozím nastavení kruhovou zónu, ve které bude měřen. Měřicí oblast má poloměr, což odpovídá poloměr disku.

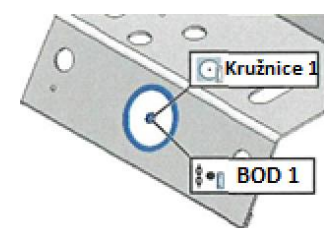

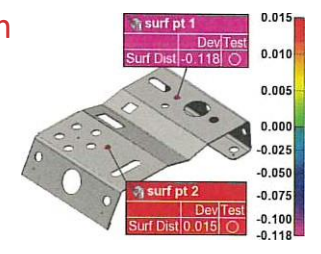

**EXAMPTER** 

 $\overline{F}$   $\odot$  kružnice 1  $\frac{1}{2}$   $\frac{1}{2}$  bod 1

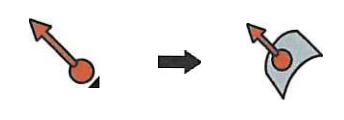

### 6.1.5 Srovnávací hranový bod

Srovnávací hranový bod je měřící objekt. Je vytvořen pro získání odchylky na hraně měřené součásti, na konkrétních souřadnicích. Geometrie součásti může být získána sondou měřené komponenty srovnávacího bodu oříznuté hrany.

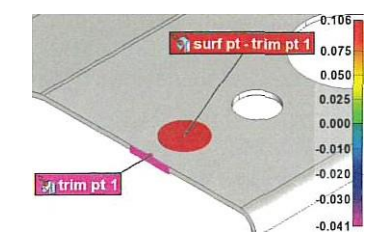

Vyhledání nástroje

*Měření → Srovnávací body → Vytvořit → Bod hrany*

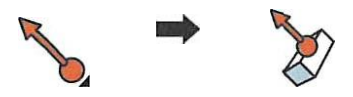

#### Přehled

#### **Jak vytvořit body**

Srovnávací hranové body jsou obvykle vytvářeny na povrchu referenčních objektů pomocí:

**Ukotvení**: Tato metoda umožňuje vytvářet porovnávané body oříznutí hran ukotvením na ploše referenčního objektu.

**Ukázková referenční křivka**: Tato metoda umožňuje vytvořit rovnoměrně rozložené srovnávací body hrany pomocí matice referenčních objektů.

#### Klíčové parametry

Ve výchozím nastavení se při vytváření srovnávacích bodů okrajů vytvoří zadní bod. Zadní bod je srovnávací bod povrchu posunutý od okraje součásti.

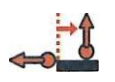

Zadní bod lokalizuje skutečnou plochu dílu před snímáním hranového bodu, čímž zajišťuje, že deformace skutečného tvaru součásti nezabrání kontrole hrany.

# Bez zpětného bodu Se zpětným bodem Aktuální díl Měřená zoná Referenční objekt

Skutečná část je příliš vychýlená. Není možné změřit okraj skutečné části

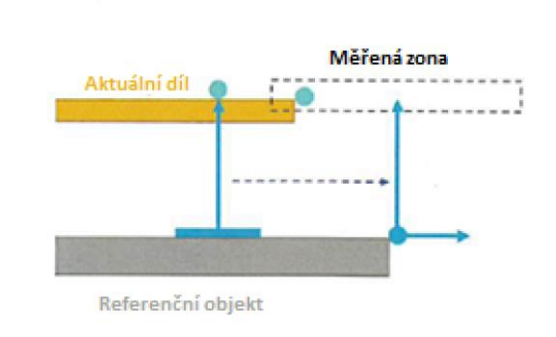

Měřicí zóna se pohybuje podle povrchové odchylky měřené pomocí zadního bodu. Potom je možné změřit okraj skutečné části

### 6.1.6 Analýza součásti podél roviny řezu

Průřezy jsou měřicí nástroje používané pro 2D kontrolu povrchů. Umožňují vypočítat odchylky podél profilů získaných z rovin řezání.

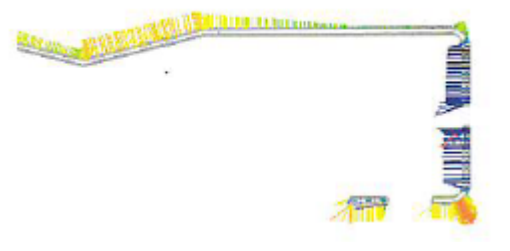

Vyhledání nástroje

#### *Měření → Průřezy → Vytvořit → Standardní průřez*

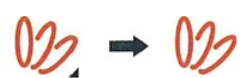

#### Přehled

#### **Standardní průřezy**

Standardní průřez je vytvořen protínáním zarovnaných referenčních a datových objektů s rovinou průřezu, která je ohraničena měřicí zónou.

#### **Způsob vytváření**

K vytvoření průřezů použijte jednu z metod vytváření:

**Podél standardní osy**: Umožňuje vytvoření průřezu kolmého ke standardní ose systému, například k ose X. Pro dosažení očekávaných výsledků se doporučuje mít správně orientovaný souřadnicový systém.

**Podélná křivka**: Umožňuje vytvořit průřez kolmý na křivku. Zahrnuje určení typu křivky, která se má použít, a pak určení umístění průřezu podél křivky.

**Radiální**: umožňuje vytvořit průřez, který vyplývá z axiálního primitiva, jako je válec nebo kužel.

#### **Zóna měření**

Měřicí zóna definuje 3D limity procesu a vymezuje rovinu řezu. Jak je vidět napravo, je to modrý obdélník s červenými rohy. Rozměry měřicí zóny jsou definovány během vytváření průřezu a lze je upravovat přetažením stran obdélníku.

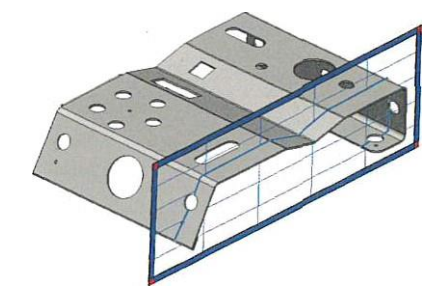

#### **Zobrazit**

Průřezový navigátor

Navigátory objektů jsou specializované nástroje, které umožňují prohlížení objektů jeden po druhém. Je užitečné zkontrolovat vytvoření a výsledky průřezů pomocí Navigátoru průřezů, aby bylo možné každý průřez vizualizovat samostatně.

*Vybrat pohled → Navigátor objektů → Průřezy.*

Cross-Section Navigator (2D)

#### **Volby zobrazení**

K dispozici je řada možností zobrazení pro vizualizaci průřezů se zachycenou nominální a geometrií součásti.

#### Vyberte **možnosti zobrazení objektu**

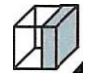

V průřezech je k dispozici několik možností zobrazení. Jsou k dispozici, pouze pokud je vybrána barevná mapa.

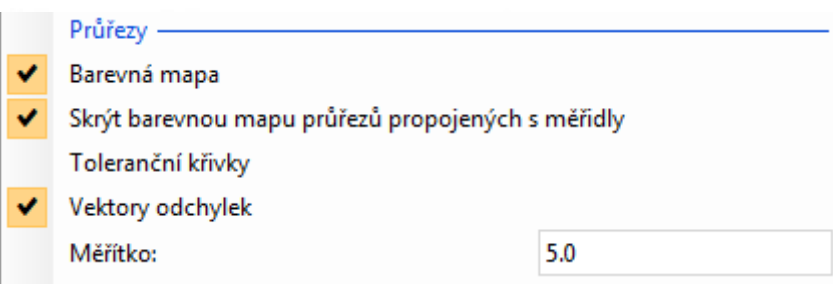

#### *6.2 Zarovnání naměřené části na CAD model* 6.2.1 Zarovnání pomocí předběžného zarovnání CMM

Metoda rychlého předběžného přiřazení CMM, která nejprve porovnává osy zařízení CMM s osami referenčního objektu (obvykle modelu CAD) a poté se měří bod zarovnání pro umístění součásti*.*

Vyhledání nástroje

*Zarovnání → CMM před zarovnání*

Přehled

Operace využívá referenční objekt, který by měl být umístěn vhodně vzhledem k osám souřadného systému, a odpovídající části instalovaná v pracovním objemu CMM.. Toto zarovnání se provádí ve dvou krocích.

o **Shoda os**: Orientujte CMM výběrem správné shody osy s referenčním objektem

o **Bod zarovnání:** Pro umístění součásti je nutný bod zarovnání.

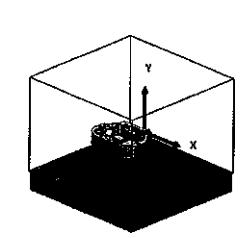

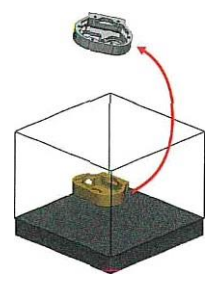

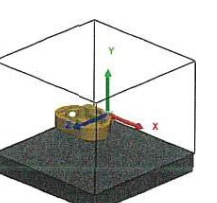

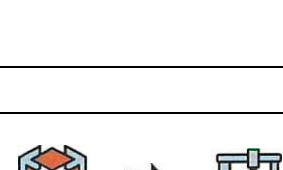

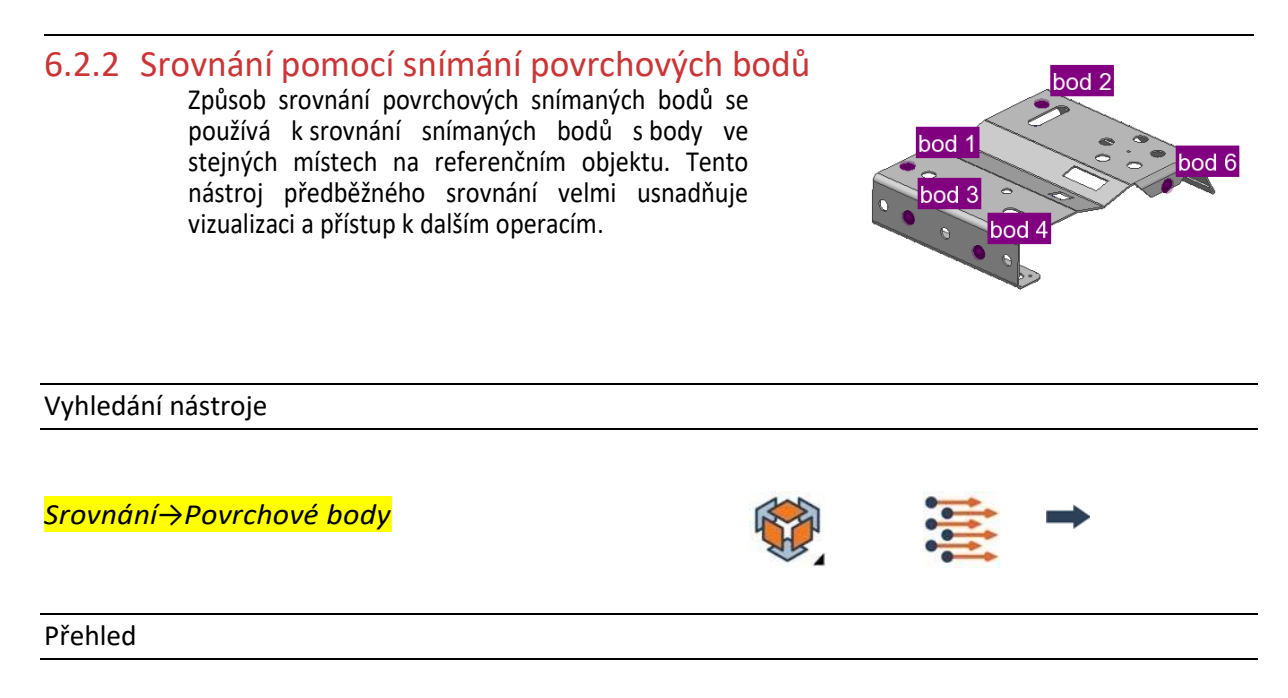

#### **Způsob vytváření**

<sup>o</sup> **Ukotvit:** Ukotvit šest bodů v referenčním objektu, které budou použity pro srovnání *Všech šest stupňů volnosti by mělo být* 

*omezeno použitím metody 3-2-1 srovnání.*

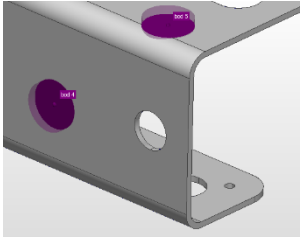

#### **Metoda měření**

<sup>o</sup> **Zdrojové body sondy:** Na fyzické součásti sondujte stejných šest bodů ve stejném pořadí

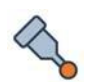

#### *6.3 Srovnání měřené součásti k referenčnímu objektu* 6.3.1 Srovnání pomocí povrchů objektu

Srovnání je operace, která přenese datový objekt do souřadnicového systému referenčního objektu. Nebo-li, dostupná naskenovaná data vybraných datových objektů na povrch referenčních objektů (model CAD).

#### Vyhledání nástroje

#### *Srovnání→ Best-Fit Datové objekty→ Data do referenčních objektů*

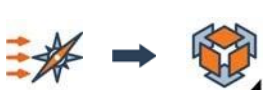

#### Přehled

Toto srovnání se provádí ve dvou krocích. Za prvé, předběžné srovnání se provádí pro přiblížení naskenovaných dat k referenčnímu objektu. Poté se provede samotné srovnání, což je optimalizační krok pro minimalizaci odchylek datových bodů ve vztahu k povrchu referenčního objektu.

#### **Předběžné srovnání**

Pro správnou funkci automatického předběžného srovnání musí datový objekt pokrýt většinu referenčního objektu a referenční objekt nesmí mít symetrický tvar.

Dostupné metody jsou:

- o **Automatické**: Toto je standardní metoda.
- o **Bodové páry**: V případě, že automatické předběžné srovnání nepřinese výsledek, je možné předběžné srovnání provést ručně, pomocí jedné z metod **Bodových párů.**

#### **Srovnání bodových párů**

Po vstupu do režimu se referenční objekt a datový objekt zobrazí v samostatných oknech.

- o Klepněte na tlačítko **N Bodových párů**.
- o Přesunutím referenčního objektu (vlevo) a objektu Data (vpravo) budou mít objekty podobnou orientaci. To usnadňuje výběr párů bodů v podobných oblastech.
- o Ukotvěte odpovídající body na obou objektech pomocí stejného pořadí. Jsou požadovány minimálně tři páry bodů. Body jsou zobrazeny pomocí stejné barvy a stejného čísla v dolním indexu.
- o Klepněte pravým tlačítkem myši pro dokončení operace.

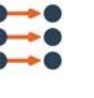

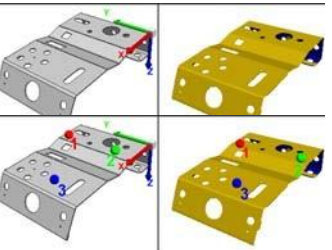

#### **Maximální vzdálenost**

Maximální vzdálenost je poloměr vyhledávání používaný k přiřazení datových bodů k povrchu referenčního objektu.

Pokud je datový objekt výrazně odchýlen od referenčního objektu, zvyšte maximální vzdálenost tak, aby odpovídala datovým bodům povrchu referenčního objektu

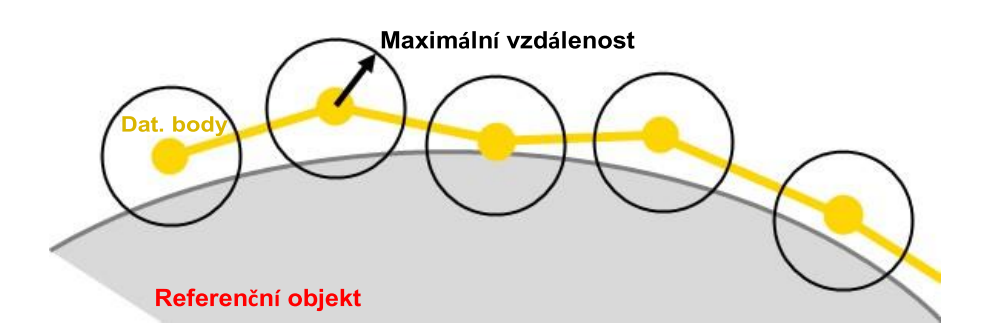

### 6.3.2 Srovnání pomocí kolmých rovin

Metoda srovnání kolmých rovin srovná datový objekt k

referenčnímu objektu tím, že srovná tři roviny (rovinné prvky).

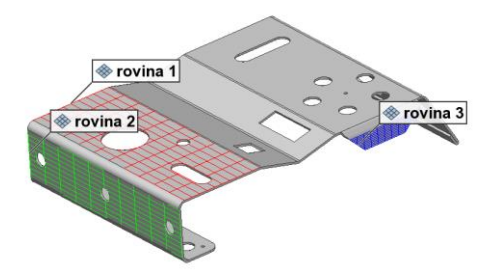

#### Vyhledání nástroje

*Srovnání→ Prvkově založené →Založené na kolmých rovinách*

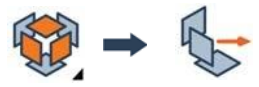

#### Přehled

Roviny se musí protínat v prostoru, aby mohly být použity pro toto srovnání.

Pořadí, ve kterém jsou roviny uvedeny, je důležité. První rovina je primární rovina a má přednost před druhou a třetí rovinou při srovnávání.

> o **Zdroj** Měřené části rovinných prvků použitých pro srovnání by měly být ve sloupci **Zdroj**.

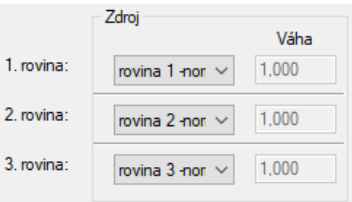

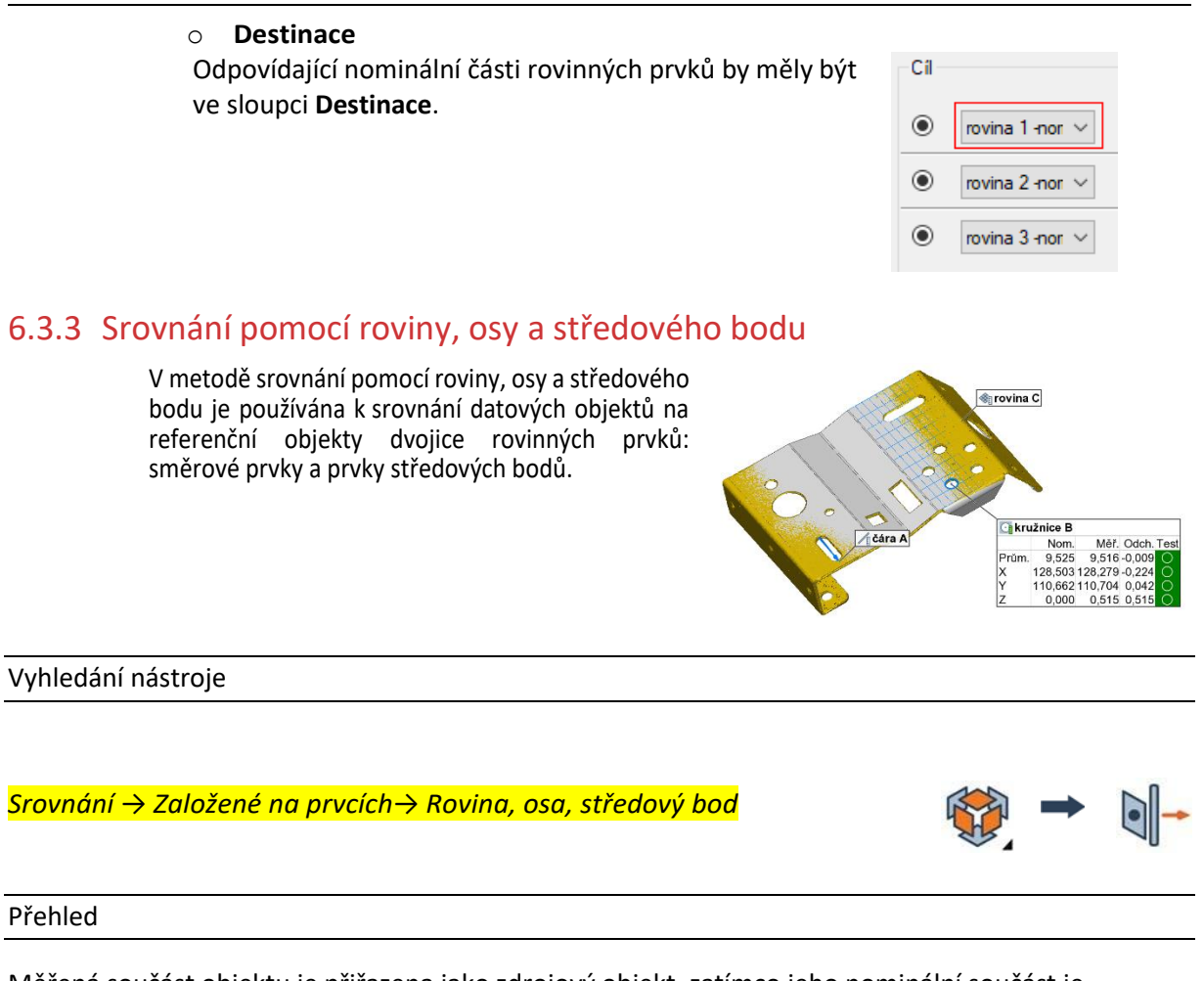

Měřená součást objektu je přiřazena jako zdrojový objekt, zatímco jeho nominální součást je přiřazena jako cílový objekt.

jako destinace.

- o **Sekvence:** Nastavuje posloupnost, v jakém pořadí jsou prvky upřednostňovány.
- o **Zdroj:** Měřené prvky součásti použitých pro srovnání by měly být specifikovány jako zdrojové objekty.
- o **Destinace:** Nominální (jmenovité) prvky součásti k srovnání by měly být uvedeny

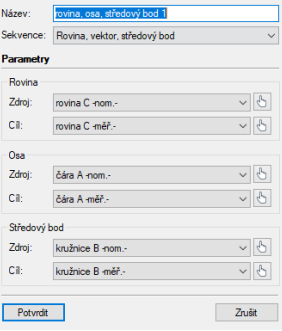

-⊙ H1  $\odot$  H<sub>2</sub>  $H<sub>3</sub>$ 

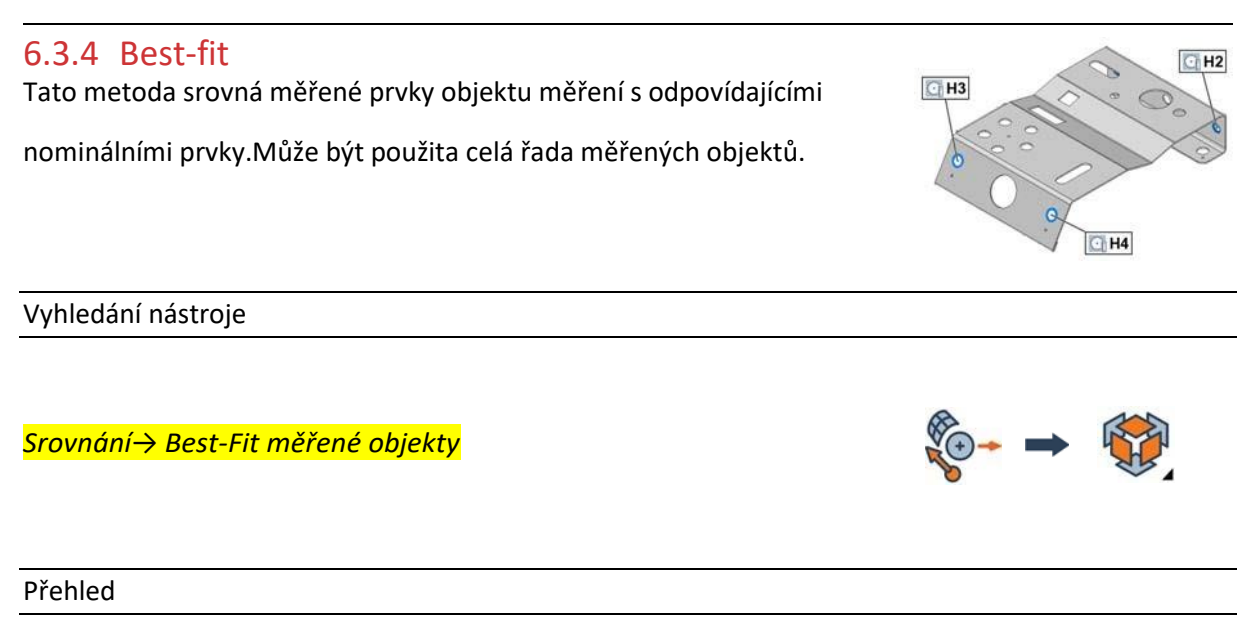

Tato metoda srovnání minimalizuje vzdálenost mezi měřenými datovými body nebo změřenou geometrií měřených objektů k nominální geometrii měřených objektů.

Součást by měla být před-srovnána k referenčnímu objektu. Je však možné specifikovat předběžnou úpravu před provedením srovnání Best-fit měřených objektů.

K dispozici je několik technik srovnání na základě typů použitých objektů měření. Je možné použít:

- o **Prvky** (všechny typy s výjimkou vzdálenosti, úhlů, desek a křivek)
- o **Srovnání bodů**

Je doporučeno vybrat objekty, které budou použity pro srovnání ve stromovém zobrazení před přístupem k srovnání měřicích objektů Best-Fit. **E** Prvky

Vybrané objekty jsou automaticky přidány do podokna.

*Klíčové parametry*

- o **Automatické před-srovnání**: Proveďte automatické před-srovnání za účelem lepšího výsledku v situacích kdy jsou objekty daleko od sebe a jsou možná různá optimalizační řešení.
- o **Určete směr srovnání (X, Y, Z**) pro každý objekt.
- o Best-fit měření objektů Panel s Nastavením a výsledky

**Použití X, Y, Z viz obr.**

m slot C  $C$   $ds$ 

 $\bigotimes$ <sup>ti</sup>y datum target pt A2

A3 + datum target pt A3

#### 6.3.5 Srovnání pomocí datového referenčního rámce Datový Referenční rámec (DRF) je odkaz, který slouží k orientaci

a lokalizaci objektů v prostoru. DRF se může skládat z datových prvků s nominálními a měřenými primitivy. Může se také skládat z datových bodů. DRF slouží k orientaci a lokalizaci tolerančních zón, které jsou kontrolovanými prvky geometrického kótování a tolerance (GD&T).

Vyhledání nástroje

### *Srovnání→ Datový referenční rámec→ Srovnání*

Přehled

Tato metoda umožňuje srovnat datové objekty na definovanou DRF pomocí vztažných bodů nebo pomocných cílů, které jsou již změřené, a to buď s použitím metody extrakce, nebo metody snímaní.

- o Vybrat: *Srovnání→Datový referenční rámec→ Srovnání*
- o DRF je již specifikováno v rámci kontroly prvků GD & T, kontrolované prvky se automaticky objeví v seznamu. Vyberte existující DRF a proveďte srovnání.
- o Vytvořte novou DRF z dialogového okna. Poté ji vyberte ze seznamu a proveďte srovnání

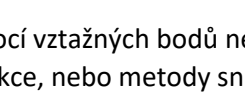

Datum reference frames:

Align

 $A$ <sub>R $C$ </sub>

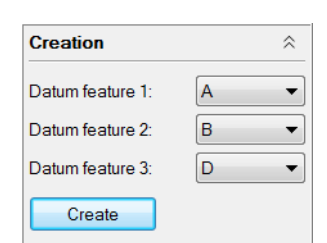

Delete

 $\mathbb{F} \rightarrow \mathbb{F}$ 

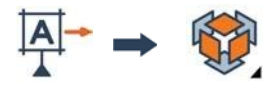

 $\overline{z}$ 

### 6.3.6 Vytvoření souřadnicového systému

Souřadnicový systém popisuje nulový bod a orientaci měřícího objektu.

Vyhledání nástroje

*Nástroje→Souřadnicové systémy→Vytvořit Kartézský*

#### Přehled

Kartézské souřadnicové systémy mohou být vytvořeny následujícím způsobem:

o Z primitiv: Vybrané primitivy definují souřadnicový systém.

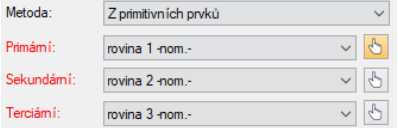

o Volitelné: kliknutím na barevnou šipku na ose se ostatní osy kolem ní otočí o 90 stupňů, čímž se změní jejich směr.

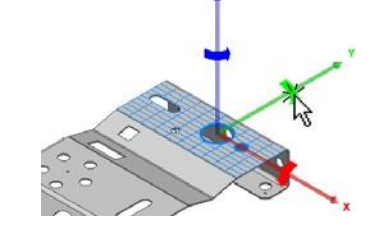

#### *6.4 Kontrolní otázky*

- 1. Jaké jsou způsoby vyrovnání na CNC CMM?
- 2. Definujte souřadnicový systém.
- 3. V čem spočívá zarovnání pomoci Best-fit?
- 4. V čem spočívá srovnání bodových párů?
- 5. K čemu slouží průřez dílcem?

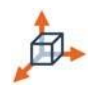

### **7 Vyhodnocení naměřených hodnot, GD&T, finalizace programu, protokol**

### *7.1 Nastavení rozměrových a GD&T kontrolních prvků a tolerancí*

Panel Geometrické požadavky umožňuje přidávat, odebírat a upravovat kontrolované prvky geometrických charakteristik měřených objektů.

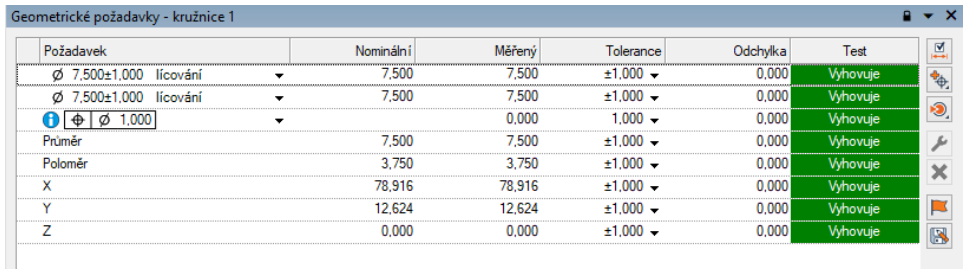

#### Vyhledání nástroje

*Měření→ Geometrické požadavky*

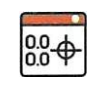

Přehled

#### 7.1.1 Druhy kontrol

**Kontrola rozměrů:** kontroluje různé geometrické charakteristiky měřených objektů V rámci tolerance.

**Kontrolní prvky GD&T (pouze prvky):** kontroluje přesné geometrické rozměry prvků podle norem ASMEY 14.5 a ISO.

### 7.1.2 Klíčové informace

Podokno kontrolních prvků geometrie umožňuje pro objekt měření následující:

- o Revizi všech rozměrů, kontrolu nominálních hodnot, kontrolu naměřených hodnot a jejich odpovídajících úchylek
- o Vybrat rozměry pro toleranci
- o Vytvořit kontrolní prvky GD&T pro prvky
- o Upravit toleranci kontrolních prvků

#### **Upravení tolerance kontrolních prvků**

Podokno kontrolních prvků geometrie umožňuje vybrat, které rozměry se použijí jako kontrolní. Kontrolní prvky jsou zobrazené v okně a lze je odpovídajícím způsobem reportovat.

o V rozbalovacím seznamu vyberte požadované kontrolní prvky.

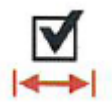

#### **Toleranční hranice**

Každému jednotlivému kontrolnímu prvku je přiřazena tolerance, sestávající z horních a dolních mezí tolerance.

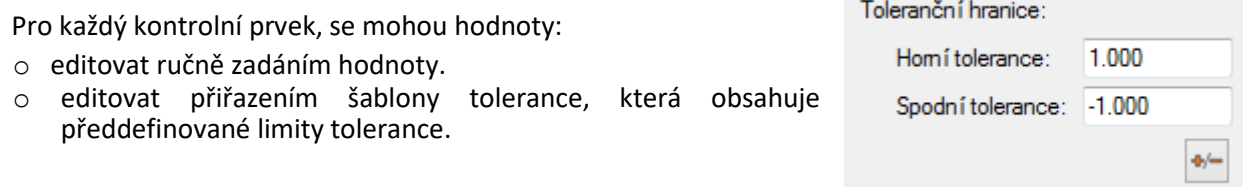

#### **Přidání kontrolní prvků GD & T**

Kontrolní prvky GD&T jsou k dispozici prostřednictvím ovládacího panelu geometrie. Lze je přidat pouze k funkcím. Vyberte funkci a klikněte na **Přidat kontrolu GD&T**. Zobrazí se seznam nástrojů GD&T, které lze k vybrané funkci přidat, spolu s jejich příslušnými symboly.

Vyplňte kontrolní rámeček prvku na technickém výkresu

#### **Přiřazení počátků štítků**

Počátky musí být definovány před tím, než budou použity v okně pro ovládání prvků

- o K funkcím lze přiřadit označení počátku.
- o Přiřaďte pomocný štítek v seznamu vlastností
- o Vlastnosti. *Vybrat editovat→ Vlastnosti objektů*.
- o Cílová data lze přiřadit referenčním cílům, referenčním oblastem.
- o Při vytváření referenčního cíle přiřaďte označení pomocného cíle.
- o Přiřaďte označení pomocného cíle pomocí listu vlastností referenčního cíle. Zvolte *Úpravy→ Vlastnosti objektu.*

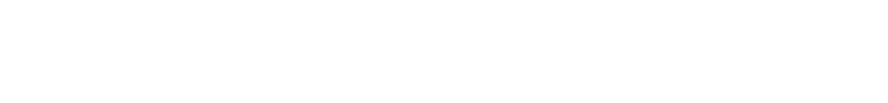

Název:

Označení reference:

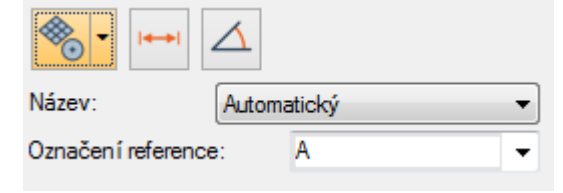

nulový prvek bod A1

A

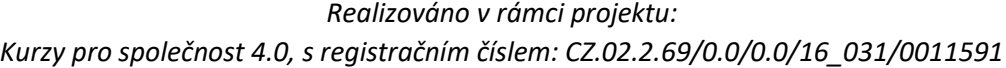

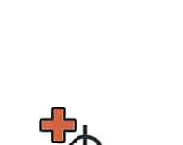

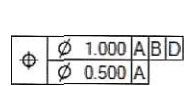

### *7.2 Revize, report, a sdílení výsledků měření*

Control Reviewer nabízí stručný pohled na měřené prvky geometrie. Zobrazuje tabulku kontrolních prvků a nabízí operace k jejich filtrování, třídění a seskupování v okně.

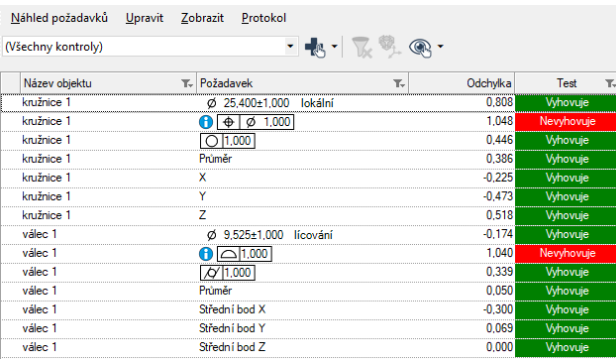

#### Vyhledání nástroje

#### *Report→ Control Reviewer*

Přehled

Control Reviewer může být použit pro:

- o Přezkoumání výsledků měření různých hodnot.
- o Setřídění sloupců pomocí záhlaví sloupce.
- o Filtrování sloupců na základě jejich hodnot
- o Nastavení 3D zobrazení pro zobrazení vybraného kontrolního prvku
- o Vytvářet kontrolní zobrazení z vybraných kontrolovaných prvků nebo všech kontrolovaných prvků.

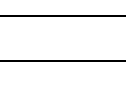

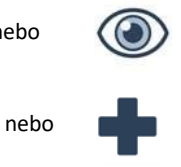

nebo

### 7.2.1 Zobrazení výsledků měření pomocí kontrolního zobrazení

Kontrolní zobrazení lze použít ke kontrole výsledků měření přehledným a strukturovaným způsobem. Kontrolní zobrazení obsahuje seznam měřených prvků a odpovídající 3D zobrazení.

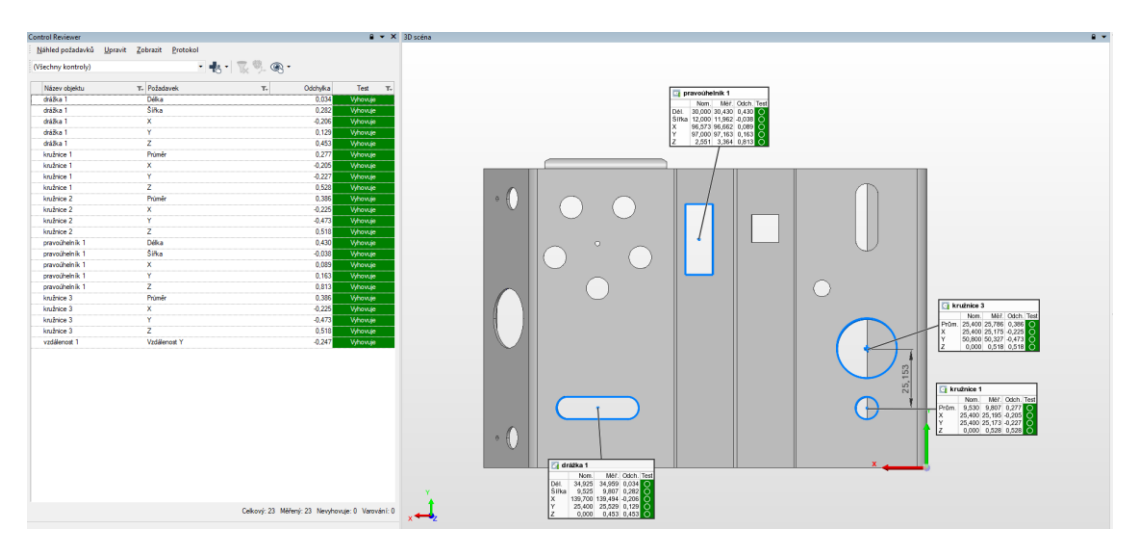

#### Vyhledání nástroje

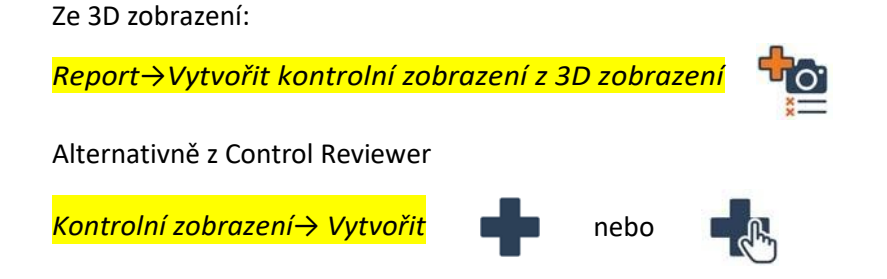

#### **Vytvoření kontrolního zobrazení ze 3D zobrazení**

Kontrolní zobrazení mohou být vytvořena z objektů zobrazených ve 3D zobrazení.

#### o Vybrat *Report→ Vytvořit Kontrolní pohled z 3D zobrazení*

o Volba měřených prvků přidaných ke kontrolnímu zobrazení záleží na viditelnosti popisků objektů. Snímek a tabulka reportu je automaticky generována.

#### **Vytváření kontrolních pohledů z Control Reviewer**

- o **Vytvořit kontrolní zobrazení z vybraných měřených prvků:** Vytvoří kontrolní zobrazení z vybraných kontrolovaných prvků v panelu.
- o **Vytvořit kontrolní zobrazení**: Vytvoří kontrolní zobrazení ze všech kontrolovaných prvků, také zachovává filtrování listu.

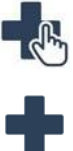

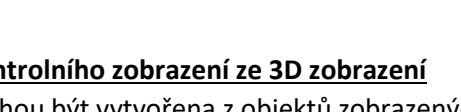

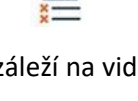

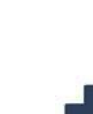

Vyhledání nástroje

*Report>→ [vyberte volbu níže]*

### **Vytvořit kontrolní snímek a reportovací tabulku z kontrolního 3D zobrazení**

Kontrolní pohled vytvořen z 3D zobrazení automaticky generuje snímek a reportovací tabulku, které se přidávají do zformátovaného reportu.

### **Vytvořit kontrolní snímek a tabulku ze všech kontrolních zobrazení.**

7.2.2 Vytvoření snímků a reportovacích tabulek

objektů měření mohou také vhodně zakončit report z měření.

Reportování pomocí kontrolních pohledů umožňuje generovat snímky a formátované tabulky sestav, které jsou synchronizovány a propojeny s kontrolními pohledy. Snímky 3D zobrazení a tabulky sestav vytvořené z

Jakmile jsou všechny kontrolních pohledy vytvořeny pomocí nástroje Control Reviewer, je možné vytvářet snímky a tabulky ze všech kontrolních pohledů.

o Vybrat: *Report→Vytvoření snímků a tabulek>→Ze všech kontrolních Zobrazení*

### **Vytvoření snímků a tabulek pro specifický kontrolní pohled.**

- o Vyberte požadované kontrolní zobrazení z kontrolního výběru.
- o Klepněte na tlačítko Vytvořit snímek a tabulku pro aktivní kontrolní pohled.

### **Vytvoření snímku**

Reportovací snímky jsou snímky pořízené z 3D zobrazení k reportování modelu a výsledků měření v plném detailu.

• Vybrat *Vytvořit→Reportovací Snímky→Zachycení 3D zobrazení*

### **Vytvoření reportovací tabulky**

Reportovací tabulka je seznam požadovaných informací o jakémkoli objektu měření, jako jsou jmenovité a měřené hodnoty, tolerance, odchylky a stav Vyhovuje / nevyhovuje. Tabulky jsou velmi užitečným nástrojem prezentace výsledků měření.

Vybrat *Report→Vytvořit tabulky→ z objektů.*

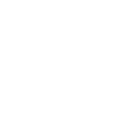

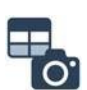

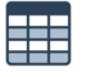

### 7.2.3 Report o výsledcích měření pomocí formátovaných reportů

Vytváření reportů je klíčem k analýze a komunikaci v oblasti kontrolního měření. Report se obvykle sestává z tabulek sestav a snímků součásti, doplněných pozorováním, komentáři a závěry, vše naformátované do tisknutelného dokumentu.

Vyhledání nástroje

#### *Report→Vytvořit formátovaný report*

#### **Vytváření formátovaných reportů**

Formátované reporty jsou automaticky vytvořeny pokud:

- o Jsou reportovací snímek a tabulka vytvořeny z kontrolního 3D zobrazení.
- o Jsou snímky a tabulky sestav vytvořeny ze všech kontrolních zobrazení.
- o Jsou reportovací snímek a tabulka vytvářeny z konkrétního kontrolního zobrazení.
- o Jsou vytvořeny reportovací snímky 3D zobrazení.
- o Jsou vytvořeny reportovací tabulky z měřených objektů.

Jakmile je sestava vytvořena a aktivní, lze do ní přidat další snímky a tabulky. Po dokončení sestavy ji lze exportovat do formátu PDF a tudíž sdílet libovolným způsobem.

#### *7.3 Kontrolní otázky*

- 1. Jak probíhá nastavení tolerance?
- 2. Jakým způsobem se vytváří protokol o měření?
- 3. Jakým způsobem se vytváří snímky a tabulky?
- 4. Jak lze přidat kontrolní prvky GD & T?
- 5. Jakým způsobem lze vytvořit reportovací tabulka?

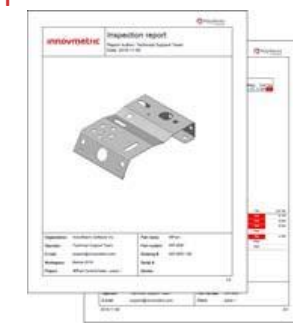

**TO** 

see<br>S

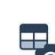

## **8 Prezentace týmových projektů k 3D měřicímu přístroji THOME Präzision RAPID-Plus CNC, konzultace, rekapitulace**

Cílem tohoto výukového bloku je umožnit studentům prezentovat výsledky zadaných týmových projektů realizovaných v předcházejících výukových blocích na 3D měřicím přístroji THOME Präzision RAPID-Plus CNC.

Dalším cílem je na základě prezentace výsledků vyhodnotit jejich kvalitu, konzultovat získané poznatky z měření a vyhodnocování, jakož i z vlastní prezentace. Součástí bloku je rovněž finální diskuse se studenty k práci na 3D měřicím přístroji a rekapitulace klíčových parametrů práce.

Po tomto výukovém bloku by studenti měli porozumět principům:

- základů 3D měření pomocí souřadnicových měřicích přístrojů,
- manipulace a ovládání moderních 3D měřicích dotykových nástrojů,
- základů práce s importem a exportem virtuálních objektů a CAD dat,
- základů práce s profesionálním softwarem pro rozměrovou analýzu a digitalizaci objektů.

Po tomto výukovém bloku by studenti měli umět:

- na základě konkrétního zadání posoudit vhodnost aplikovatelnosti souřadnicového měřicího přístroje pro danou měřicí úlohu,
- připravit měřený objekt, souřadnicový 3D měřicí přístroj pro práci,
- ovládat souřadnicový 3D měřicí přístroj při vlastním měření,
- v základním rozsahu využívat profesionální řídicí a vyhodnocovací software,
- komparovat naskenovaný model s podkladovým modelem a vyhodnotit odchylky.

## **9 Základní seznámení s mobilním měřicím systémem ROMER Absolute Arm**

### *9.1 3D skenery*

jsou zařízení pro zachycení tvarů a textur fyzických objektů a následného převedení do digitální podoby pro další zpracování v počítači. Ve většině případů je princip metody založený na snímání jednotlivých bodů na povrchu objektu a vytvoření velkého počtu těchto bodů tj. mračna bodů. Poté využitím těchto bodů zrekonstruuje (extrapoluje z jednotlivých bodů) prostorový počítačový model použitím vhodné polygonové sítě. K získání těchto bodů se využívá mnoho různých technologií kamery, rentgeny, magnetické mikrotomografy, lasery, dotykové snímače. Od použitých technologií se pak i nazývají jednotlivé metody skenování tzn. například rentgenové, ultrazvukové, laserové, optické nebo mechanické 3D skenery. Nejčastěji se používají nedestruktivní metody, které snímanou součást nezničí. Každá metoda má ovšem svoje omezení, výhody a nevýhody, včetně celé škály cen.

### *9.2 Rozdělení 3D skenerů*

3D skenery je možné rozdělit mnoha způsoby. Vybrané rozdělení bere jako hlavní kritérium dotykové a bezdotykové metody skenování. Nejpoužívanější skenery jsou ve větvi reflexivních. Laserové metody mohou spadat i do metod aktivních optických využívající triangulaci nebo metodu měření doby letu. Na Obr.1 jsou laserové metody vyčleněny zvlášť.

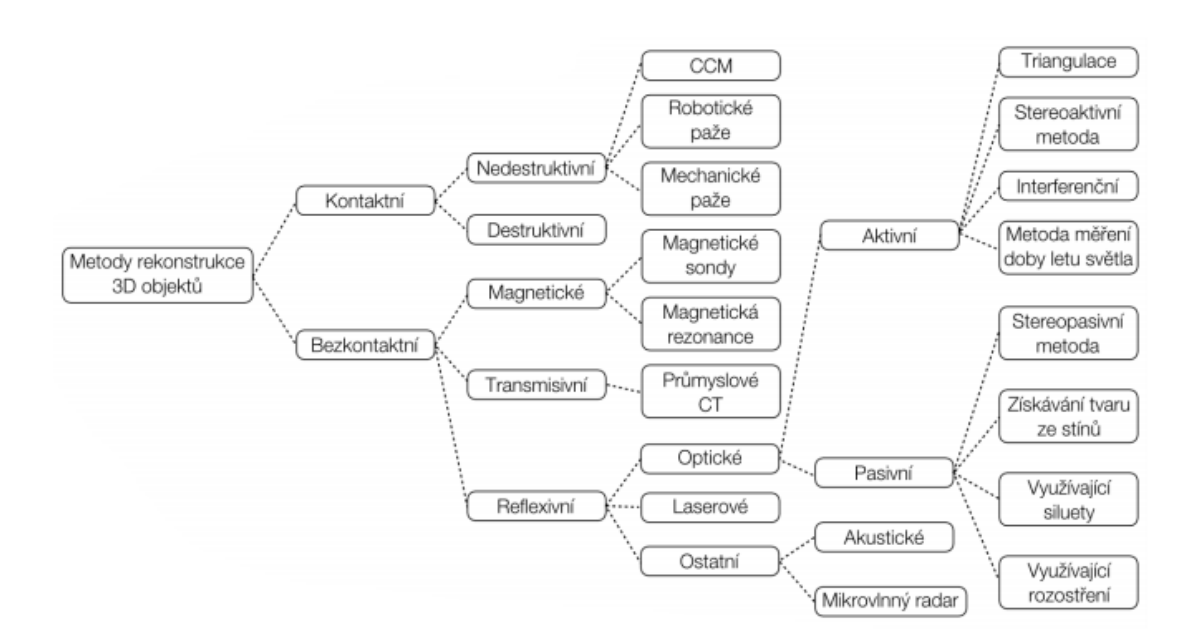

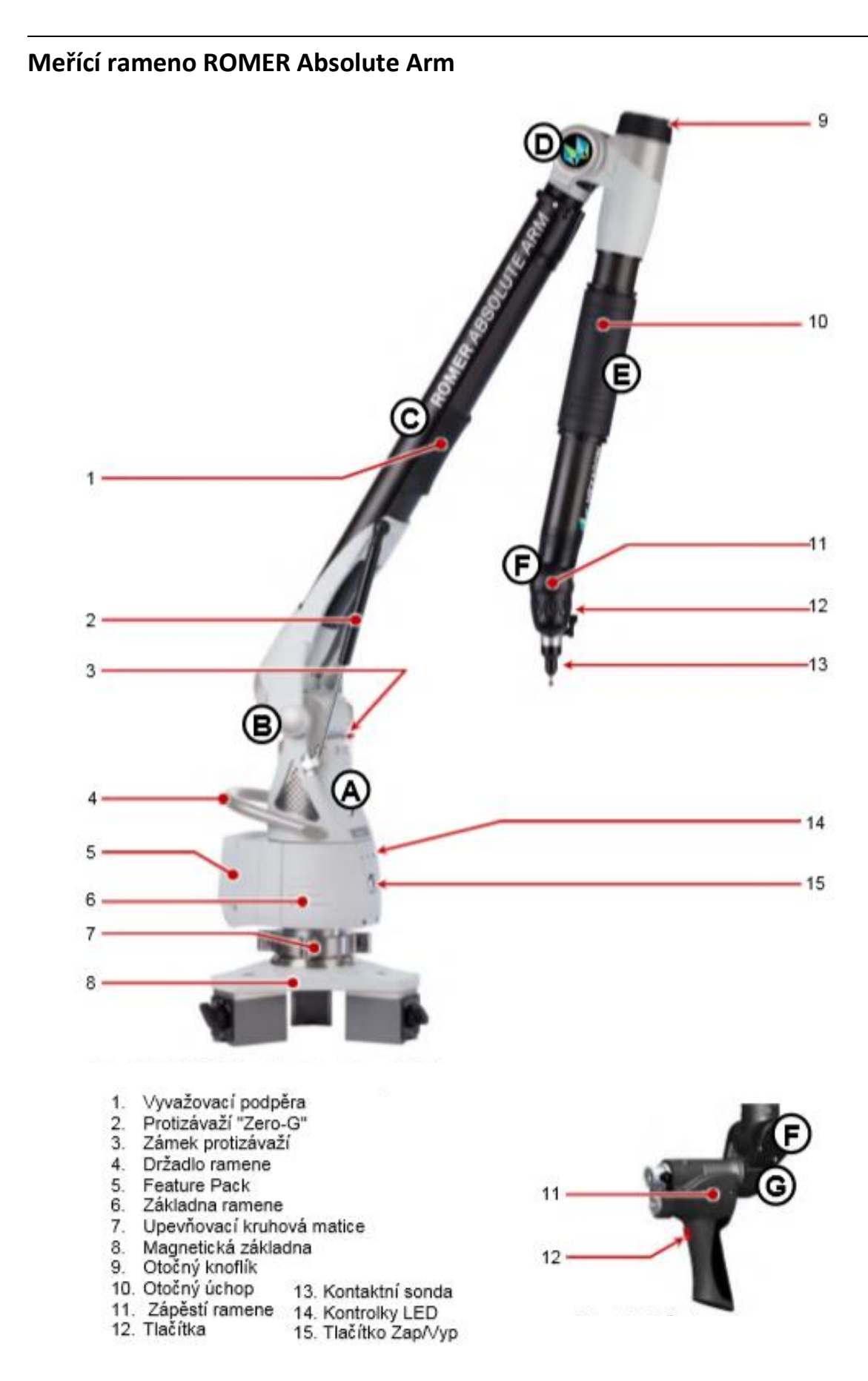

Laserové skenery pracují na principu záření laseru. Skenovací hlavu, ve které je umístěn laser, posuneme nad měřenou součást. Ze skenovací hlavy září laserový paprsek na měřený prvek. Odražené světlo zachycuje objektiv a velice citlivá kamera. Díky tomu nám umožňuje vyhodnotit polohu nasnímaných bodů od skeneru. Využívá se princip triangulace bodů. Skener může mít jednu nebo tři skenovací roviny.

3D laserové skenování patří do nedotykových měřicích metod. U laserového skenování nedochází ke kontaktu mezi měřenou součástí a skenovací hlavou. Laserové skenery jsou vhodné pro skenování velmi rozměrných součástí, jelikož snímají několik tisíc bodů za sekundu. Díky tomu vytváří dokonalý tvar součásti. To je oproti dotykovému měření obrovský rozdíl. Dovolují nám měřit měkké součásti jakéhokoliv materiálu. Na druhou stranu toto skenování nevypovídá takovou přesnost jako dotykové měření. Další nevýhodou je zdlouhavé zpracování mračna bodů a nemožnost nasnímání lesklých ploch. Také existuje problém se snímáním hran. Často se laserové skenování využívá u reverzního inženýrství.

### *9.3 Importování CAD modelu*

CAD modely výrazně zjednodušují definování jmenovité geometrie

a rozměrů, což je nezbytný krok v procesu kontroly dílů.

Vyhledání nástroje

#### *Soubor→ Import→CAD modely*

#### Přehled

Soubor CAD může být v neutrálním formátu (IGES nebo STEP souboru) nebo nativním formátu (jako CATIA, NX, Pro / E, SolidWorks, nebo Inventor).

#### Možnosti

Některé CAD platformy mají možnost přidat do modelu geometrické kótovací a toleranční prvky, které mohou být začleněny do souboru. V závislosti na formátu souboru CAD mohou možnosti importu zahrnovat extrahování prvků a jejich ovládacích panelů pro import modelu s kontrolními informacemi GD&T (Geometric dimensioning and tolerancing).

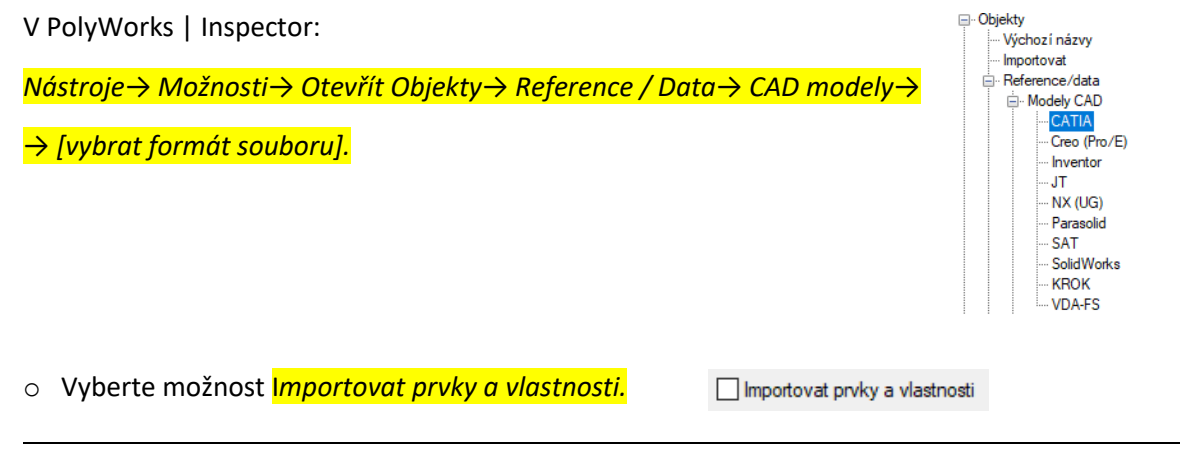

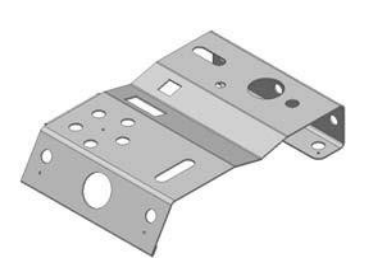

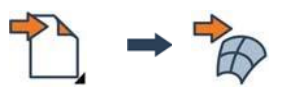
# *9.4 Měření rozměrů součástí pomocí prvků*

Prvky definují geometrické vlastnosti součásti, jako jsou díry a rovinné povrchy, a obvykle se používají pro účely

srovnání součásti a pro účely kontroly rozměrů.

Vyhledání nástroje

*Měřit→ Prvky→ Vytvořit*

### **Primitivní prvek**

Prvek obvykle obsahuje jmenovitou a/nebo měřenou složku, také označovanou jako primitivní prvek.

o Nominální primitivní prvek představuje teoretické nebo ideální měření, takové, které se nachází v CAD modelu.

o Naměřený primitivní prvek je vytvořen z datových bodů naměřených na měřené součásti.

### **Typy**

**Množství typů:** Umožňuje extrakci primitivních prvků automaticky nebo výběrově z CAD referenčních objektů, nezávisle na jejich typech (kruhy, válce, roviny atd.).

**Individuální typ:** Umožňuje z rozevírací nabídky zvolit, jaký typ prvku vytvořit.

### **Způsob vytváření**

o Výběr na CAD modelu

Prvky mohou být vytvořeny výběrem geometrií na modelu v CAD.

Přesuňte kurzor myši na povrch CAD modelu a vyberte ten požadovaný,

když je zvýrazněn.

Stiskněte MEZERNÍK k přerušení režimu a otočení / posunu modelu.

Stisknutím MEZERNÍKU obnovíte režim výběru.

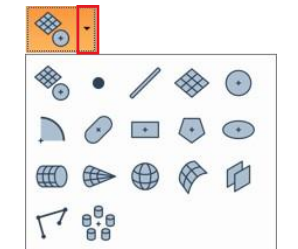

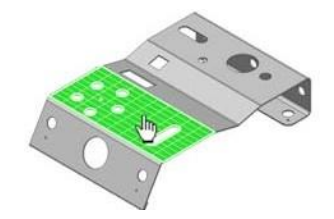

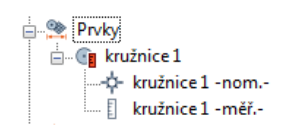

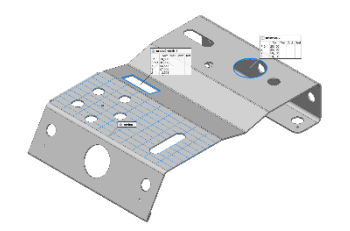

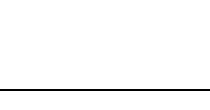

Stránka **66** z **213**

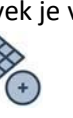

o Numericky

Prvky lze vytvořit numericky pomocí matematických definic. Tato metoda vytváření nabízí parametry specifické pro typ vytvářeného primitivního prvku.

o Z objektů a z průniku. Při vytváření prvků pomocí konstrukčních metod, například z objektů nebo

z průniku, se nabízí výběrové pole pro výběr metody.

Pokud jsou objekty požadované pro konstrukci předem vybrány

ve stromovém zobrazení, automaticky se určí odpovídající dílčí metoda konstrukce podle typu vybraných objektů.

Když je prvek vytvořen s využitím stávajících objektů v rámci projektu, nově vytvořené prvky jsou závislé na původních (nadřazených) objektech použitých pro jejich tvorbu. To znamená, že všechny změny provedené v nadřazených objektech povedou k rekalkulaci závislých podřízených objektů.

# 9.4.2 Měření povrchových odchylek v konkrétních lokalitách

Srovnávací bod povrchu je měřicí objekt vytvořený ve specifických souřadnicích na povrchu referenčního objektu a měří odchylky od datového objektu v konkrétním místě.

Vyhledání nástroje

*Měřit→Srovnávací Body→ Vytvořit→ Body povrchu*

# **Způsob vytváření**

Srovnávací povrchové body jsou obvykle vytvořeny na povrchu referenčního objektu takto:

- o Kotva: Body jsou ukotveny přímo na povrchu referenčního objektu ve 3D zobrazení.
- o Numericky: Souřadnice bodu jsou uvedeny v dialogovém okně vytvoření.
- o Z textového souboru: Txt soubor je načten z dialogu vytváření výběrem tlačítka Procházet.

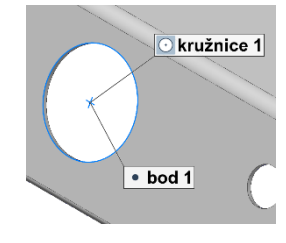

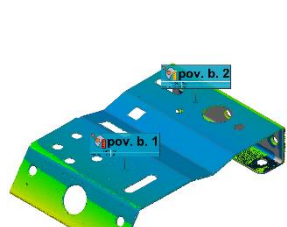

Prvky

 $\odot$  kružnice 1 bod<sub>1</sub>

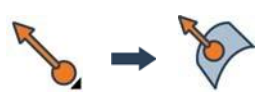

#### **Klíčová informace**

Každý srovnávací bod má měřicí pásmo, který je ve výchozím nastavení válcovitý, v něm se shromažďují naměřená data. Měřicí zóna má poloměr, což je poloměr válce, a maximální vzdálenost, což je výška válce. Viz obr.

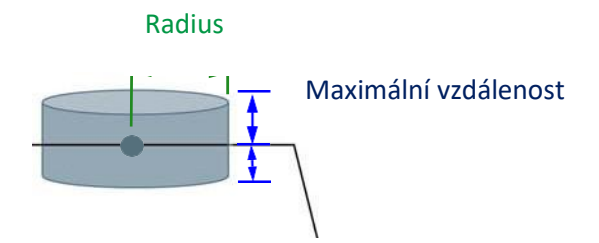

# 9.4.3 Analýza součásti podél roviny příčného řezu

Měření pomocí průřezů je měřící způsob používaný pro

2D kontrolu povrchů. Umožňuje vypočítat odchylky podél

profilů získaných z rovin řezu.

Vyhledání nástroje

*Měření→Průřezy→Vytvořit→Standardní průřezy*

### **Standardní průřezy**

Standardní průřez je vytvořen protínáním srovnaných referenčních a datových objektů s řezovou rovinou ohraničenou měřicí oblastí.

#### **Způsob vytváření**

Použijte jednu z metod vytváření průřezů:

o Podél standardní osy: Umožňuje vytvořit průřez kolmý ke standardní ose systému, jako je osa X. Pro dosažení očekávaných výsledků se doporučuje mít správně orientovaný souřadnicový systém.

- o Podélná křivka: Umožňuje vytvořit průřez kolmý na křivku. Zahrnuje to určení typu křivky, která se má použít, a pak určení umístění průřezu podél křivky.
- o Radiální: Umožňuje vytvořit průřez, který vystupuje z axiálního primitivního prvku, jako je válec nebo kužel.

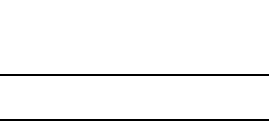

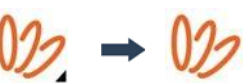

#### **Oblast měření**

Měřicí oblast definuje 3D limity procesu řezu a vymezuje rovinu řezu. Jak je vidět níže, je to modrý obdélník s červenými rohy. Rozměry měřené zóny jsou definovány během vytváření průřezu a lze je upravovat přetažením stran obdélníku.

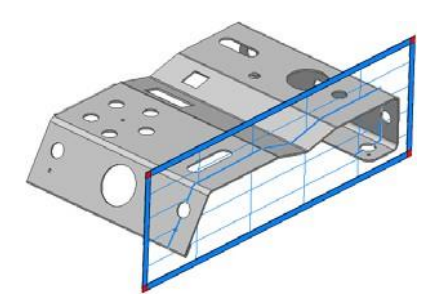

### **Zobrazení Průřezového navigátoru**

Navigátory objektů jsou specializované nástroje, které umožňují prohlížení objektů jeden po druhém. Je užitečné zkontrolovat vytvoření a výsledky průřezů pomocí Navigátoru průřezů, aby bylo možné každý průřez vizualizovat samostatně.

*Vybrat: Zobrazit→Průvodce objekty →Průřezy*

#### **Volby zobrazení**

K dispozici je řada možností zobrazení pro vizualizaci průřezů se zachycenou nominální geometrií a geometrií součásti.

o Vybrat Možnosti zobrazení objektu.

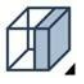

o V části Průřezy je k dispozici několik možností zobrazení. Jsou k dispozici, pouze pokud je vybrána barevná mapa.

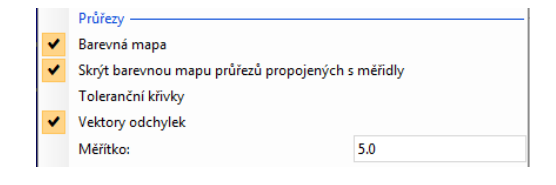

### 9.4.4 Měření rozměrů pomocí posuvného měřítka

Posuvné měřítko je měřicí zařízení široce používané ve výrobním průmyslu k měření vzdálenosti mezi dvěma protilehlými stranami předmětu nastavením jeho špiček tak,

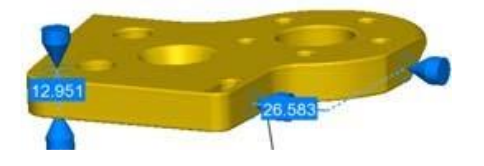

aby odpovídal měřeným součástem. V nástroji PolyWorks | Inspector je softwarová simulace fyzického posuvného měřítka.

Vyhledání nástroje

*Měřit→ Měřidla→ Vytvořit→ Standardní posuvná měřidla*

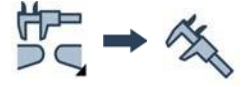

### **Přehled**

Standardní posuvné měřítko změří vzdálenosti na 3D povrchu měřeného objektu.

**Typy osy**

Existují dva typy os pro posuvné měřítko:

o Jednoosý: Umožňuje měřit posuvným měřítkem za použití jediné osy pro oba koncové body.

o Offset os: Umožňuje měřit posuvným měřítkem jednu osu pro každý koncový bod.

#### **Způsob vytváření**

Standardní posuvná měřítka mohou být vytvořena za použití jedné z následujících metod:

- o Kotva: Tato metoda umožňuje interaktivní ukotvení koncových bodů posuvného měřítka.
- o Numericky: Tato metoda umožňuje zadávat číselné hodnoty pro souřadnice koncových bodů posuvného měřítka.

#### 9.4.4.4 **Nastavení klíčových parametrů během vytváření posuvného měřítka.**

#### o Orientace osy

Osa posuvného měřítka může být kolmá k povrchu, může následovat osu systému, vlastní vektor nebo být definována koncovými body.  $\overline{ }$ 

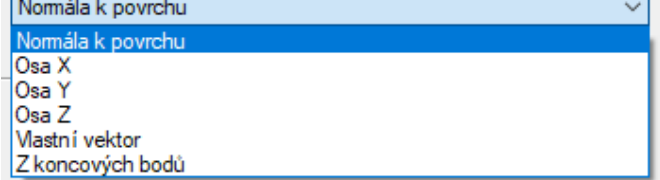

o Velikost špičky a štítu

Více v dialogovém okně vytvoření:

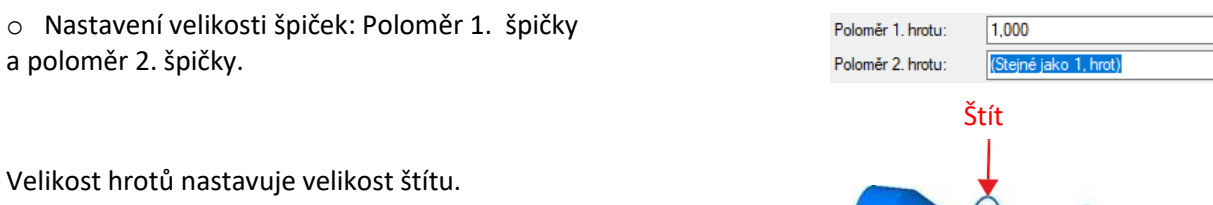

Štít na každé špičce posuvného měřítka může být použit k detekci při

prvním kontaktu střetu s datovým bodem nebo povrchem.

o Typ extrakce Na polygonálním modelu:

o U typu extrakce Min / Max: Čím větší je štít, tím větší je detekční zóna.

o Pro standardní typ extrakce: Štít je ignorován a průsečík s povrchem je bod použitý pro měření.

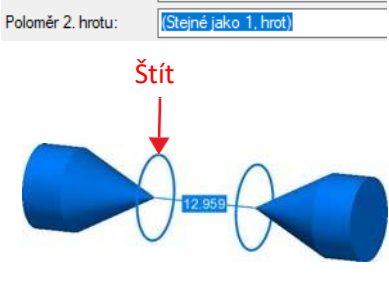

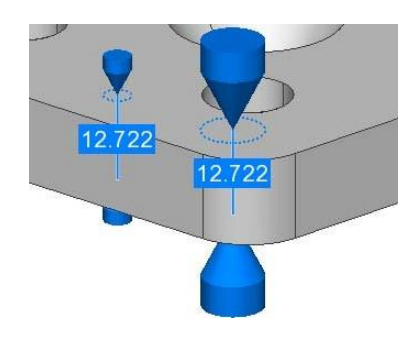

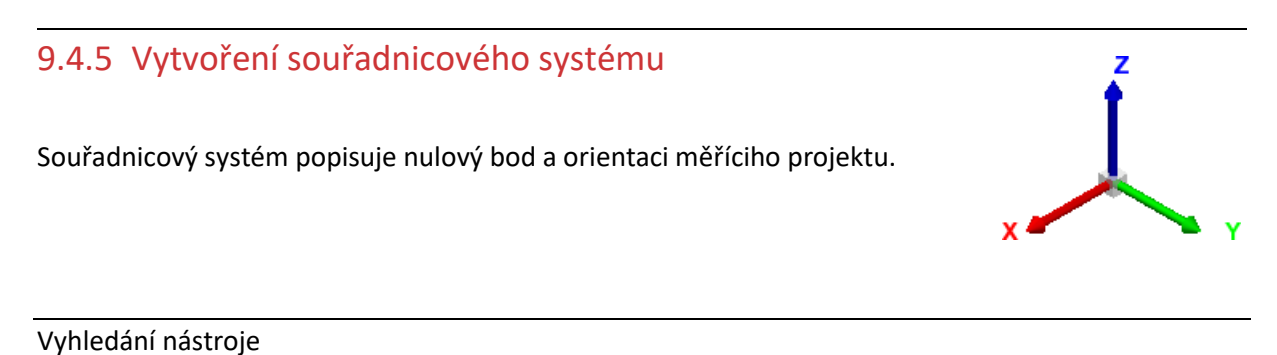

*Nástroje→Souřadnicové systémy→Vytvořit Kartézský*

#### **Přehled**

Kartézské souřadnicové systémy mohou být vytvořeny následujícím způsobem:

o Z primitivních prvků: Vybrané primitivní prvky definují souřadnicový systém.

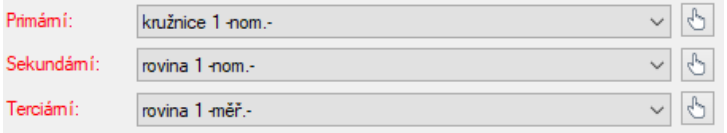

o Volitelné: kliknutím na barevnou šipku na ose se ostatní osy kolem ní otočí o 90 stupňů, čímž se změní jejich směr.

#### *9.5 Kontrolní otázky*

- 1. Jaký je princip skenováním laserovým 3D skenerem?
- 2. Jak probíhá měření rozměrů pomocí posuvného měřidla?
- 3. Jakým způsobem probíhá vytváření prvků?
- 4. Jak se dělí snímací skenery?
- 5. Z čeho se skládá konstrukce skenovacího ramene?

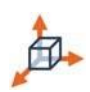

### Stránka **73** z **213**

# **10 Skenování laserovým skenerem, základní práce s programem, GD&T a hodnocení naměřených hodnot**

*10.1 Skenování polygonálního modelu pomocí metrik kvality*

PolyWorks | Inspector nabízí možnost získávat data pomocí skenovacích plug-in modulů. Při skenování je možné zachytit povrch části nebo hranice vnějšího oříznutí a hranice vnitřních děr tenkých částí.

Tato data jsou získávána ve formě polygonálního modelu nebo mračna bodů.

#### Vyhledání nástroje

*Nástroje→ Plug-in moduly→ [název zařízení]*

### 10.1.1Snímání plochy

Povrchové skenování shromažďuje datové body napříč celým materiálem v rozsahu digitizéru. Pokud používáte technologii síťování v reálném čase, jsou tyto datové body převedeny na polygonální model.

#### o *Vybrat Nástroje→ Plug-in moduly→ [název zařízení]*

Alternativně, když je zařízení vybráno, klikněte na tlačítko Scan na panelu zařízení.

- o Vyberte typ skenování pro skenování povrchu.
- o Vyberte síťování v reálném čase.
- o Zvolte polygonální model jako konečný datový typ.

#### o Metriky kvality

Při použití síťování v reálném čase je kvalita skenování monitorována a nekvalitní oblasti jsou detekovány pomocí čtyř měření kvality:

o Velký úhel skeneru k povrchu

Tato metrika kvality se řídí úhlem mezi digitalizačním vektorem (směr, kterým je laserové světlo promítáno) a kolmým vektorem skenovaného povrchu.

Nejkvalitnější data se získají, když je laser ke skenovanému povrchu kolmý.

o Nízká hustota skenování pro zakřivení sítě

Tato metrika kvality identifikuje problematické oblasti, kde lokální rozlišení datových bodů není dostatečné k řádnému získání plynulého přechodu zakřivení.

V oblastech s nízkým zakřivením je přijatelná nízká hustota skenovaných datových bodů, zatímco v oblastech s vysokým zakřivením je vyžadována vyšší hustota.

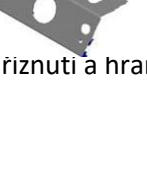

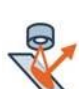

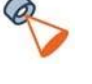

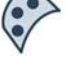

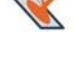

o Vysoká hladina šumu

Tato metrika kvality detekuje vysokou hladinu šumu na skenovaných datech, která je často výsledkem odrazu světla (lesklý materiál), tmavých materiálů (méně odraženého světla) nebo strukturovaných povrchů (výstup z obrábění).

o Detekce nesrovnalostí při snímání

Tato metrika kvality analyzuje každé skenování, tak jak je zachyceno. Za určitých okolností, jako jsou nesprávné kalibrace ramen, posunutí součástí nebo změny teploty, může dojít k nesprávnému srovnání příchozích skenovaných vstupů, které jsou nepřijatelné na základě stanovené maximální průměrné odchylky.

### 10.1.2Rovina ořezu

Při skenování součásti se často skenuje i část podložky, na které tato součást leží. V těchto situacích je rovina ořezu užitečná pro automatické mazání bodů, které vznikly skenováním podložky.

Datové body jsou zobrazeny během průchodu skeneru, ale jsou trvale smazány poté, co skener projde viz obr.

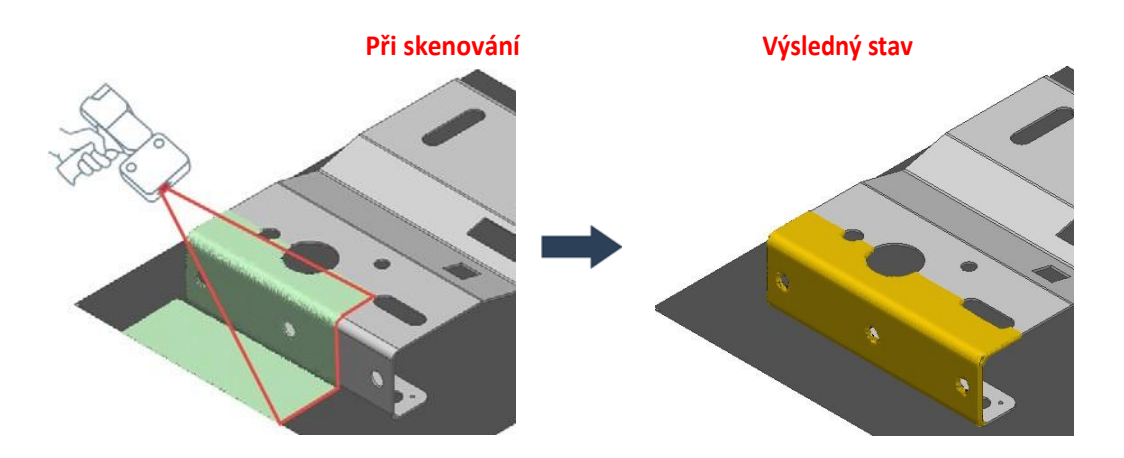

- o V dialogovém okně skenování zapněte Rovinu ořezu.
- o Stiskněte tlačítko **Definovat roviny ořezu** pro definování ořezové roviny.
- o Vyberte metodu: Sonda nebo Z roviny.

### 10.1.3Profily skenování

Profily skenování jsou nabízeny v dialogovém okně plug-in. Po výběru profilu se hodnota parametrů skenování odpovídajícím způsobem změní, což zjednodušuje nastavení nové relace laserového skenování. K dispozici jsou čtyři předdefinované profily, které jsou přizpůsobeny velikosti nejmenších detailů, které budou zachyceny:

- o Hrubé rozlišení: Pro detaily větší než 2,0 mm.
- o Standardní rozlišení: Pro detaily větší než 1,0 mm.
- o Jemné rozlišení: Pro detaily větší než 0,5 mm.
- o Extra jemné rozlišení: Pro detaily menší než 0,5 mm.
- o Velký odstup: Pro skenery s odstupem větším než 500mm.

#### 10.1.4 Import skenu

V typickém procesu kontroly, Datové objekty představují objekty, které budou kontrolovány. Mohou být ve formě polygonálních modelů nebo mračen bodů.

Vyhledání nástroje

*Soubor→Importovat→ [vybrat typ objektu dat]*

#### **Import polygonálního modelu**

Polygonální model je síť složená z trojúhelníků a vrcholů získaných z datových bodů naskenovaných na skutečné části. Soubor polygonálního modelu může být ve formátu PolyWorks (například POL nebo PQK) nebo v neutrálním formátu (jako je STL nebo OBJ).

*Soubor→ Importovat→ Polygonální modely*

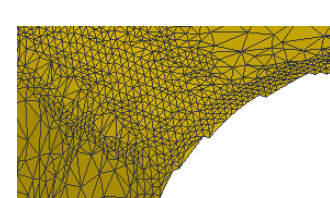

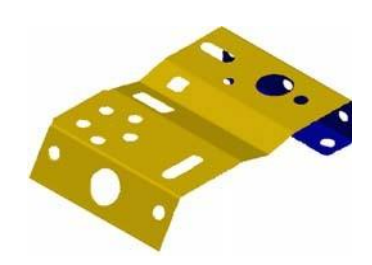

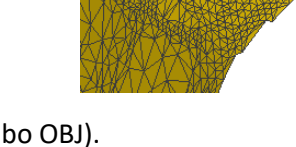

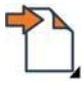

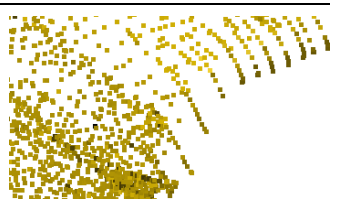

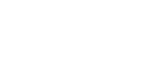

10.1.4.2 **Import mračna bodů** 

Datový soubor může být ve formátu PolyWorks (PSL nebo PIF soubory), v nativním formátu nebo neutrálním formátu (například IGES nebo v textovém souboru).

*Soubor→Importovat→Mračna bodů*

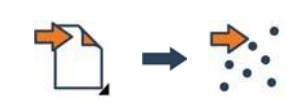

# 10.1.5 Měření odchylky pomocí barevných datových map

Odchylky datových objektů z referenčních objektů mohou být měřeny. Výsledky jsou zobrazeny ve 3D pomocí barevné datové mapy.

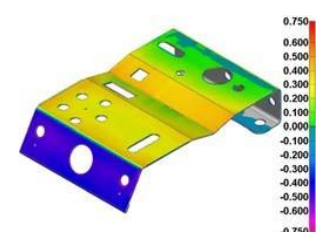

Vyhledání nástroje

*Měřit→ Odchylky datových objektů→ od povrchu referenčního objektu*

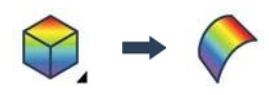

### **Vytvoření**

o Referenční objekty: Vyberte odpovídající referenční objekty.

- o Datové objekty: Vyberte příslušné datové objekty.
- o Maximální vzdálenost: Při nalezení odchylek datového objektu od referenčního objektu se považuje maximální vzdálenost hledání. Zajistěte, aby byla maximální vzdálenost větší než očekávané odchylky, aby byly započítány všechny odchylky.

Maximální vzdálenost (horní)

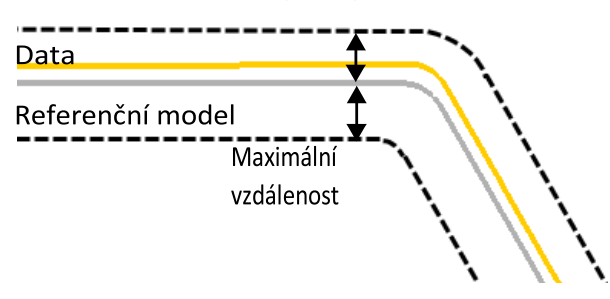

# **Úprava barevné škály**

Limity rozsahu

Nastavení limitů zobrazené barevnou stupnicí.

Toto nastavení je vhodné pro zlepšení čitelnosti zobrazovaných odchylek.

- o V části Limity rozsahu zvolte Vlastní.
- o Zadejte maximální a minimální hodnoty.

# **Skrýt a zobrazit barevnou mapu**

Chcete-li skrýt zobrazení aktivní barevné datové mapy, klikněte na: Skrýt ba

Limity rozsahu **● Automatický** ◯ Mastní

Max. hodnota:

Min. hodnota:

 $-0.056$ 

 $-0,643$ 

10.1.6 Extrakce požadovaných údajů z nasnímaných dat Metoda extrakce naměřených dat extrahuje měřené komponenty vybraných měřených objektů z dostupných datových objektů s použitím nominálních prvků objektu jako výchozího bodu.

Vyhledání nástroje

*Měřit→ Extrahovat měřené*

# **Přehled**

Předpokládá se, že datové objekty byly srovnány do příslušných referenčních objektů.

Způsob extrakce naměřených dat je k dispozici z mnoha měřených objektů: prvků, průřezů, srovnávacích bodů, měřidel a referenčních cílů.

Operace extrakce používá parametry na kartě Měření v listu vlastností každého vybraného objektu k automatickému výběru prvků datového objektu. Poté je měřená komponenta vytvořena na základě vybraných prvků a typu Fit: Best-fit, Min nebo Max.

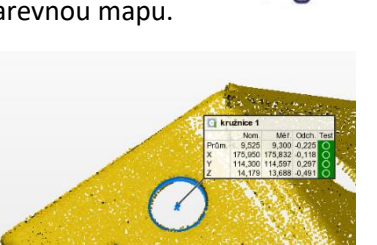

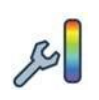

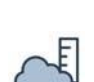

# Výběr prvků pro měření objektu.

#### o Best-fit

Je-li vybrán typ Best-fit použije se standardní algoritmus nejlepšího přizpůsobení pro vygenerování objektu, který je průměrným přizpůsobením uvnitř se nacházejících datových prvků.

Tento výchozí typ přizpůsobení je nejvýhodnější pro mnoho typů prvků, například pro roviny je tato volba optimální.

V oblastech, kde se očekává, že je datový objekt obecně definován hladkým povrchem, je jakýkoli šum digitizéru rovnoměrně distribuován nad a pod povrchem.

#### o Min fit

Pokud je vybrán typ Min fit, objekt je přizpůsoben tak, aby se komponenta nedotýkala žádného bodu. V případě kruhové díry by se kruhový prvek umístil k nejvnitřnějším datovým bodům, zatímco u rovinné plochy by se rovina přizpůsobila k dolním datovým bodům.

#### o Max fit

Pokud je vybrán typ Max fit, použitý algoritmus přizpůsobení vytvoří nejmenší možnou komponentu, která uzavře všechny uvažované datové body. U válcové díry by se válec umístil k nejvzdálenějším datovým bodům, zatímco u rovinné plochy by se rovina přizpůsobila nejvyšším bodům.

### 10.1.7 Použití navigace při skenování

Použití navigace při skenování prvků vede uživatele k tomu, aby na základě naskenovaných prvků získal dostatek dat k provedení extrakce těchto prvků po provedení měření.

Vyhledání nástroje

Z panelu nástrojů pro skenování:

*Navigace při skenování prvků*

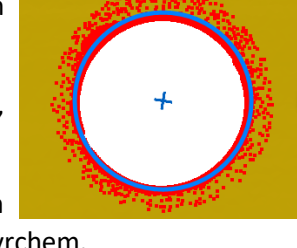

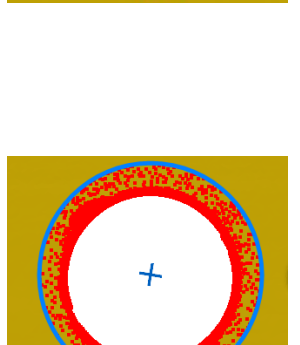

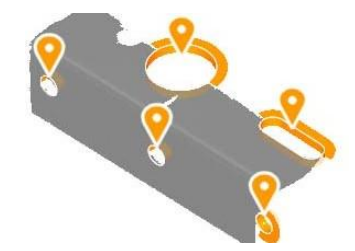

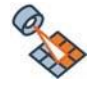

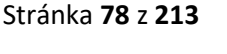

### **Přehled**

Chcete-li využít navigaci, musí být snímací zařízení před-srovnáno s CAD modelem a musí být vytvořeny nominální rysy.

Pokyny jsou k dispozici pro všechny prvky, jejichž metoda měření je nastavena na:

- o Nedefinováno: Vychází se z výchozích extrakčních parametrů.
- o Extrakt: Vychází se z jednotlivých parametrů každého prvku.

#### **Vizuální znaky navigační funkce**

Oranžové kolíky označují umístění prvků.

Oranžové zvýraznění označuje místo, kde jsou požadovány dodatečné údaje.

Velikost a umístění zvýraznění jsou založeny na extrakčních parametrech stanovených pro každou funkci.

Šedý kolík pod šipkou označuje umístění prvku. Tyto prvky jsou však viditelné pouze ze zakryté strany.

Bílé zvýraznění označuje místo, kde jsou požadovány dodatečné údaje ve formě navazujícího Datového objektu.

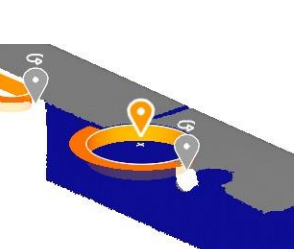

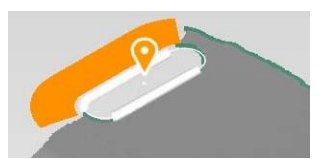

### *10.2 Revize, report, a sdílení výsledků měření*

### 10.2.1Revize výsledků měření

Control Reviewer nabízí stručný pohled na měřené prvky geometrie. Zobrazuje tabulku kontrolních prvků a nabízí operace k jejich filtrování, třídění a seskupování v okně.

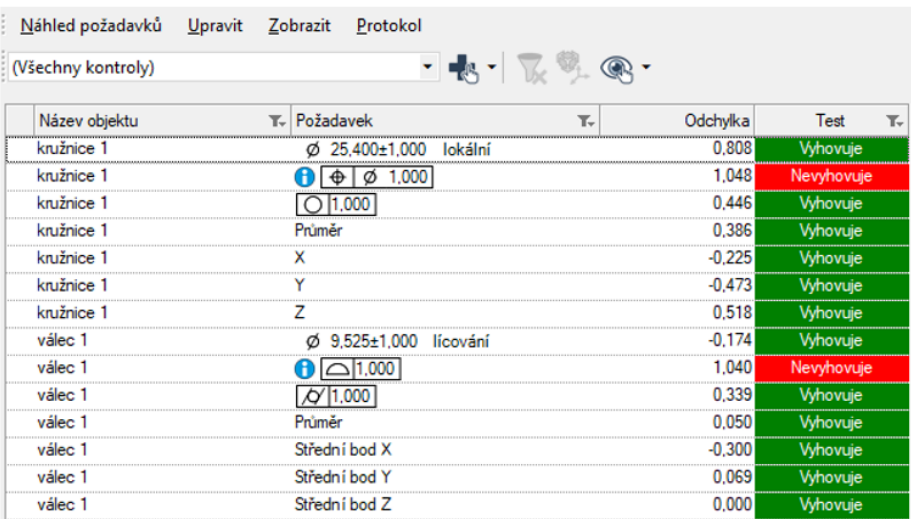

#### Vyhledání nástroje

#### *Report→ Control Reviewer*

#### **Přehled**

Control Reviewer může být použit pro:

- o Přezkoumání výsledků měření různých hodnot
- o Setřídění sloupců pomocí záhlaví sloupce
- o Filtrování sloupců na základě jejich hodnot
- o Nastavení 3D zobrazení pro zobrazení vybraného kontrolního prvku  $\bigotimes_{\mathbb{R}}$  nebo
- o Vytváření kontrolního zobrazení z vybraných kontrolovaných prvků  $\begin{bmatrix} \mathbb{R}^n \\ \mathbb{R}^n \end{bmatrix}$  nebo nebo všech kontrolovaných prvků.

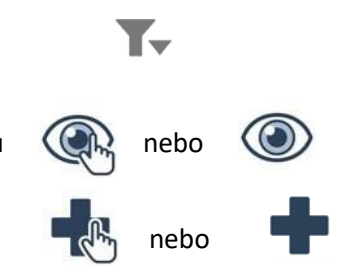

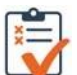

### 10.2.2 Revize výsledků měření pomocí kontrolního zobrazení

Kontrolní zobrazení lze použít k přezkoumání výsledků měření účinným a strukturovaným způsobem. Kontrolní zobrazení obsahuje seznam měřených prvků a přidružené 3D zobrazení.

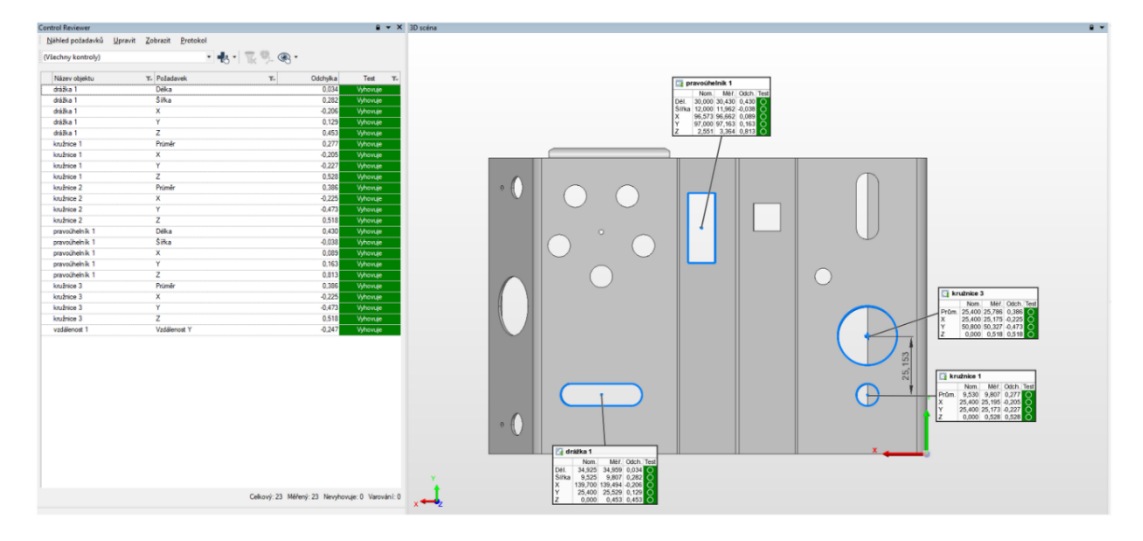

#### Vyhledání nástroje

Ze 3D zobrazení:

*Report→Vytvořit kontrolní zobrazení z 3D zobrazení*

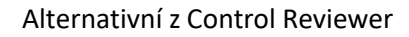

*Kontrolní zobrazení→ Vytvořit nebo*

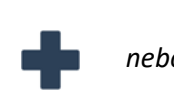

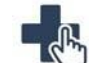

#### **Vytvoření kontrolního zobrazení ze 3D zobrazení.**

Kontrolní zobrazení mohou být vytvořena z objektů zobrazených ve 3D zobrazení.

#### o *Vybrat → Vytvořit Kontrolní pohled z 3D zobrazení*

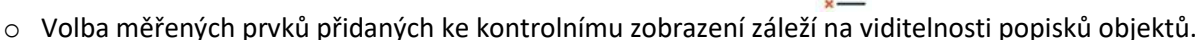

o Snímek a tabulka protokolu je automaticky generována.

#### **Vytváření kontrolních pohledů z Control Reviewer**

o Vytvořit kontrolní zobrazení z vybraných měřených prvků: Vytvoří kontrolní zobrazení z vybraných kontrolovaných prvků v panelu.

o Vytvořit kontrolní zobrazení: Vytvoří kontrolní zobrazení ze všech kontrolovaných prvků, také zachovává filtrování listu.

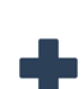

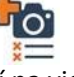

### 10.2.3 Vytvoření snímků a tabulek

Reportování pomocí kontrolních pohledů umožňuje generovat snímky a tabulky sestav, které jsou synchronizovány a propojeny s kontrolními pohledy. Snímky 3D zobrazení a tabulky sestav vytvořené z objektů měření mohou také zakončit protokol z měření.

Vyhledání nástroje

*Report→ [vyberte volbu]*

### **Vytvořit kontrolní snímek a tabulku protokolu z kontrolního 3D zobrazení**

Kontrolní pohled vytvořen z 3D zobrazení automaticky generuje snímek a reportovací tabulku, které se přidávají do zformátovaného reportu.

#### **Vytvořit kontrolní snímek a tabulku ze všech kontrolních zobrazení**

Jakmile jsou všechny kontrolních pohledy vytvořeny pomocí nástroje Control Reviewer, je možné vytvářet snímky a tabulky ze všech kontrolních pohledů.

- o Vybrat: *Report→Vytvoření snímků a tabulek→Ze všech kontrolních zobrazení*
- o Z Control Reviewer, je možné vytvořit snímky a tabulky pro specifický kontrolní pohled.
- o Vyberte požadované kontrolní zobrazení z kontrolního výběru.
- o Klepněte na tlačítko Vytvořit snímek a tabulku pro aktivní kontrolní pohled.

### 10.2.3.3 Vytvoření snímku

Reportovací snímky jsou snímky pořízené z 3D zobrazení k reportování modelu a výsledků měření v plném detailu.

o Vybrat *Vytvořit→Reportovací snímky→Zachycení 3D zobrazení*

#### **Vytvoření reportovací tabulky**

Reportovací tabulka je seznam požadovaných informací o jakémkoli objektu měření, jako jsou jmenovité a měřené hodnoty, tolerance, odchylky a stav úspěšnosti / selhání. Tabulky jsou velmi užitečným nástrojem prezentace výsledků měření.

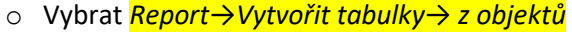

Stránka **82** z **213**

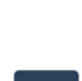

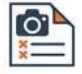

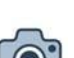

### 10.2.4 Report o výsledcích měření pomocí formátovaných reportů

Vytváření reportů je klíčem k analýze a komunikaci v oblasti kontrolního měření. Report se obvykle sestává z tabulek sestav a snímků součásti, doplněných pozorováním, komentáři a závěry, vše naformátované do tisknutelného dokumentu.

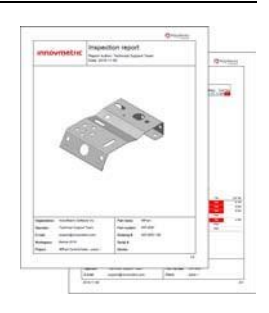

 $\overline{\bullet}$ 

**TO** 

Vyhledání nástroje

#### *Report→Vytvořit formátovaný report*

### **Vytváření formátovaných reportů**

Formátované reporty jsou automaticky vytvořeny pokud:

- o Jsou reportovací snímek a tabulka vytvořeny z kontrolního 3D zobrazení.
- o Jsou snímky a tabulky sestav vytvořeny ze všech kontrolních pohledů.
- $\circ$  Jsou reportovací snímek a tabulka vytvářeny z konkrétního kontrolního zobrazení.
- o Jsou vytvořeny reportovací snímky 3D zobrazení.
- o Jsou vytvořeny reportovací tabulky z měřených objektů.

Jakmile je sestava vytvořena a aktivní, lze do ní přidat další snímky a tabulky. Po dokončení sestavy ji lze exportovat do formátu PDF a tudíž sdílet libovolným způsobem.

#### **Vlastní projekt**

Vlastnosti projektu lze zadat ke kategorizaci projektu, jako je číslo dílu, číslo výrobní zakázky a další.

Vybrat: *Soubor→Vlastnosti projektu*

Dostupné vlastnosti:

- o Organizace
- o Název dílu
- o Jméno zákazníka
- o Číslo výkresu dílu
- o Číslo výrobní zakázky
- o Vlastní vlastnosti
- o Číslo dílu

Nastavitelné vlastnosti mohou být definovány ve vlastnostech projektu.

#### **Určení kusových vlastností**

Každý kus má některé unikátní vlastnosti, například datum a čas, ve kterém je kus měřen atd.

o *Vybrat Soubor→Vlastnosti projektu*

Dostupné vlastnosti:

- o Počet kusů
- o Číslo objednávky
- o Stav schválení
- o Jméno pracovníka
- o Datum
- o E-mailová adresa
- o Čas
- o Přístroj
- o Sériové číslo
- o Další vlastnosti

Poznámky: Nastavitelné vlastnosti mohou být definovány pro jednotlivé kusy

#### **Určení vlastnosti sestavy**

Formátované reporty mohou mít také jedinečné vlastnosti, jako je například název a autor.

Uvnitř editoru přehledů:

- o Vybrat *Soubor→Vlastnosti*
- Dostupné vlastnosti:
- o Název
- o Autor

Poznámky:

Nastavitelné vlastnosti mohou být definovány pro vlastnosti sestavy.

#### *10.3 Kontrolní otázky*

- 1. Jak se provádí extrakce prvků z mračna bodů?
- 2. Jak se provádí nastavení barevné mapy?
- 3. Jak nastavím detail skenování pro "Jemné skenování"?
- 4. Jak se provádím extrakce dat z mračna bodů?
- 5. Jak lze Vytvořit snímky a vložit je do protokolu?

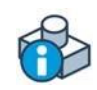

# **11 Aplikace pokročilých postupů při práci s mobilním skenerem ROMER**

### *11.1 Získávání dat z více poloh zařízení*

Získání datových bodů na velkých objektech vyžaduje překonání mnoha překážek. Některé objekty jsou větší než měřicí objem zařízení. Někdy musí být data získána na povrchu součásti, která je skryta před měřicím zařízením. Tyto situace vyžadují, aby se zařízení pro získání dat pohybovalo kolem součásti. V PolyWorks | Inspector se pozice zařízení zabývají touto konkrétní potřebou.

Vyhledání nástroje

*Nástroje→ Polohy zařízení→ Pohyb zařízení*

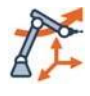

# 11.1.1Srovnání pozice zařízení pomocí cíle

Sondované cíle se používají pro srovnání různých pozic zařízení. Cíle mohou být definovány z fyzických cílů strategicky umístěných na součásti a / nebo kolem součásti, nebo to mohou být prvky (body, kruhy, koule) na součásti. Pamatujte, že lze použít kombinaci fyzických cílů a funkcí na součásti.

o Pozice 1

#### o *Vybrat Nástroje → Pozice zařízení →Definovat měřené cíle polohy zařízení*

- o Nastavte způsob: Sonda
- o Snímejte potřebné cíle.
- o Získejte data o části.
- o Pozice 2
- o Přesuňte zařízení nebo měřenou součást.
- o Vyberte *Přesunout zařízení*
- o Nastavte způsob srovnání na Cíle.
- o Snímejte požadované plochy.
- o Získejte data o části.
- o Pozice n
- o Opakujte výše uvedené kroky podle potřeby.

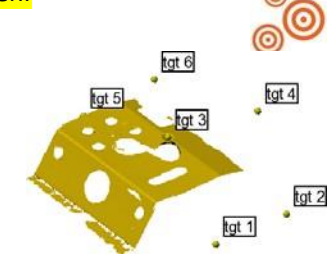

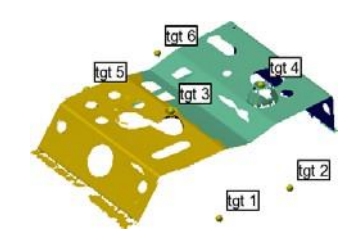

# 11.1.2Propojení pozic zařízení pomocí informací o povrchu

Díl je digitalizován a skenované povrchy jsou použity pro srovnání, což zahrnuje srovnání mezi objekty (nasnímaným a výchozím). Tato technika vyžaduje následující kroky:

- o Získat data na různých pozicích zařízení.
- o Srovnejte rozdílné datové objekty pomocí srovnání dat Best-fit k datovému objektu.
- o Jakmile jsou datové objekty těsně srovnány, globálně optimalizujte srovnání.
- o Sjednoťte polygonální modely do jednoho datového objektu.

# 11.1.3Získávání dat

- o Pozice 1
- o Získávání údajů ze součásti.
- o Pozice 2
- o Přesuňte zařízení nebo část.
- o Vybrat *Přesunout zařízení*
- o Nastavte způsob srovnání na Vlastní (Custom).
- o Získejte údaje ze součásti.
- o Pozice n
- o Opakujte výše uvedené kroky podle potřeby.

# 11.1.4Srovnání různých datových objektů k sobě

Na základě informací o povrchu použijte srovnání objektů Data-Data Best-Fit k srovnání datových objektů k sobě. Vyžadují se překrývající se údaje.

*Srovnat→ Best-Fit Datové Objekty→ Data do datových objektů*

o Klepněte na srovnání datových objektů

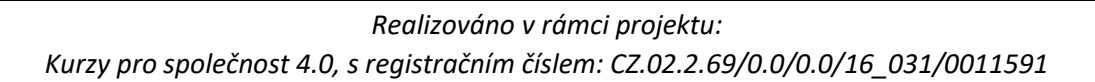

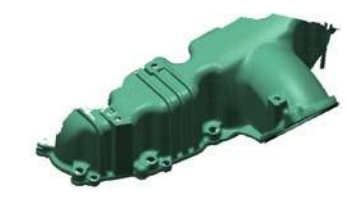

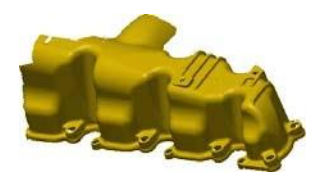

# 11.1.5Globální optimalizace srovnání

Pokud jsou přítomny tři nebo více datových objektů z různých pozic zařízení, lze srovnání všech datových objektů optimalizovat pomocí metody globálně optimalizovaného srovnání, aby se zajistily nejlepší výsledky, pokud jde o srovnání mezi naskenovanými datovými objekty. Obvykle by tato metoda měla být použita v poslední poloze zařízení.

*Srovnat→Best-Fit Datové Objekty → data do datových objektů*

o Klepněte na Globálně optimalizovat srovnání.

# 11.1.6Sjednocení polygonálních modelů

Před prohlídkou součásti se doporučuje sjednotit polygonální modely do pouze jednoho datového objektu.

*Nástroje→Datové objekty → Vytvořit polygonální model*

*11.2 Srovnání měřené součásti k referenčnímu objektu*

# 11.2.1 Srovnání pomocí povrchů objektu

Srovnání je operace, která přenese datový objekt do souřadnicového systému referenčního objektu. Dostupná naskenovaná data vybraných datových objektů na povrch referenčních objektů (model CAD).

Vyhledání nástroje

# *Srovnání→ Best-Fit Datové objekty→ Data do referenčních objektů*

# **Přehled**

Toto srovnání se provádí ve dvou krocích. Za prvé, předběžné srovnání se provádí pro přiblížení naskenovaných dat k referenčnímu objektu. Poté se provede samotné srovnání, což je optimalizační krok pro minimalizaci odchylek datových bodů ve vztahu k povrchu referenčního objektu.

# **Předběžné srovnání**

Pro správnou funkci automatického předběžného srovnání musí datový objekt pokrýt většinu referenčního objektu a referenční objekt nesmí mít symetrický tvar.

Dostupné metody jsou:

- o Automatické: Toto je standardní metoda.
- o Bodové páry: V případě, že automatické předběžné srovnání nepřinese výsledek, je možné předběžné srovnání provést ručně, pomocí jedné z metod Bodových párů.

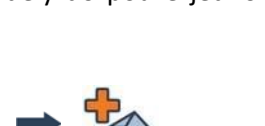

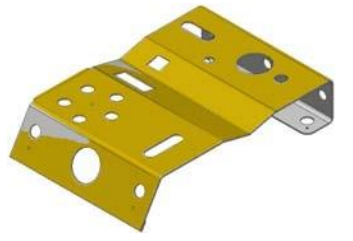

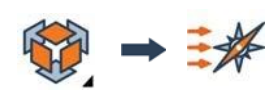

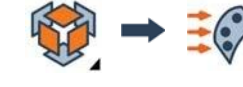

#### **Srovnání bodových párů**

Po vstupu do režimu se referenční objekt a datový objekt zobrazí v samostatných oknech.

o Klepněte na tlačítko N Bodových párů.

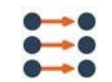

o Přesunutím referenčního objektu (vlevo) a objektu Data (vpravo) budou mít objekty podobnou orientaci. To usnadňuje

výběr párů bodů v podobných oblastech

o Ukotvěte odpovídající body na obou objektech pomocí stejného pořadí. Jsou požadovány minimálně tři páry bodů.

Body jsou zobrazeny pomocí stejné barvy a stejného

čísla v dolním indexu.

o Klepněte pravým tlačítkem myši pro dokončení operace.

#### **Maximální vzdálenost**

Maximální vzdálenost je poloměr vyhledávání používaný k přiřazení datových bodů k povrchu referenčního objektu.

Pokud je datový objekt výrazně odchýlen od referenčního objektu, zvyšte maximální vzdálenost tak, aby odpovídala datovým bodům povrchu referenčního objektu.

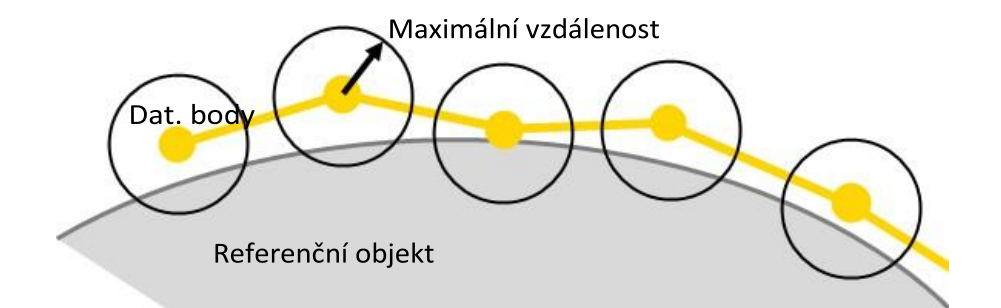

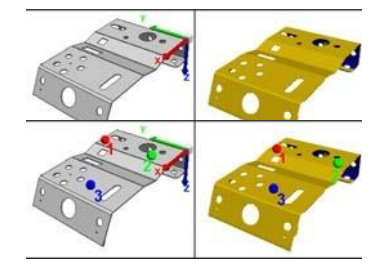

11.2.2 Srovnání pomocí sondování povrchových bodů Způsob srovnání povrchových sondovaných bodů se používá k srovnání sondovaných bodů s body ve stejných místech na referenčním objektu. Tento nástroj předběžného srovnání velmi usnadňuje vizualizaci a přístup k dalším operacím.

Vyhledání nástroje

*Zarovnání→ Zarovnání bodů povrchu*

# **Způsob vytváření**

o Ukotvit: Ukotvit šest bodů v referenčním objektu, které budou použity pro srovnání

Všech šest stupňů volnosti by mělo být omezeno použitím metody 3-2-1 srovnání.

# **Metoda měření**

o Zdrojové body sondy: Na fyzické součásti sondujte stejných šest bodů ve stejném pořadí.

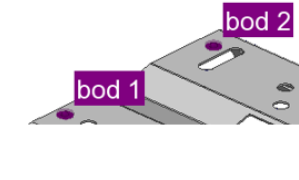

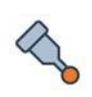

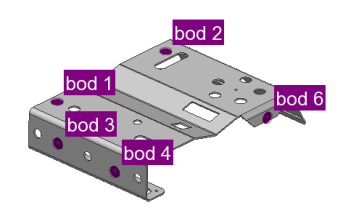

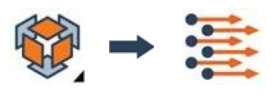

# 11.2.3 Srovnání pomocí kolmých rovin (Srovnání na tři roviny)

Metoda srovnání kolmých rovin srovná datový objekt k referenčnímu objektu tím, že srovná tři roviny (rovinné prvky).

#### Vyhledání nástroje

*Zarovnání→ Prvkově založené →Zarovnání kolmých rovin*

**Přehled**

Roviny se musí protínat v prostoru, aby mohly být použity pro toto srovnání.

Pořadí, ve kterém jsou roviny uvedeny, je důležité. První rovina je primární rovina a má přednost před druhou a třetí rovinou při srovnávání.

o Zdroj

Měřené části rovinných prvků použitých pro srovnání by měly být ve sloupci Zdroj.

o Destinace

Odpovídající nominální části rovinných prvků by měly být ve sloupci Destinace.

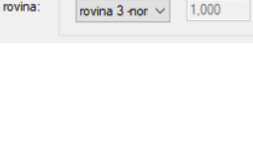

mvina 1-nor  $\vee$ 

rovina 2 -nor  $\sqrt{ }$  1,000

1. rovina

2. rovina

 $\overline{3}$ 

.<br>Váha

1.000

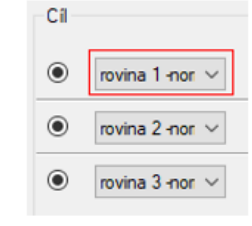

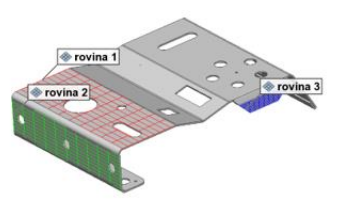

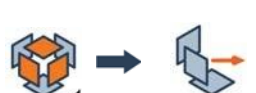

11.2.4 Srovnání pomocí roviny, osy, a středového bodu V metodě srovnání pomocí roviny, osy a středového bodu je používána k srovnání datových objektů na referenční objekty dvojice rovinných prvků: směrové prvky a prvky středových bodů.

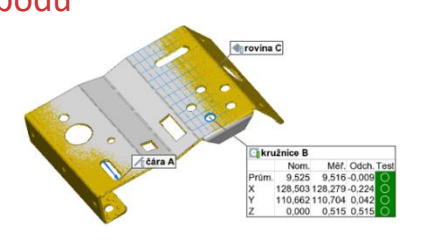

Vyhledání nástroje

*Zarovnání → Založené na prvcích→ Pomocí roviny, vektoru a středového bodu*

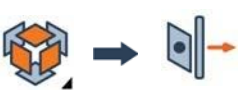

#### **Přehled**

Měřená součást objektu je přiřazena jako zdrojový objekt, zatímco jeho nominální součást je přiřazena jako cílový objekt.

- o Sekvence: Nastavuje posloupnost, v jakém pořadí jsou prvky upřednostňovány.
- o Zdroj: Měřené prvky součásti použitých pro srovnání by měly být specifikovány jako zdrojové objekty.
- o Destinace: Nominální (jmenovité) prvky součásti k srovnání by měli být uvedeny jako destinace.

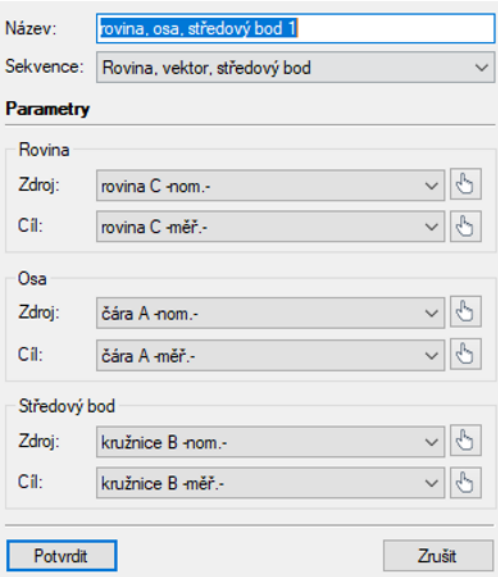

11.2.5 Best-fit Tato metoda srovná měřené prvky objektu měření s odpovídajícími nominálními prvky.

Může být použita celá řada měřených objektů.

### **Vyhledání nástroje**

*Zarovnání→ Nejlepší proložení na měřené objekty*

#### **Přehled**

Tato metoda srovnání minimalizuje vzdálenost mezi měřenými datovými body nebo změřenou geometrií měřených objektů k nominální geometrii měřených objektů.

Součást by měla být před-srovnána k referenčnímu objektu. Je však možné specifikovat předběžnou úpravu před provedením srovnání Best-fit měřených objektů.

K dispozici je několik technik srovnání na základě typů použitých objektů měření. Je možné použít:

- o Prvky (všechny typy s výjimkou vzdálenosti, úhlů, desek a křivek)
- o Srovnání bodů

Je doporučeno vybrat objekty, které budou použity pro srovnání ve stromovém zobrazení před přístupem k srovnání měřicích objektů Best-Fit.

Vybrané objekty jsou automaticky přidány do podokna.

#### 11.2.5.3 Klíčové parametry

o Automatické před-srovnání: Proveďte automatické před-srovnání za účelem lepšího výsledku v situacích kdy jsou objekty daleko

od sebe a jsou možná různá optimalizační řešení.

- o Určete směr srovnání (X, Y, Z), pro každý objekt.
- o Best-fit měření objektů Panel s Nastavením a výsledky.
- o Použití X, Y, Z viz. obr.

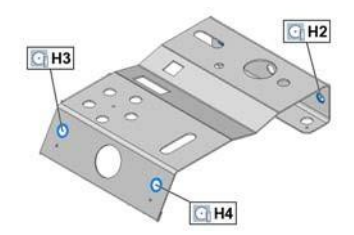

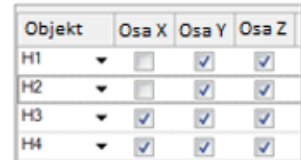

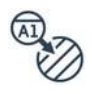

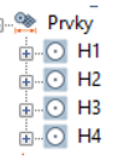

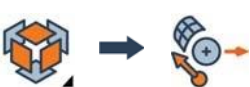

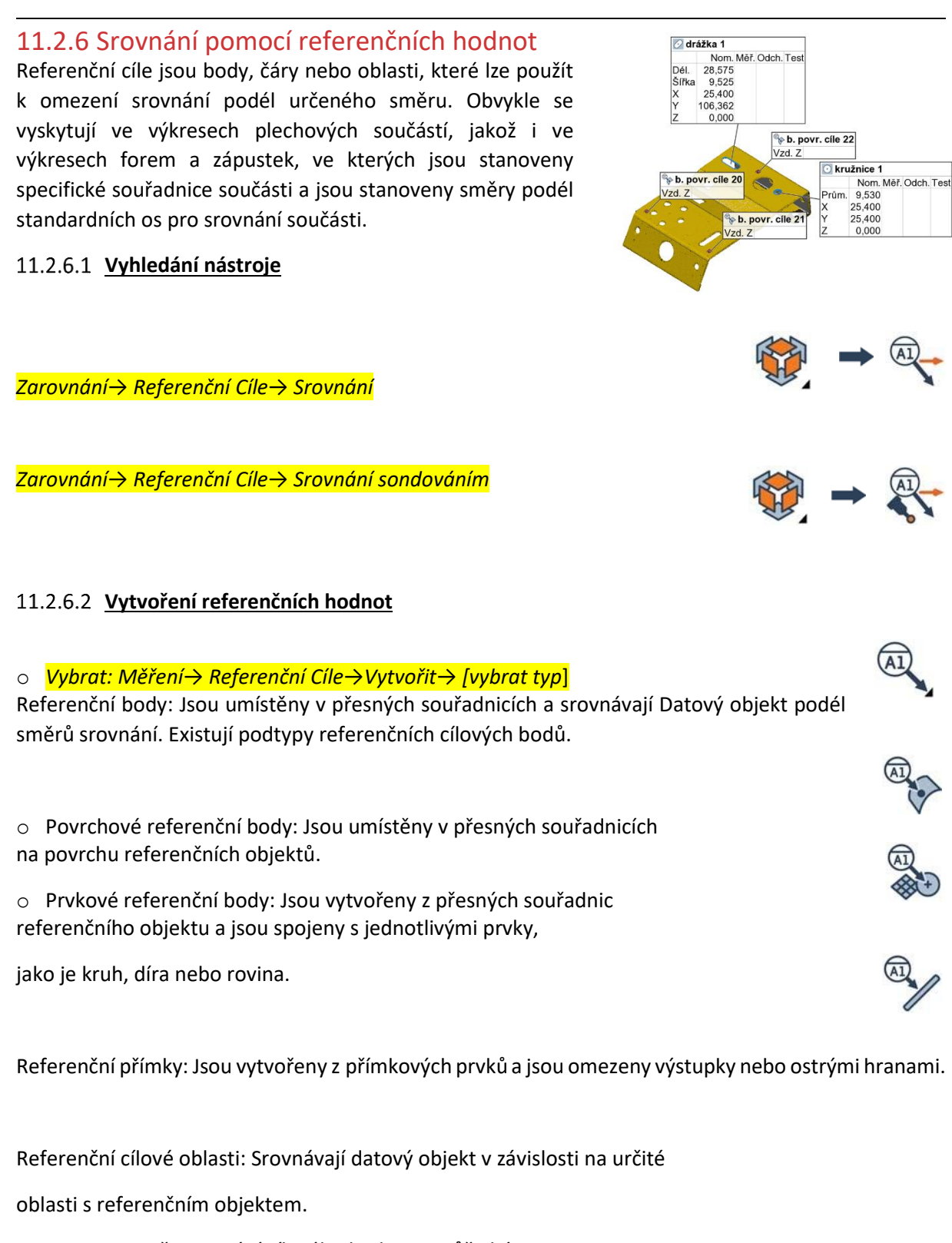

o Nastavte směr srovnání cílového bodu. To může být nastaveno Automaticky, Normálový bod, + X, -X, + Y, -Y, + Z, -Z nebo směr XYZ.

#### **Srovnání**

Tato metoda vyrovnání je pro referenční cíle, které jsou měřeny pomocí metod extrakce měření nebo snímání. Umožňuje provedení srovnání po změření referenčních cílů, jakož i prvků navázaných nebo specifikovaných na referenční cílové body prvku.

- o Po provedení měření, vyberte referenční cíle ve stromové nabídce.
- o *Vybrat: Zarovnání→Referenční Cíle→Zarovnání*

# **Srovnání sondováním**

Tento způsob srovnání je pro referenční cíle, které se měří pomocí metod měření sondy. Je určeno pro snímání referenčních povrchových cílových bodů přímo i vázaných prvků nebo pro prvkové referenční cílové body. Toto srovnání se provádí tím, že bude každý cílový bod naskenován.

o Vyberte referenční cílové body ve stromové nabídce.

o Vybrat: *Srovnání →Referenční Cíle→Srovnání sondováním*

o V podokně srovnání referenčních cílových bodů sondováním, klepněte na tlačítko Sondováno.

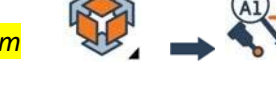

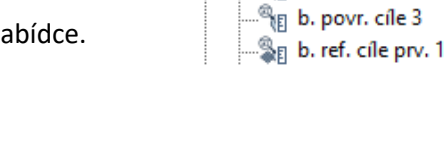

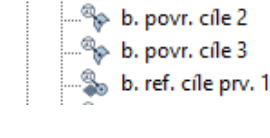

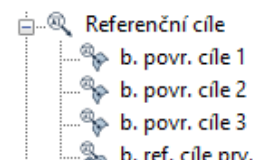

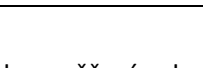

်ပြီး b. povr. cíle 1<br>(၂) b. povr. cíle 2

Stránka **94** z **213**

 $\bigodot$  % datum target pt A3

 $C$   $\overline{\sim}$  datum slot  $C$ 

A1 + datum target pt At

### 11.2.7 Srovnání pomocí datového referenčního rámce

Datový Referenční rámec (DRF) je odkaz, který slouží k orientaci a lokalizaci objektů v prostoru. DRF se může skládat z datových prvků s nominálními a měřenými primitivními prvky. Může se také skládat z datových bodů. DRF slouží k orientaci a lokalizaci tolerančních zón, které jsou kontrolovanými prvky geometrického kótování a tolerance (GD&T).

**Vyhledání nástroje**

*Srovnání→ Datový referenční rámec→ Srovnání*

*Srovnání→ Datový referenční rámec→ Srovnání sondováním*

#### **Srovnání**

Tato metoda umožňuje srovnat datové objekty na definovanou DRF pomocí referenčních bodů nebo pomocných cílů, které jsou již změřené, a to buď s použitím metody extrakce, nebo metody sondování.

o *Vybrat: Srovnání→Datový referenční rámec→ Srovnání*

o DRF je již specifikováno v rámci kontroly prvků GD & T kontrolované prvky se automaticky objeví v seznamu. Vyberte existující DRF a proveďte srovnání.

o Vytvořte novou DRF z dialogového okna. Poté ji vyberte ze seznamu a proveďte srovnání.

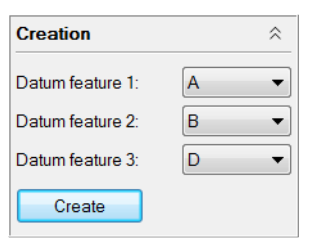

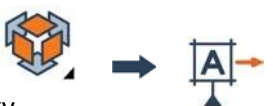

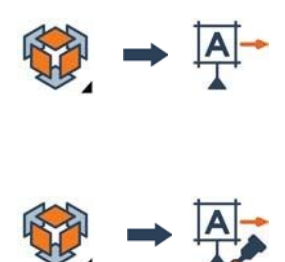

<sup>1</sup>y datum target pt A2

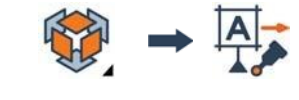

#### **Srovnání sondováním**

Tato metoda umožňuje srovnávat datové objekty na definovanou DRF pomocí vztažného bodu nebo pomocného cíle, který se změří pomocí sondy. Pořadí, ve kterém jsou data sondována, je založen na jejich pořadí v Datovém referenčním rámci.

o Vybrat*: Srovnání→Datový referenční rámec→ Srovnání sondováním*. Ve srovnávacím referenčním rámci v panelu Sondování:

o DRF je již uvedeno v rámci kontrolních prvků funkcí GD & T a tudíž se automaticky objeví v seznamu. Vyberte existující DRF. Datum reference frame:  $ABC =$ 

o Vytvořte novou DRF z podokna. Klepněte na tlačítko Vytvořit datový referenční rámec. Po vytvoření, jej vyberte ze seznamu.

o Klepněte na tlačítko Měřeno sondou.

### *11.3 Kontrolní otázky*

- 1. Popište srovnání pomocí kolmých rovin (na tři roviny).
- 2. Popište přemístění ramene.
- 3. Jaké jsou druhy vyrovnání?
- 4. Jak se provádí Vytvoření položek: "Nový dílec" a "Nová šablona"?
- 5. Jak se provádí srovnání pomocí: roviny, osy a středového bodu?

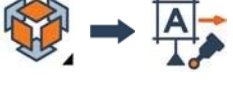

# **12 Základní seznámení se software SpaceClaim**

### *12.1 Základní nástroje pro práci ve SpaceClaim*

#### **Náčrt**

Náčrt je důležitá fáze modelování v případě, že chcete vytvořit zcela novou geometrii. Pro úpravy stávající geometrie není, ve většině případů, nutné náčrt využívat.

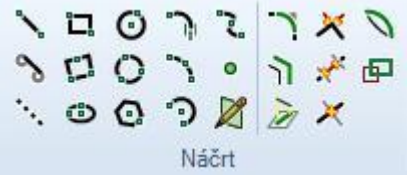

Pro náčrt můžete použít základní konstrukční prvky, jako je bod, úsečka, kružnice nebo křivka. Můžete využít i zjednodušených nástrojů jako např. mnohoúhelník, obdélník, obdélník třemi body, elipsa a další.

Náčrt lze provádět na 2D mřížku nebo na plochu či stěnu modelu.

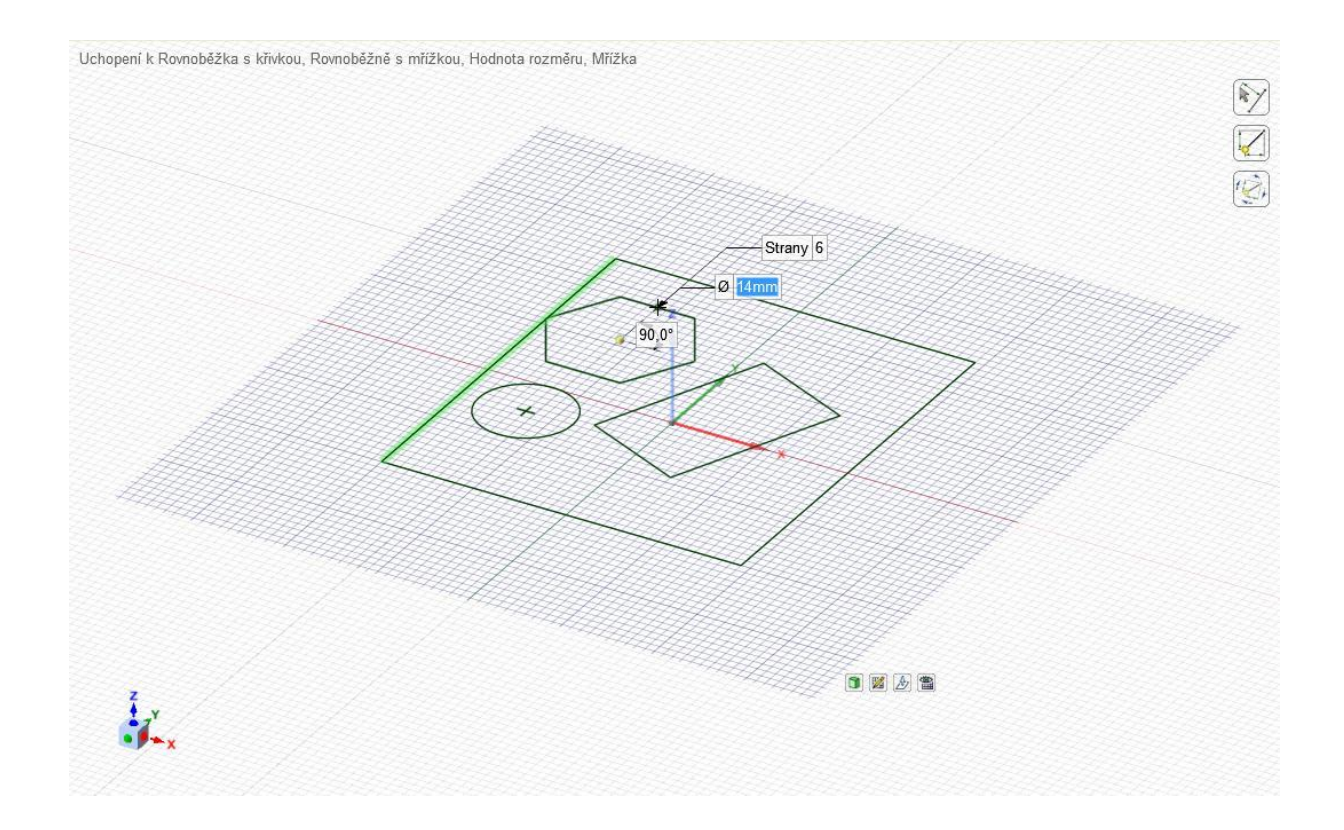

#### **Úpravy**

Funkce pro úpravy slouží k editaci stávající geometrie nebo k vytváření nové geometrie z náčrtu. Většina funkcí a možností úprav je reprezentována těmito čtyřmi nástroji:

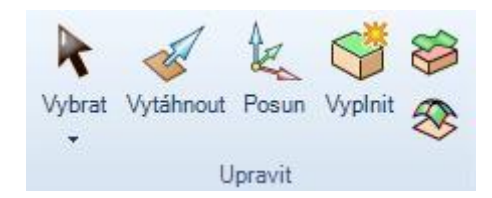

#### 12.1.1.3 **Vybrat**

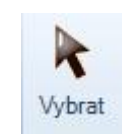

Touto funkcí lze provádět výběry bodů, úseček, oblouků, křivek, kružnic, hran, ploch, těles, sestav, os, výběry ve 2D nebo 3D, výběry v okně kreslení nebo v panelech sestavy modelu, výběry dle vlastností prvků a mnoho dalšího.

Při označování lze použít jednoduché, dvojité nebo trojité kliknutí, přičemž se vybere jeden prvek, řetězec nebo celá součást. Samozřejmostí je také možnost výběru oknem nebo pomocí klávesové zkratky Ctrl+A.

#### 12.1.1.4 Vytáhnout

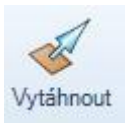

Funkce slouží pro offsetování, prodloužení, rotaci, tažení, náklon, propojení ploch, zaoblení nebo sražení rohů a prodloužení hran ploch. Funkci lze použít mimo jiné i k uchopení a tažení bodu v rovině a vytvoření křivky.

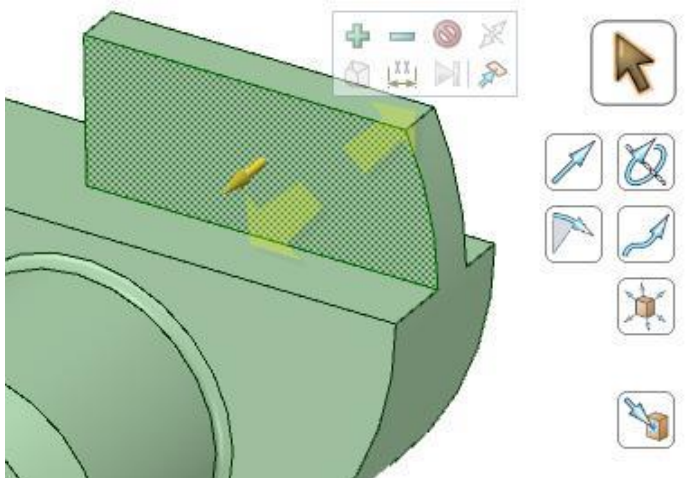

Při použití této funkce je zobrazena nabídka rozšiřujících funkcí a při označení prvků i kontextová nabídka pro úpravu daného prvku.

#### 12.1.1.5 **Posun**

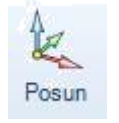

Tuto funkci lze opět využít jak ve 2D, tak i ve 3D. Chování funkce se mění v závislosti na tom, jaký typ prvku je označen.

Označíte-li těleso, můžete jej posouvat nebo rotovat.

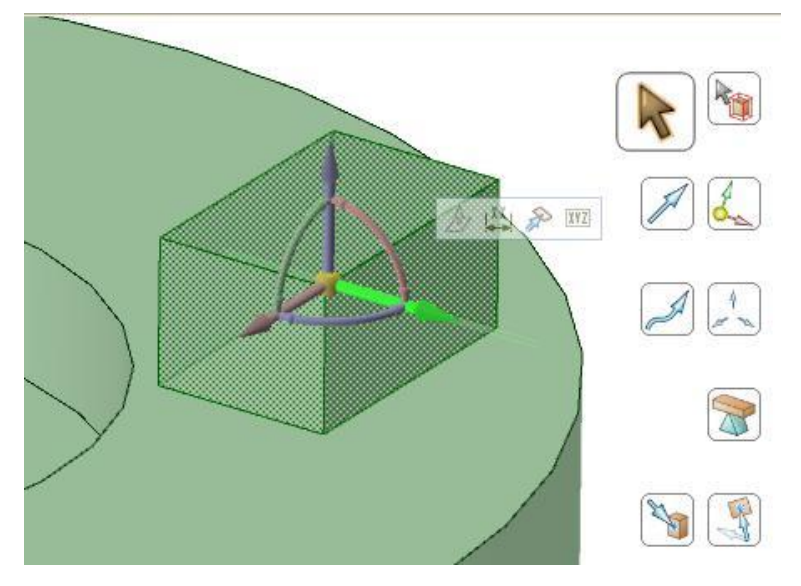

Při označení stěny tělesa můžete těleso zvětšovat nebo zmenšovat. Můžete také naklánět stěnu atd.

Při posouvání lze tvořit pole.

12.1.1.6 **Vyplnit** 

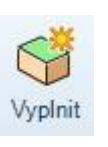

Touto funkcí lze zrušit některé útvary na modelu nebo ploše či křivce. Můžete například odstranit otvory, zaoblení nebo sražení hran, přechodové rádiusy, kapsy, nálitky, vybrání a mnoho dalšího.

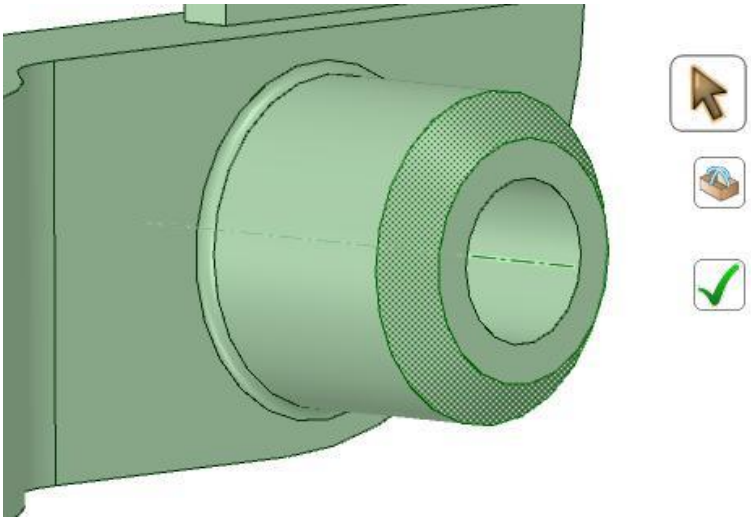

Tyto čtyři funkce jsou základními nástroji SpaceClaim, kterými budete schopni provádět naprostou většinu potřebných úkonů. Všechny tyto funkce mají široké možnosti využití a díky doplňkovým funkcím a nabídkám vám umožní pracovat rychle a efektivně, bez nutnosti detailní znalosti prostředí a panelů. To vše je doplněno českou kontextovou nápovědou pro ještě lepší orientaci.

Všechny tyto základní funkce mají vlastní klávesové zkratky. V menu SpaceClaim pak lze nastavit, zda budou tyto zkratky viditelné na panelech.

#### **Prolnutí**

Pro práci se sčítáním nebo rozdělováním ploch a těles lze využít funkce z panelu Protnout, mezi které patří:

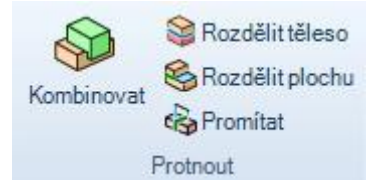

12.1.1.8 Kombinovat

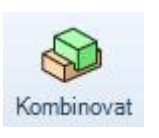

Tato funkce poskytuje nástroje pro:

**Sčítání těles** - tělesa jsou sečtena do jednoho

**Rozdíly těles** - tělesa jsou odečtena. Jejich průniky mohou být ponechány nebo automaticky odstraněny.

**Tvorba 3D křivek průniků ploch** - na průnicích ploch lze vytvořit 3D křivku, která může dále sloužit například pro tvorbu plochy apod.

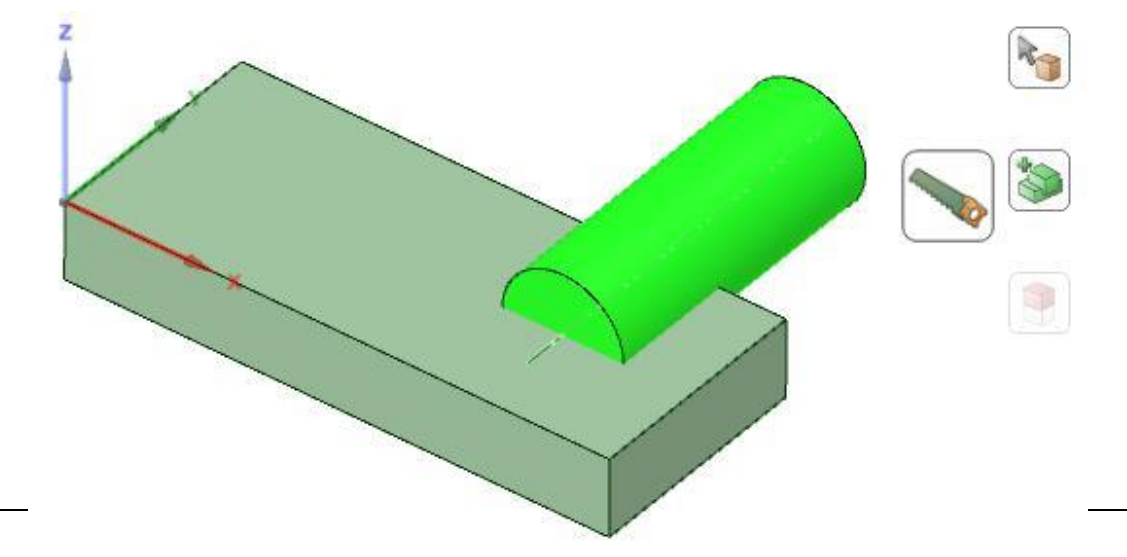

*Kurzy pro společnost 4.0, s registračním číslem: CZ.02.2.69/0.0/0.0/16\_031/0011591*

#### **Rozdělit těleso**

Tato funkce umožňuje velmi rychlé rozdělení součásti dle označené plochy či roviny. Mezi doplňkové podfunkce patří například automatické sečtení zbylých těles po odstranění jejich nepotřebných částí.

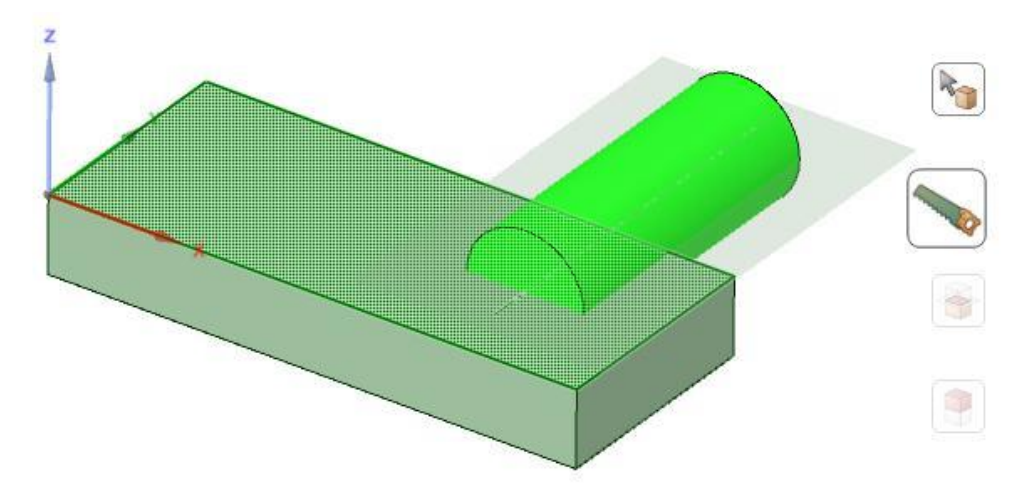

#### 12.1.1.10 Rozdělit plochu

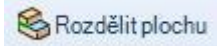

Tímto nástrojem lze rozdělit plochy nebo plochy na tělesech jedním až dvěma kliknutími. Stačí pouze vybrat plochu a zvolit způsob rozdělení – například dle jiné plochy, křivky na ploše, mezi dvěma body, automatické rozdělení rotačních ploch apod.

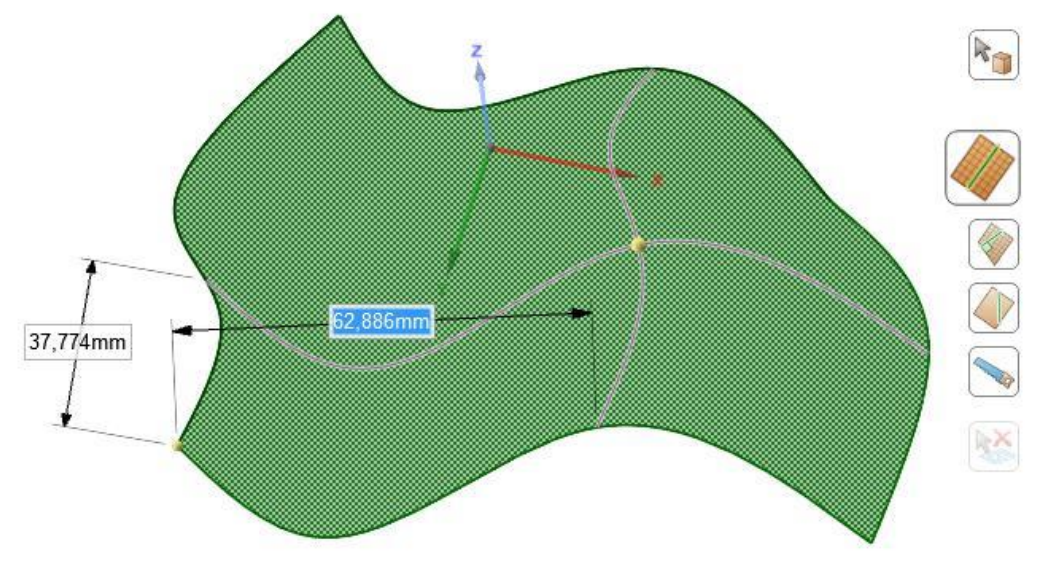
#### **Promítat**

**B** Promitat

Tato funkce slouží pro průmět skic, křivek nebo hran ploch a těles na plochu, těleso nebo do roviny.

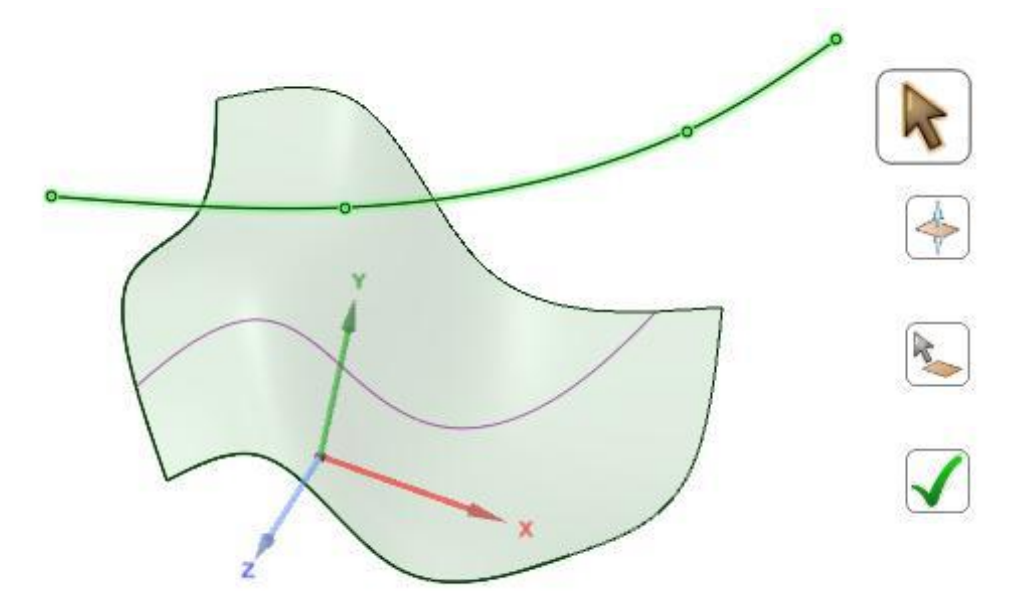

Všechny funkce pro prolnutí těles a průměty opět disponují velkým množstvím doplňkových funkcí, které vám pomohou rychle a snadno dosáhnou požadovaného výsledku.

## *12.2 Kontrolní otázky*

- 1. Popište využití náčrtu.
- 2. Jak lze vytáhnout náčrt do 3D?
- 3. Jak lze provést Posun (rotaci)?
- 4. Jak rozdělit těleso?
- 5. Jak rozdělit plochu?

# **13 Prezentace týmových projektů k měření systémem ROMER, konzultace, rekapitulace**

Cílem tohoto výukového bloku je umožnit studentům prezentovat výsledky zadaných týmových projektů realizovaných v předcházejících výukových blocích pomocí 3D měřicího systému ROMER Absolute Arm včetně základů práce transformace naskenovaných dat do plnohodnotného CAD modelu s aplikovatelností v reverzním inženýrství.

Dalším cílem je na základě prezentace výsledků vyhodnotit jejich kvalitu, konzultovat získané poznatky z měření a vyhodnocování, jakož i z vlastní prezentace. Součástí bloku je rovněž finální diskuse se studenty k práci na 3D měřicím přístroji a na CAD modely transformačním software a rekapitulace klíčových parametrů práce.

Po tomto výukovém bloku by studenti měli porozumět principům:

- základů 3D měření pomocí 3D měřícího systému kombinující dotykovou sondu a laser,
- manipulace a ovládání moderních 3D měřícího systému kombinující dotykovou sondu a laser,
- základů práce s importem a exportem virtuálních objektů a CAD dat,
- základů práce s profesionálním softwarem pro rozměrovou analýzu, digitalizaci objektů a softwaru pro transformaci naskenovaných dat do CAD modelů.

Po tomto výukovém bloku by studenti měli umět:

- na základě konkrétního zadání posoudit vhodnost aplikovatelnosti 3D měřícího systému kombinující dotykovou sondu a laser pro danou měřicí úlohu,
- připravit měřený objekt, 3D měřící systém kombinující dotykovou sondu a laser pro práci,
- ovládat 3D měřící systém kombinující dotykovou sondu a laser při vlastním měření,
- v základním rozsahu využívat profesionální řídicí a vyhodnocovací software,
- komparovat naskenovaný model s podkladovým modelem a vyhodnotit odchylky,
- převést původní 3D model objektu na plnohodnotný 3D CAD datový objekt,
- v základu pracovat s CAD modely v 2D a 3D pro přípravu na další aplikace, např. reverzní inženýrství nebo 3D tisk.

# **Úlohy k řešení pro práci s 3D měřicím přístroji THOME Präzision RAPID-Plus CNC a softwarem POLYWORKS**

## **1 Předzarovnání měřené části**

Předmětem pro toto cvičení je obrobený kryt. Specifické vlastnosti součásti je třeba řídit pomocí rozměrů a vyrovnání specifikovaných na výkresu. Nejprve vytvořte funkce potřebné k provedení zarovnání a získejte měření specifikovaná na technickém výkresu. Potom pomocí CMM zarovnání vyhledejte součást v pracovním prostoru CMM CNC, vytvořte požadované prvky. Nakonec proveďte zarovnání uvedené na technickém výkresu, který tyto prvky obsahuje, a zkontroluje výsledky měření.

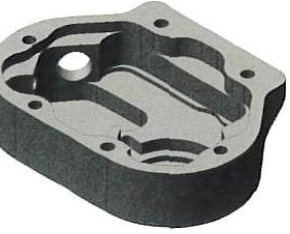

#### **Soubor dat**

Referenční objekt: CNC Machined cover.igs

#### **Technický výkres**

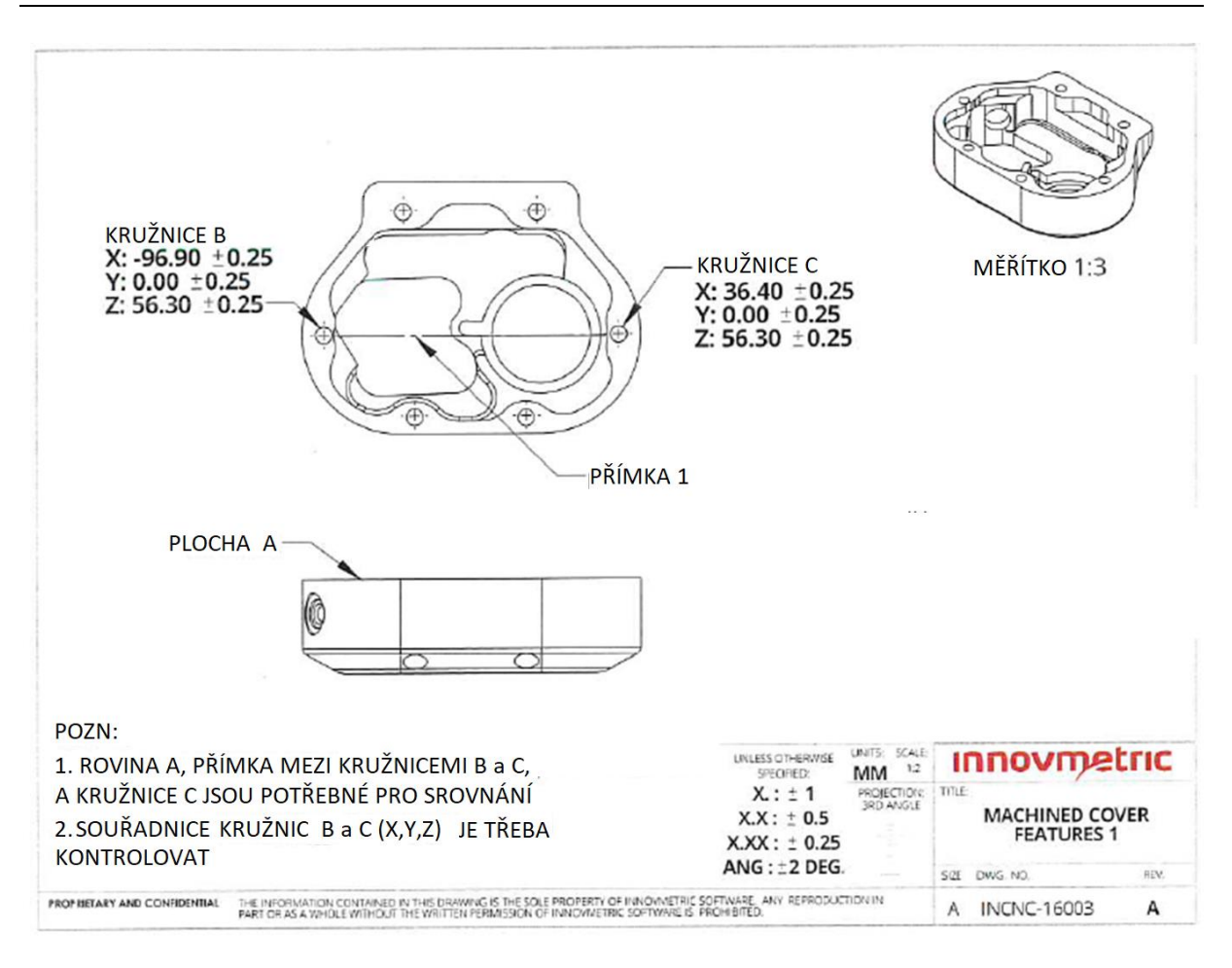

## **Klíčové kroky**

- 1. Umístěte obrobek na stůl CMM, jak je znázorněno napravo, a před snímáním se ujistěte, že je zajištěn na svém místě. Orientace součásti by měl být čtvercová vzhledem k souřadnému systému CNC CMM. Obrobený kryt musí být zajištěn tak, aby upínací přípravek nezpůsobil žádné rušení při snímání rovin a kruhů umístěných na ploché straně.
- 2. Vytvořte nový projekt PolyWorks | Inspector a importujte CAD model obrobku

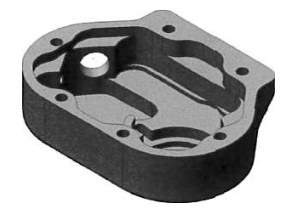

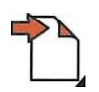

3. Vytvořte funkce potřebné k provedení zarovnání a získejte měření specifikovaná na technickém výkresu

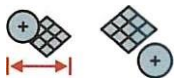

Název prvku lze také změnit, a to buď před jeho výběrem v modelu CAD, nebo poté, co byl vytvořen.

4. Vytvořte čáru ze středů kruhu B a kruhu C.

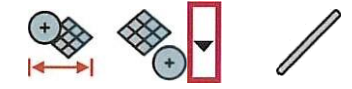

Kruh B a kruh C lze předem vybrat ve stromovém zobrazení, aby se vytvořila požadovaná linie

5. nastavit požadované rozměrové kontroly a tolerance pro vytvořené prvky

Jak je uvedeno na výkresu, tolerance na všech

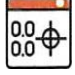

požadovaných kontrolních prvcích jsou stejné, což je ±0,25 mm

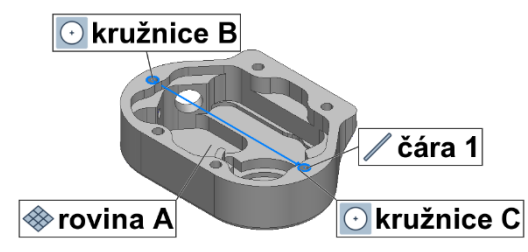

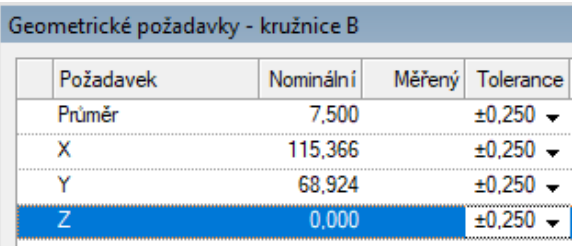

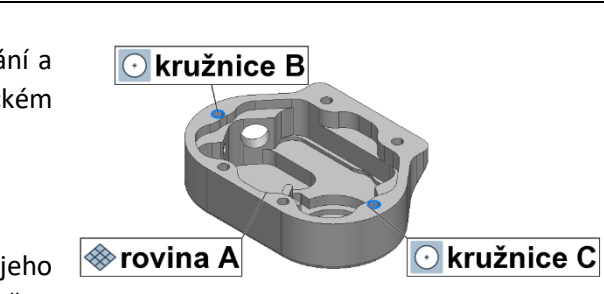

6. Na panelu nástrojů Zařízení se připojte k CNC CMM.

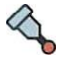

7. Vytvořte novou měřicí sekvenci otevřením editoru sekvencí a stisknutím tlačítka spuštění záznamu

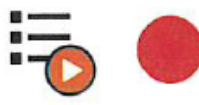

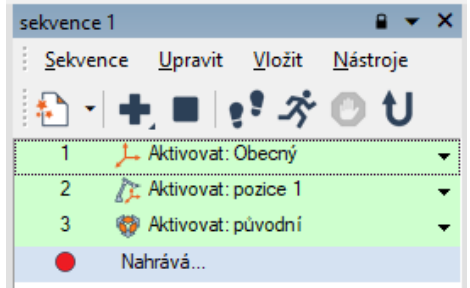

8. Proveďte předzarovnání CMM tak, že nejprve vyrovnáte osy zařízení s osami modelu CAD na základě toho, jak je součást orientována na tabulku CMM. Zadruhé, měřte jeden bod, který byl vybrán na horní ploše, a vyhledejte součást v tabulce CMM.

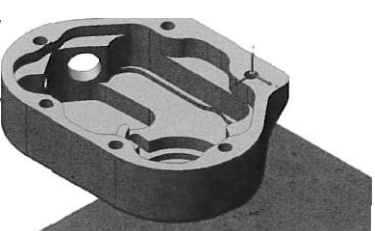

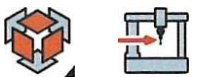

Nástroj osy výběru referenčního objektu lze použít k výběru vlastní osy referenčního objektu přímo na modelu CAD v 3D scéně

9. Vyberte všechny funkce ve stromovém zobrazení a CNC sondujte jejich měřené komponenty. Ujistěte se, že nedochází k interferenci s částí nebo přípravkem v případě potřeby upravte parametry získávání bodů. Kružnice B a kruh C lze omezit na rovinu A. Měřená stavová ikona potvrzuje, že funkce byla úspěšně změřena.

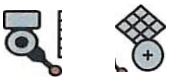

Když se ve 3D scéně zobrazí funkce CNC měření, bude použit náhled cesty měření.

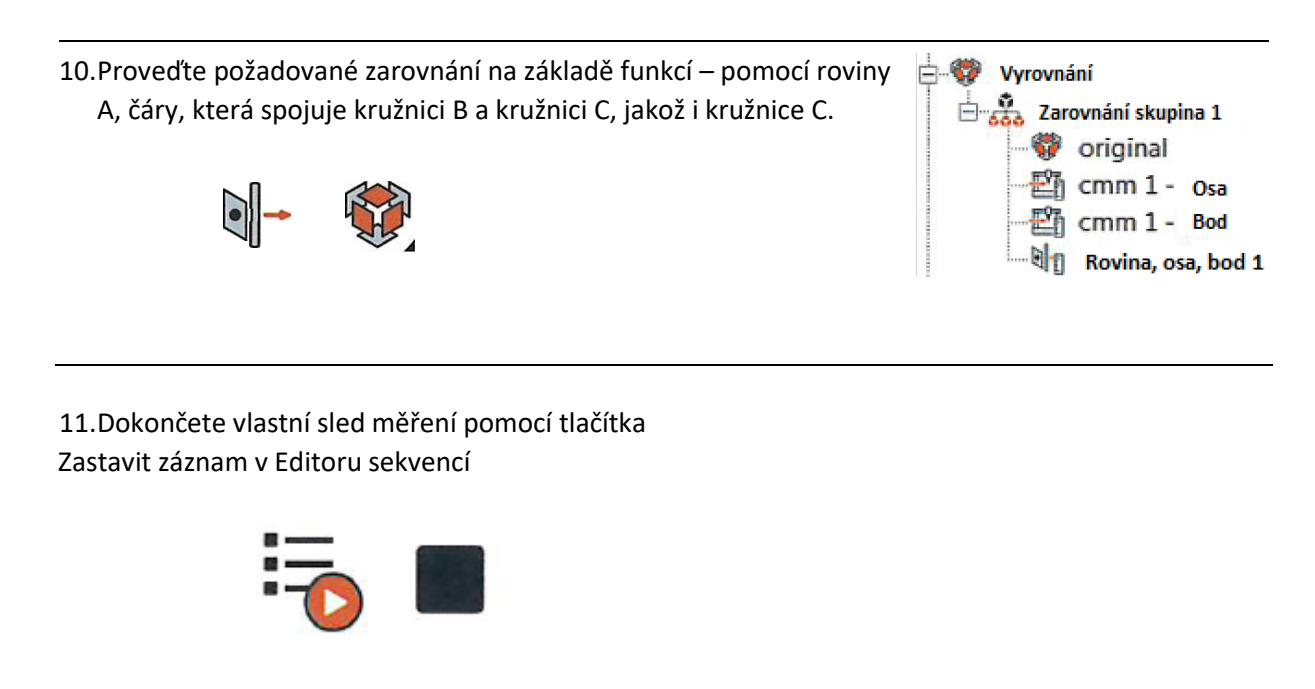

12.(Doplňkové) Reset stavu provádění a provedení právě zaznamenaných sekvenčních kroků.

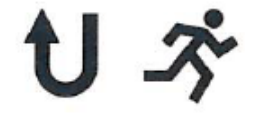

13.Zkontrolujte výsledky měření

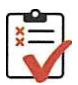

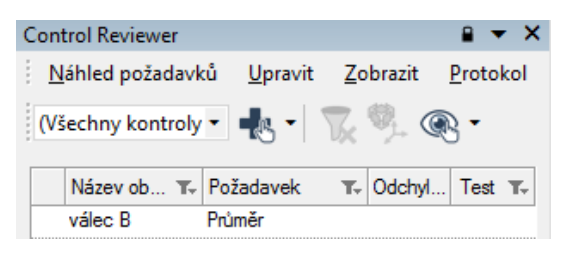

14.Uložte svůj projekt pro použití v následných cvičeních.

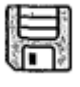

# **2 Vložení kroku: "Přejít do pozice" do měřicí sekvence**

Předmětem pro toto cvičení je obrobek. Specifické vlastnosti součásti je třeba řídit pomocí rozměrů a vyrovnání specifikovaných na výkresu. Pomocí kopie dokončeného projektu z prvního cvičení vytvořte funkce potřebné k získání dalších měření specifikovaných na technickém výkresu. Poté vložte kroky potřebné k CNC sondám funkcí do sekvence. Použijte na pozici a upravte získávání bodů parametry, podle potřeby, k řádnému měření funkcí. Nakonec zkontrolujte měření výsledek.

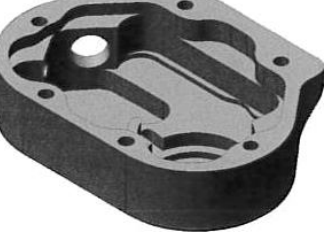

#### **Soubor dat**

Referenční objekt: CNC Machined Cover.igs

**Technický výkres**

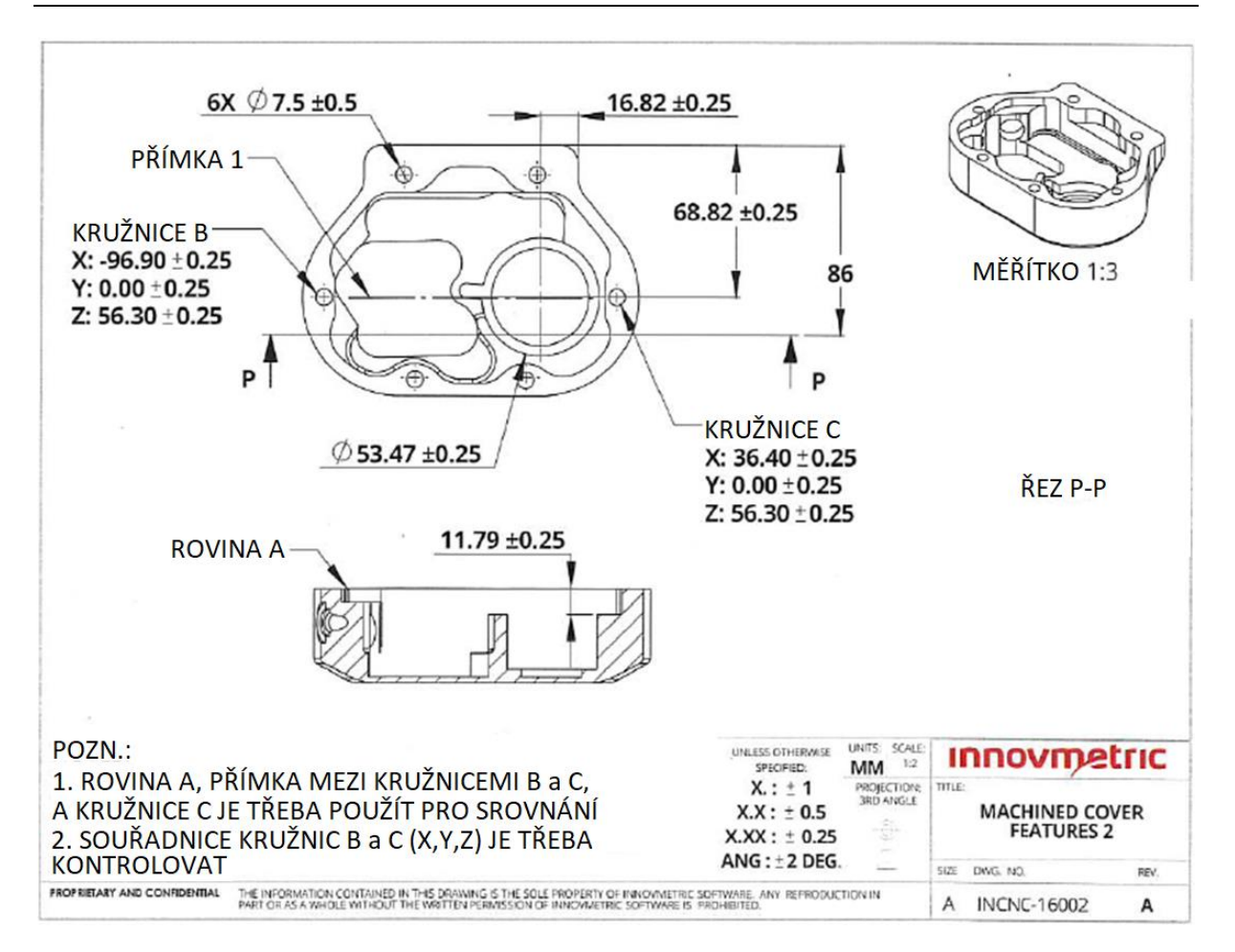

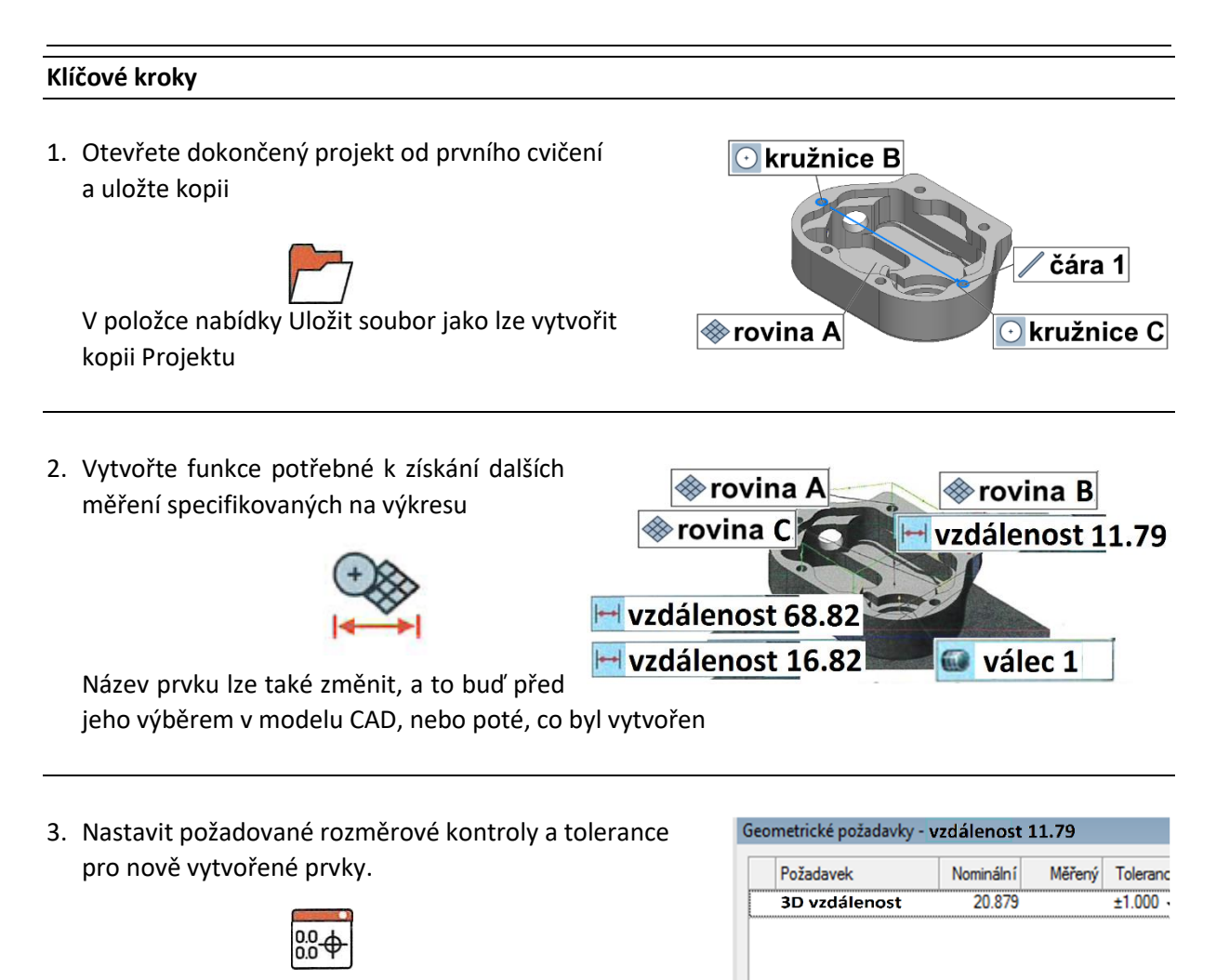

Na technickém výkresu je tolerance, která musí být použita na požadovaných kontrolních prvcích, buď +/- 0.5 mm nebo +/- 0. 25 mm

4. Na panelu nástrojů Zařízení se připojte k CNC CMM.

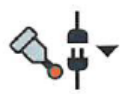

5. Upravte vlastní měřicí sekvenci, která je již v projektu, otevřením editoru sekvence a stisknutím tlačítka spuštění záznamu. Značka sekvence musí být na konci sekvence.

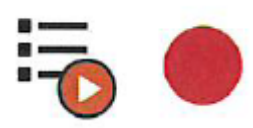

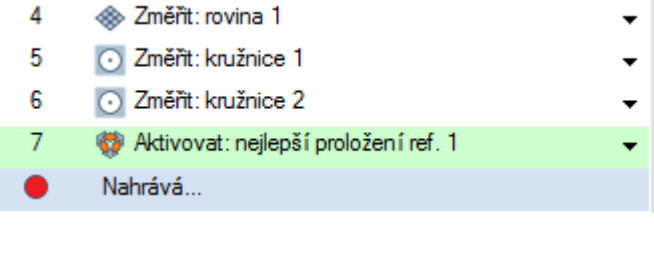

 $\diamond$ rovina 2

tlačítko přejít na polohu, abyste se ujistili, že nástroj vyčistí součást. Poloha musí poskytovat dostatečný prostor pro pohyb směrem k dalším objektům, které musí být měřeny.

6. Na panelu nástrojů pro ovládání snímacího zařízení použijte

Kolečko myši lze použít k ovládání vzdálenosti od součásti a přechodu do polohy

- 7. CNC sondujte dvě vnější roviny (rovina 1 a rovina 2) a také upravte vzdálenost vyloučení hranic specificky pro tyto roviny. Podle potřeby používejte přejít na pozice
- 8. CNC rovina sondy 3. Pro tuto rovinu se používá 6 bodů. Upravte vzdálenost vyloučení hranic, abyste zabránili kontaktu mezi sondou a bočními stěnami. Rovněž musí být použit volný pohyb před a po se správnou vzdáleností, aby se zajistilo, že sonda při pohybu nenarazí na součást. Podle potřebFy používejte přejít na pozice.
- 9. CNC Prohlédněte si horní kruhy po kontrole parametrů získávání bodů. Všechny kruhy mohou být omezeny na rovinu A. Podle potřeby používejte přechod do pozic.

10. Sonda CNC vnitřní válec. Nejprve zkontrolujte orientaci osy válce. Poté upravte maximální hloubku tak, aby zohledňovala délku doteku (jak hluboká může stylus bez rušení). Nakonec nastavte počáteční úhel, směr, rozsah úhlu a typ pohybu

orientace osy válce je předpokladem pro stanovení cesty použité sondou pro vstup do válce.

 $\mathbb{E} \mathbb{E}$  and

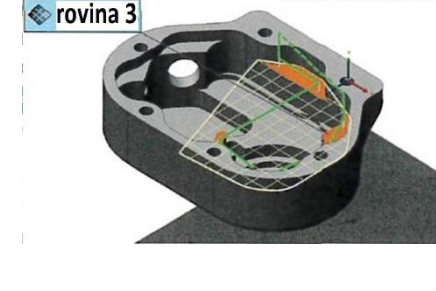

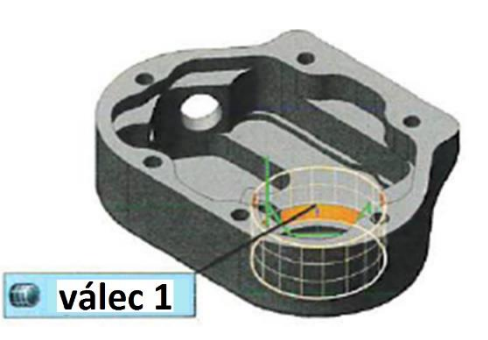

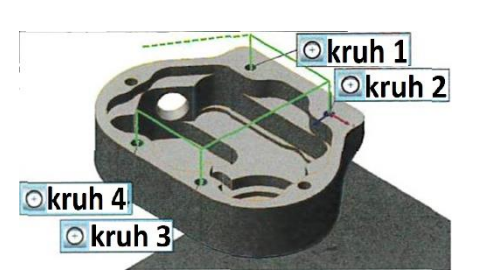

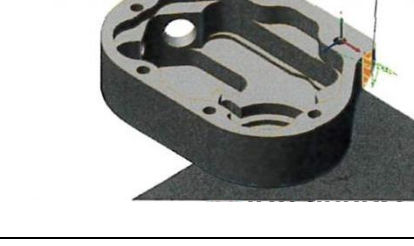

 $\diamond$  rovina 1

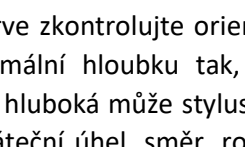

11.Dokončete vlastní sled měření pomocí tlačítka Zastavit záznam v Editoru sekvencí.

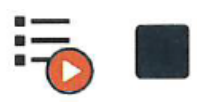

12.(Doplněk) Reset stavu provádění a provedení právě zaznamenaných sekvenčních kroků

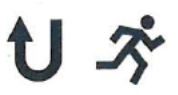

## 13.Zkontrolujte výsledky měření

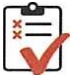

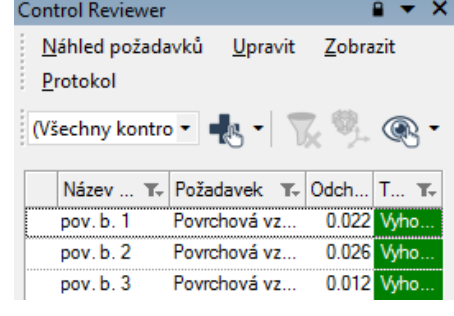

14.Uložte svůj projekt pro použití v následných cvičeních.

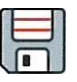

## **3 Vložení kroku: "Změny orientace nástroje" do měřící sekvence**

Předmětem pro toto cvičení je obrobek. Specifické vlastnosti součásti je třeba řídit pomocí rozměrů a vyrovnání specifikovaných na výkresu. Pomocí kopie dokončeného projektu z prvního cvičení vytvořte funkce potřebné k získání dalších měření specifikovaných v DETAILU R výkresu. Chcete-li správně změřit vlastnosti, vložte podle potřeby kroky přiblížení a orientace nástroje. Nakonec zkontrolujte výsledky měření

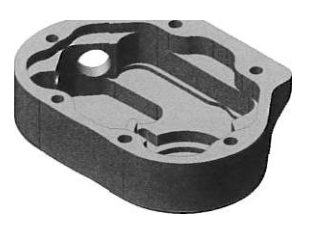

#### **Soubor dat**

Referenční objekt: CNC Machined Cover.igs

**Technický výkres**

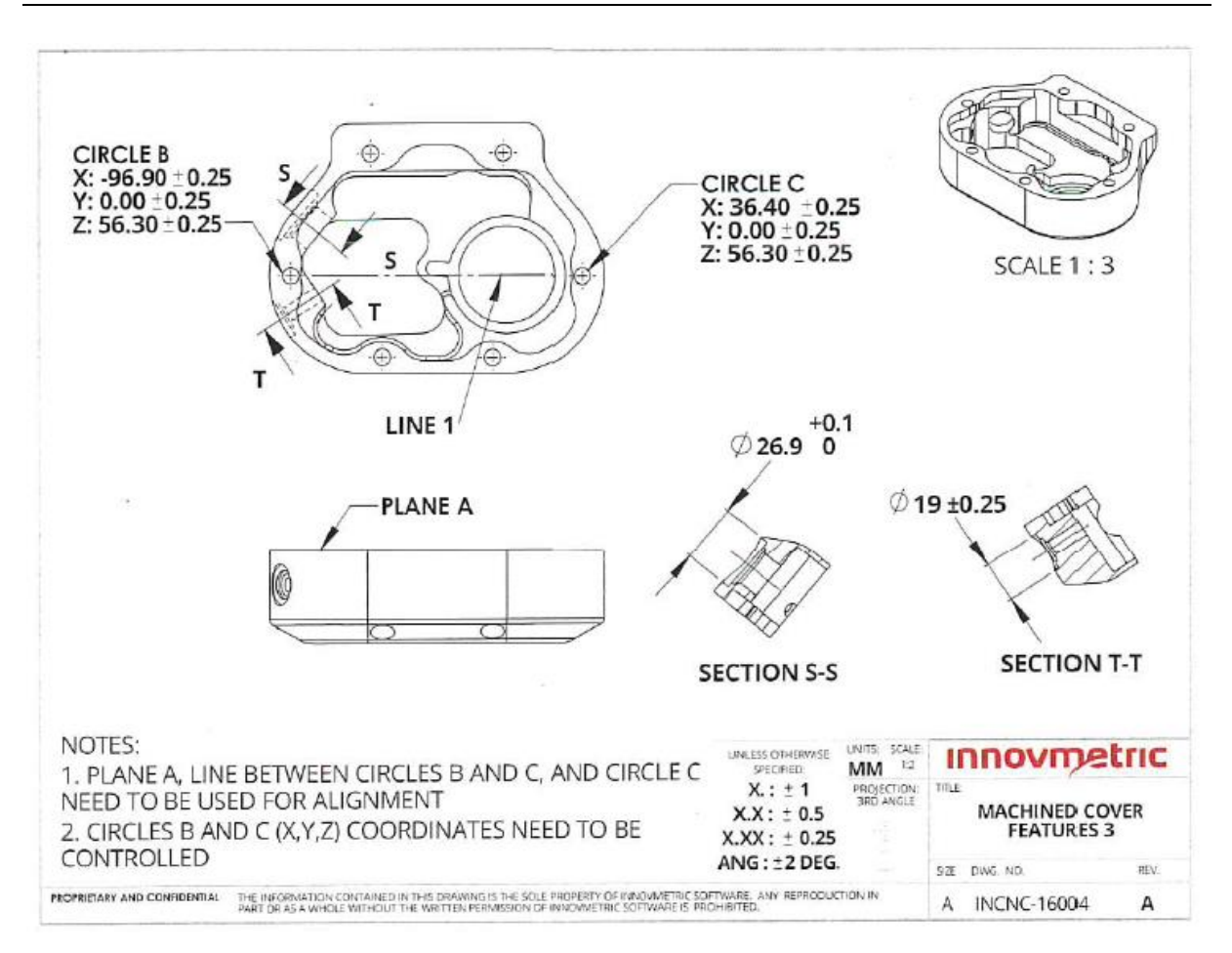

### **Klíčové kroky**

1. Otevřete dokončený projekt od prvního cvičení a uložte kopii

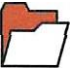

 $\circ$  kruh B  $\blacksquare$  vzdálenost 11.79  $\bullet$  rovina A Hyzdálenost 68.82 O kruh C vzdálenost 16.82

Kopii projektu lze vytvořit pomocí položky nabídky Soubor Uložit projekt jako.

2. Vytvořte prvky kruhu potřebné k získání dalších měření specifikovaných na výkresu.

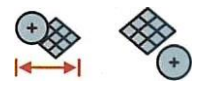

Název prvku lze také změnit, a to buď před jeho výběrem v modelu CAD, nebo poté, co byl vytvořen

3. Nastavte požadované rozměrové kontrolní prvky a tolerance pro nově vytvořené prvky.

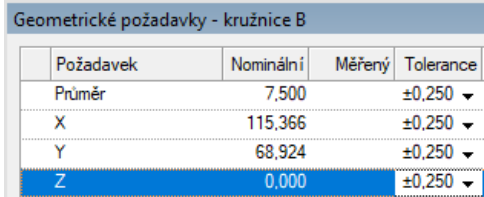

Na základě technického výkresu jsou tolerance které musí být aplikovány na požadované kontrolní prvky: +/- 0,25 mm.

4. Na panelu nástrojů Zařízení se připojte k CNC CMM.

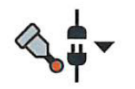

5. Upravte vlastní měření. sekvenci již v projektu otevřením editoru sekvencí a zmáčknutím tlačítka start nahrávání. Značka musí být na konci sekvence.

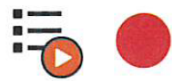

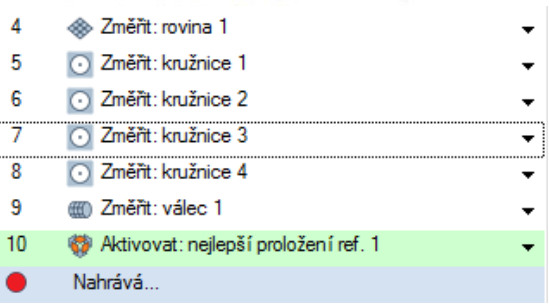

- Stránka **115** z **213**
- 6. Na ovládacím panelu nástrojů snímacího zařízení použijte tlačítko Přejít na polohu, abyste se ujistili, že nástroj část vyčistí. Volba musí poskytovat dostatečný prostor pro pohyb směrem k dalším objektům, které musí být měřeny, a také ke změně orientace nástroje, pokud je to nutné

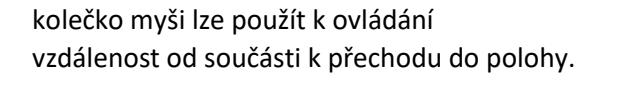

- 7. Na panelu nástrojů sondy pomocí tlačítka Výběr orientace nástroje vyberte orientaci nástroje, která je nejvhodnější pro snímání kružnice o průměru 20,90 mm. V případě potřeby proveďte kalibraci orientace nástroje.
- Barva šipky označuje, zda existuje orientace nástroje a zda je kalibrována.
- 8. CNC sonda kružnice o průměru 26,90 mm. Jako omezující rovina musí být použita místní rovina. Sekce získávání bodů, která obsahuje parametr posunutí k rovině, musí být upravena tak, aby zohledňovala umístění roviny. Podle potřeby používejte přejít na pozice.
- 9. Opakujte kroky 6 a 7 pro CNC sondu kružnice, která má průměr 19,01 mm na stejné straně součásti. Počáteční úhel, směr a úhlový rozsah musí být také nastaven tak, aby při CNC snímání kružnice zohledňoval tvar součásti v tomto konkrétním místě.

 $\mathbb{E}$   $\mathbb{R}$ 

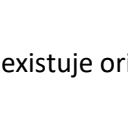

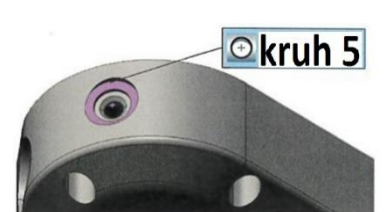

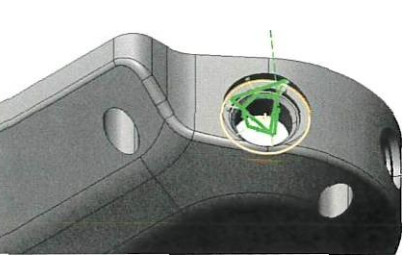

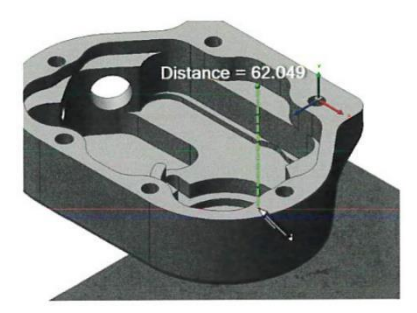

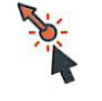

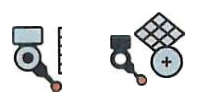

10.Dokončete vlastní sled měření pomocí tlačítka Zastavit záznam v Editoru sekvencí

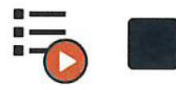

11.Zkontrolujte výsledky měření

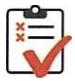

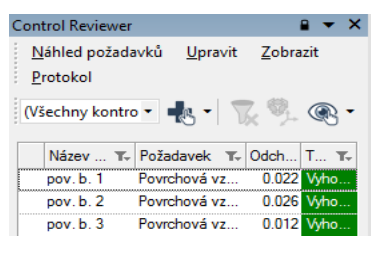

12.Uložte svůj projekt pro použití v následných cvičeních

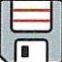

# **4 Kontrola a vyhodnocení výsledků měření**

Objekt použitý pro toto cvičení je Obrobek. Byl proveden inspekční projekt pro měření a kontrolu rozměrů součástí, podle informací poskytnutých na výkresu.

Nejprve pomocí kontrolního kontroléru se podívejte na všechny výsledky měření. Kdy vytvořte všechna požadovaná ovládací zobrazení, abyste si mohli prohlédnout výsledky ve 3D, jakož i ve formátu sestavy, která obsahuje snímky a tabulky.

## **Soubor dat**

Projekt: 6. (Start) Review report – Machined cover

#### **Technický výkres**

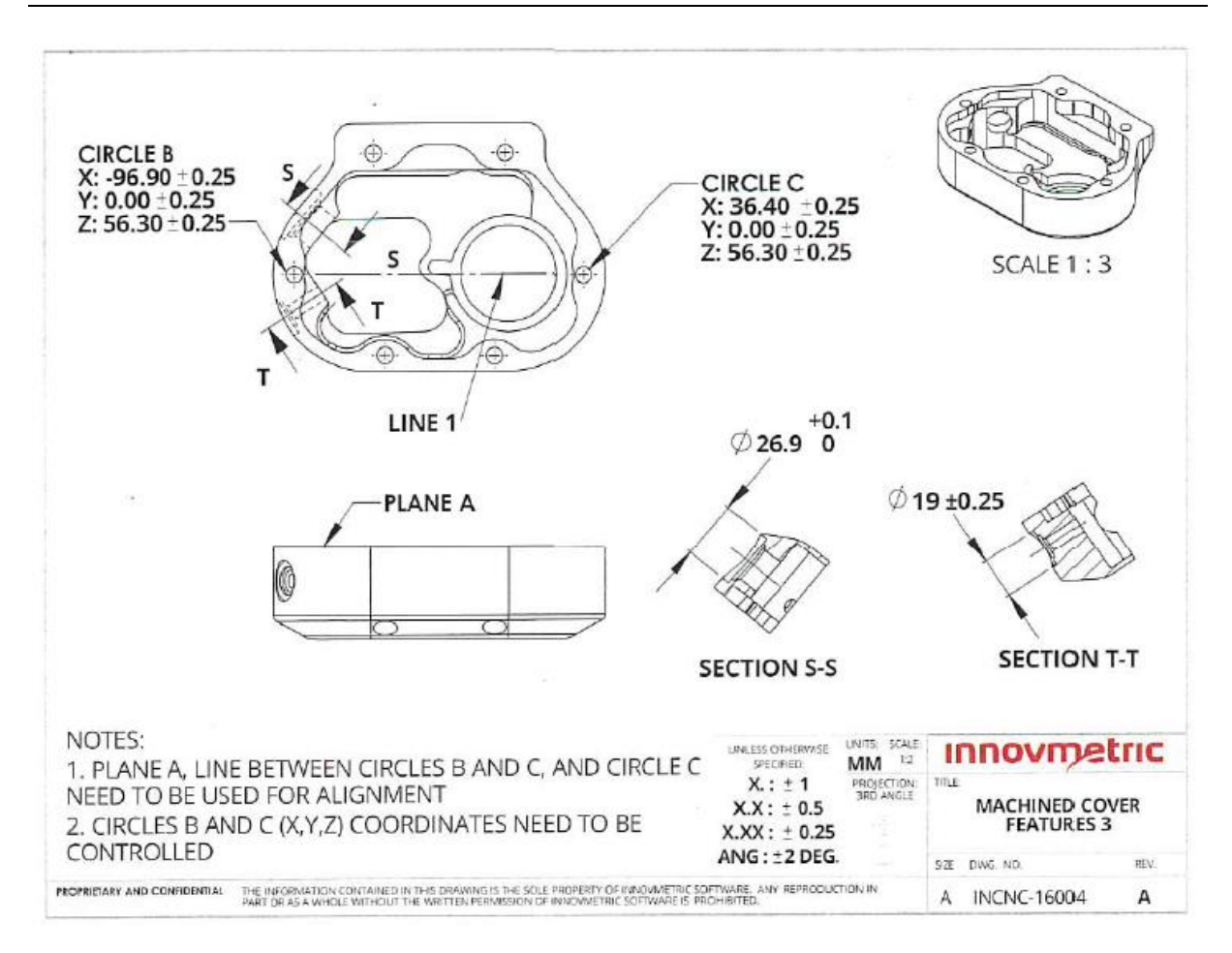

## **Klíčové kroky**

1. Otevřete dokončený projekt od cvičení 3 nebo alternativně, projekt zajistil toto cvičení.

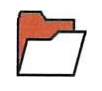

2. Zkontrolujte výsledky měření

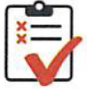

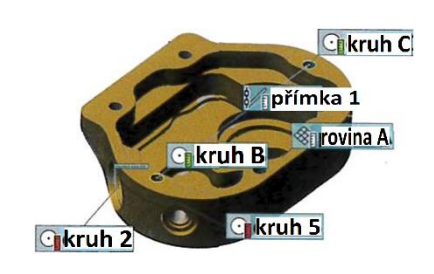

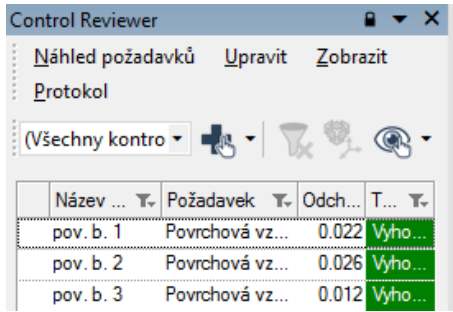

3. Vytvořte první kontrolní prvek na základě toho, jak jsou specifikována měření na technickém výkresu. K formátované sestavě se automaticky přidá snímek a tabulka

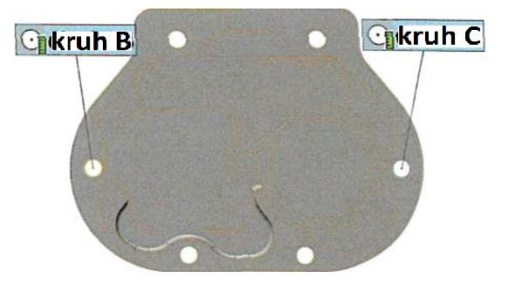

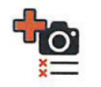

4. vytvořit druhý kontrolní pohled založený na tom, jak jsou měření specifikována na výkresu. K formátované sestavě se automaticky přidá snímek a tabulka.

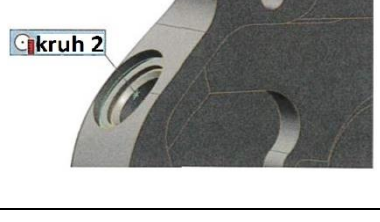

5. Vytvořte třetí kontrolní prvek na základě toho, jak jsou specifikována měření na výkresu. K formátované sestavě se automaticky přidá snímek a tabulka.

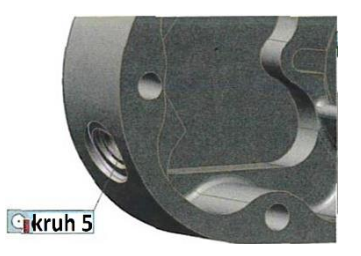

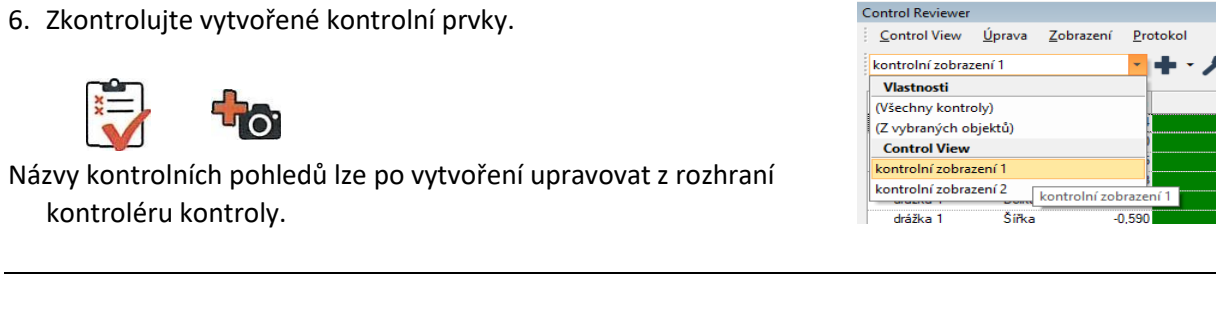

7. Otevřete formátovanou sestavu vytvořenou ve stromovém zobrazení

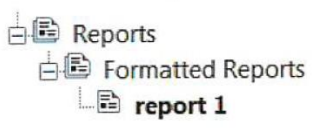

8. Podle potřeby aktualizujte vlastnosti sestavy, kusu a projektu.

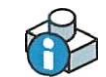

9. Exportujte sestavu z Editoru sestav do PDF formát.

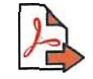

Snímek modelu CAD lze přidat na titulní stránku sestavy před exportem

10.Uložte svůj projekt pro použití v následných cvičeních.

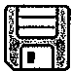

## **5 Změření a kontrola rozměrů součásti**

Předmětem pro toto cvičení je obrobek. Specifické vlastnosti součásti je třeba řídit pomocí rozměrů a vyrovnání specifikovaných na výkresu.

> Nejprve pomocí předběžného přiřazení CMM vyhledejte součást v pracovním prostoru CMM. Poté vytvořte funkce pro provedení požadovaného zarovnání a získejte měření specifikovaná na výkresu

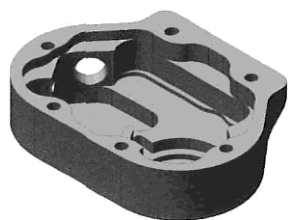

pomocí metody měření CNC sondou. Nakonec vytvořte zprávu, která ukazuje výsledky měření pomocí snímků a tabulek zpráv.

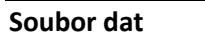

Referenční objekt: CNC Machined Cover.igs

**Technický výkres**

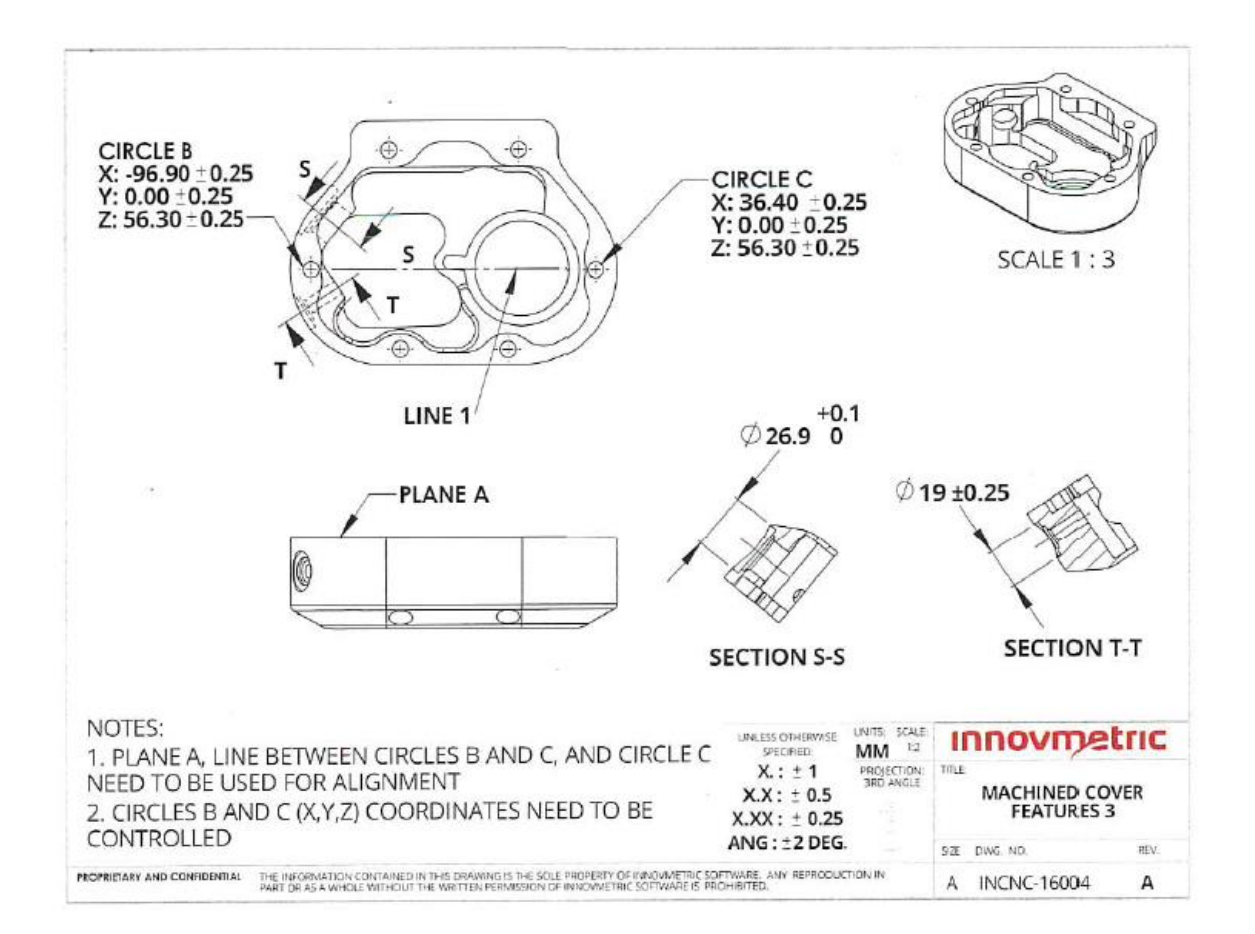

### **Klíčové kroky**

- 1. Umístěte obrobek na stůl CMM, jak je znázorněno napravo, a před snímáním se ujistěte, že je zajištěn na svém místě. Orientace součásti by měla být čtvercová vzhledem k souřadnému systému CNC CMM
- 2. Vytvořte nový PolyWorks | Inspektor projekt a importuje CAD model obrobku.
	-
- 3. Vytvořte funkce potřebné k provedení zarovnání a získejte měření specifikovaná na technickém výkresu

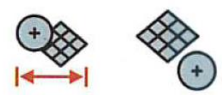

Název prvku lze také změnit, a to buď před jeho výběrem v modelu CAD, nebo poté, co byl vytvořen.

4. Vytvořte funkce vzdálenosti potřebné k získání měření specifikovaných na výkresu.

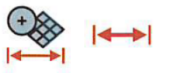

Funkce lze předem vybrat ve stromovém zobrazení k vytvoření funkce vzdálenosti

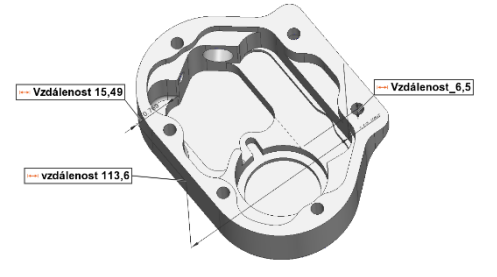

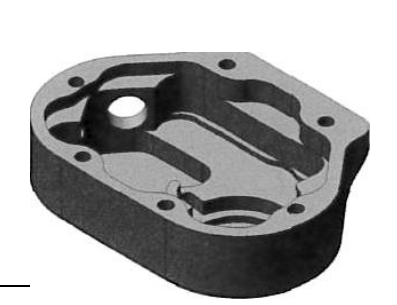

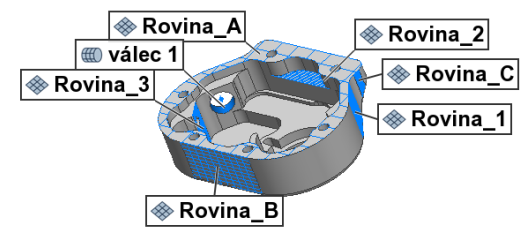

Geometrické požadavky - válec 1 5. Nastavte požadované rozměrové kontrolní prvky a Požadavek tolerance vytvořených prvků Nominální Měřený Tolerano Průměr 20.879  $±1.000$ 

Jak je uvedeno na výkresu, platí stejné tolerance pro všechny požadované ovládací prvky, které jsou +/- 0,25 mm.

6. Na panelu nástrojů Zařízení se připojte k CNC CMM.

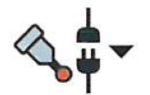

7. Vytvořte novou měřicí sekvenci otevřením editoru sekvencí a stisknutím startu.

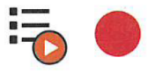

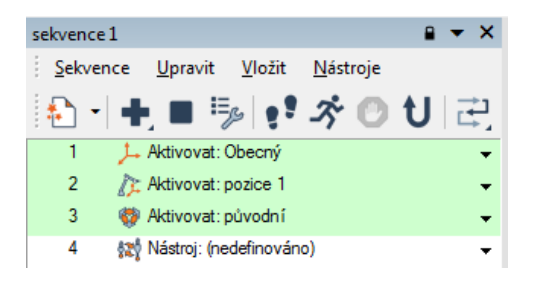

8. Proveďte předběžné zarovnání CMM tak, že nejprve vyrovnáte osy zařízení s osami modelu CAD na základě toho, jak je součást orientována na tabulku CMM. Za druhé, sondujte jeden bod a vyhledejte součást v tabulce CMM

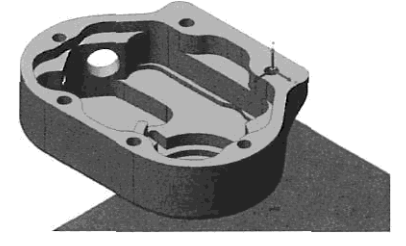

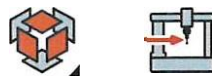

Nástroj osy výběru referenčního objektu lze použít k výběru vlastní osy referenčního objektu přímo na modelu CAD v 3D scéně.

- Stránka **123** z **213**
- 9. Otevřete vlastnosti roviny A a podívejte se, jak jsou automaticky měřeny body pro metodu měření CNC sondy z nominálních primitiv. Ujistěte se, že nedochází k rušení s částí nebo přípravkem a v případě potřeby upravte parametry získávání bodů

V 3D scéně se zobrazí náhled měřicí cesty použité při CNC snímání funkcích

- 10. Na ovládacím panelu nástrojů snímacího zařízení použijte tlačítko přejít na polohu a odešlete nástroj podle potřeby z dílu. Poloha musí poskytovat dostatečnou vzdálenost pro pohyb směrem k dalším objektům, které musí být měřeny, a také podle potřeby změnit orientaci nástroje. Přejít na poziční body lze také vybrat na měřicí dráze mezi měřicími body pro specifické vlastnosti, které budou snímány
- 11. Na panelu nástrojů sondy pomocí nástroje pro výběr orientace nástroje vyberte orientaci nástroje, která je nejvhodnější pro testování funkcí, podle potřeby

barva šipky ve 3D scéně označuje, zda existuje orientace nástroje a je kalibrována.

12. Vyberte rovinu A ve stromovém zobrazení a CNC sonda změřila komponentu. Opakujte kroky 9 až 11 pro rovinu B a rovinu C. Podle potřeby přejděte do pozic.

13. Proveďte požadované zarovnání na základě prvků pomocí roviny A, roviny B a roviny C.

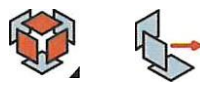

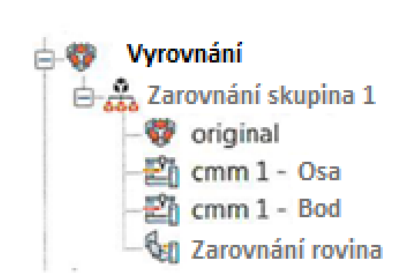

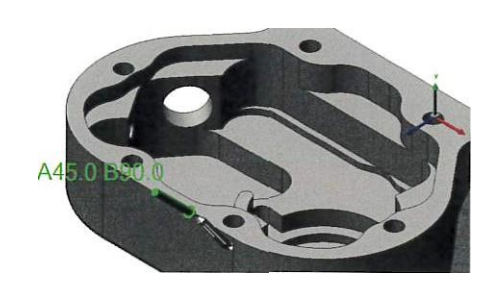

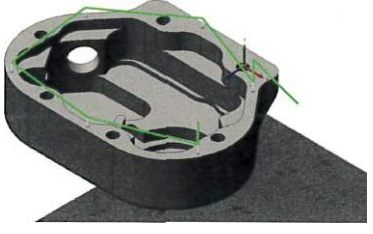

14. Opakujte kroky 10 až 12, dokud nebudou změřeny všechny funkce

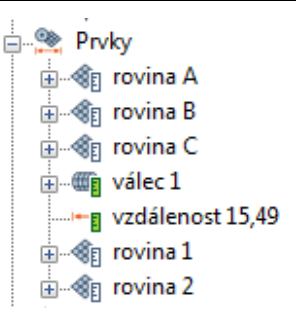

15. Dokončete vlastní sled měření pomocí tlačítka Zastavit záznam v Editoru sekvencí.

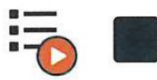

16. Zkontrolujte výsledky měření

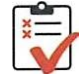

17. Vytvořte požadované řídicí pohledy na základě toho, jak jsou specifikována měření na výkresu. K formátované sestavě se automaticky přidá snímek a tabulka.

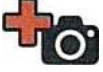

Názvy kontrolních pohledů lze po vytvoření vytvořit z rozhraní kontroléru kontroly.

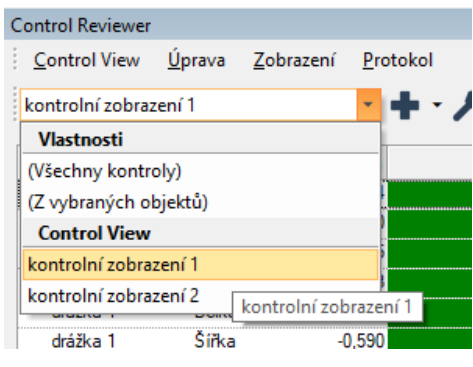

18. Podle potřeby aktualizujte vlastnosti sestavy, kusu a projektu. Export sestavy z editoru sestavy ve formátu PDF.

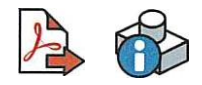

Před exportem se na titulní stránku sestavy přidá snímek modelu CAD

19. Uložte svůj projekt pro použití v následných cvičeních

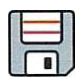

# **6 Změření a vyhodnocení odchylek povrchu součásti**

Předmětem pro toto cvičení je obrobený kryt. Odchylky je třeba regulovat na konkrétních místech na jedné ploše součásti, jak je uvedeno na technickém výkresu. K ohlášení výsledků musí být použito určené zarovnání.

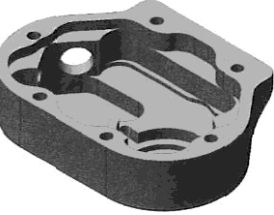

Nejprve pomocí předzarovnání CMM vyhledejte díl v pracovním objemu CMM. Poté vytvořte prvky a srovnávací body povrchu a proveďte zarovnání a získejte měření specifikovaná na výkresu. Nakonec zkontrolujte výsledky měření

#### **Soubor dat**

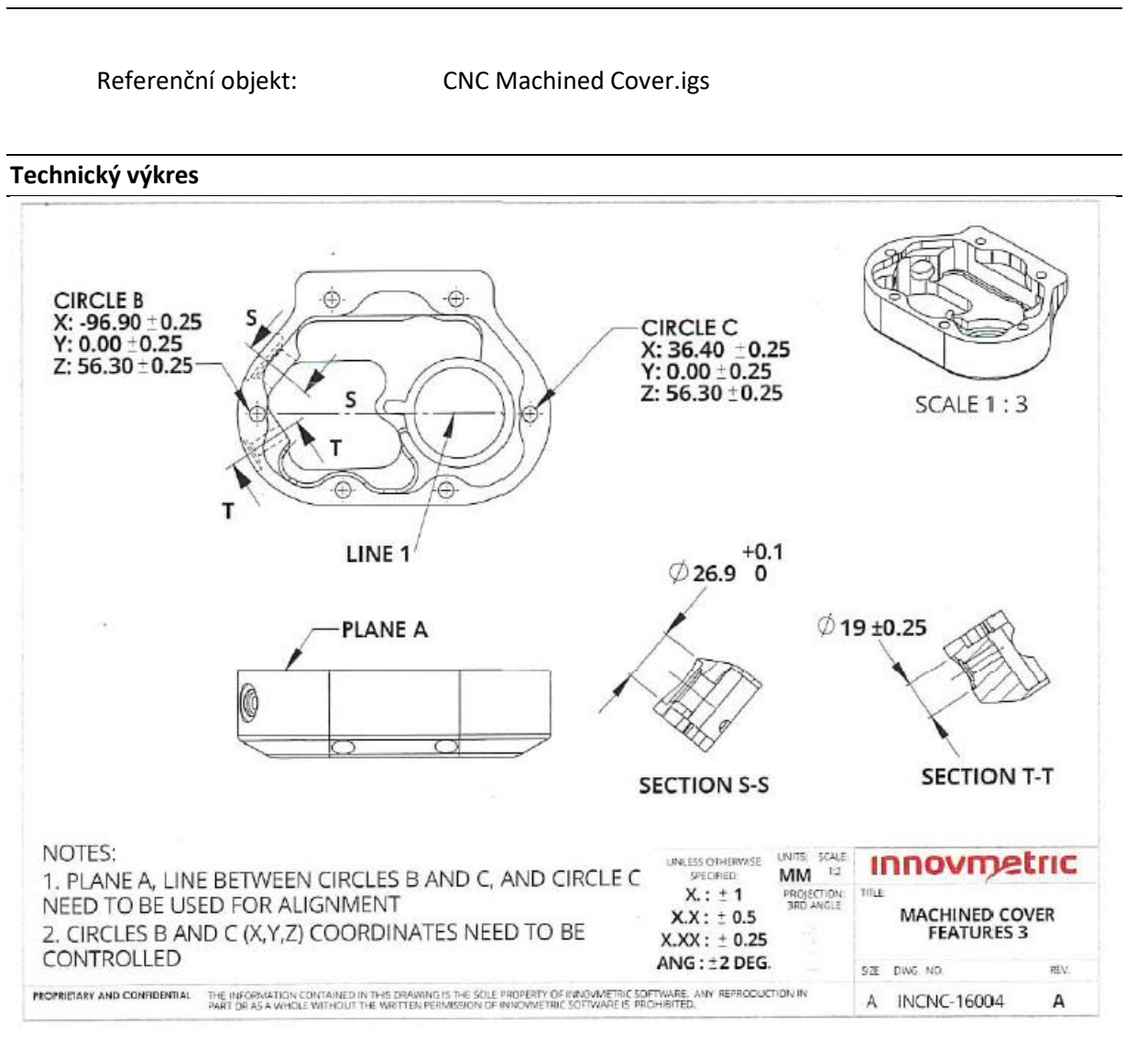

## **Klíčové kroky**

- 1. Umístěte obrobek na stůl CMM, jak je znázorněno napravo, a před snímáním se ujistěte, že je zajištěn na svém místě. Orientace součásti by měla být čtvercová vzhledem k souřadnému systému CNC CMM
- 2. Vytvořte nový PolyWorks | Inspektor projekt a importuje CAD model obrobku.
	-
- 3. Vytvořte funkce potřebné k provedení zarovnání a získejte měření specifikovaná na technickém výkresu

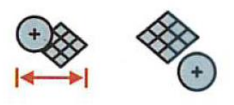

Název prvku lze také změnit, a to buď před jeho výběrem v modelu CAD, nebo poté, co byl vytvořen.

4. (Doplňkové) Vyberte plochy CAD v oblasti, kde budou přidány body pro porovnání povrchu, a vytvořte z vybraných ploch prvek povrchu

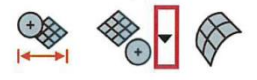

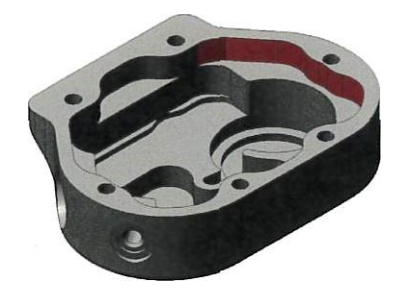

5. Pomocí poskytnutého textového souboru vytvořte srovnávací body povrchu potřebné k ověření odchylky na různých místech, jak je uvedeno na výkresu. Ujistěte se, že porovnávací body jsou propojeny s funkcí povrchu (pokud byly vytvořeny).

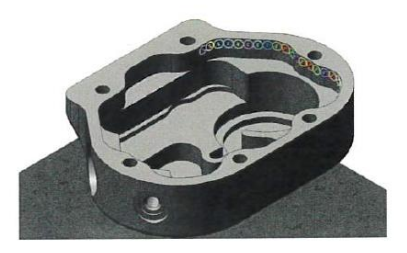

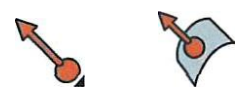

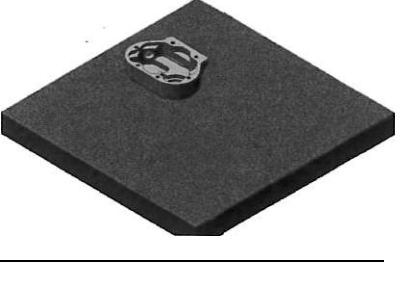

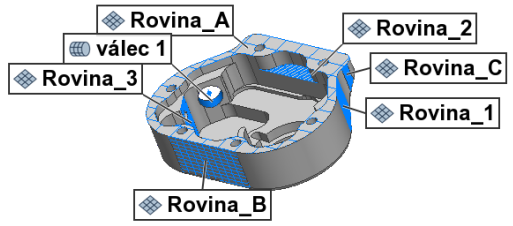

6. Nastavte požadované rozměrové kontrolní prvky a tolerance pro kruhové prvky, srovnávací body povrchu a povrchové prvky

(doplňkové)

Na základě technického výkresu jsou tolerance

+/- 2 mm se aplikují na povrchové srovnávací body a tolerance +/- 0,5 mm na průměr kruhu.

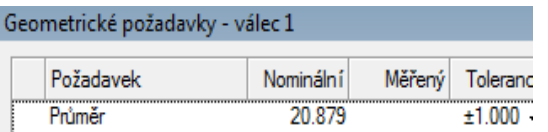

7. Na panelu nástrojů Zařízení se připojte k CNC CMM

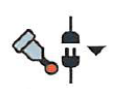

8. Vytvořte novou měřicí sekvenci otevřením Editoru sekvencí a stisknutím tlačítka Spustit záznam.

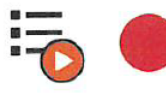

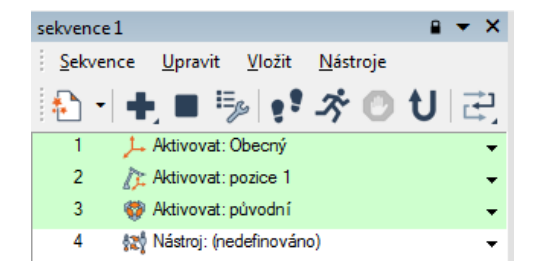

9. Proveďte CMM předzarovnání tak, že nejprve porovnáte osy zařízení s osami modelu CAD na základě toho, jak je součást orientována na tabulku CMM. Za druhé, sondujte jeden bod a vyhledejte součást v tabulce CMM

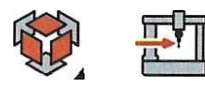

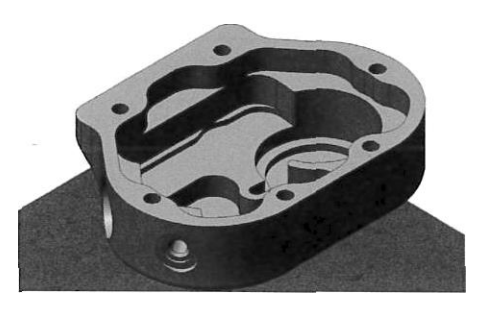

Nástroj osy výběru referenčního objektu lze použít k výběru vlastní osy referenčního objektu přímo na modelu CAD v 3D scéně

10. Vyberte všechny kruhové prvky ve stromovém zobrazení a CNC sondu jejich měřené komponenty. Podle potřeby upravte parametry získávání bodů. Všechny kruhy lze omezit na horní rovinu

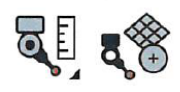

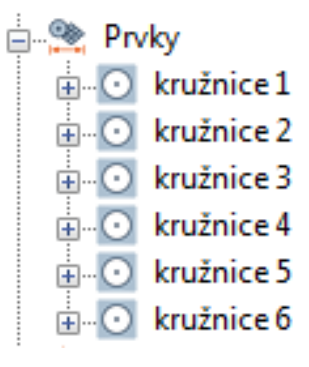

Lokální rovina může být také použita jako omezující rovina pro každý snímaný kruh.

11. Proveďte požadované zarovnání pomocí všech šesti kruhů

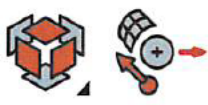

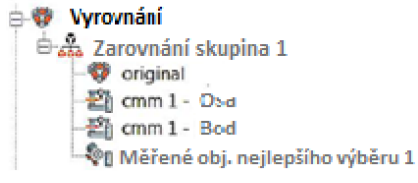

Zarovnání referenčních cílů s použitím nominálních primitiv kruhových prvků jako referenčních cílových bodů lze také použít jako alternativu k zarovnání měřicích objektů Best-Fit

12. CNC sonda všechny srovnávací body. Upravte parametry tak, aby před prvním porovnávacím bodem proběhl pouze jeden pohyb a po posledním porovnávacím bodě byl proveden pouze jeden pohyb. Podle potřeby používejte přejít na pozice.

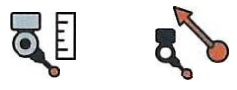

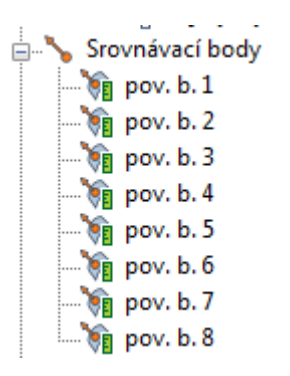

13. na ovládacím panelu nástrojů měřícího zařízení pomocí tlačítka Přejít do polohy odešlete nástroj mimo

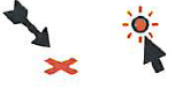

Kolečko myši lze použít k ovládání vzdálenosti od součásti.

**Control Reviewer**  $\star$   $\times$ Náhled požadavků Upravit Zobrazit 15. Zkontrolujte výsledky měření Protokol Název ... Tv Požadavek Tv Odch... T... Tv Povrchová vz...  $pov.b.1$ 0.022 Vyho. Povrchová vz... 0.026 Vyho.  $pov.b.2$ pov.b.3 Povrchová vz... 0.012 Vyho.

14. Dokončete vlastní sled měření pomocí tlačítka Zastavit záznam v Editoru sekvencí.

16. Uložte svůj projekt pro použití v následných cvičeních

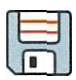

# **6 Měření a kontrola odchylky hran dílce**

Předmětem pro toto cvičení je obrobený kryt. Odchylky je třeba regulovat na konkrétních místech na jedné hraně součásti, jak je uvedeno na výkresu. K ohlášení výsledků musí být použito určené zarovnání.

Nejprve použijte nástroj CMM předzarovnání pro vyhledání součásti v pracovním objemu CMM. Poté vytvořte prvky a srovnávací body oříznutých hran, které jsou potřebné k provedení zarovnání a získání měření specifikovaných v technickém kreslení. Nakonec zkontrolujte výsledky měření.

**Soubor Dat**

Referenční objekt: CNC Machined Cover.igs

**Technický výkres**

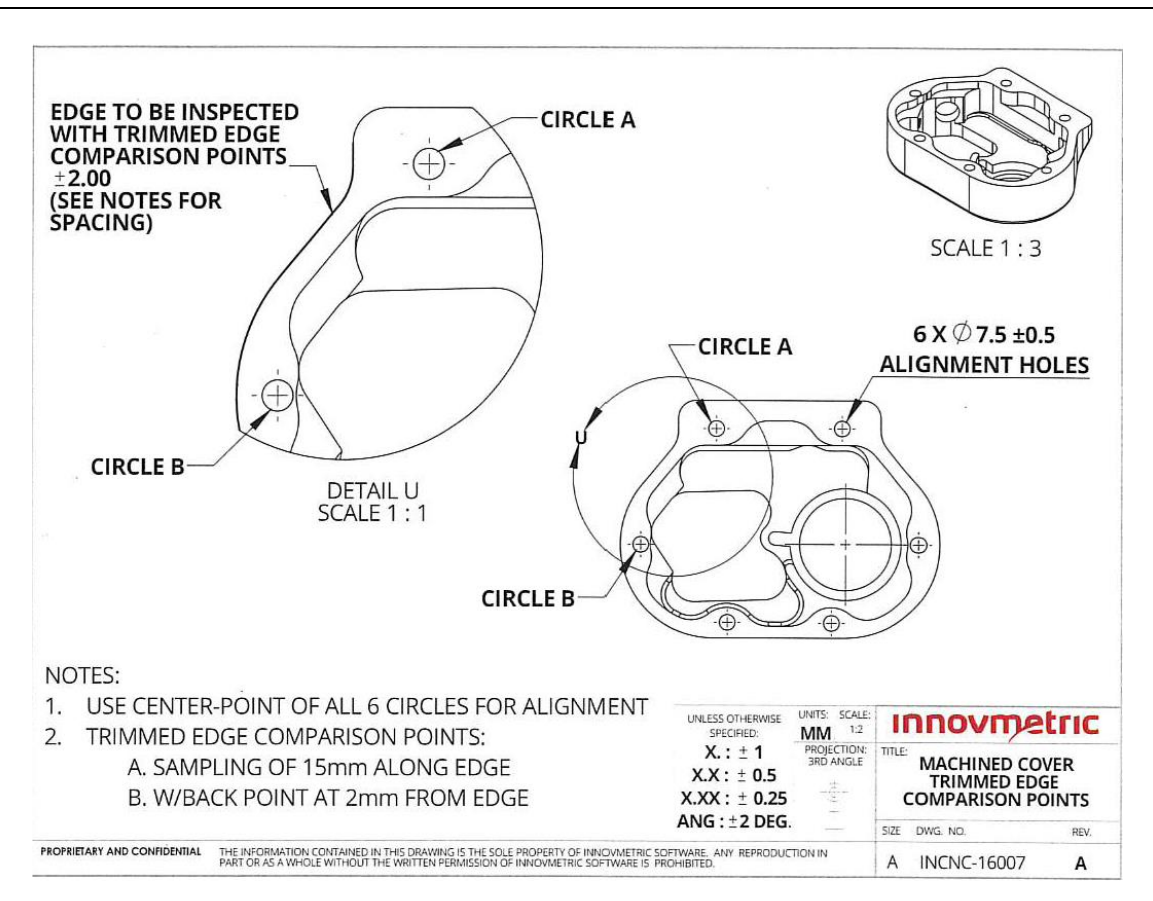

## **Klíčové kroky**

1. Umístěte obrobený kryt na stůl CMM, jak je znázorněno napravo, a před snímáním se ujistěte, že je zajištěn na svém místě. Orientace součásti by měla být čtvercová vzhledem k souřadnému systému CNC CMM.

*Obrobený kryt musí být zajištěn tak, aby upínací přípravek nezpůsobil žádné rušení při snímání rovin a kruhů umístěných na ploché straně.*

2. Vytvořte nový projekt PolyWorks Inspector a importujte CAD model CNC obráběného krytu.

3. Vytvořte funkce potřebné k provedení zarovnání a získejte měření specifikovaná na technickém výkresu.

4. Vytvořte srovnávací body oříznuté hrany pomocí metody vytvoření vzorové referenční křivky. Použijte krok vzorkování 15 mm a vzdálenost ke křivce 2 mm pro zadní body. Vyberte dva body na křivce pro definování délky; poté klikněte uprostřed pro potvrzení.

*Pro toto konkrétní cvičení může být vytvořen samostatný referenční objekt pomocí pouze horního plochého povrchu, takže ostříhané okraje a srovnávací body povrchu jsou vytvořeny napravo.*

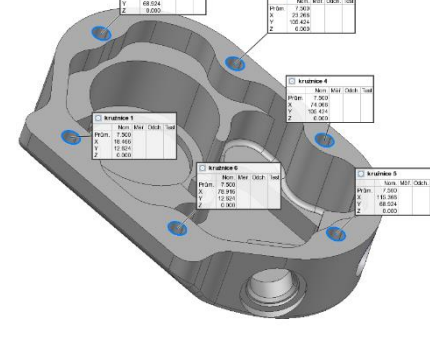

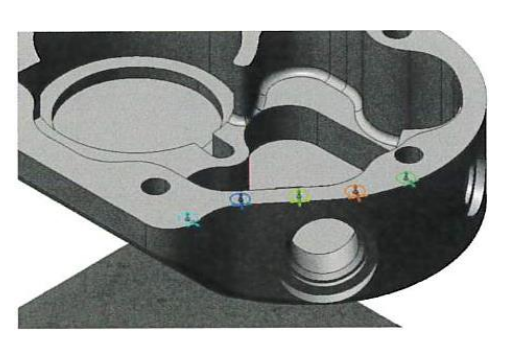

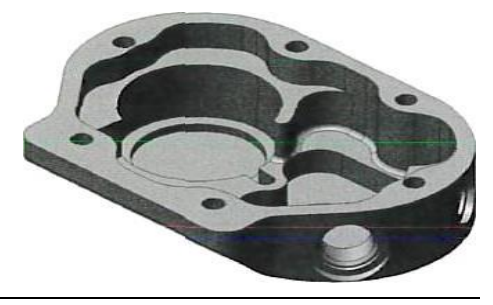

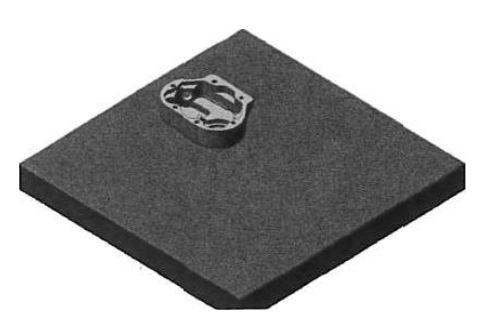

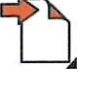

5. Nastavte požadované rozměrové kontrolní prvky a tolerance pro vlastnosti a srovnávací body.

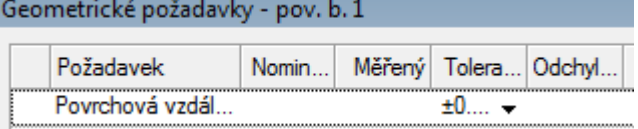

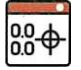

*Na technickém výkresu použijte toleranci • / - 2 mm ke srovnávacím bodům a toleranci +/- 0,5 pro průměry kruhu*.

6. Na panelu nástrojů Zařízení se připojte k CNC CMM.

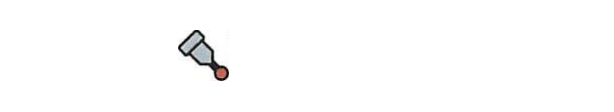

7. Vytvořte novou sekvenci měření otevřením sekvence1 editoru "Sequence Editor" a stisknutím tlačítka Start Recording.

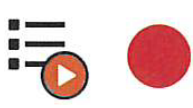

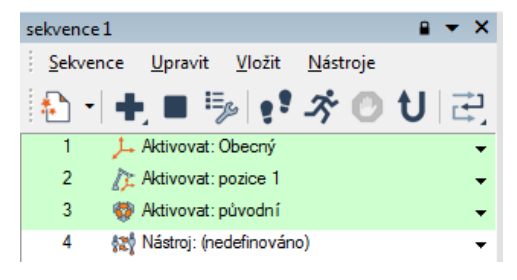

8. Proveďte CMM předzarovnání tak, že nejprve porovnáte osy zařízení s osami modelu CAD na základě toho, jak je součást orientována na tabulce CMM. Zadruhé, sondujte jeden bod a vyhledejte součást v tabulce CMM.

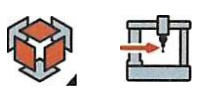

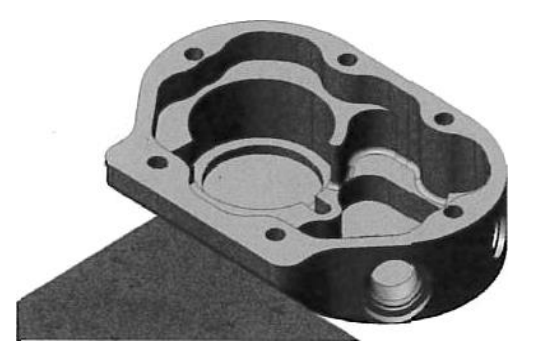

*Nástroj osy výběru referenčního objektu lze použít k výběru vlastní osy referenčního objektu přímo na modelu CAD v obrazu 3D.*

9. Vyberte všechny funkce "kružnice" ve stromovém zobrazení a CNC sondujte jejich měřené komponenty. Podle potřeby upravte parametry získávání bodů. Všechny kruhy mohou být omezeny na horní rovinu.

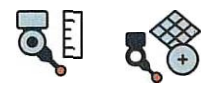

**E** ® Prvkv  $\overline{+}$   $\odot$  kružnice 1 **E**. ⊙ kružnice 2 **E**<sup>...</sup>○ kružnice 3  $\overline{+}$  C kružnice 4  $\overline{+}$  C kružnice 5  $\overline{+}$   $\odot$  kružnice 6

*Lokální rovina může být také použita jako omezující rovina pro každý snímaný kruh.*

10.Proveďte požadované zarovnání pomocí všech šesti vytvořených prvků kruhu.

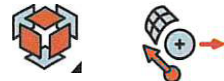

*Předvolba funkcí se používá k automatickému zadání primitivů používaných pro zarovnání.*

白**卷 Vyrovnání** Sas Zarovnání skupina 1 **O** original 图 cmm 1 - Osa 图 cmm 1 - Bod ∜g Měřené obj. nejlepšího výběru 1

11.CNC sondujte všechny srovnávací body. Upravte parametry a in Srovnávací body vložte "go to position" podle potřeby.

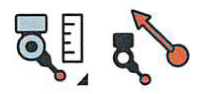

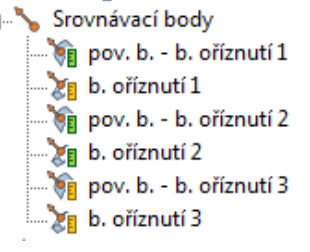

12. Přizpůsobte vlastní měření pomocí "Stop Recording button" v editoru ekvivalence.

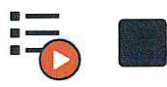

13. Zkontrolujte výsledky měření

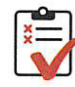

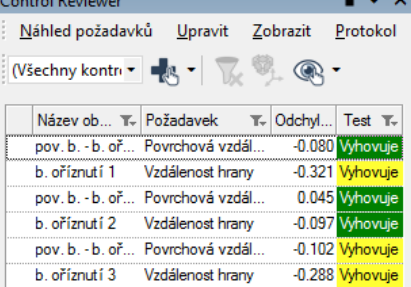

14. Uložte svůj projekt pro použití v následných cvičeních.

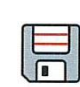

# **7 Vytvoření kompletní sekvence měření bez zařízení**

Předmětem pro toto cvičení je obrobený kryt. Je-li stroj nedostupný, musí být připraven plán měření, který je nutný k provádění automatizované kontroly dílu.

V režimu offline simulace lze plně plně připravit plán měření pro součást bez připojení ke skutečnému stroji. Plán zahrnuje definici požadovaných měřicích objektů, kontrolních prvků a tolerancí, akvizičních parametrů, zarovnání, posloupnosti použité k provedení automatizovaného měření a vytvoření formátované zprávy obsahující výsledky kontroly.

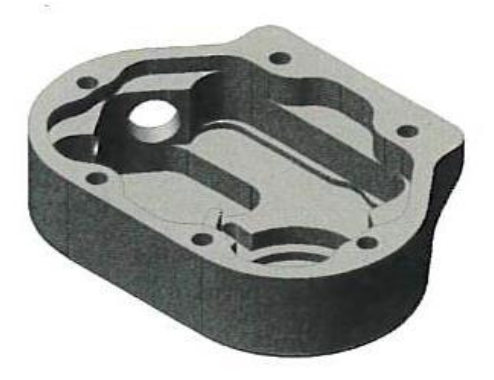

#### **Soubor dat**

Referenční objekt: CNC Machined Cover.igs

## **Technický výkres**

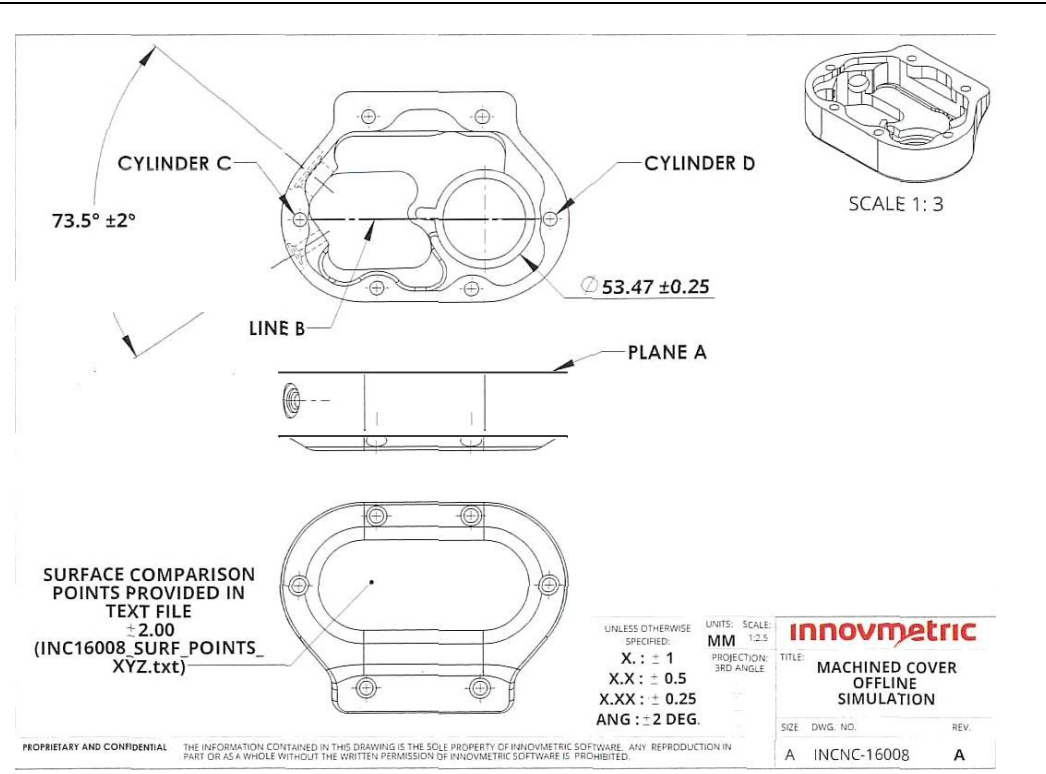

### **Klíčové kroky**

1. Vytvořte nový projekt PolyWorks Inspector a importujte CAD model CNC obráběného krytu.

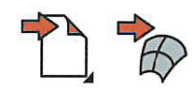

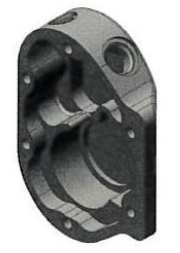

ttiliec 2<br>Nom. Mêř. Odch. Test<br>Prům. 26.900

 $\frac{1}{\sqrt{\frac{1}{2}}}$ čára 2

 $\bullet$  válec 4 walec 4<br>Nom. Měř. Odch. Test<br>Prům. 53.469

2. Vytvořte funkce potřebné k provedení zarovnání a získejte měření specifikovaná na technickém výkresu.

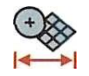

*Body 1 a 2 jsou vytvořeny z průsečíku os válců a roviny A. Přímka B je přímka, která spojuje body 1 a*  لا *2.*

1. Pomocí poskytnutého textového souboru vytvořte srovnávací body povrchu potřebné k ověření odchylky na různých místech specifikovaných na technickém výkresu.

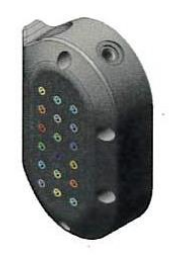

Nastavte příslušné tolerance pro rozměrové kontrolní prvky pomocí informací uvedených na výkresu.

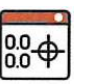

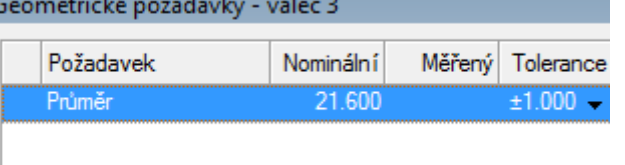

walec 1<br>Nom. Mër. Odch. Te<br>Prûm. 17.500

*Pro kontrolní prvky a srovnávací body musí být nastaveny tolerance.*

2. Aktivujte režim offline simulace a simulujte připojení ke skutečnému CNC CMM.

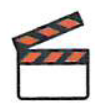

*Ve spodní části 3D scény se zobrazí vodoznak simulovaného Data. Chcete-li odstranit tento vodoznak, musí být z projektu odstraněna všechna simulovaná data.*

6. Na panelu nástrojů Zařízení se připojte k CNC CMM.

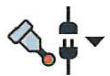

7. Vytvořte novou měřicí sekvenci otevřením "Sequence Editor" a stisknutím tlačítka "Start Recording".

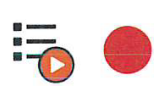

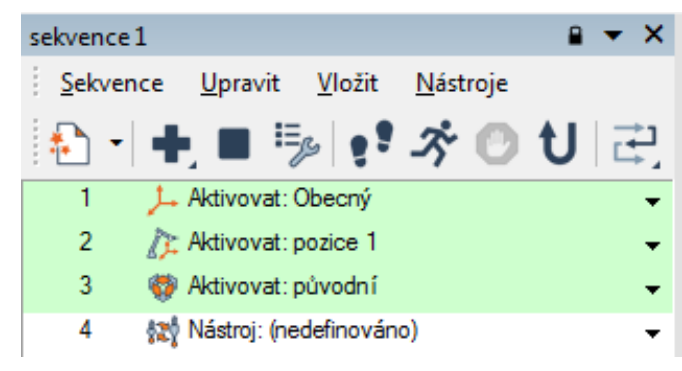

8. Proveďte CMM předzarovnání tak, že nejprve porovnáte osy zařízení s osami modelu CAD na základě toho, jak je součást orientována na tabulku CMM. Za druhé, sondujte jeden bod a vyhledejte součást v tabulce CMM.

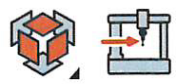

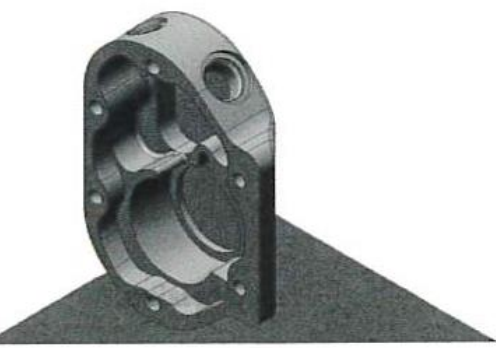

*Nástroj osy výběru referenčního objektu lze použít k výběru vlastní osy referenčního objektu přímo na modelu CAD v 3D.* 9. Vyberte funkce zarovnání ve stromovém zobrazení a CNC sondujte jejich měřené komponenty. Podle potřeby upravte parametry získávání bodů. Ikona stavu měření potvrdí úspěšnost měření funkce.

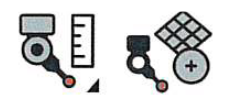

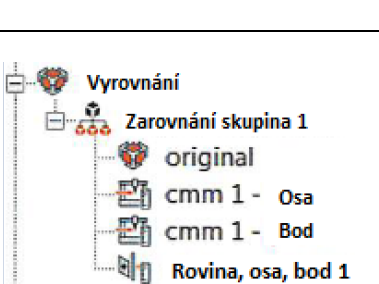

**E** <sup>®</sup> Prvkv

中**参 rovina** A 中 (颐) válec C 南<sub>"</sub>110 válec D

bod 1

bod 2 čára B

10. Proveďte požadované zarovnání podle funkcí, nejprve pomocí PLANE A, LINE B a bodu vytvořeného průsečíkem CYLINDER C a PLANE A.

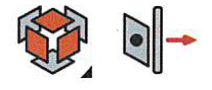

11. Vyberte všechny zbývající funkce ve stromovém zobrazení a CNC sondujte jejich měřené komponenty. Ikona měřeného stavu potvrzuje, že funkce byla úspěšně změřena. Vložte "go to position" a orientace nástroje se změní podle potřeby.

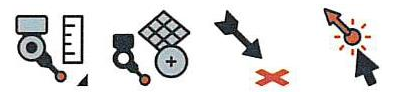

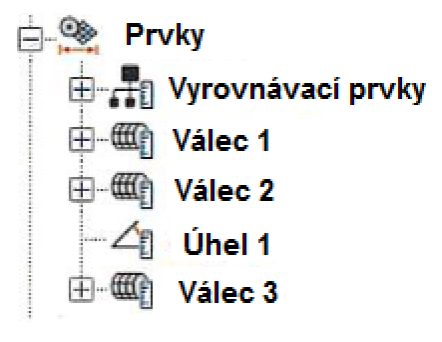

12. CNC sondujte všechny porovnávací body. Upravte parametry tak, aby byl proveden jeden pohyb před snímáním prvního porovnávacího bodu a snímáním pouze jednoho pohybu za posledním porovnávacím bodem. Vložení přejde do pozic a podle potřeby se změní orientace nástroje.

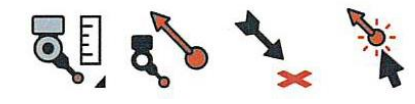

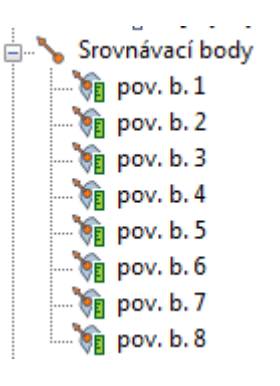
13. Dokončete vlastní sled měření pomocí tlačítka "Stop Recording" v editoru sekvencí.

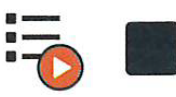

14. Resetujte stav provádění, který přesouvá sekvenční značku na začátek sekvence a proveďte kroky, k ověření, že všechny požadované kroky jsou v sekvenci.

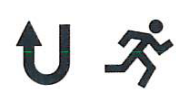

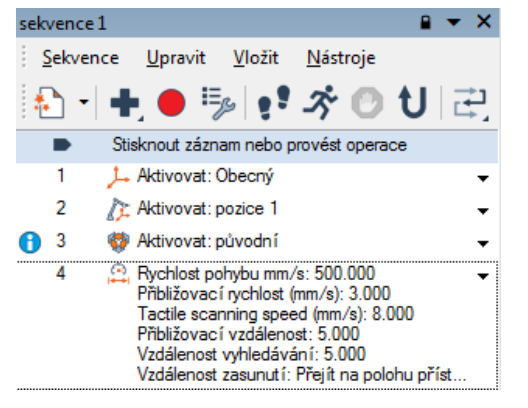

15. Odpojte se od simulovaného CNC CMM a deaktivujte režim offline simulace.

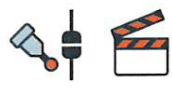

16. Zkontrolujte výsledky měření.

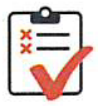

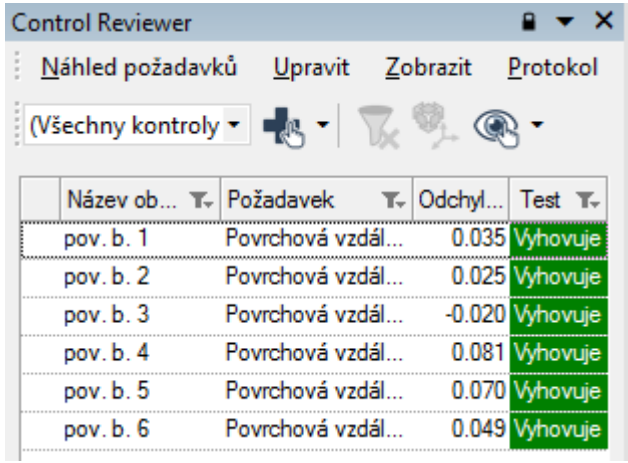

17. Vytvořte požadované kontrolní prvky podle toho, jak jsou měření specifikována na technickém výkresu. Snímek a tabulka jsou automaticky přidány do formátované sestavy.

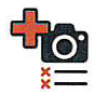

*Kontrolní pohledy mohou být editovány z rozhraní "Control Reviewer", jakmile byly vytvořeny.*

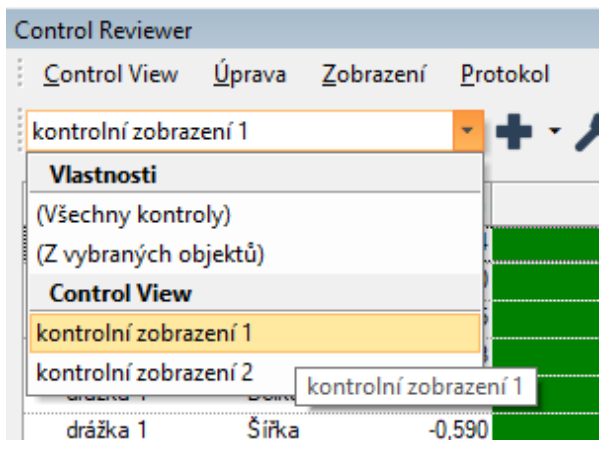

18. Smažte všechna simulovaná data v aktuální práci zvolením "Edit > Delete > All Measurements."

19. Pokud je k dispozici skutečný CNC CMM stroj, připojte se k němu a použijte vytvořený projekt.

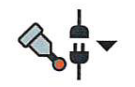

20. Umístěte obrobený kryt na stůl CMM, jak je znázorněno napravo, a před snímáním se ujistěte, že je zajištěný na svém místě. Orientace součásti by měla být čtvercová vzhledem k souřadnému systému CNC CMM.

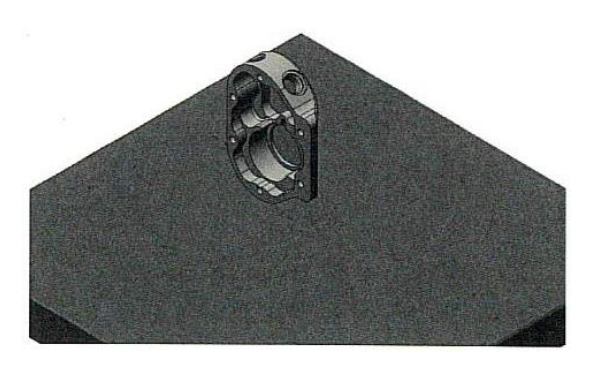

21. Proveďte kroky sekvence, které byly zaznamenány v režimu offline simulace. Při prvním spuštění sekvence buďte opatrní na měřící stroj, ujistěte se, že žádné kroky nebyly při nahrávání projektu v režimu offline simulace přehlíženy.

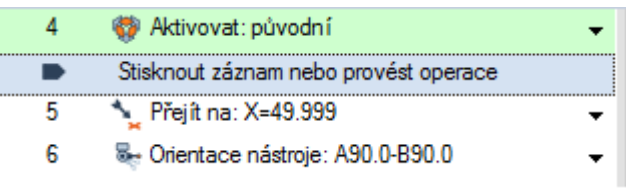

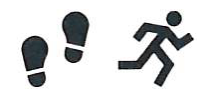

Kdykoli je třeba kroky opravit nebo upravit v měřicí sekvenci, zobrazí se v sekvenci vedle konkrétního kroku chybové ikony, které vyžadují akci. Umístěním ukazatele myši na ikonu se zobrazí popis možných akcí, které problém vyřeší.

22. Podle potřeby aktualizujte vlastnosti sestavy, kusu a projektu. Exportujte sestavy z Editoru sestav ve formátu PDF.

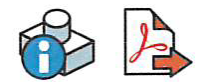

*Snímek modelu CAD lze přidat do titulní stránky zprávy před exportem.*

23. Uložte svůj projekt pro použití v následných cvičeních.

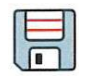

### **8 Měření a ovládání funkcí pomocí GD&T**

Předmětem pro toto cvičení je obrobený kryt. Specifické vlastnosti obrobené součásti je třeba řídit pomocí GD&T, jak je uvedeno na výkresu.

Nejprve pomocí předběžného přiřazení povrchových bodů vyhledejte součást v pracovním objemu CMM. Poté vytvořte funkce pro provedení požadovaného zarovnání referenčního rámce a získejte měření GD&T specifikovaná na výkresu pomocí metody měření CNC snímání. Nakonec zkontrolujte výsledky měření.

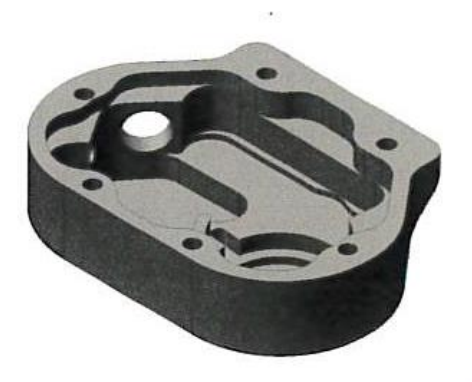

#### **Soubor dat**

Referenční objekt: CNC Machined Cover.igs

#### **Technický výkres**

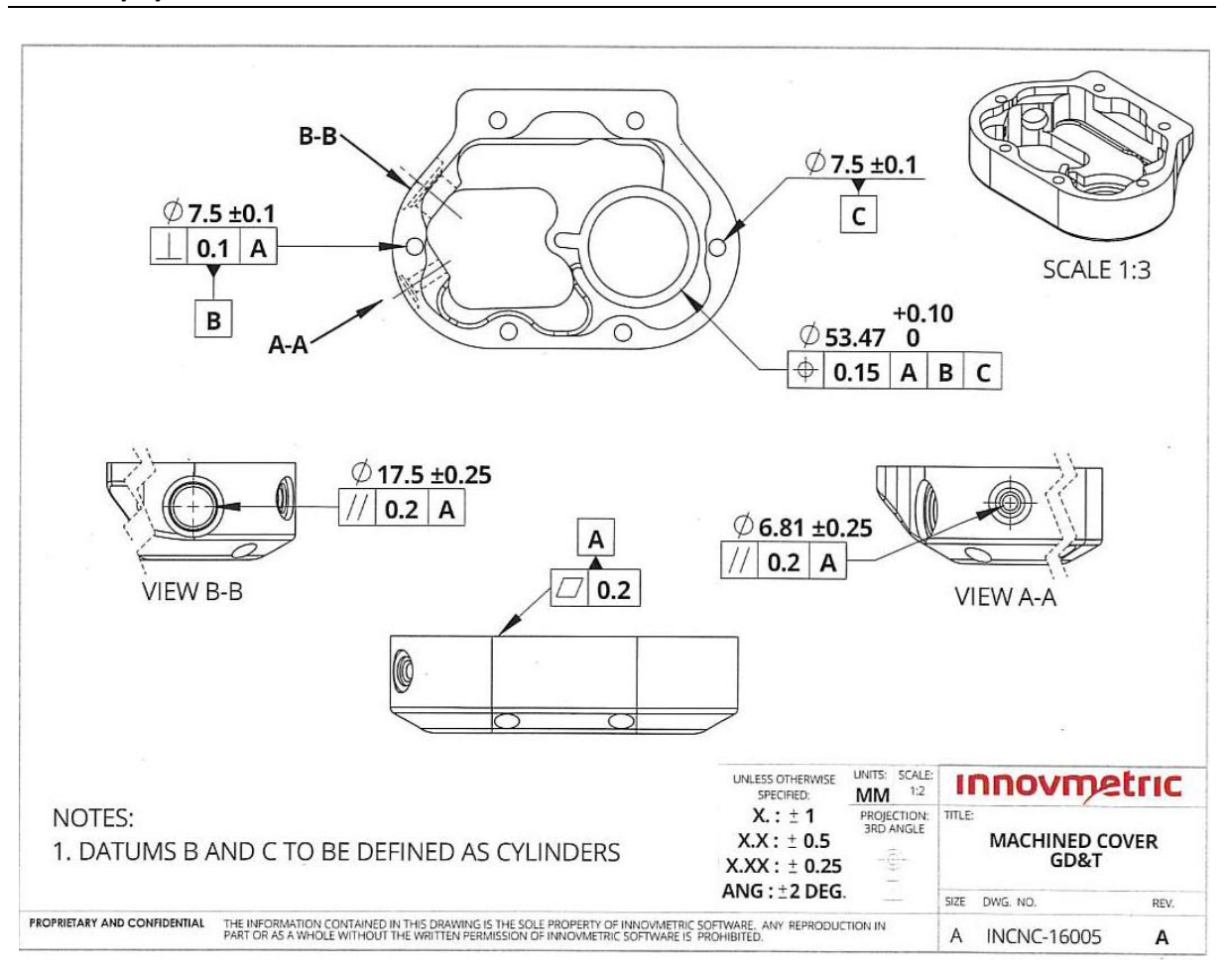

1. Umístěte obrobený kryt na stůl CMM, jak je znázorněno napravo, a před snímáním se ujistěte, že je zajištěný na svém místě. Pro toto cvičení nemusí být orientace součásti čtvercová vzhledem k souřadnému systému CNC CMM, protože pro předběžnou úpravu bude použito zarovnání povrchových bodů.

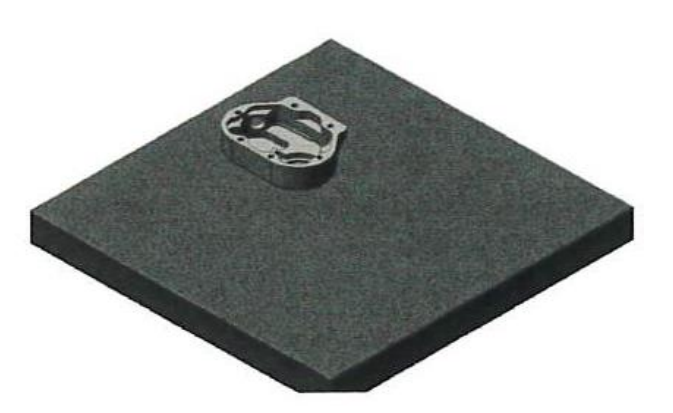

2. Vytvořte nový projekt PolyWorks Inspektor a importuje CAD model CNC obráběného krytu.

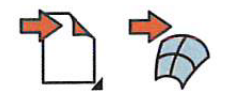

3. Vytvořte funkce potřebné k provedení zarovnání rámečku "Datum Reference Frame" a získejte měření specifikovaná na technickém výkresu. Označení vztažných bodů lze přiřadit při vytváření funkce nebo v parametrech funkce.

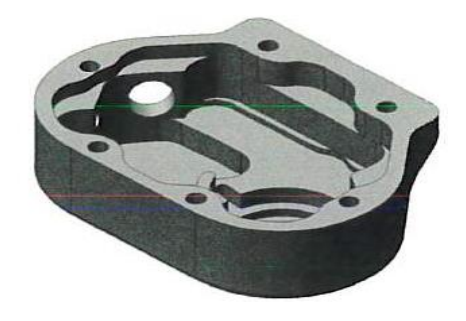

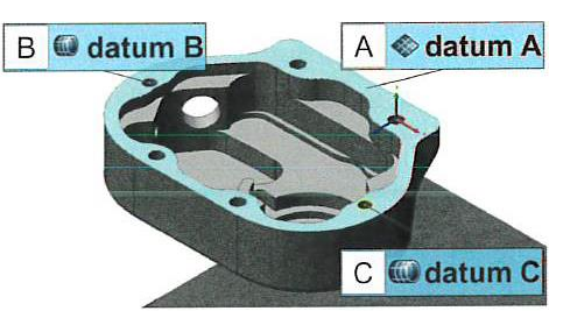

*Přiřazení referenčních bodů k příslušným prvkům je* 

*nutné k tomu, aby bylo možné na ovládaných prvcích vytvářet symetrické GD&T ovládací prvky.*

4. Nastavte požadované rozměrové kontrolní prvky, stejně jako kontrolní prvky GD & T a tolerance pro nově vytvořené prvky.

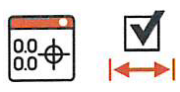

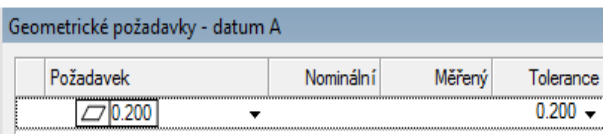

*Při přiřazování kontrolních prvků GD & T jsou nabízeny pouze relevantní kontrolní prvky.*

5. Z panelu nástrojů Zařízení se připojte k CNC CMM.

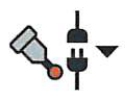

6. Vytvořte novou měřicí sekvenci otevřením Editoru sekvencí a stisknutím tlačítka Start Recording .

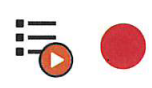

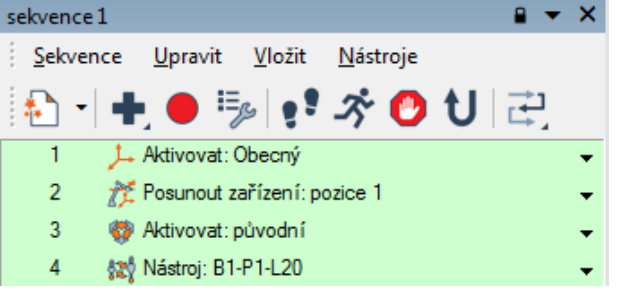

7. Aktivujte zaměření "Surface Points" pro vyhledání části na stole CMM.

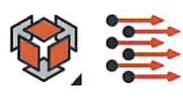

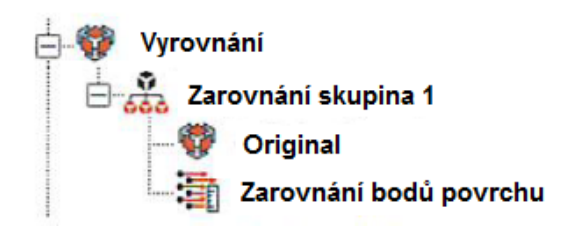

8. CNC sondujte pomocné prvky po kontrole parametrů bodu a jejich úpravě podle potřeby.

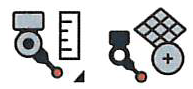

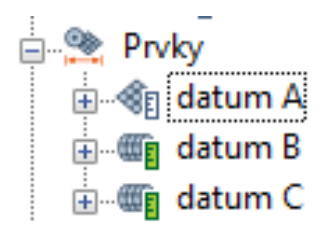

9. Proveďte požadované zarovnání referenčního rámce, které používá vztažné body A, B a C.

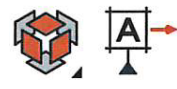

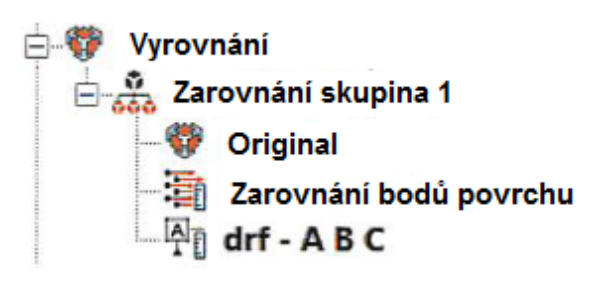

10. Vytvořte a CNC sondujte zbývající funkce válce potřebné k získání měření pro Nástroje GD&T uvedené na technickém výkresu. Upravte parametry získávání bodů a vkládejte do poloh a orientace nástroje změny podle potřeby.

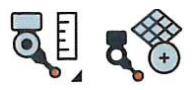

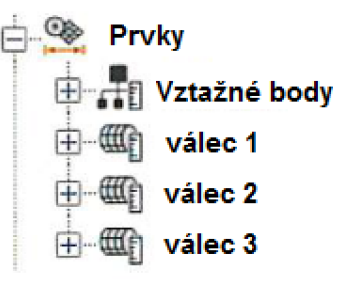

11. Dokončete vlastní sled měření pomocí tlačítka Stop Recording v editoru sekvencí.

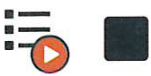

12. (Doplňkové) Pomocí Navigátoru funkcí vizualizujte, jak se počítají měření, jako je Pozice nebo Rovinnost.

*Navigátor funkcí je přístupný z nabídky Zobrazit> Navigátor objektů nebo kliknutím pravým tlačítkem myši na vybrané funkce.*

- **Control Reviewer**  $\rightarrow x$ 13. Zkontrolujte výsledky měření Náhled požadavků Upravit Zobrazit Protokol (Všechny kontroly \* -® -<u>ଲ -</u> Název ob... Tv Požadavek T. Odchyl... Test  $\mathbf{T}$ . datum A  $\bigcirc$   $\boxed{\Box}$  0.200 0.000 Vyhovuje datum B Průměr datum B Střední bod X 0.000 Vyhovuje datum B Střední bod Y 0.000 Vyhovuje Střední bod Z datum B 0.000 Vyhovuje datum C Průměr 0.000 Vyhovuje
- 14. Uložte svůj projekt pro použití v následných cvičeních.

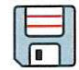

### **9 Vytvoření a využití šablon**

Předmětem pro toto cvičení je obrobený kryt. Projekt byl připraven k provedení kontroly dílu pomocí CNC CMM, který je momentálně nedostupný. Projekt proto musí být upraven tak, aby mohl být použit k provádění inspekce pomocí přenosného ramene.

Nejprve otevřete dokončený projekt z Cvičení 9. Poté vytvořte kusové šablony, které definují měřicí objekt, parametry a posloupnost použitou k provedení inspekce s původním

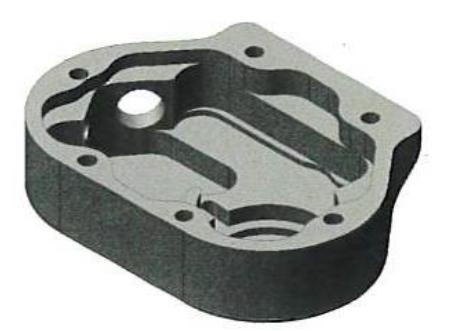

použitým CMM a přenosným ramenem. K přizpůsobení měření použijte nástroj Upravit na aktuální zařízení sekvence pro rameno. Nakonec proveďte kontrolu součásti pomocí nově vytvořené šablony kusu, která je specifická pro rameno.

#### **Soubor dat**

Referenční objekt: CNC Machined Cover.igs

### **Technický výkres**

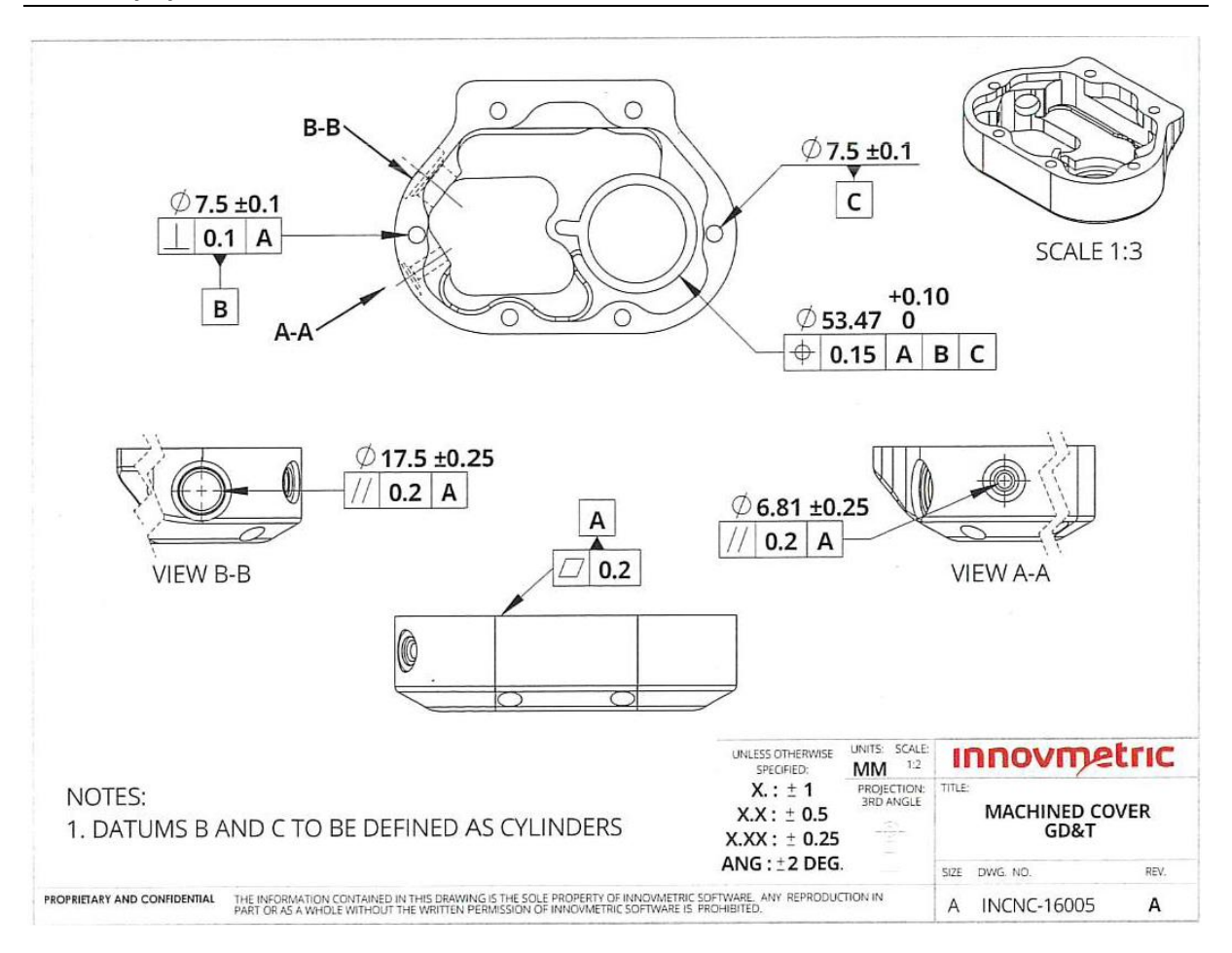

1. Ve správci Workspace Manager se ujistěte, že je vybrán přenosný modul plug-in paže použitý pro inspekci.

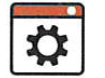

2. V PolyWorks Inspector otevřete dokončený projekt z Cvičení 9 a uložte kopii.

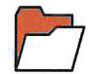

*Kopii projektu lze vytvořit pomocí File › Save Project As*.

3. Z aktuálního kusu vytvořte šablonu kusu pro definování struktury, parametrů měření a posloupnosti pro provedení kontroly pomocí CNC CMM použitého v původním projektu.

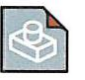

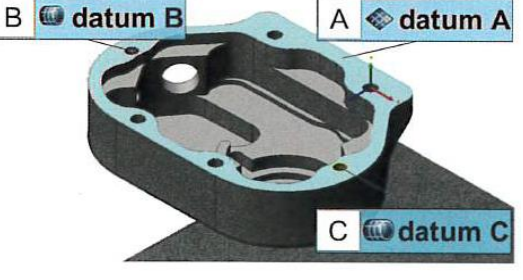

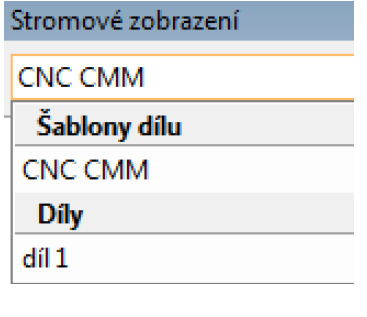

5. Vytvořte novou šablonu kusu a definujte strukturu, parametry měření a posloupnost pro provedení kontroly pomocí přenosného ramene.

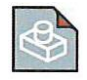

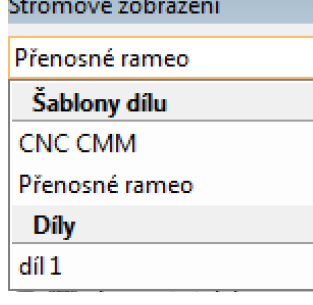

6. Na panelu nástrojů Zařízení vyberte přenosný modul plug-in ramene, který se používá k provedení kontroly a připojení k tomuto zařízení. Režim simulace offline lze aktivovat přednostně k připojení, pokud není k dispozici žádné rameno.

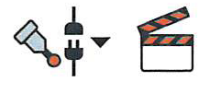

 $\mathbf{a}$   $\mathbf{v}$   $\mathbf{x}$ 

 $\overline{\phantom{0}}$ 

 $\overline{\phantom{a}}$ 

걸

sekvence 1  $\mathbf{a}$   $\mathbf{x}$ 7. Otevřete "Sequence Editor" a zobrazte původní měření vytvořené ve cvičení 8. Sekvence Upravit Vložit Nástroje ≒∞∣•ිぺ **THE** 93 O Stisknout záznam nebo provést operace 1 Aktivovat: Obecný  $\overline{2}$ PE Posunout zařízení: pozice 1 3 (参 Aktivovat: původní 84 § Nástroj: RefTool ٠ *Kroky související s operací CNC CMM jsou*  $635$ **S**. Orientace nástroje: undefined *označeny v sekvenci měření.* 

> sekvence 1 Sekvence

> > $\overline{2}$

્વ

 $\Delta$ 

5

医电

8. Upravte hodnoty měření na přenosné rameno. Vyberte možnost Tools > Adjust to Current device.

*Kroky související s operací CNM CMM jsou Ignorovány a CNC snímání je nahrazeno metodou snímání.*

9. Vytvořte nový kus pro opakování kontroly pomocí šablony kusu, specifické pro přenosné rameno.

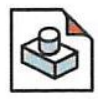

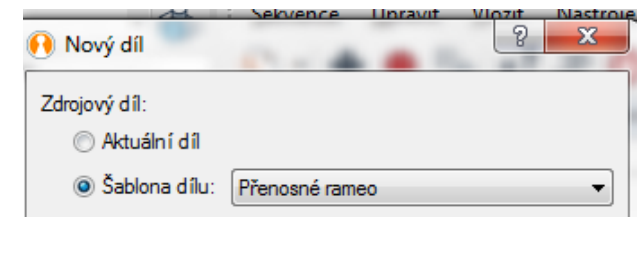

Upravit Vložit

PE Posunout zařízení: pozice 1

Orientace nástroje: undefined

Aktivovat: Obecný

Aktivovat: původní

Nástroj: RefTool

Nástroje

|| ・ ズ O t

Stisknout záznam nebo provést operace

10. Proveďte sekvenci. Po provedení všech kroků by měly být změřeny všechny funkce a srovnávací body a zaměření "Datum Reference Frame" definované v projektu by mělo být aktivováno.

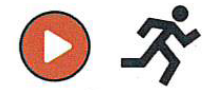

*Lze použít nástroje Play Inspection nebo Execute Steps.*

11. Podle potřeby aktualizujte vlastnosti sestavy, kusu a projektu. Exportujte sestavu z Editoru sestav ve formátu PDF.

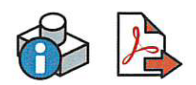

12.Uložte svůj projekt pro použití v navazujícím cvičení.

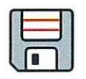

**Úlohy k řešení pro práci s mobilním měřícím systémem ROMER Absolute Arm s integrovaným laserovým skenerem při aplikaci software POLYWORKS**

# **1 Měření a analýza povrchových odchylek součásti**

Předmětem použitým v tomto cvičení je výztužná konzola použitá při konstrukci unibody rámu automobilu. První vyrobená část byla naskenována a její podoba musí být zkontrolována pomocí odpovídajícího modelu CAD (referenční objekt).

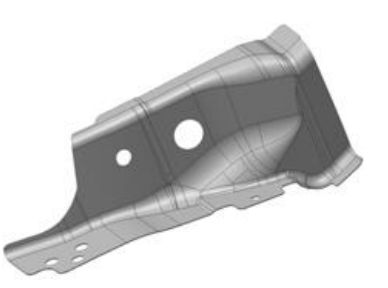

Nejprve vygenerujte barevnou mapu dat, která ukazuje odchylky mezi skenovanou částí a povrchy modelu CAD. V případě potřeby upravte možnosti zobrazení, abyste vylepšili zobrazení odchylek.

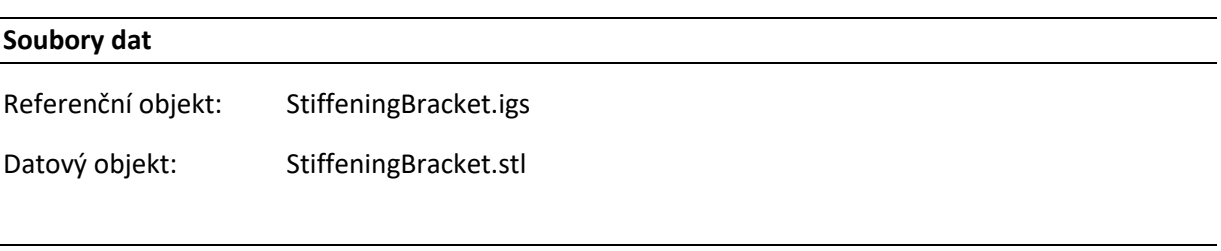

### **Klíčové kroky**

1. Vytvořte nový projekt a importujte CAD model součásti.

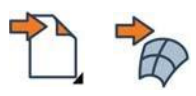

2. Naimportujte skenovanou součástku do projektu.

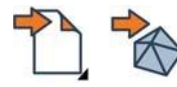

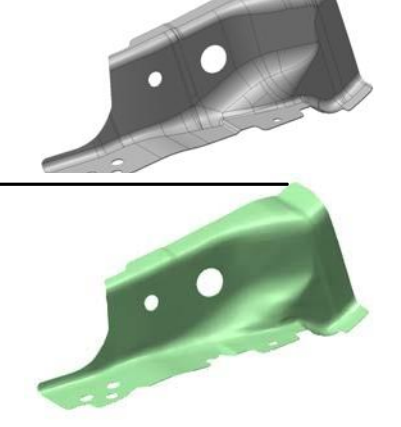

3. Srovnejte skenování výztužné konzoly s CAD modelem pomocí srovnání Best-fit. Může být použito také Automatické před srovnání.

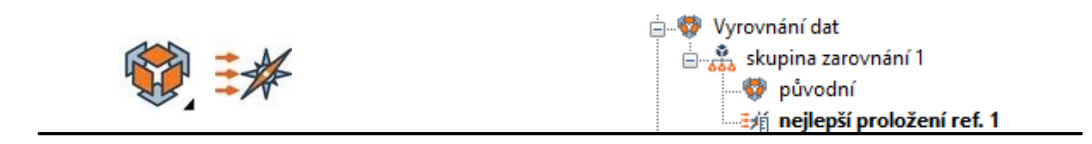

4. Vytvořte datovou barevnou mapu pro vizualizaci odchylek skenované součásti.

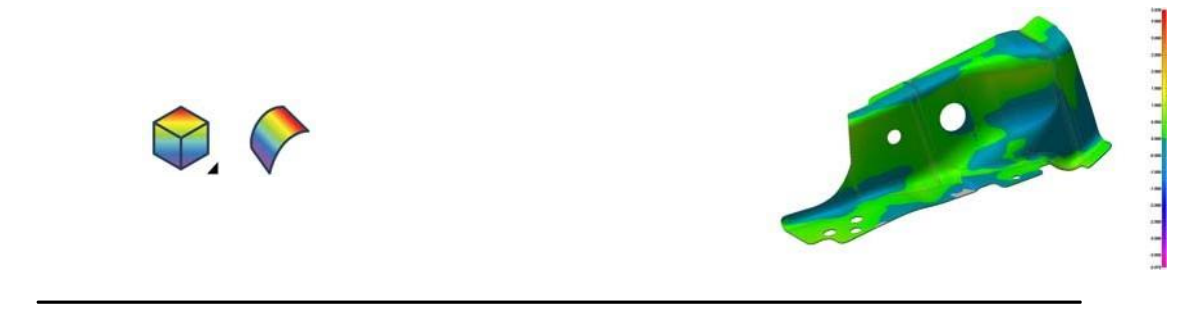

5. Upravte barevnou stupnici, abyste vylepšili zobrazení odchylek. Ve snímku níže je použitý rozsah +/- 1 mm.

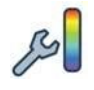

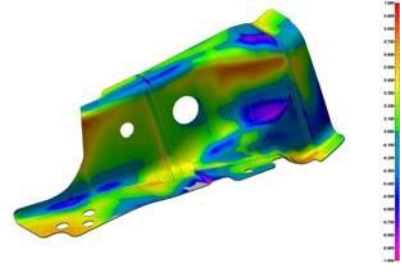

6. Uložte svůj projekt pro použití v následujících cvičeních

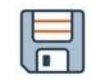

## **2 Měření a kontrola povrchových odchylek součásti**

Předmětem tohoto cvičení je světlomet. Odchylky je třeba regulovat na konkrétních místech součásti, jak je uvedeno na výkresu. Nejprve získejte odchylky v místech určených vytvořením bodů porovnání povrchu pomocí poskytnutého textového souboru. Poté pomocí nástroje Control Reviewer zkontrolujte výsledky měření.

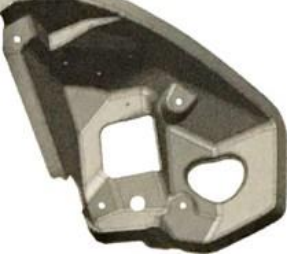

UNTS SCALE

PROJECTION

 $m<sub>1</sub>$ CTION

SIZE DWG. NO.

A IN-14015

**MM** 

**Innovmetric** 

**HEADLIGHT** 

SURFACE COMPARISON<br>POINTS

REV

A

UNLESS OTHERWISE

 $X: \pm 1$ 

 $X.X: \pm 0.5$ 

 $X.XX: ~ \pm 0.25$ 

ANG: ±2 DEG.

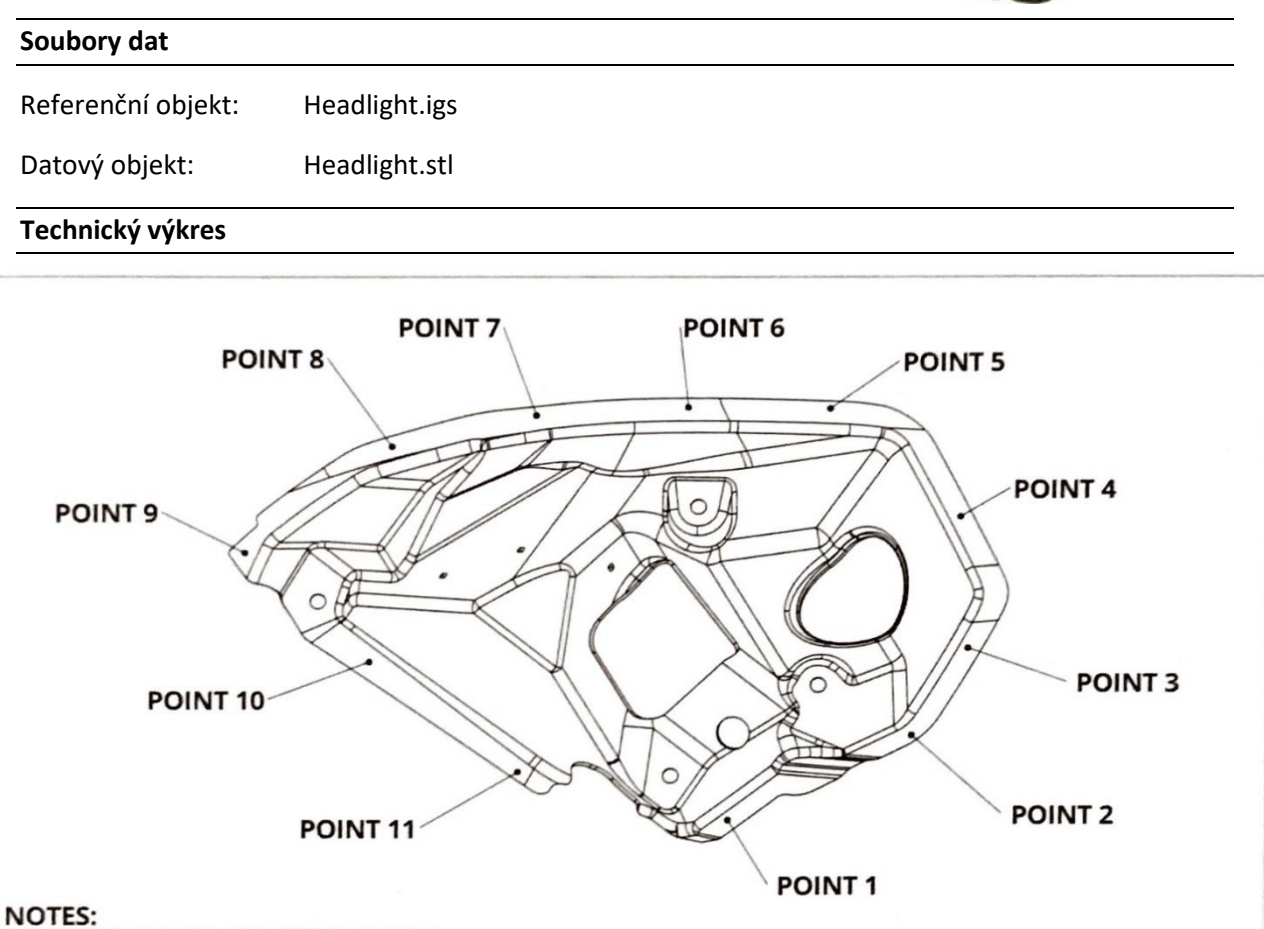

1. X, Y, Z LOCATION OF COMPARISON POINTS PROVIDED IN TEXT FILE.

2. ALL COMPARISON POINTS HAVE THE FOLLOWING TOLERANCES: LIP TOL:  $+1.0$  mm UP WARN: +0.5 mm LO WARN:  $-0.5$  mm LO TOL:  $-1.0$  mm PROPRIETARY AND CONFIDENTIAL THE INFORMATION CONTAINED IN THIS DRAWING IS THE SOLE PROPERTY OF INNOVIMETRIC SOFTWARE. ANY REPRODUCTION IN<br>PART OR AS A WHOLE WITHOUT THE WRITTEN PERMISSION OF INNOVIMETRIC SOFTWARE IS PROHIBITED.

1. Vytvořte nový projekt a importujte CAD model součásti

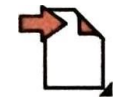

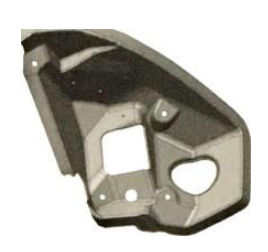

2. Vytvořte srovnávací body povrchu pomocí poskytnutého textového souboru a ověřte odchylky

na různých místech uvedených ve výkresu.

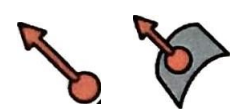

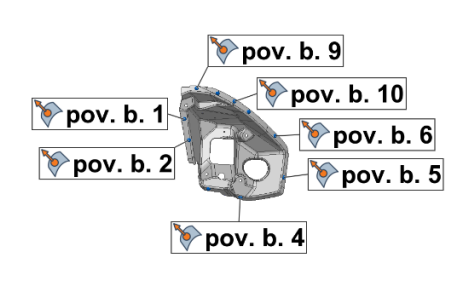

3. Nastavte příslušné kontrolní prvky a tolerance srovnávacích bodů, s využitím informací na technickém výkresu.

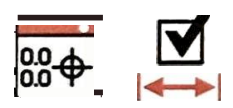

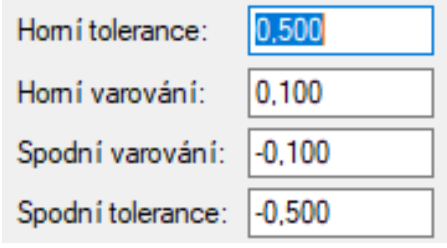

Vyberte více objektů stejného typu a upravte jejich Kontrolní prvky současně.

4. Importujte skenované součásti do projektu.

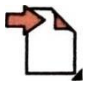

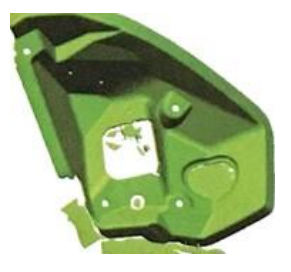

5. Srovnejte sken součásti s CAD modelem za použití metody best-fit. Může být použito automatické před srovnání nebo před srovnání v<br>provnání dat

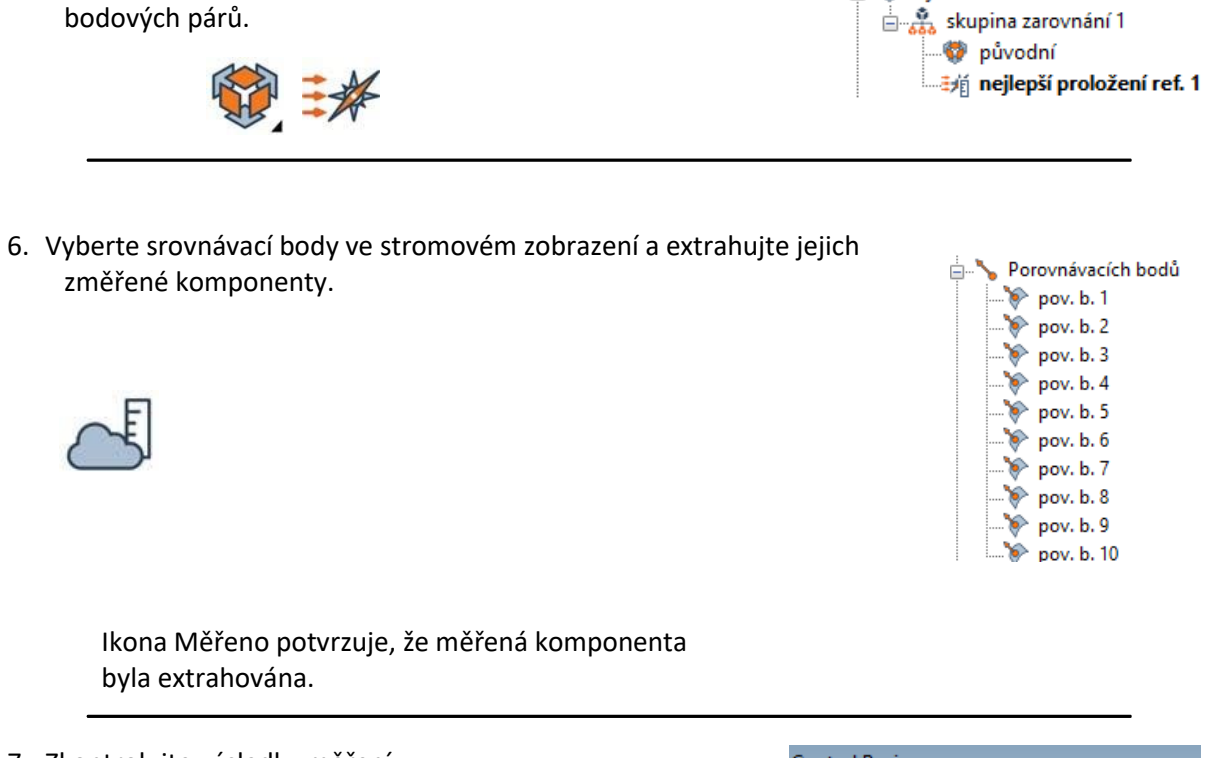

7. Zkontrolujte výsledky měření.

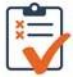

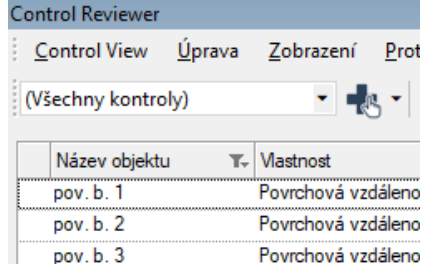

8. Uložte projekt pro použití v následujících cvičeních.

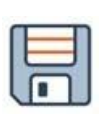

### **3 Měření a kontrola rozměrů součásti**

Předmětem v tomto cvičení je tělo škrticího ventilu. Aby byla zajištěna jeho správná montáž a provoz, musí být kontrolovány jeho specifické vlastnosti pomocí rozměrů uvedených na výkresu. Nejprve získejte požadovaná měření vytvořením prvků a nastavením příslušných rozměrových kontrolních prvků.

Poté pomocí nástroje Control Reviewer zkontrolujte výsledky měření.

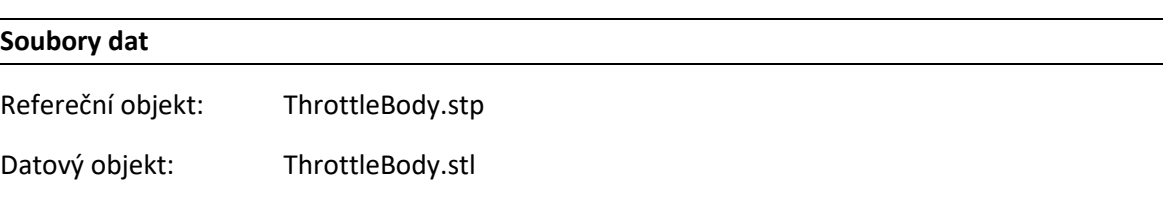

**Technický výkres**

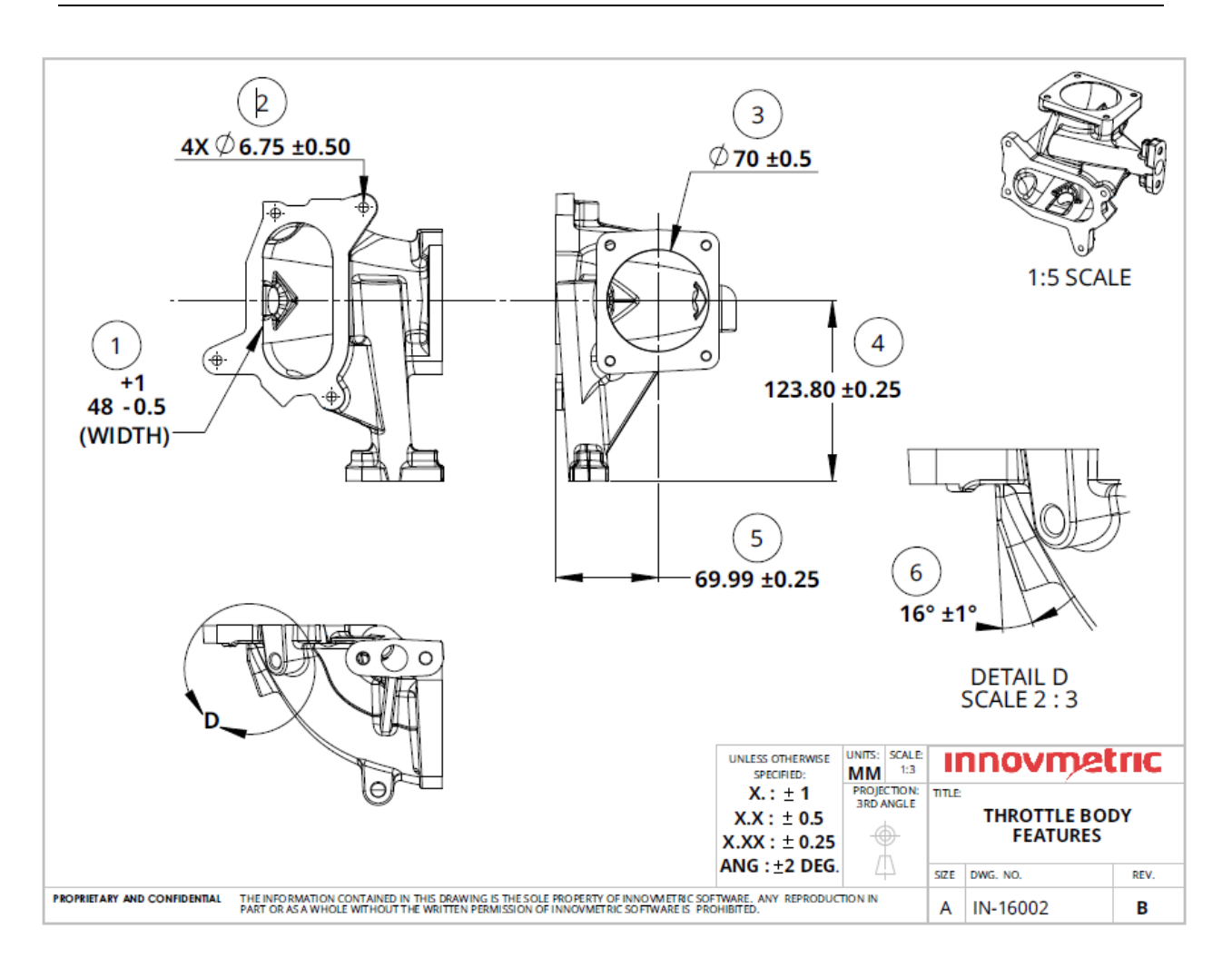

1. Vytvořte nový projekt a importujte CAD model součásti

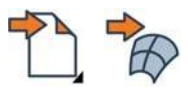

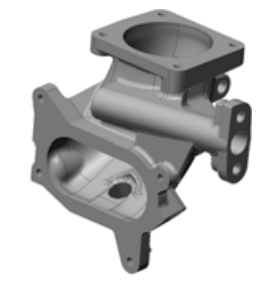

2. Vytvořte prvky roviny, kružnice a drážky potřebné k získání měření specifikovaných na výkresu.

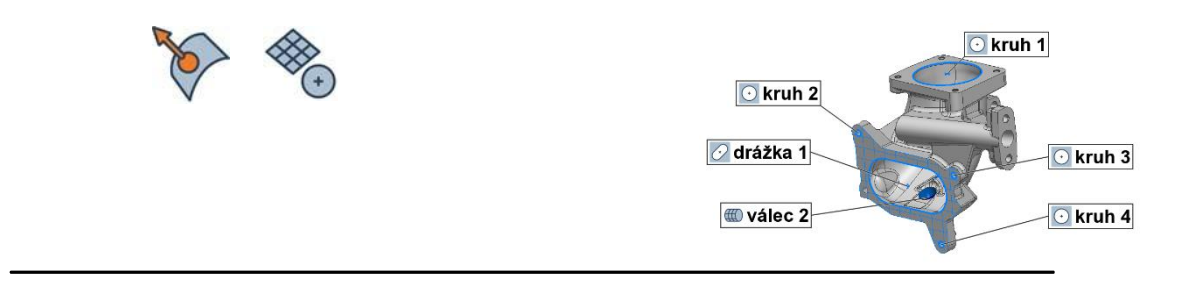

3. Vytvořte prvky vzdálenosti a úhlu potřebné k získání měření specifikovaných na výkresu.

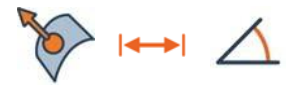

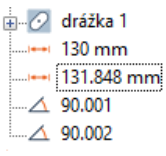

 Jména prvků lze upravit tak, aby byla snáze identifikovatelná ve stromovém zobrazení.

4. Nastavte příslušné tolerance pro rozměrové kontrolní prvky pomocí informací uvedených na technickém výkresu.

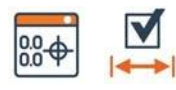

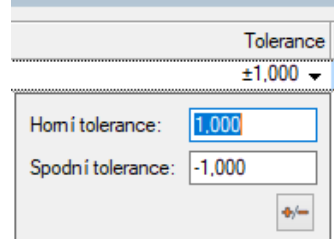

Charakteristické číslo lze také přiřadit ke konkrétnímu kontrolnímu prvku, jak je uvedeno v technickém výkresu.

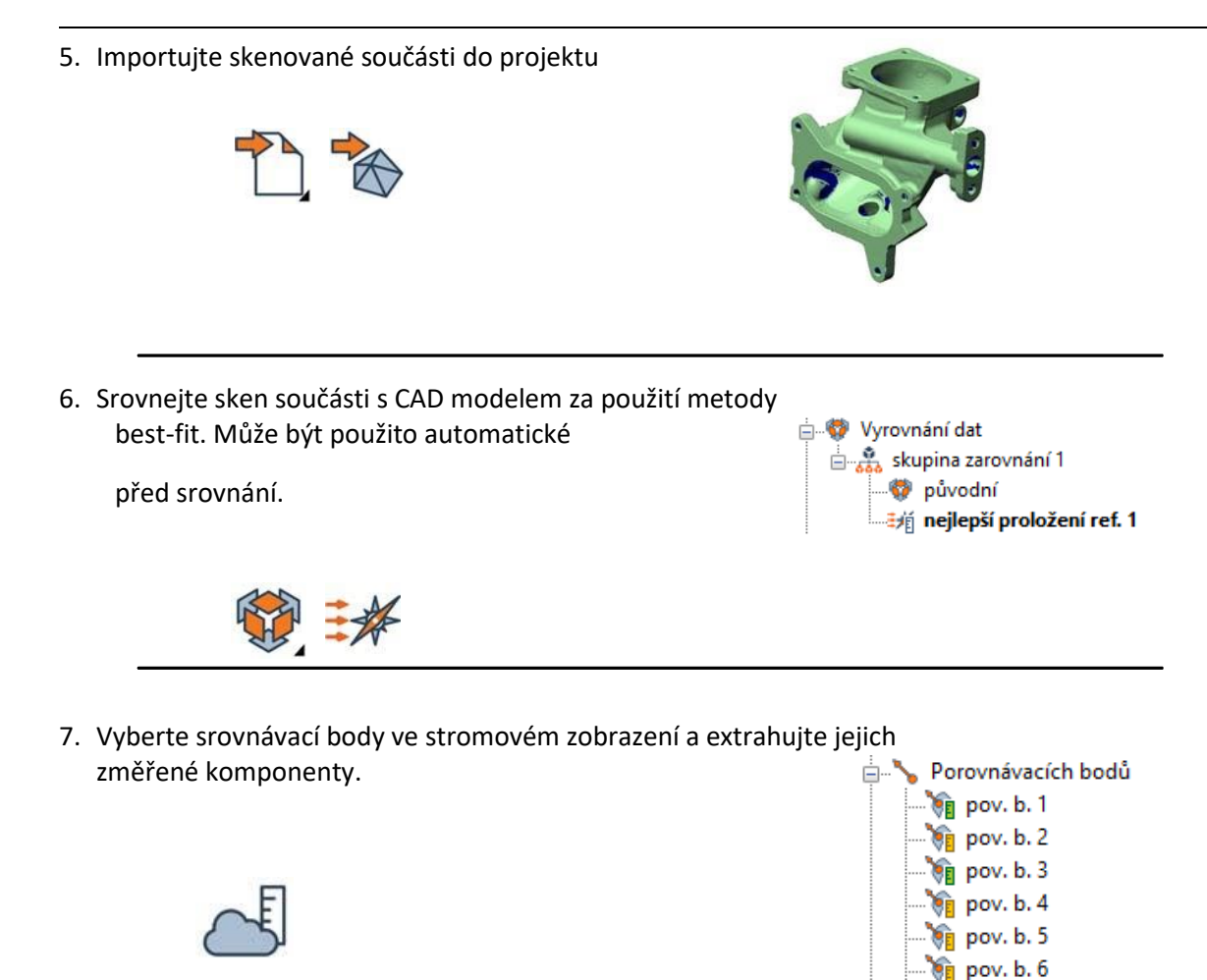

Ikona Měřeno potvrzuje, že měřená komponenta Byla extrahována.

8. Zkontrolujte výsledky měření

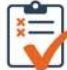

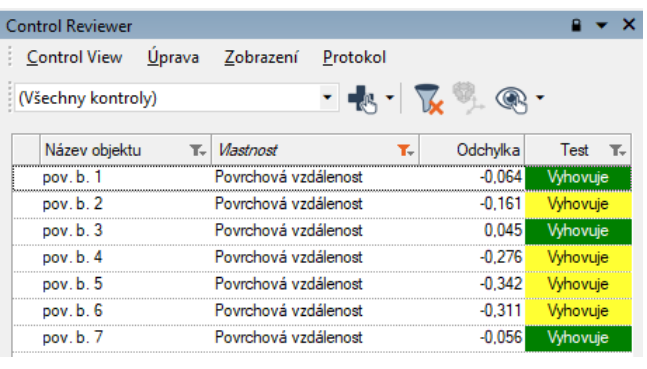

pov. b. 7

9. Uložte projekt pro použití v následujících cvičeních.

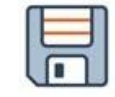

## **4 Srovnání měřené součásti pomocí kolmých rovin**

Předmětem v tomto cvičení je obrobený kryt. Umístění každé díry musí být reportováno pomocí srovnání, které odráží, jak by byla součást upevněna ve svém kontrolním přípravku. Nejprve proveďte požadované srovnání pomocí Roviny A, Roviny B a Roviny C. Poté získejte požadovaná měření pomocí souřadnic (x, y, z), abyste nahlásili umístění každého prvku kruhu. Nakonec pomocí nástroje Control Reviewer zkontrolujte výsledky měření.

#### **Soubory dat**

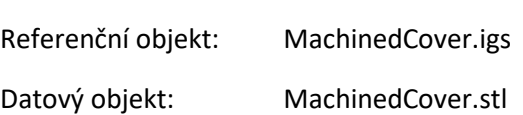

### **Technický výkres**

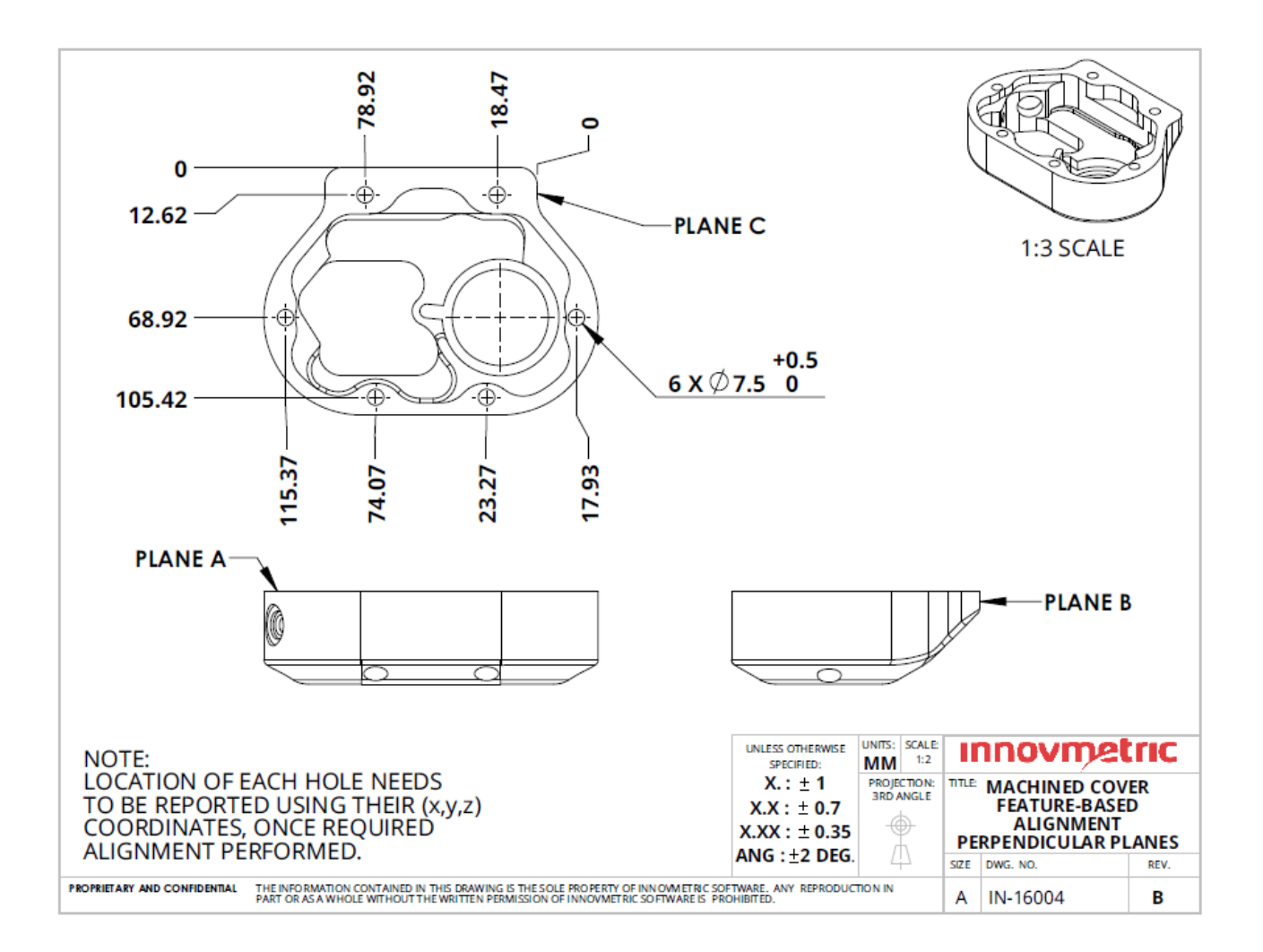

1. Vytvořte nový projekt a importujte CAD model součásti.

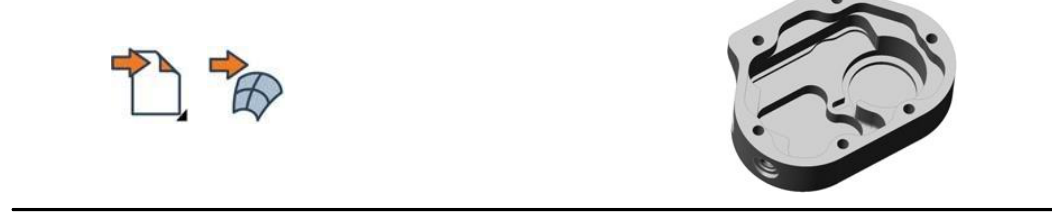

2. Vytvořte prvky roviny potřebné k provedení srovnání specifikovaného v technickém výkresu.

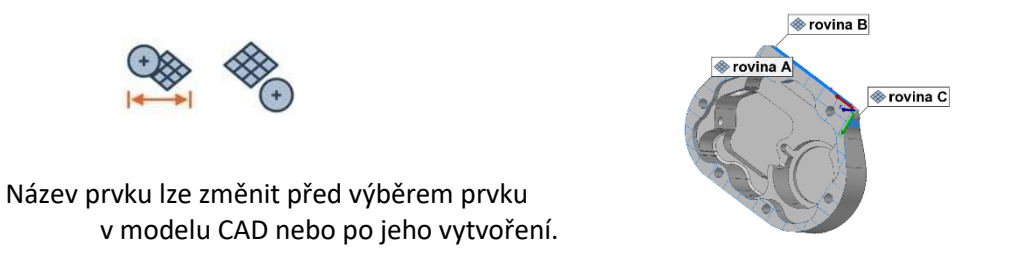

3. Vytvořte kruhové kontrolní prvky a získejte další měření specifikovaná na výkresu.

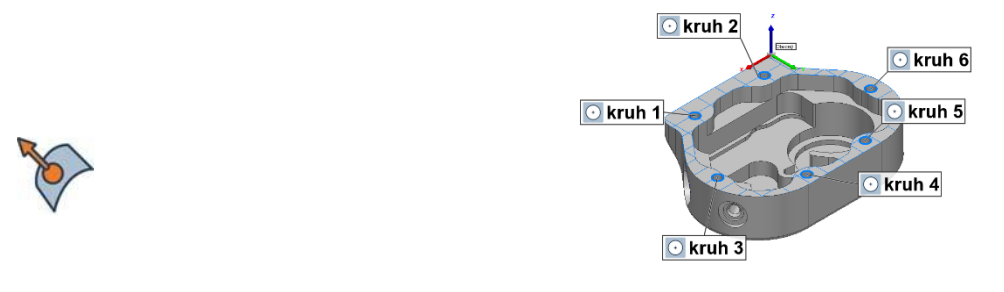

4. Nastavte příslušné tolerance pro rozměrové kontrolní prvky pomocí informací uvedených na výkresu.

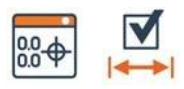

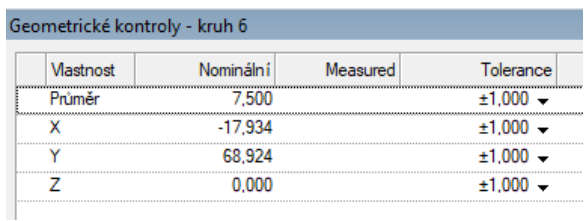

Prvky stejného typu (například kruhy) lze vybrat před nastavením rozměrových kontrolních prvků. Na vybrané prvky se pak použijí stejné kontrolní prvky a tolerance

- 5. Importujte skenované součásti do projektu
- 6. Srovnejte sken součásti s CAD modelem za použití metody best-fit. Může být použito automatické před srovnání nebo před srovnání

bodových párů.

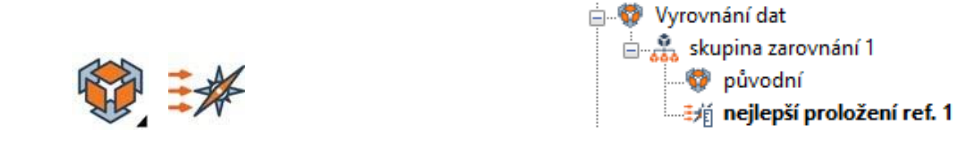

7. Vyberte prvky ve stromovém zobrazení a extrahujte jejich změřené komponenty.

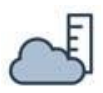

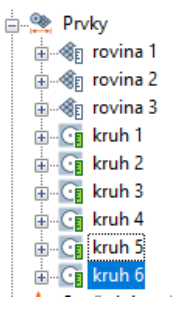

8. Proveďte požadované srovnání založené na prvkách s použitím Roviny 1, Roviny 2 a Roviny 3.

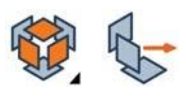

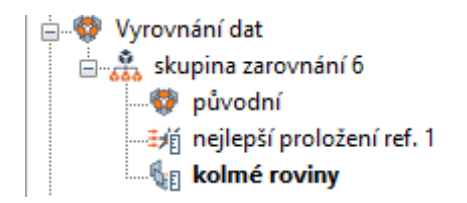

Pořadí použité při srovnání. určuje prioritu přiřazenou každému prvku.

### 9. Zkontrolujte výsledky měření.

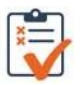

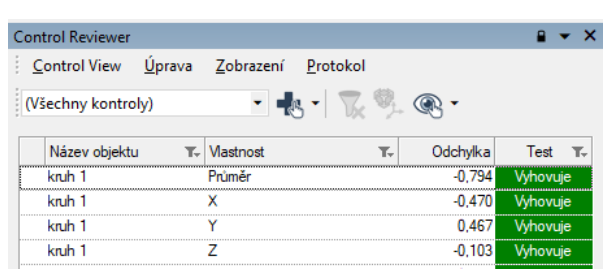

10.Uložte projekt pro použití v následujících cvičeních.

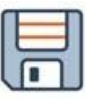

## **5 Revize a report naměřených výsledků**

Předmětem v tomto cvičení je tělo škrticího ventilu. Byl proveden kontrolní projekt pro měření a kontrolu rozměrů součástí, podle informací poskytnutých na výkresu.

Nejprve se pomocí Control Reviewer podívejte na všechny výsledky měření. Poté vytvořte všechny požadované kontrolní prvky, abyste si mohli prohlédnout výsledky ve 3D, jakož i ve formátu sestavy, která obsahuje snímky a tabulky.

### **Soubory dat**

Projekt: (Start) Review report- Throttle body

### **Technický výkres**

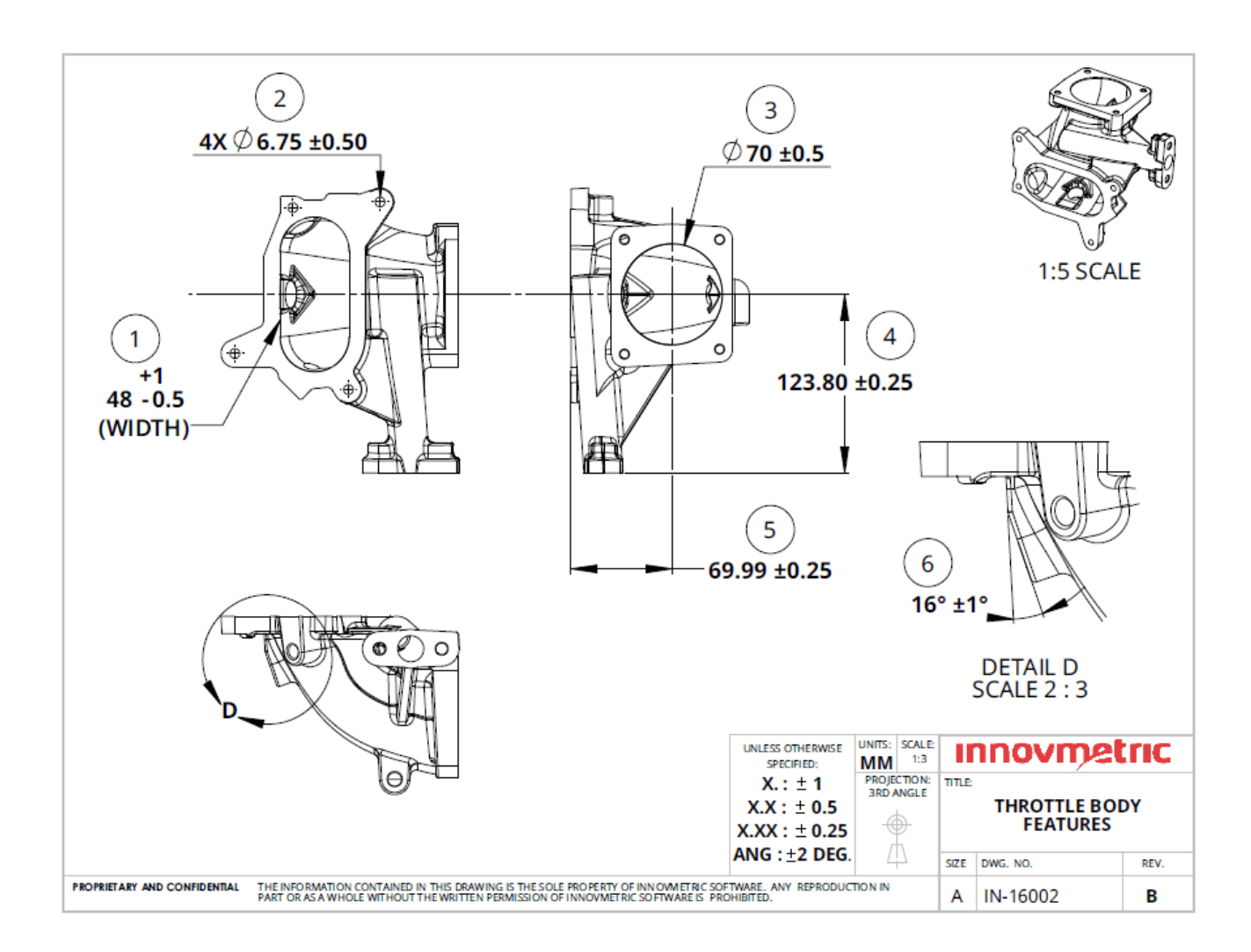

1. Otevřete dokončený projekt ze cvičení 3 nebo alternativně, vytvořte projekt pro toto cvičení.

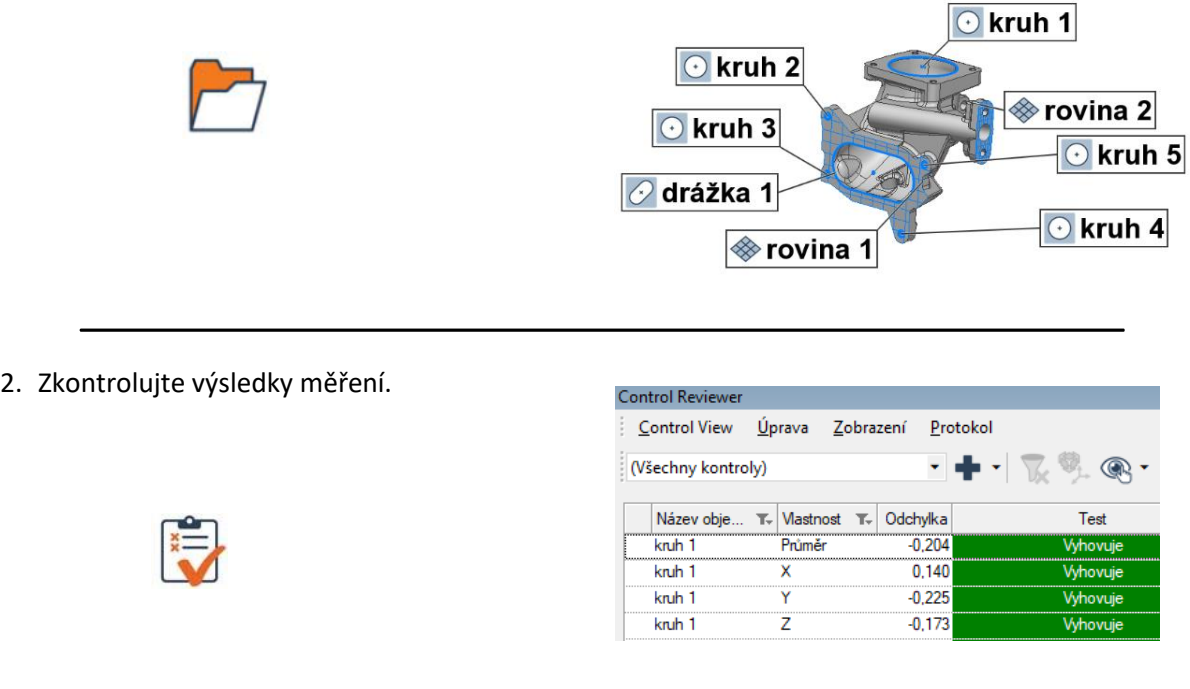

3. Vytvořte první kontrolní pohled na základě toho, jak jsou specifikována měření na technickém výkresu. K formátovanému reportu se automaticky přidá snímek a tabulka.

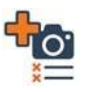

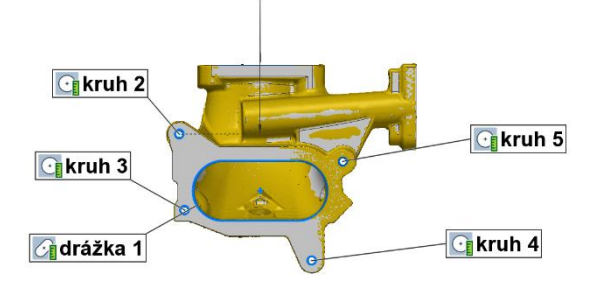

4. Vytvořte druhý kontrolní pohled na základě toho, jak jsou specifikována měření na technickém výkresu. K formátovanému reportu se automaticky přidá snímek a tabulka.

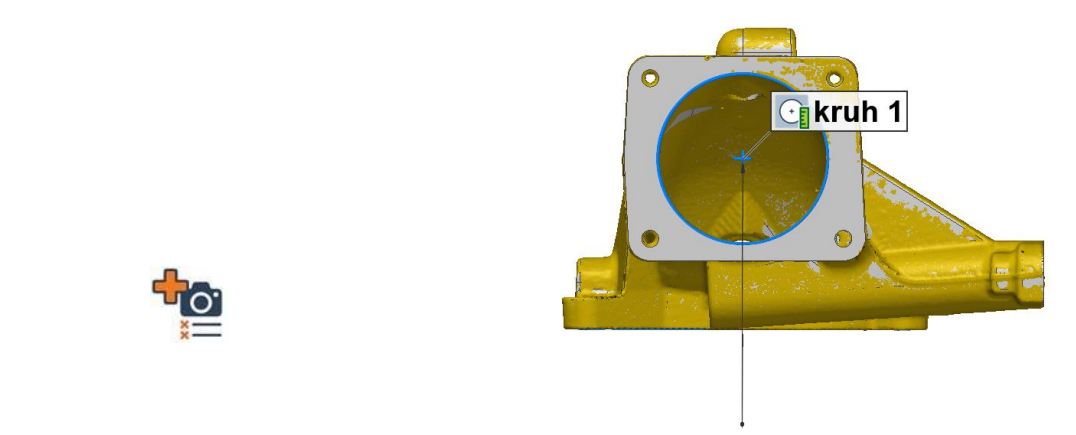

5. Vytvořte třetí kontrolní pohled na základě toho, jak jsou specifikována měření na technickém výkresu. K formátovanému reportu se automaticky přidá snímek a tabulka.

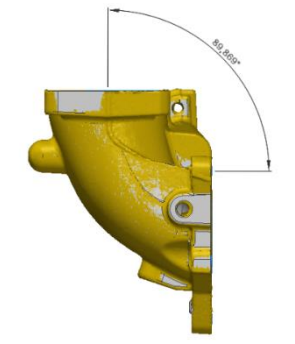

6. Zkontrolujte vytvořené kontrolní pohledy.

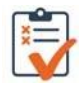

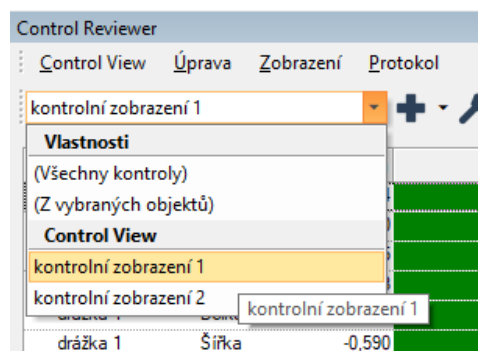

Názvy kontrolních pohledů lze po vytvoření upravovat z rozhraní Control Reviewer.

7. Otevřete formátovaný report ve stromovém výběru

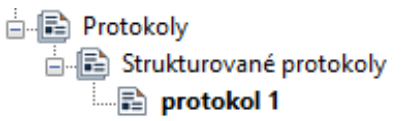

8. Aktualizujte report, součást nebo vlastnosti projektu podle potřeby

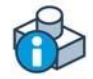

9. Exportujte report z Report editoru ve formátu PDF.

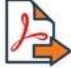

Snímek CAD modelu lze přidat na titulní stranu reportu před exportem.

10.Uložte projekt pro použití v následujících cvičeních.

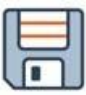

### **6 Srovnání měřené součásti s použitím roviny, osy a bodu.**

Předmětem tohoto cvičení je kryt čerpadla. Musí být kontrolovány specifické vlastnosti a musí být reportovány odchylky mezi skenovanou součástí a CAD modelem pomocí specifického srovnání, které ukazuje, jak je kryt vyroben. Nejprve proveďte požadované srovnání pomocí roviny A, potom průsečíku osy válce B a roviny A a nakonec osy válce C. Poté získejte požadovaná měření uvedená na výkresu. Nakonec vytvořte report, který ukazuje výsledky měření. **Soubory dat**

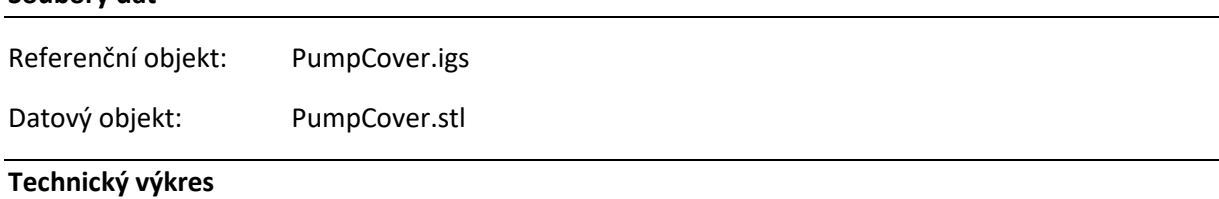

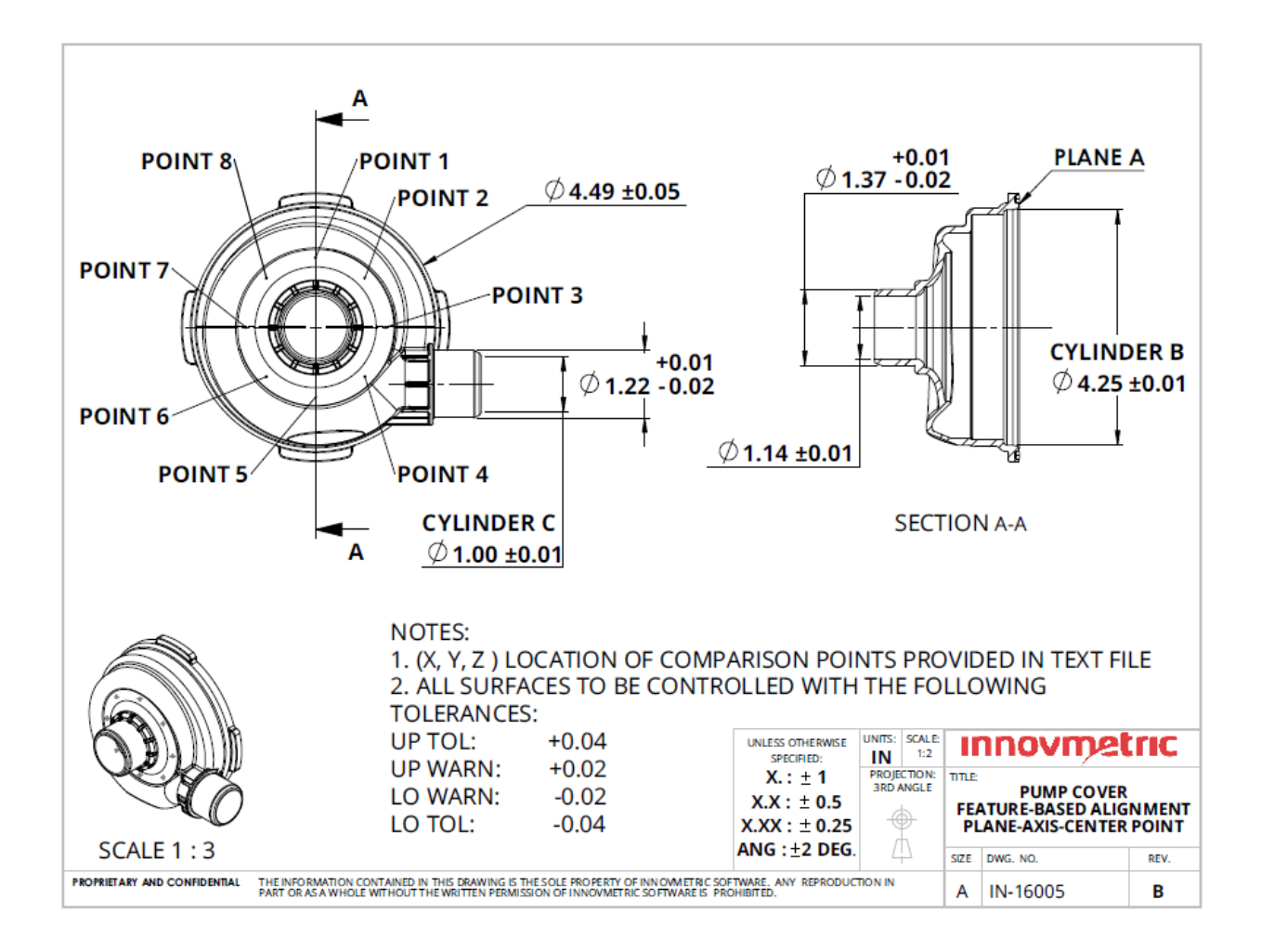

1. Vytvořte nový projekt a importujte CAD model součásti. Ujistěte se, že jednotky měření projektu jsou nastaveny na palce (centimetry).

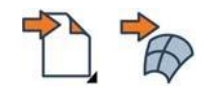

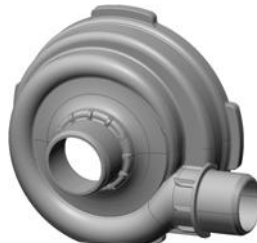

2. Vytvořte kontrolní prvky potřebné k provedení srovnání a získání naměřených dat specifikovaných v technickém výkresu. **◆ rovina A** 

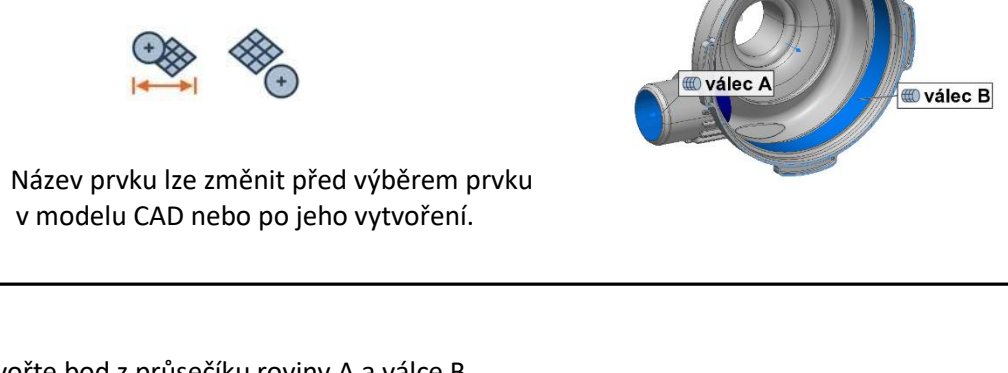

3. Vytvořte bod z průsečíku roviny A a válce B.

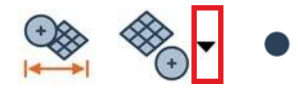

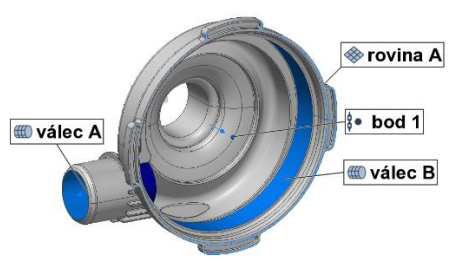

Rovina A a válec B lze předem vybrat ve stromovém zobrazení, aby se vytvořil požadovaný průsečík.

4. Pomocí poskytnutého textového souboru vytvořte potřebné povrchové srovnávací body k ověření odchylek na různých místech specifikovaných na technickém výkresu.

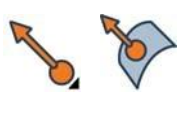

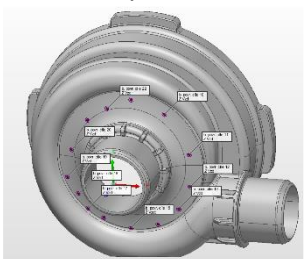

5. Nastavte příslušné tolerance pro rozměrové kontrolní prvky pomocí informací uvedených na výkresu.

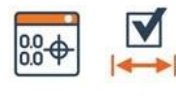

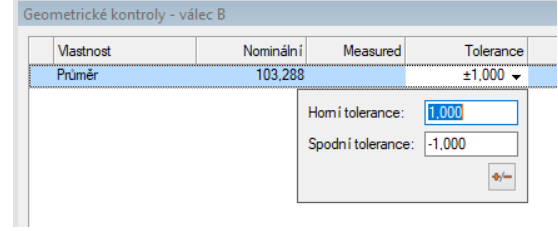

6. Importujte skenované součásti do projektu

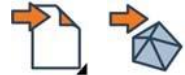

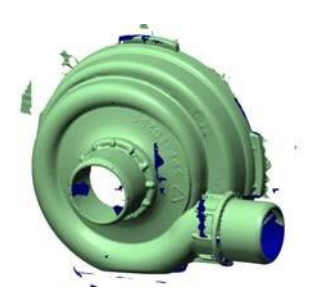

7. Srovnejte sken krytu čerpadla s CAD modelem za použití metody best-fit. Může být použito automatické před srovnání nebo před srovnání

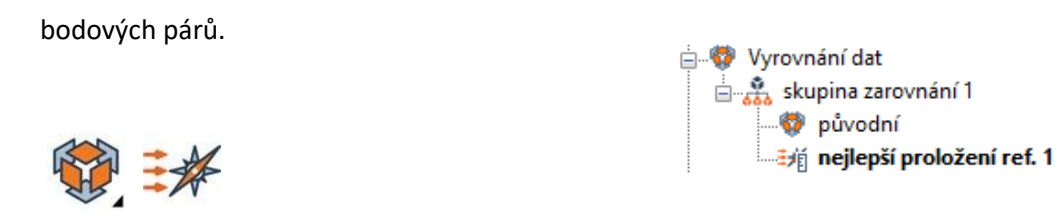

8. Vyberte prvky ve stromovém zobrazení a extrahujte jejich změřené komponenty.

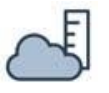

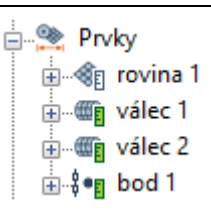

Měřené parametry prvků, jako jsou válce, mohou být upravené, aby se vylepšil a zpřesnil proces extrakce. Maximální použitá vzdálenost, stejně jako omezení válců pomocí orientace na konkrétní rovinu, jsou dva případy této úpravy.

9. Proveďte požadované srovnání na základě kontrolních prvků pomocí roviny A. Poté použijte bod definovaný průnikem osy válec B a roviny A a nakonec osy válce C.

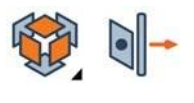

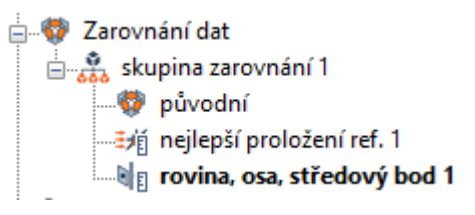

Pořadí použité při srovnání je důležité. Určuje prioritu přiřazenou každému prvku použitému pro srovnání.

10. (Doplňkové) K pročistění skenu použijte referenční objekt. Začněte výběrem všech datových bodů, které je třeba zachovat, pomocí možnosti

*Vybrat→ Datové body →Pomocí povrchů referenčních objektů.*

Skryjte CAD a pak výběr obraťte pomocí

*Vybrat→ Prvky →Invertovat*. Nakonec stiskněte klávesu Delete, abyste se zbavili

nežádoucích datových bodů.

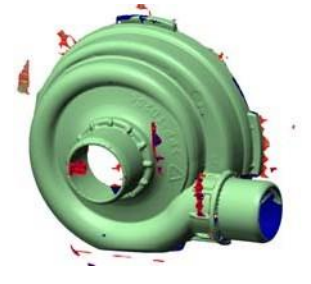

11.(Doplňkové) Vytvořte barevnou mapu dat pro vizualizaci odchylek skenované části. **BIRTHDAY AND A PARTIES**  $\frac{1}{2}$  x 12.Zkontrolujte výsledky měření. **Control Reviewer** Náhled požadavků Upravit Zobrazit Protokol Název ob... T- Požadavek T- Odchyl... Test T-0,000 Vyhovuje  $v$ álec 1 Průměr 0,000 Vyhovuje  $v = 2$ Priměr 0.000 Vyhovuje bod<sub>1</sub>  $\mathbf{v}$ bod 1  $0,000$ Ÿ bod<sub>1</sub>  $\overline{\mathsf{z}}$  $0,000$ 13.Vytvořte požadované kontrolní pohledy na základě toho, jak jsou specifikována měření na výkresu. K formátovanému reportu se automaticky přidá snímek a tabulka. **Control Reviewer** Control View Úprava Zobrazení Protokol kontrolní zobrazení 1 ∽⊫⊫ Vlastnosti (Všechny kontroly) (Z vybraných objektů) Názvy kontrolních pohledů lze po vytvoření **Control View** kontrolní zobrazení 1 kontrolní zobrazení 2 upravovat v rozhraní Control Reviewer kontrolní zobrazení 1 drážka 1 Šířka  $-0.590$ 

14.Aktualizujte vlastnosti reportu, kusu a projektu podle potřeby. Exportujte report z Editoru reportů ve formátu PDF.

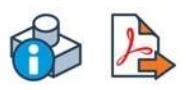

Snímek CAD modelu lze přidat na titulní stranu reportu před exportem.

15.Uložte projekt pro použití v následujících cvičeních.

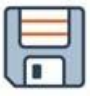

## **7 Srovnání měřené součásti s použitím objektů měření**

Předmětem tohoto cvičení je kolo od přívěsu. Odchylky mezi naskenovanou částí a CAD modelem musí být reportovány pomocí srovnání, které odpovídá tomu, jak je kolo srovnáno s odpovídající výchozí součástí. Nejprve proveďte požadované srovnání pomocí pěti kruhů. Poté získejte požadovaná měření uvedená na výkresu. Nakonec vytvořte barevnou mapu dat pro vizualizaci odchylek mezi skenovanou částí a modelem CAD a zkontrolujte výsledky měření.

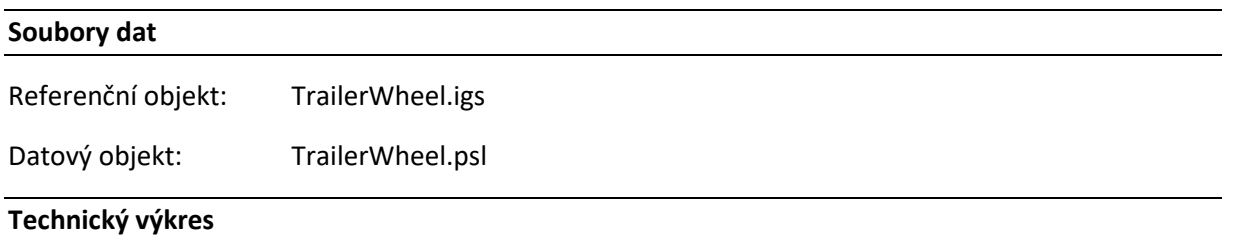

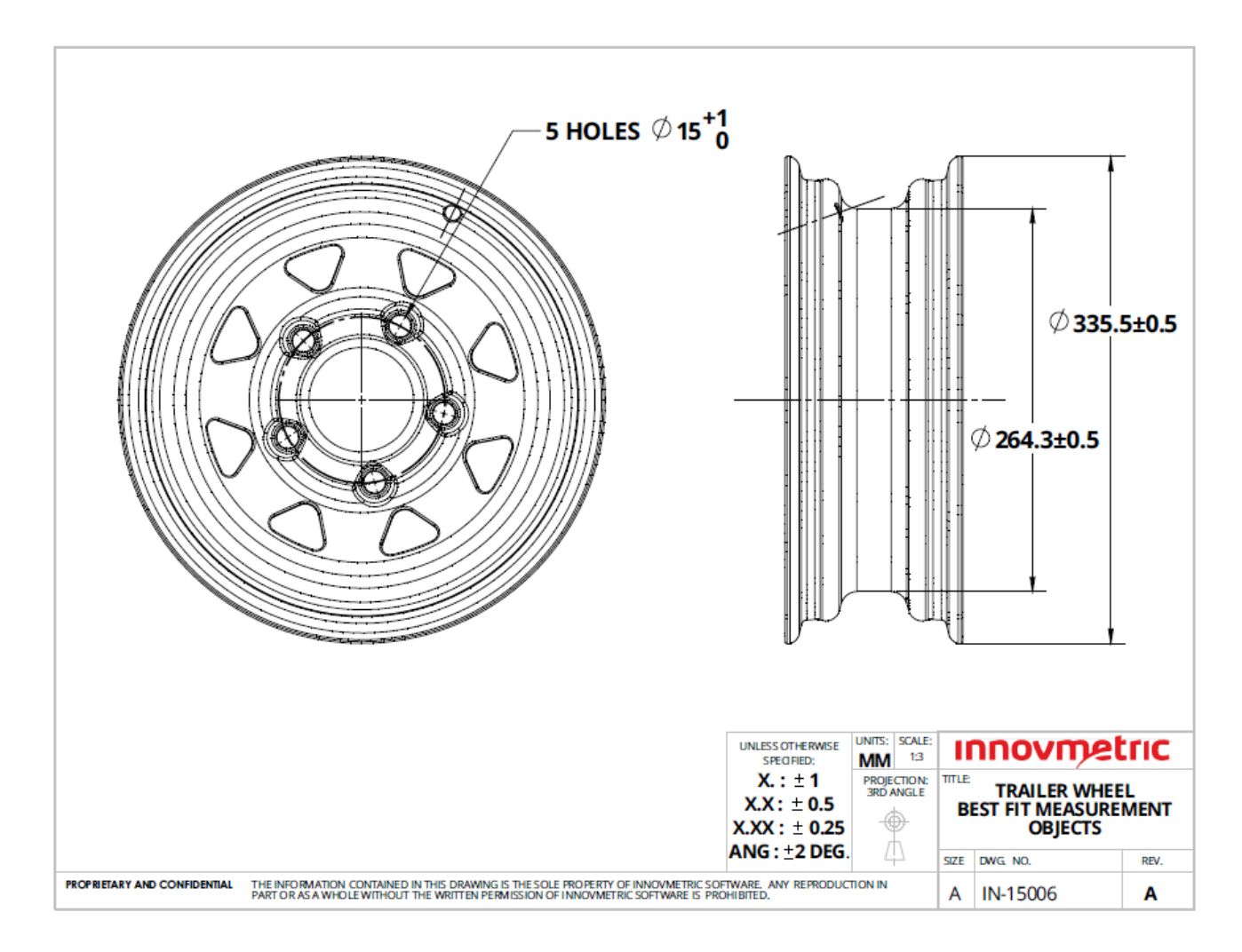

1. Vytvořte nový projekt a importujte CAD model součásti.

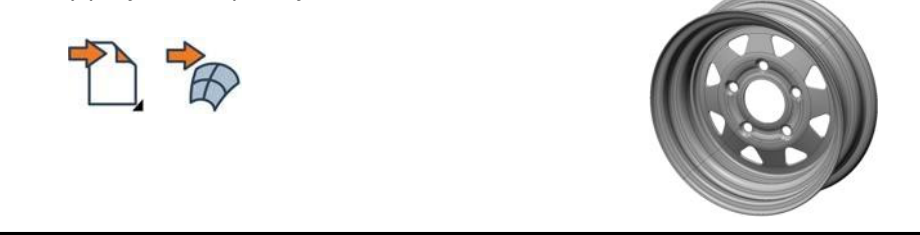

2. Vytvořte kontrolní prvky potřebné k provedení srovnání a získání naměřených dat specifikovaných v technickém výkresu.

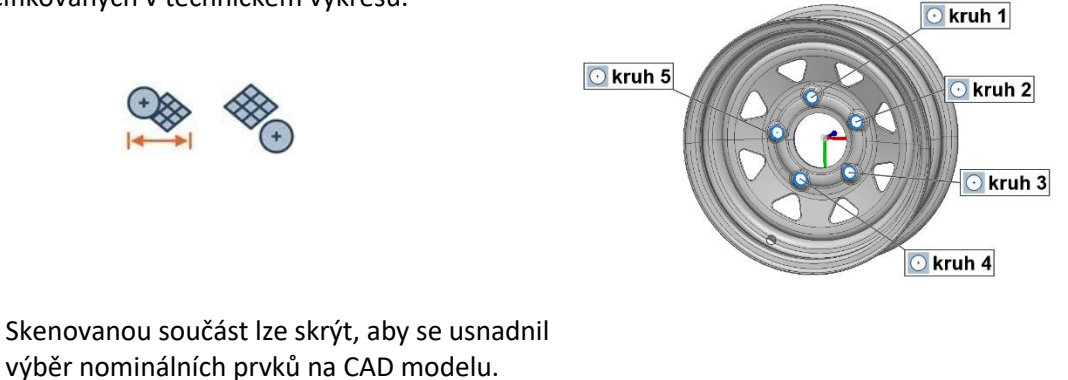

3. Vytvořte válcové kontrolní prvky a získejte další měření uvedená na výkresu.

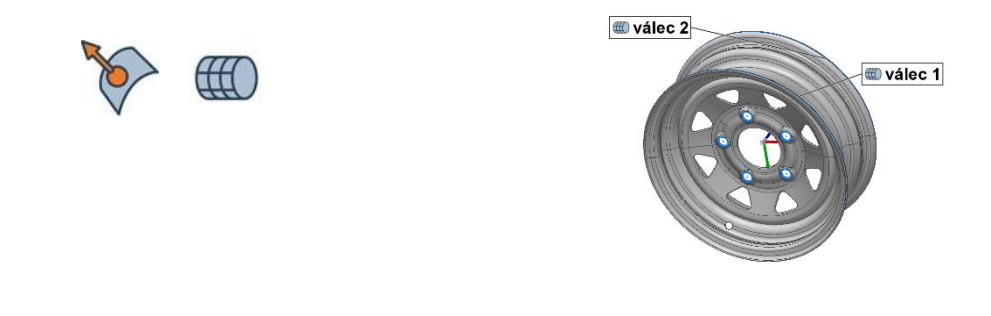

4. Nastavte příslušné tolerance pro rozměrové kontrolní prvky pomocí informací uvedených na výkresu.

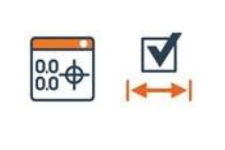

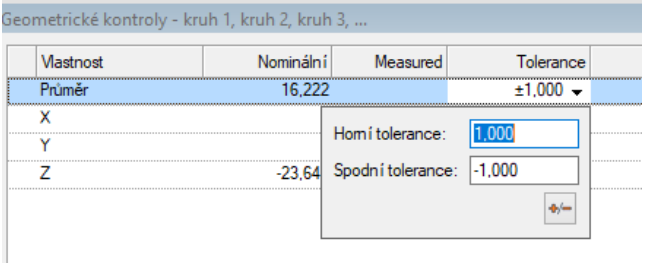

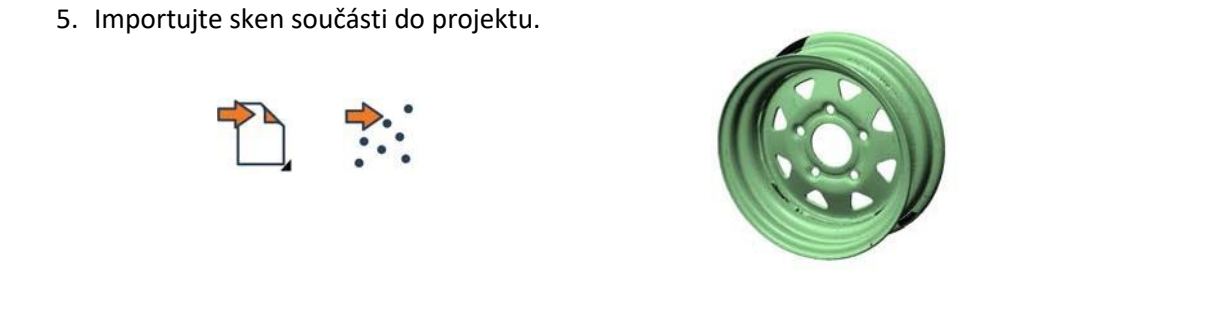

6. Srovnejte sken součásti s modelem CAD pomocí metody Best-fit. Z důvodu symetrie se používá před srovnání bodových párů.

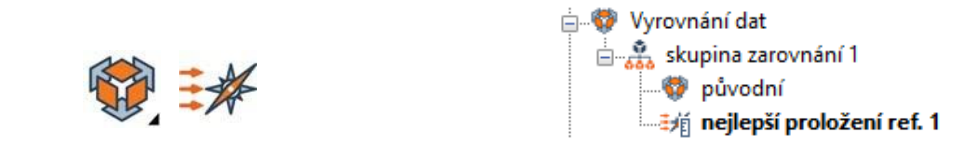

7. Vyberte prvky ve stromovém zobrazení a extrahujte jejich změřené komponenty.

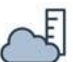

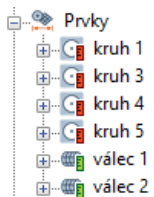

8. Vyberte pět otvorů pro šrouby a proveďte srovnání měřených objektů metodou Best-Fit.

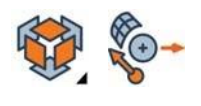

**E** Vyrovnání dat  $\frac{1}{2}$  skupina zarovnání 1<br>  $\frac{1}{2}$  původní probažení ref. 1  $\stackrel{\text{i.}}{\sim}$  něř. objekty nejlepšího výběru 1

Předvolba prvků se používá k automatickému označení objektů použitých pro srovnání.
9. Vytvořte barevnou datovou mapu a vizualizujte odchylky skenované součásti.

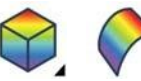

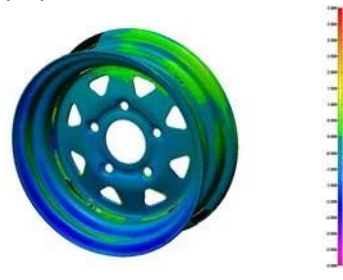

Tyto prvky lze v 3D scéně skrýt, aby se zvýšila vizualizace barevné mapy dat.

#### 10.Zkontrolujte výsledky měření.

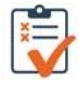

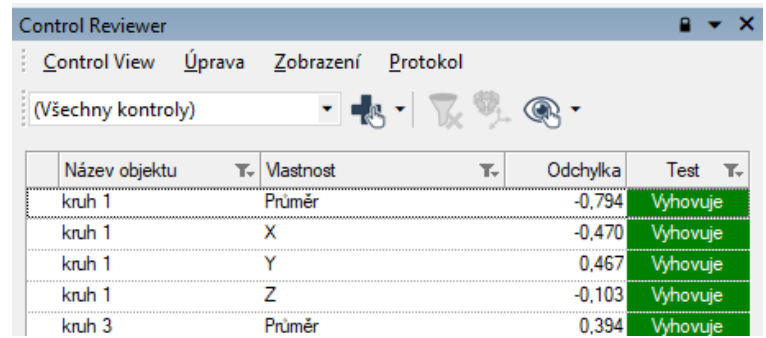

11.Uložte projekt pro použití v následujících cvičeních.

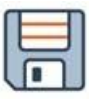

# **8 Srovnání měřené součásti s použitím objektů měření (doplňkové)**

Předmětem tohoto cvičení je kolo od přívěsu. Odchylky mezi naskenovanou částí a CAD modelem musí být reportovány pomocí srovnání, které odpovídá tomu, jak je kolo srovnáno s odpovídající výchozí součástí a jak je kolo vyrobeno. Nejprve proveďte požadované srovnání pomocí pěti kruhů. Poté získejte požadovaná měření uvedená na výkresu. Nakonec vytvořte barevnou mapu dat pro vizualizaci odchylek mezi skenovanou částí a modelem CAD a zkontrolujte výsledky měření. **Soubory dat** Referenční objekt: TrailerWheel.igs

Datový objekt: TrailerWheel.psl

**Technický výkres**

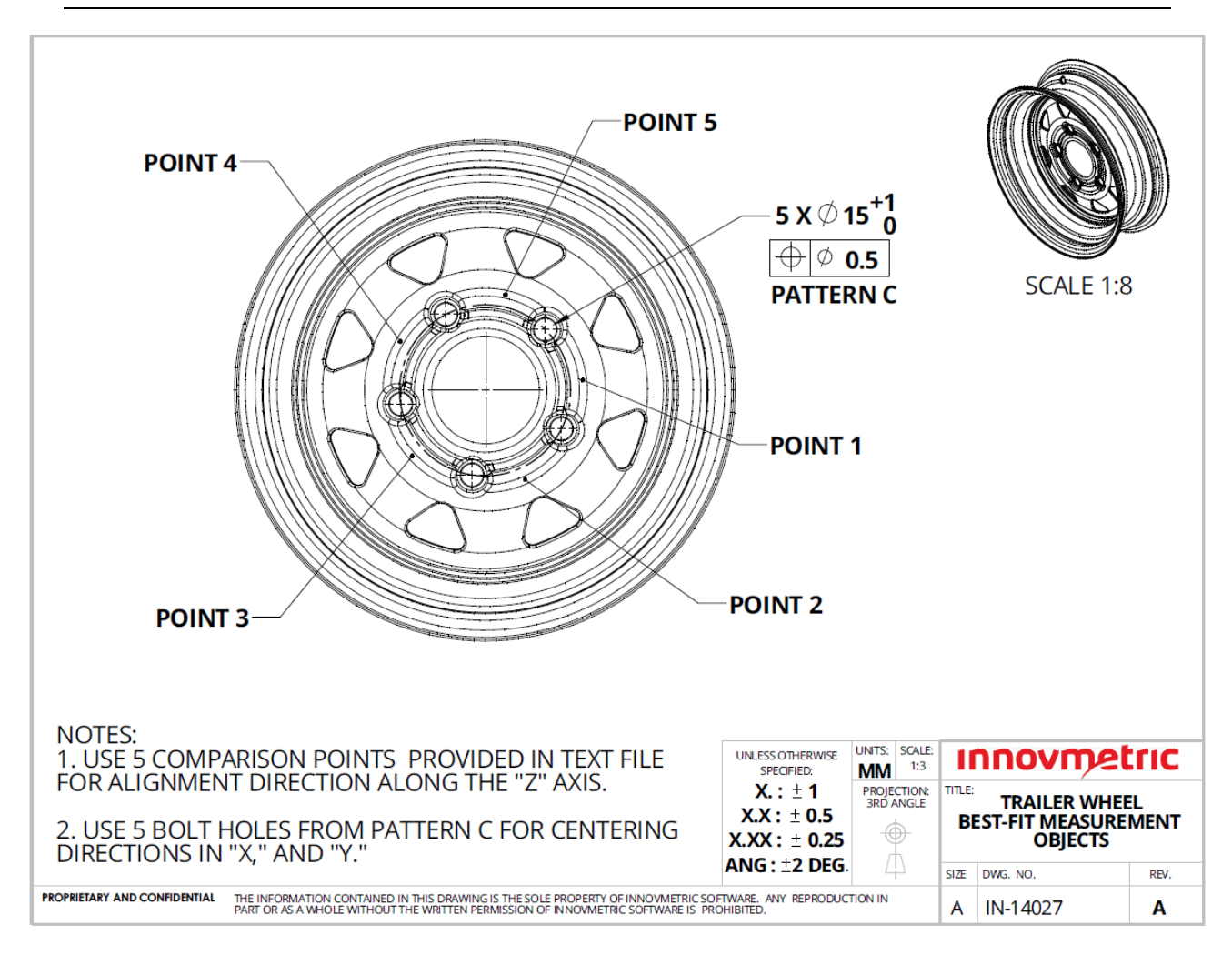

#### **Klíčové kroky**

1. Vytvořte nový projekt a importujte CAD model součásti.

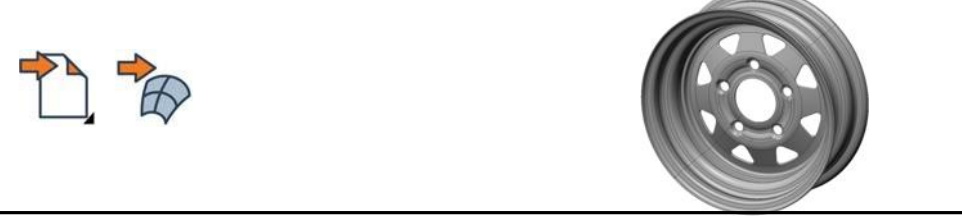

2. Nastavte vhodné tolerance pro povrchy modelu CAD pomocí informací uvedených na výkresu.

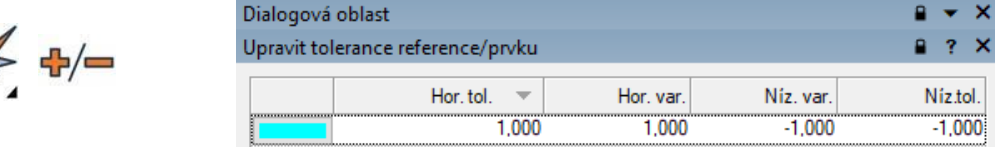

3. Vytvořte kontrolní prvky potřebné k provedení srovnání a získání naměřených dat specifikovaných v technickém výkresu.

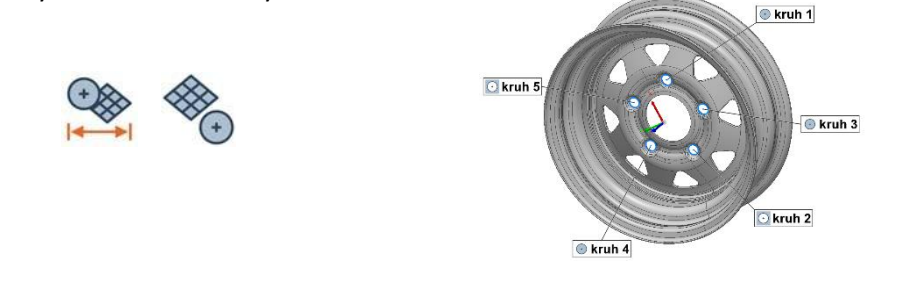

4. Vytvořte vzorovou funkci potřebnou k získání měření specifikovaných na výkresu.

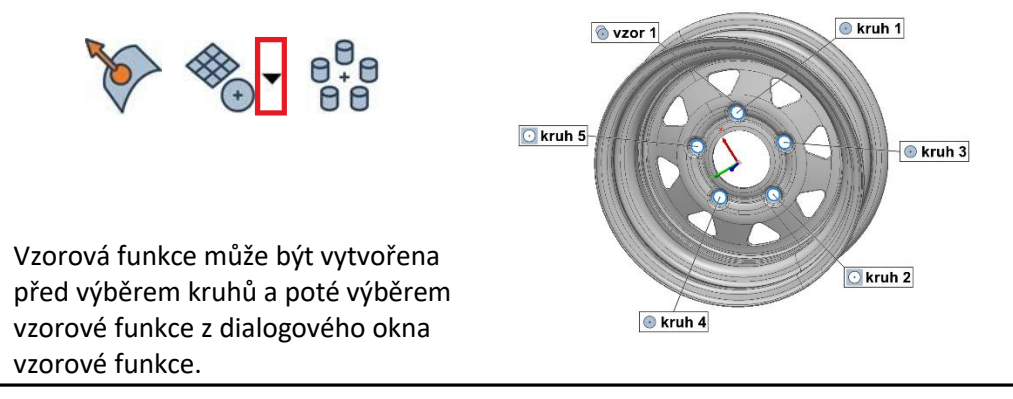

5. Vytvořte povrchové srovnávací body pomocí dostupného textového souboru.

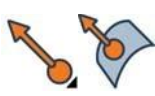

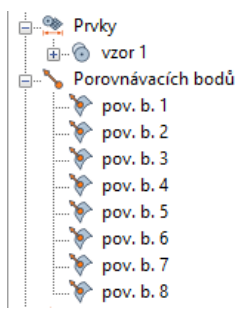

6. Nastavte příslušné tolerance pro rozměrové kontrolní prvky pomocí informací uvedených na výkresu.

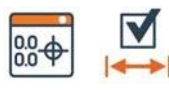

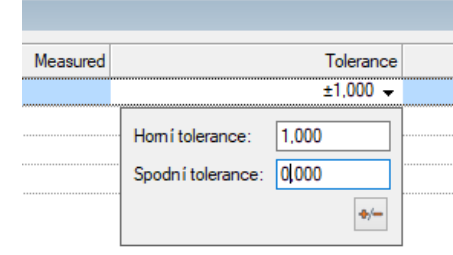

7. Importujte sken součásti do projektu

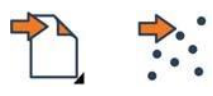

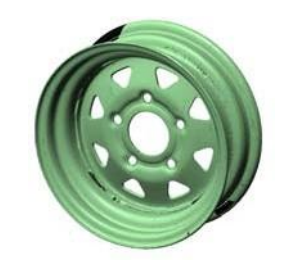

8. Srovnejte sken součásti s modelem CAD pomocí metody Best-fit. Z důvodu symetrie se používá před srovnání bodových párů.

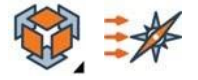

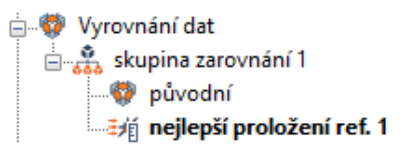

9. Vyberte prvky ve stromovém zobrazení a extrahujte jejich změřené komponenty.

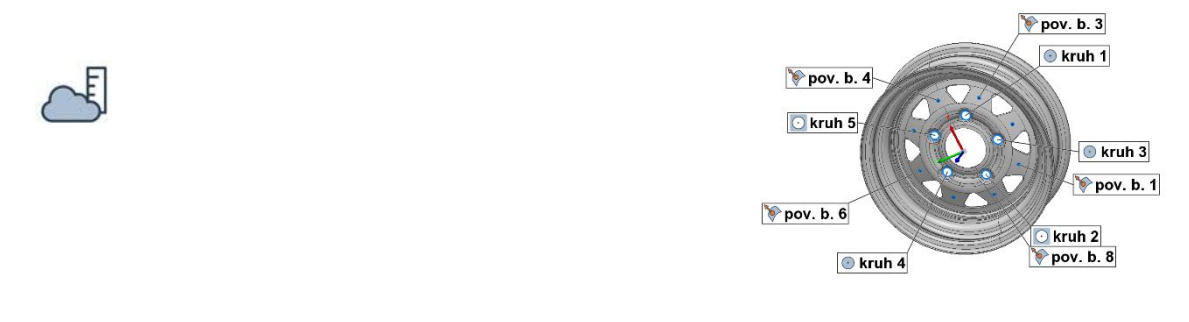

10.Proveďte požadované srovnání objektů měření metodou Best-fit a ujistěte se, že jsou použity všechny body a prvky pro srovnání povrchu. Zajistěte, aby byly kružnice omezovány osou X a Y a povrchové body pro porovnání osou Z.

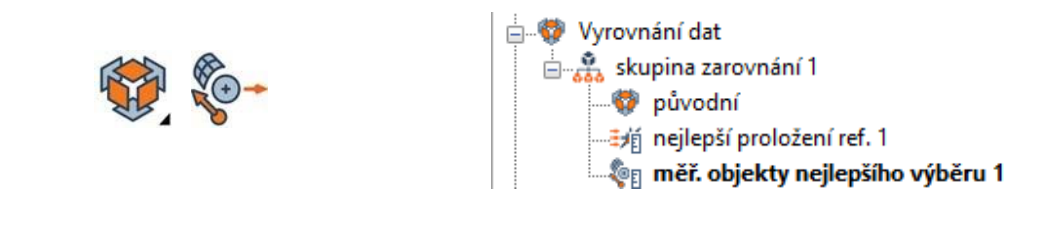

11.Vytvořte barevnou datovou mapu a vizualizujte odchylky skenované součásti.

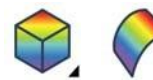

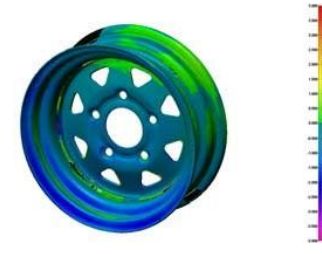

12.Můžete také nastavit typ barevné datové mapy na odchylka v limitu/odchylka mimo limit.

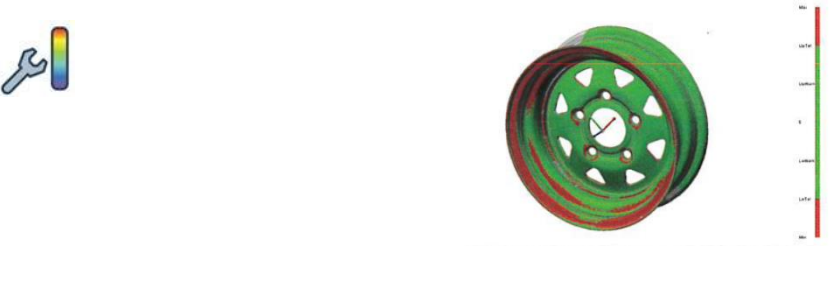

13.Zkontrolujte výsledky měření.

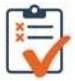

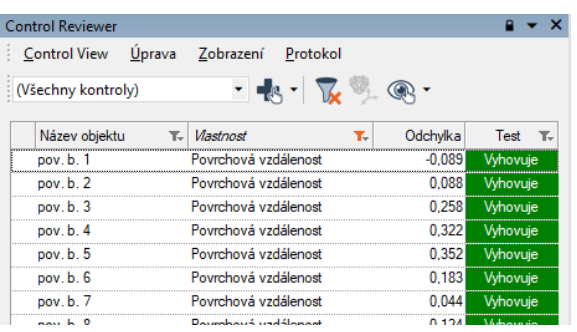

14.Uložte projekt pro použití v následujících cvičeních.

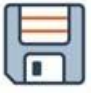

## **9 Příprava kompletního měření bez zařízení**

Předmětem pro toto cvičení je obrobený kryt. Je-li digitalizační zařízení nedostupné, musí být připraven kompletní měřící projekt. Režim offline simulace slouží k přípravě měřícího projektu bez připojení k digitalizačnímu zařízení. Je třeba vytvořit kontrolní prvky potřebné k získání rozměrů specifikovaných na výkresu, zatímco porovnávací body je třeba extrahovat ze skenované součásti. Jakmile je projekt připraven, lze jej použít se skutečným zařízením, aby bylo možné pokračovat v kontrole součástí.

#### **Soubory dat**

Referenční objekt: Machined Cover.igs

**Technický výkres**

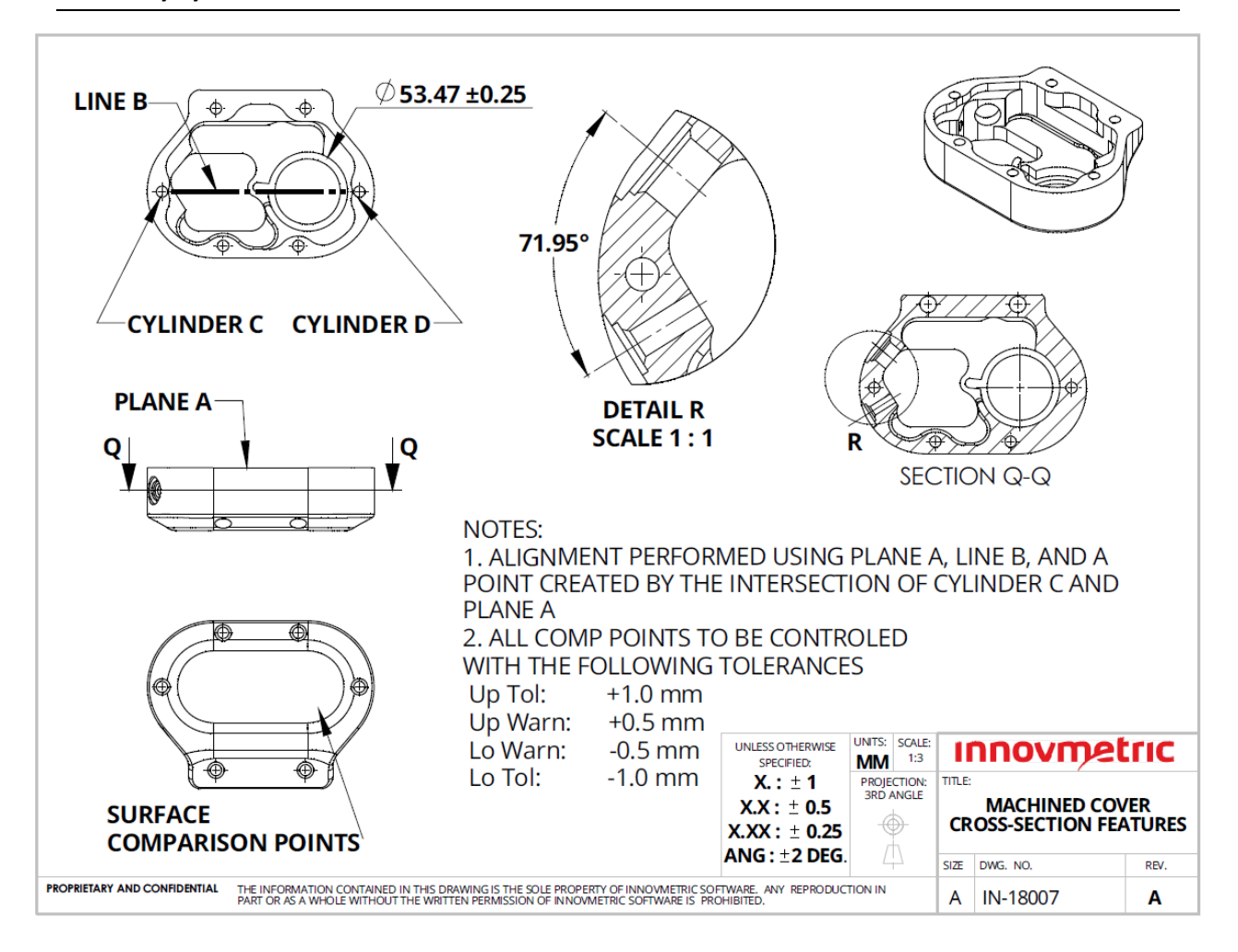

#### **Klíčové kroky**

1. Vytvořte nový projekt a importujte CAD model součásti.

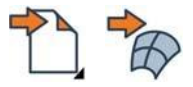

2. (Doplňkové) Nastavte vhodné tolerance pro povrchy modelu CAD pomocí informací uvedených na výkresu.

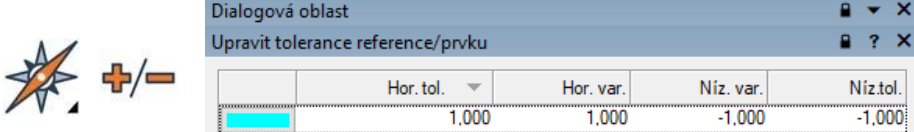

Požadované tolerance jsou uvedeny na výkresu.

3. Vytvořte kontrolní prvky potřebné k provedení srovnání a získání naměřených dat specifikovaných v technickém výkresu.  $\frac{1}{6}$  bod 1 **W** válec 2 W válec 3 Body 1 a 2 jsou vytvořeny z průsečíku os čára B válců C a D s rovinou A. Čára B je přímka, která spojuje body 1 a 2.

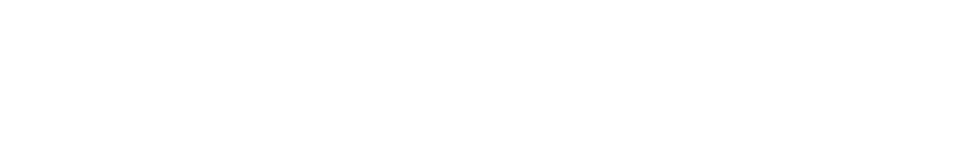

4. Vytvořte povrchové srovnávací body pomocí dostupného textového souboru pro změření jednotlivých odchylek specifikovaných na jednotlivých místech na výkresu.

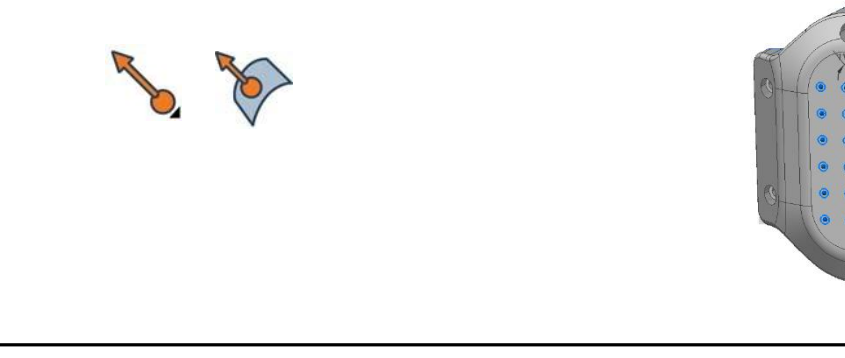

5. Nastavte příslušné tolerance pro rozměrové kontrolní prvky pomocí informací uvedených na výkresu.

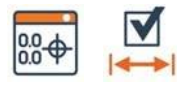

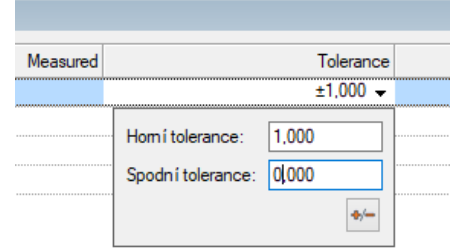

Tolerance musí bít nastaveny pro kontrolní prvky na obojím prvcích i srovnávacích bodech.

6. Aktivujte režim offline simulace pro simulaci připojeného zařízení.

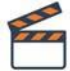

Ve spodní části 3D zobrazení se zobrazí vodoznak simulovaných dat. Chcete-li vodoznak odebrat, musí být z projektu odstraněna všechna simulovaná data.

7. Na panelu nástrojů **Zařízení** se připojte ke snímacímu zařízení.

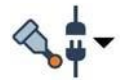

8. Vyberte srovnání prvků ve stromovém zobrazení a změřte Jejich kontrolované komponenty. Upravte parametry sondy podle potřeby.

Ikona Změřeno potvrzuje, že funkce byly úspěšně změřeny. **De** Prvky **i**j… (tij válec 1 **E** offer walec 2 **QE**  $\overline{-2}$   $\overline{u}$  (ihel 1) **E** come walled C **E** válec 3 <sub>⊞</sub> · < rovina A ∯⊹∮∙<mark>n</mark> bod 1 ⊕⊹\$∙∎ bod 2 **E** *≹*<sup></sub> čára B</sup>

9. Proveďte požadované srovnání na základě kontrolních prvků nejprve použijte rovinu A, poté válec C a následně bod vytvořený průnikem válce C a roviny A.

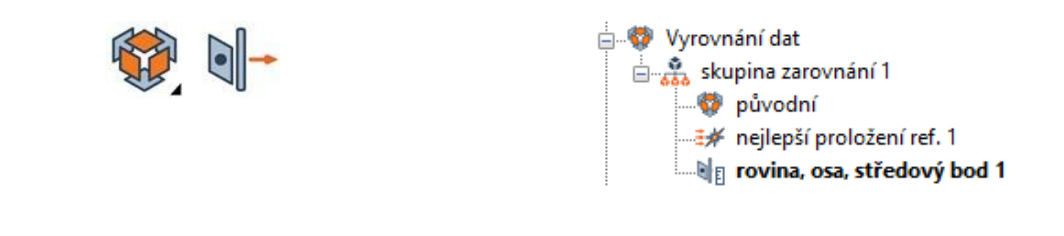

10.Vyberte všechny zbývající prvky ve stromovém zobrazení a změřte jejich naměřené komponenty.

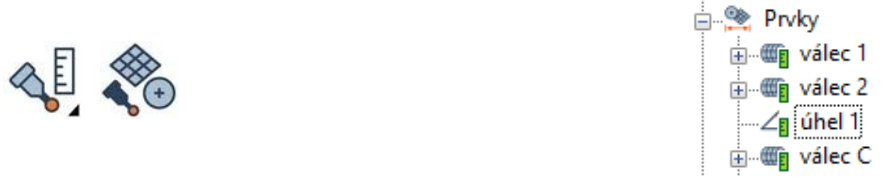

11.Na panelu nástrojů *Zařízení* se připojte ke skenovacímu zařízení a naskenujte součást.

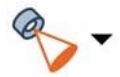

12.Vyberte všechny srovnávací body a extrahujte jejich změřené komponenty.

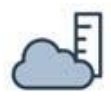

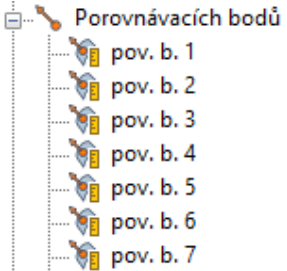

13.Odpojte se od simulovaného zařízení a deaktivujte režim offline simulace.

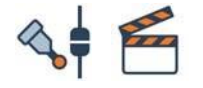

#### 14.Zkontrolujte výsledky měření.

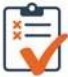

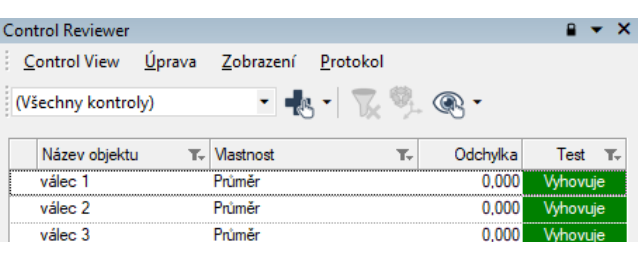

15.Vytvořte požadované kontrolní pohledy na základě toho, jak jsou specifikována měření na výkresu. K formátovanému reportu se automaticky přidá snímek a tabulka.

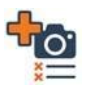

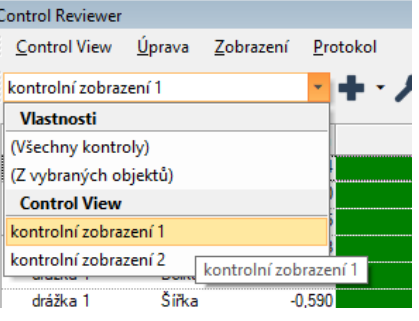

 Názvy kontrolních pohledů lze po vytvoření upravovat v rozhraní Control Reviewer

16.Vymažte všechna simulovaná data v aktuálním dílu výběrem *Úpravy→ Odstranit→ Všechna měření.*

17.Jakmile bude k dispozici skutečné zařízení, použijte nástroj Proveď měření k provedení měřicí sekvence, která byla automaticky vytvořena v režimu offline simulace.

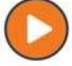

18.Aktualizujte vlastnosti reportu, kusu a projektu podle potřeby. Exportujte report z Editoru reportů ve formátu PDF.

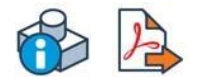

Snímek CAD modelu lze přidat na titulní stranu reportu před exportem.

19.Uložte projekt pro použití v následujících cvičeních.

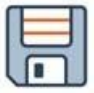

## **10 Měření a kontrola prvků s použitím GD&T**

Předmětem tohoto cvičení je těleso škrticího ventilu. Aby byla zajištěna jeho správná výroba a provoz, musí být změřeny specifické rozměry pomocí různých kontrolních prvků GD&T uvedených na výkresu. Nejprve definujte požadované vztažné body na základě informací poskytnutých na výkresu. Poté získejte výsledky odchylek pro různé kontroly GD&T a zkontrolujte výsledky měření.

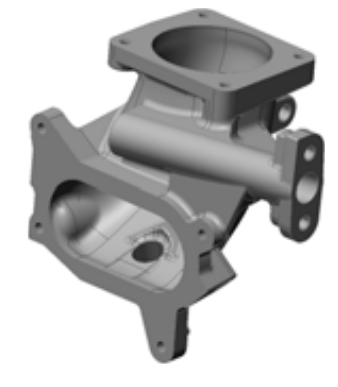

#### **Soubory dat**

Referenční objekt: ThrottleBody.stp

Datový objekt: ThrottleBody.stl

#### **Technický výkres**

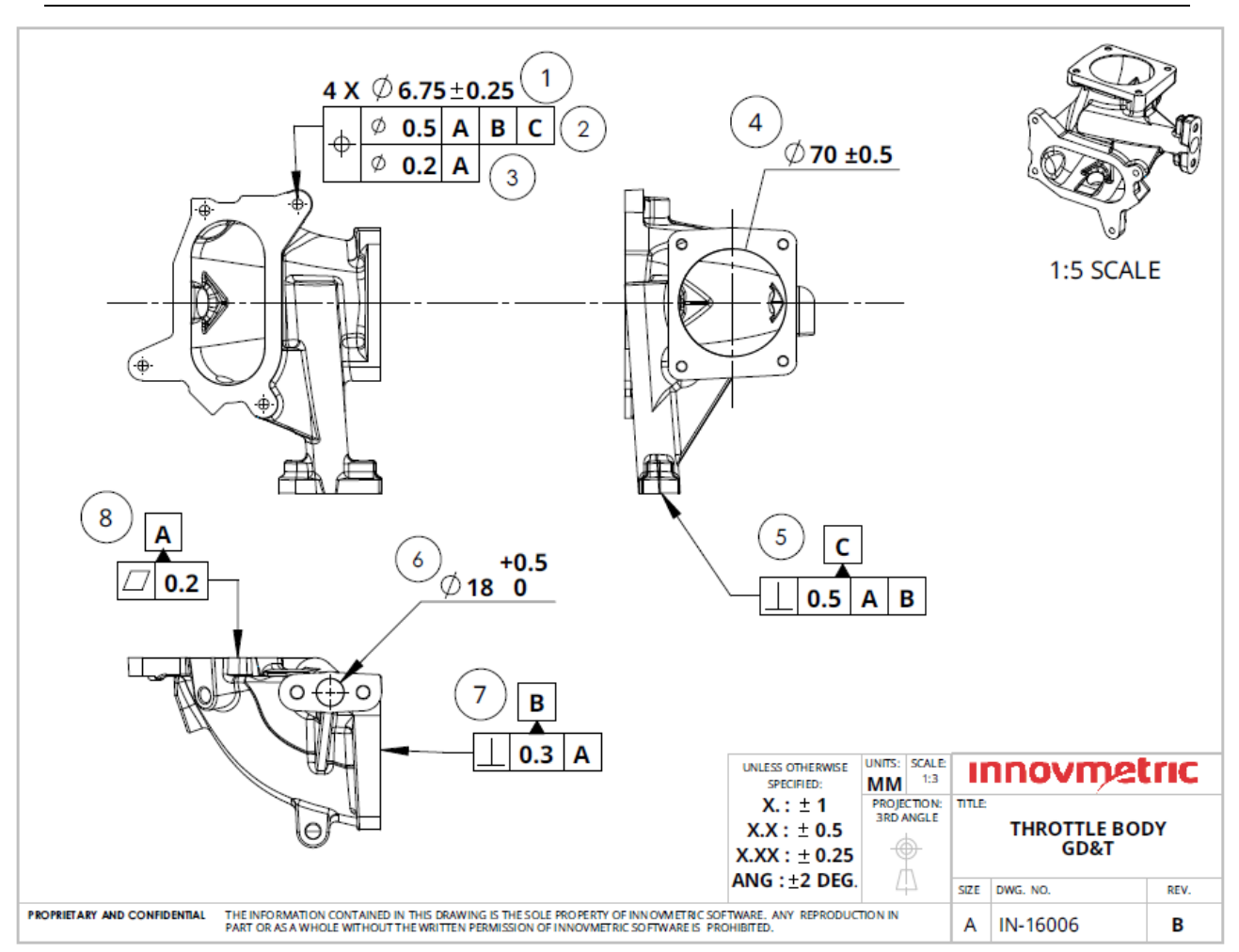

#### **Klíčové kroky**

1. Vytvořte nový projekt a importujte CAD model součásti.

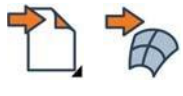

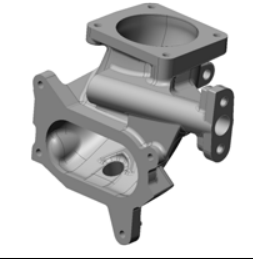

2. Vytvořte datové prvky potřebné k získání měření specifikovaných na výkresu. K prvku lze přiřadit štítek s údaji při vytváření prvku nebo vlastnostech prvku.

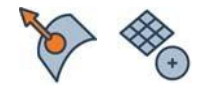

Aby bylo možné vytvořit specifické kontrolní prvky GD&T v následujících krocích, musí být k ke kontrolním prvkům přiřazeny datové štítky.

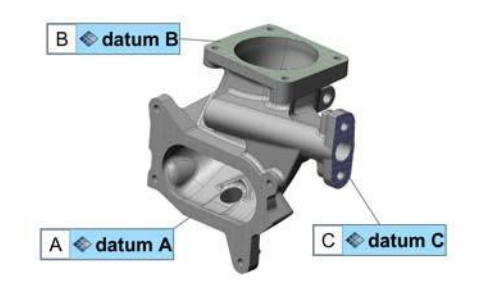

3. Vytvořte vzorovou funkci potřebnou k získání měření specifikovaných na výkresu. Vzorová funkce musí být vytvořena ze čtyř děr, které mají průměr 6.75mm.

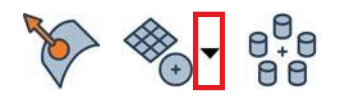

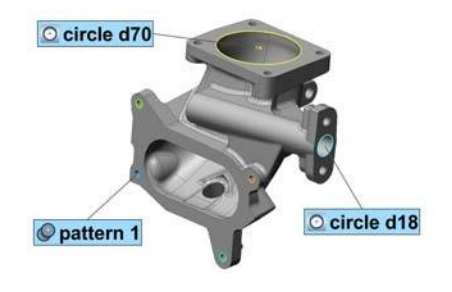

4. Nastavte příslušné tolerance pro rozměrové a GD&T kontrolní prvky pomocí informací uvedených na výkresu.

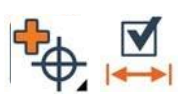

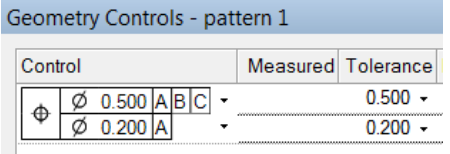

Při přidávání kontrolních prvků GD&T jsou nabízeny pouze relevantní kontrolní prvky.

5. Importujte sken součásti do projektu

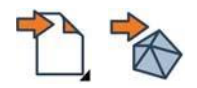

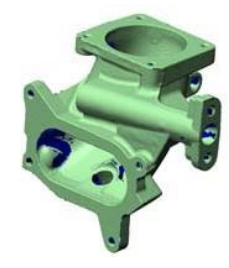

6. Srovnejte sken součásti s modelem CAD pomocí metody Best-fit. Může být použito automatické před srovnání nebo před srovnání bodových párů.

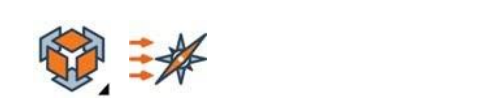

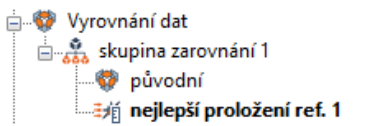

7. Vyberte prvky ve stromovém zobrazení a extrahujte jejich změřené komponenty.

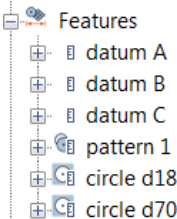

8. (Doplňkové) Proveďte srovnání pomocí datového referenčního rámce, který vychází z rovin A, B a C.

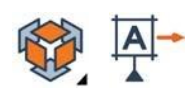

- Data Alignments □ … alignment group 1  $\bullet$  original 封 best-fit to ref 1  $\mathbb{F}_1$  drf - A B C
- 9. (Doplňkové) Pomocí Navigátoru prvků vizualizujte, jak jsou kalkulovány měření, například rovinnost.

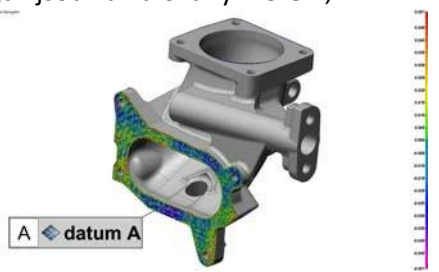

Navigátor funkcí je přístupný z nabídky *Zobrazit→ Navigátor objektů* nebo kliknutím pravým tlačítkem myši na vybrané funkce.

10.Zkontrolujte výsledky měření.

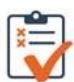

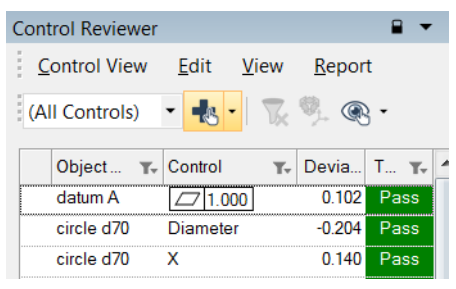

11.Uložte projekt pro použití v následujících cvičeních.

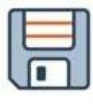

## **11 Měření a kontrola prvků s použitím GD&T (doplňkové)**

Součástí tohoto cvičení je malý klikový hřídel, který je odlit a obráběn, dokud jeho rozměry nesplňují požadavky. Specifické vlastnosti je třeba měřit pomocí kontrolních prvků GD&T uvedených na výkresu. Nejprve definujte požadované vztažné body na základě informací poskytnutých na výkresu. Poté získejte výsledky ůchylek pro kontroly GD&T a zkontrolujte výsledky měření.

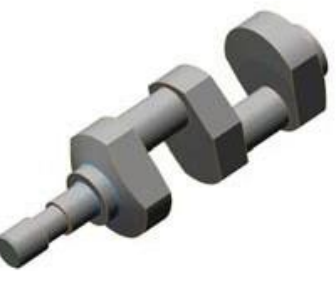

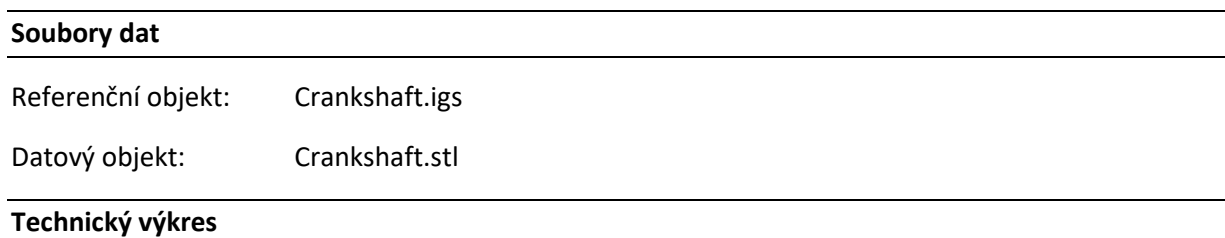

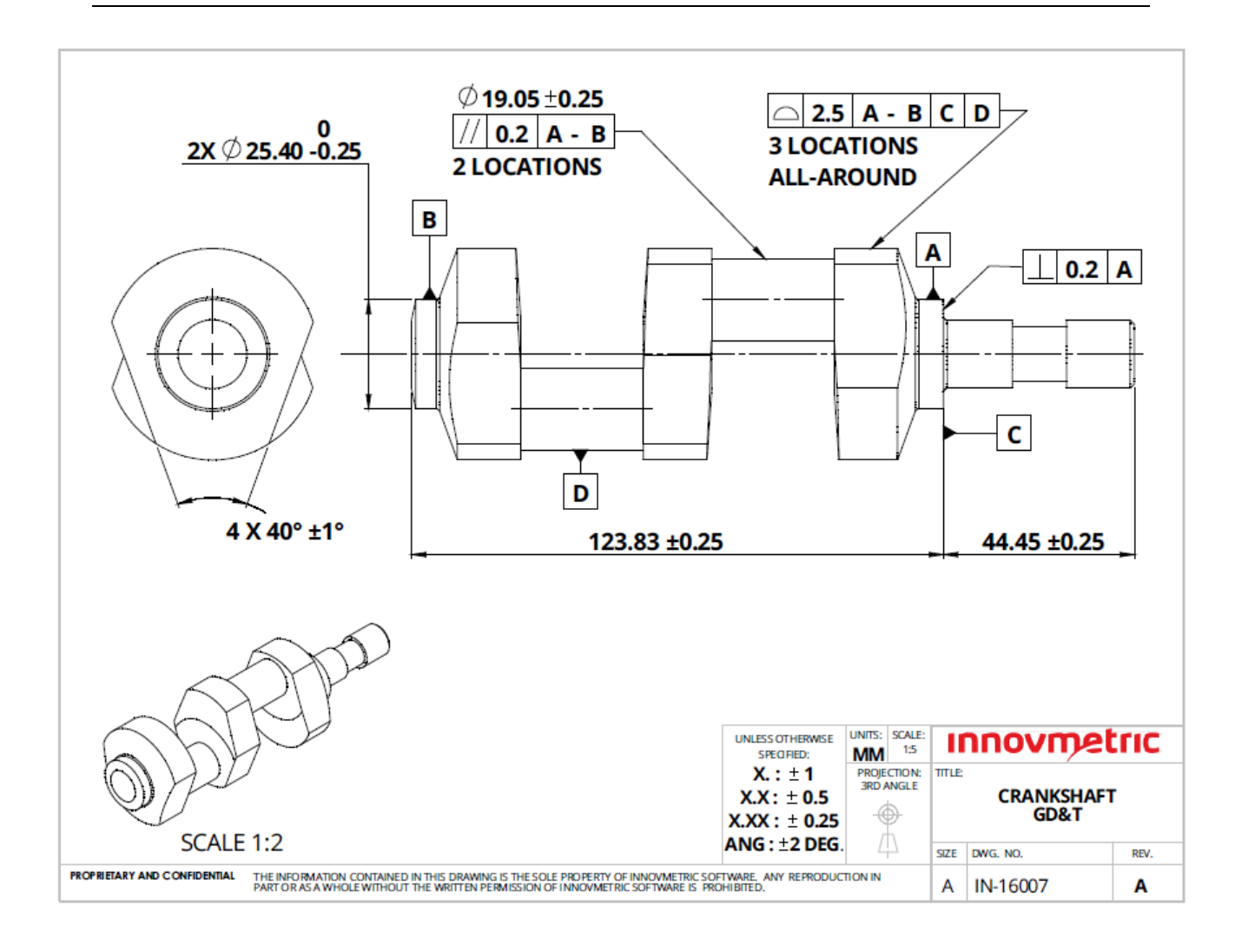

#### **Klíčové kroky**

1. Vytvořte nový projekt a importujte CAD model součásti.

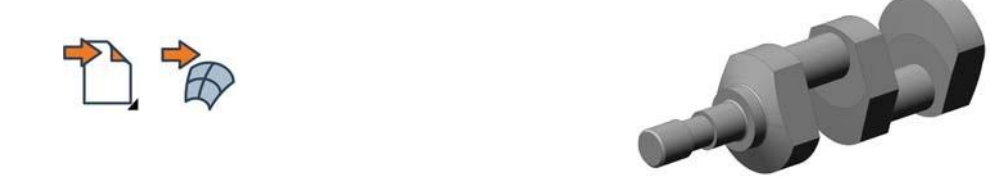

2. Vytvořte datové prvky potřebné k získání měření specifikovaných na výkresu. K prvku lze přiřadit štítek s údaji při vytváření prvku nebo vlastnostech prvku.

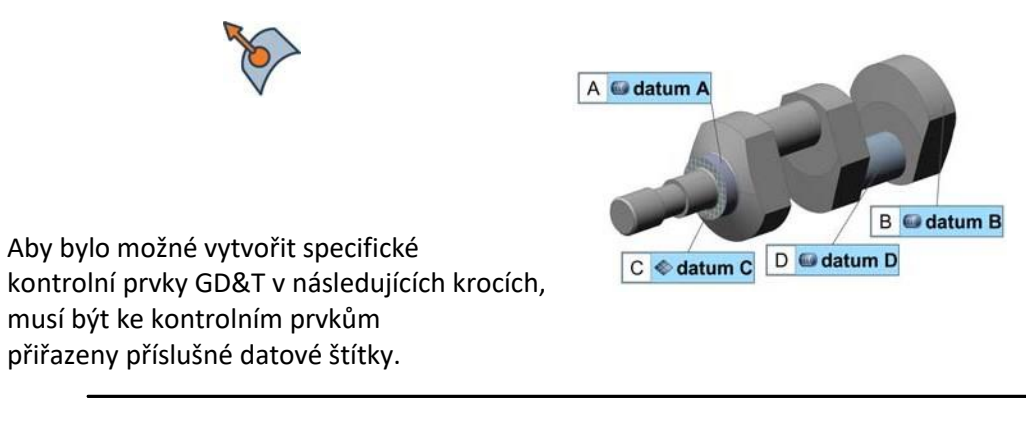

3. Vytvořte další prvky potřebné k získání měření specifikovaných na výkresu. V případě této součásti musí povrchové prvky popsat její celý obrys.

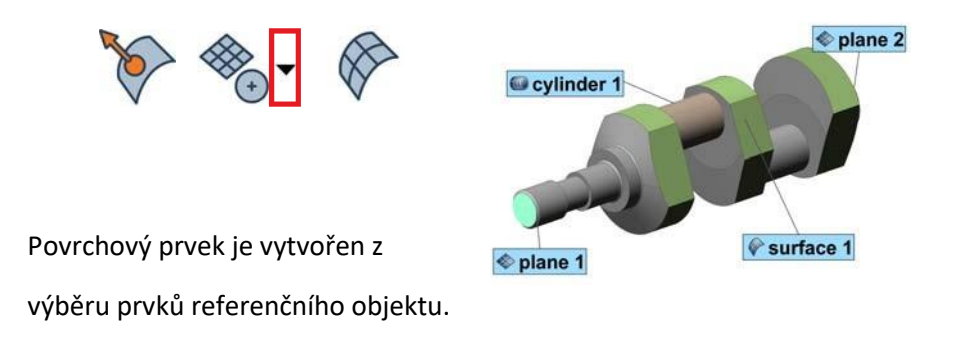

4. Nastavte příslušné tolerance pro rozměrové a GD&T kontrolní prvky pomocí informací uvedených na výkresu.

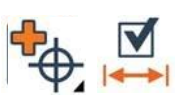

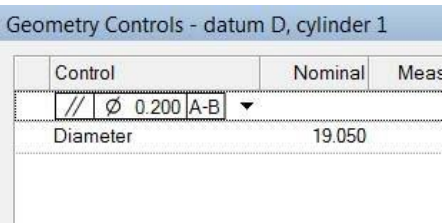

Složený údaj může být vytvořen, když specifikujete Datový referenční rámec k použití na GD&T kontrolních prvcích. V seznamu údajů vyberte Kompozitní.

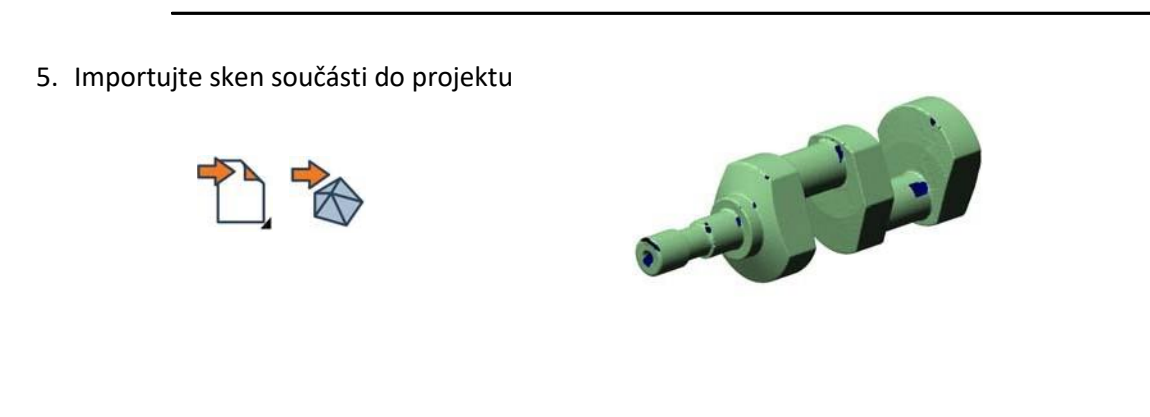

6. Srovnejte sken součásti s modelem CAD pomocí metody Best-fit. Může být použito automatické před srovnání nebo před srovnání

bodových párů.

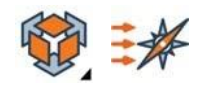

Nyrovnání dat ြ ့္လိွ skupina zarovnání 1 původní 

7. Vyberte prvky ve stromovém zobrazení a extrahujte jejich změřené komponenty.

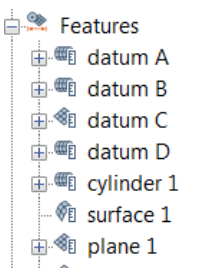

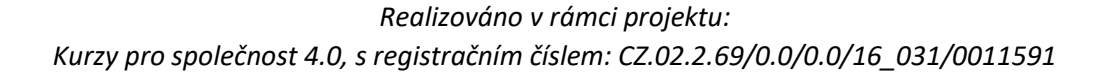

8. (Doplňkové) Proveďte srovnání pomocí datového referenčního rámce, který vychází z rovin A, B, C a D.

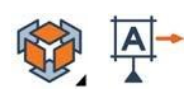

- Data Alignments □ Å alignment group 1 .♥ original 封 best-fit to ref 1  $\mathbb{F}_1$  drf - A-B C D
- 9. (Doplňkové) Pomocí Navigátoru prvků vizualizujte, jak jsou kalkulovány měření, například rovinnost.

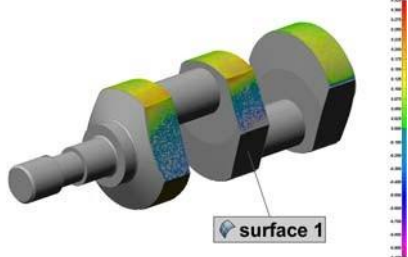

Navigátor funkcí je přístupný z nabídky *Zobrazit→ Navigátor objektů* nebo kliknutím pravým tlačítkem myši na vybrané funkce.

10.Zkontrolujte výsledky měření.

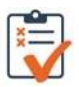

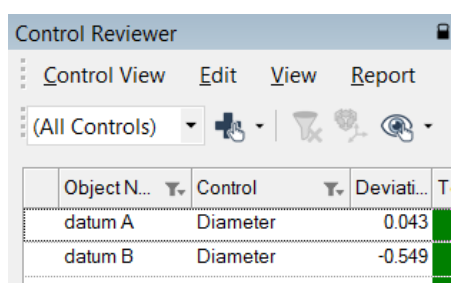

11.Uložte projekt pro použití v následujících cvičeních.

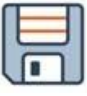

## **12 Srovnání měřené součásti s použitím datového referenčního rámce**

Předmětem pro toto cvičení je konstrukční součást použitá při konstrukci automobilového unibody rámu. Povrchy je třeba zkontrolovat s odkazem na model CAD (referenční objekt). Vyžaduje se specifické srovnání pomocí datového referenčního rámce (DRF) s použitím cílových bodů. Nejprve definujte pomocné cíle A1, A2, A3, B1, B2 a C1, jak je uvedeno na výkresu, a proveďte srovnání DRF. Poté zobrazte barevnou mapu odchylka v limitu/odchylka mimo limit globální tolerance +/- 1,0 mm. **Soubory dat** Referenční objekt: SheetMetal.igs Datový objekt: SheetMetal.stl

#### **Technický výkres**

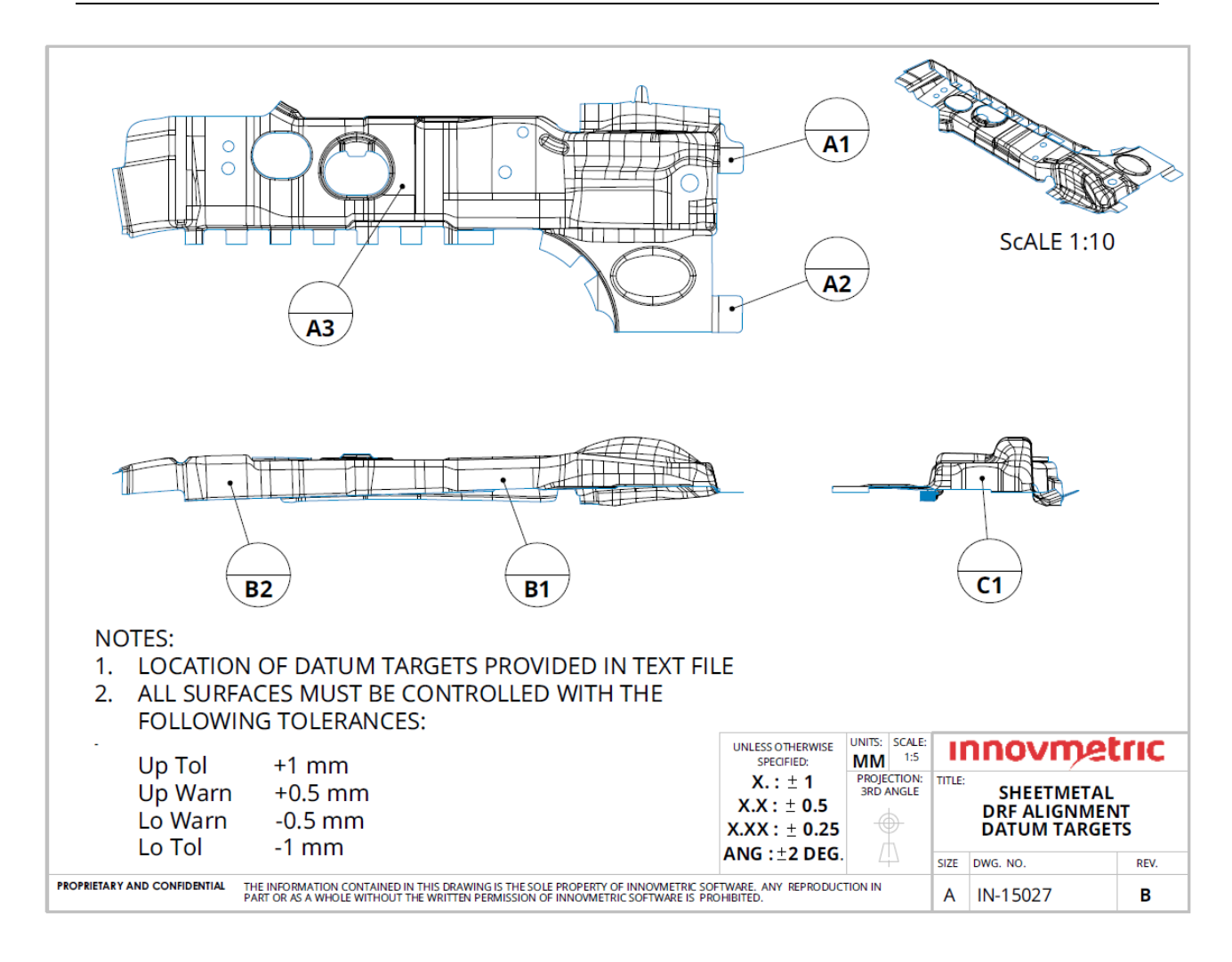

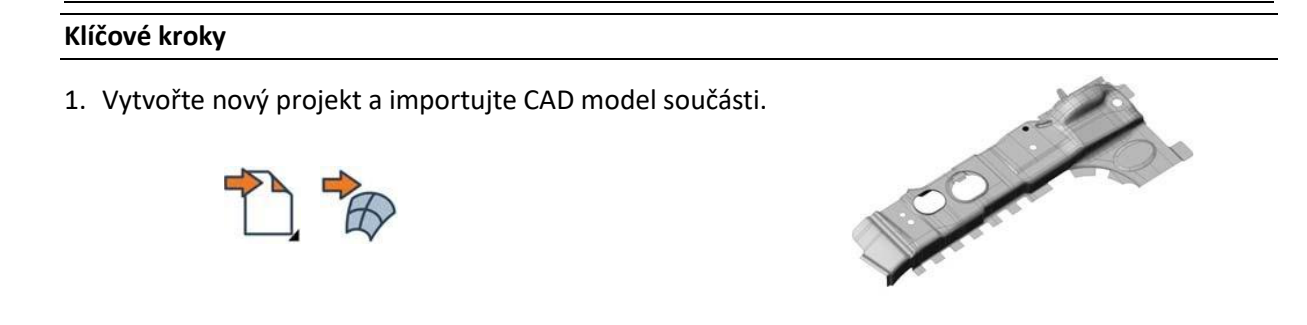

2. Nastavte vhodné tolerance pro povrchy modelu CAD pomocí informací uvedených na výkresu.

Т.

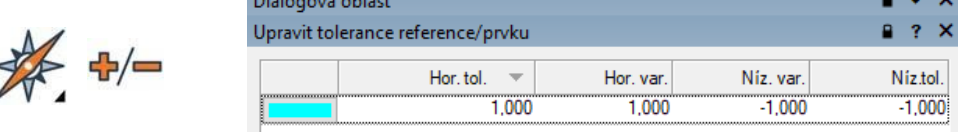

3. Vytvořte datové cíle A1, A2, A3, B1, B2 a C1 pomocí poskytnutého textového souboru.

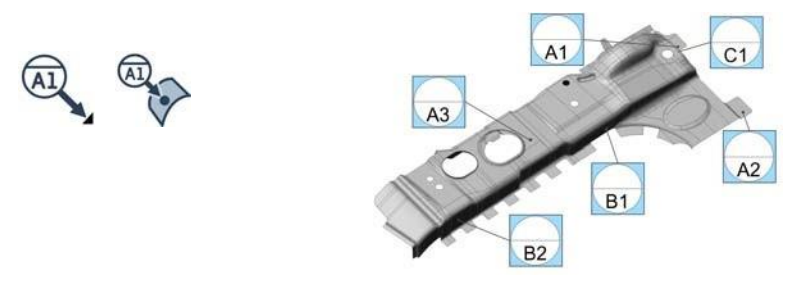

Cílové body povrchu lze definovat jako referenční cíle přiřazením datových štítků, poté co byli naimportovány. To lze provést pomocí jejich listu vlastností.

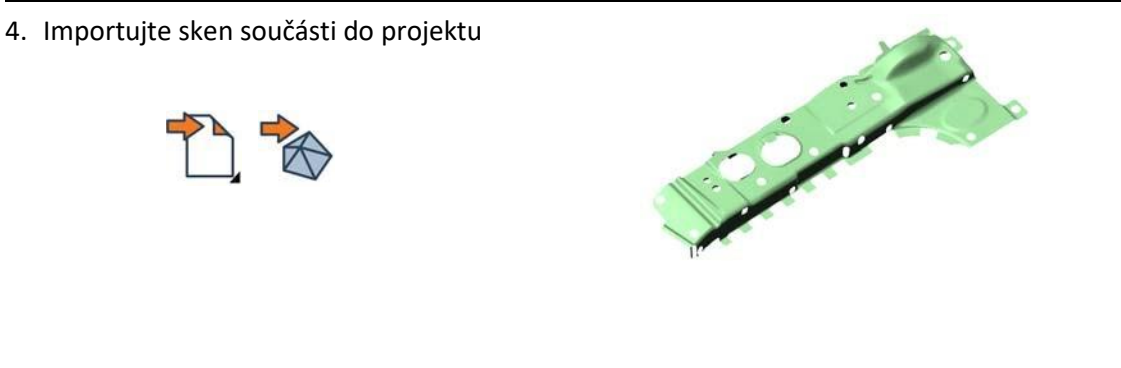

5. Srovnejte sken součásti s modelem CAD pomocí metody Best-fit. Může být použito automatické před srovnání nebo před srovnání

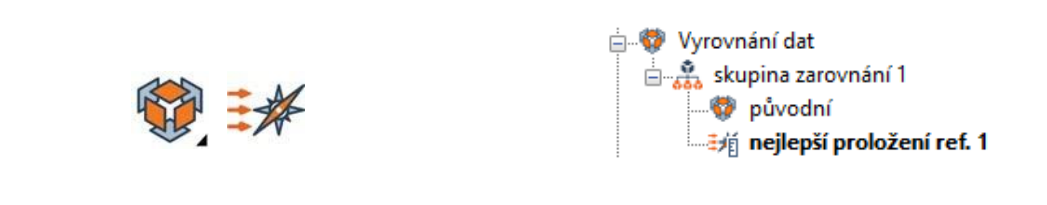

- 6. Vyberte prvky ve stromovém zobrazení a extrahujte jejich Reference Targets změřené komponenty. <sup>...®</sup>l datum target pt A1
	- <sup>.....@</sup>li datum target pt A2 <sup>...®</sup>l datum target pt A3 <sup>...®</sup>l datum target pt B1 <sup>....®</sup>l datum target pt B2 <sup>1</sup><sup>9</sup> datum target pt C1
- 7. Proveďte srovnání pomocí datového referenčního rámce.

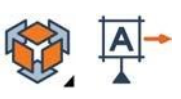

bodových párů.

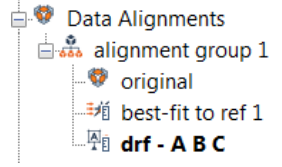

8. Vytvořte datovou barevnou mapu pro vizualizaci odchylek.

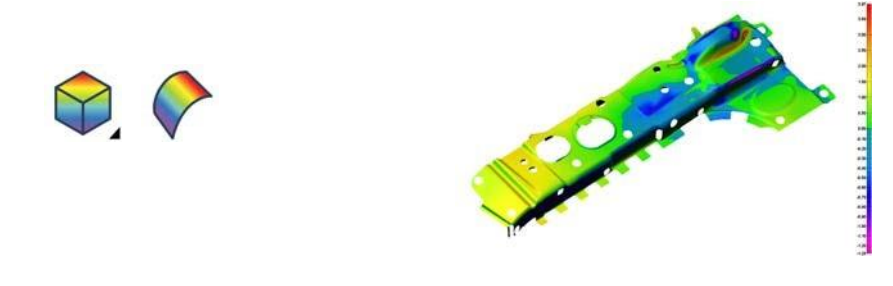

9. Můžete také nastavit typ barevné datové mapy na odchylka v limitu/odchylka mimo limit.

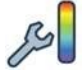

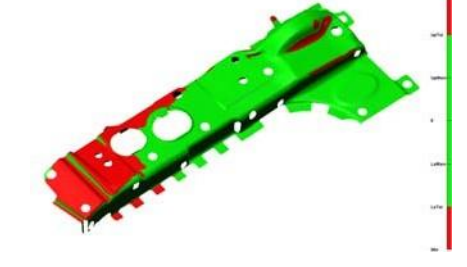

10.Uložte projekt pro použití v následujících cvičeních.

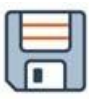

# **13 Srovnání měřené součásti s použitím srovnání pomocí datového referenčního rámce (doplňkové)**

Předmětem tohoto cvičení jsou dveře automobilu. Povrchy je třeba zkontrolovat s odkazem na CAD model (referenční objekt). K provedení kontroly a reportu výsledků je zapotřebí specifické srovnání pomocí datového referenčního rámce (DRF), které kombinuje prvky dat a datových cílů. Nejprve vytvořte datové cíle A1, A2, A3, datové prvky B a C a proveďte srovnání pomocí DRF. Poté zobrazte barevnou mapu dat odchylka v limitu/odchylka mimo limit globální tolerance +/- 3,0 mm.

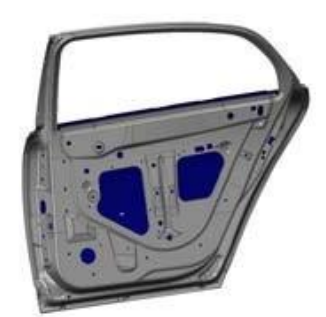

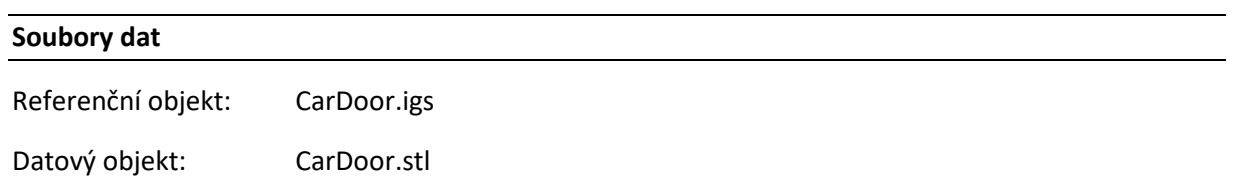

**Technický výkres**

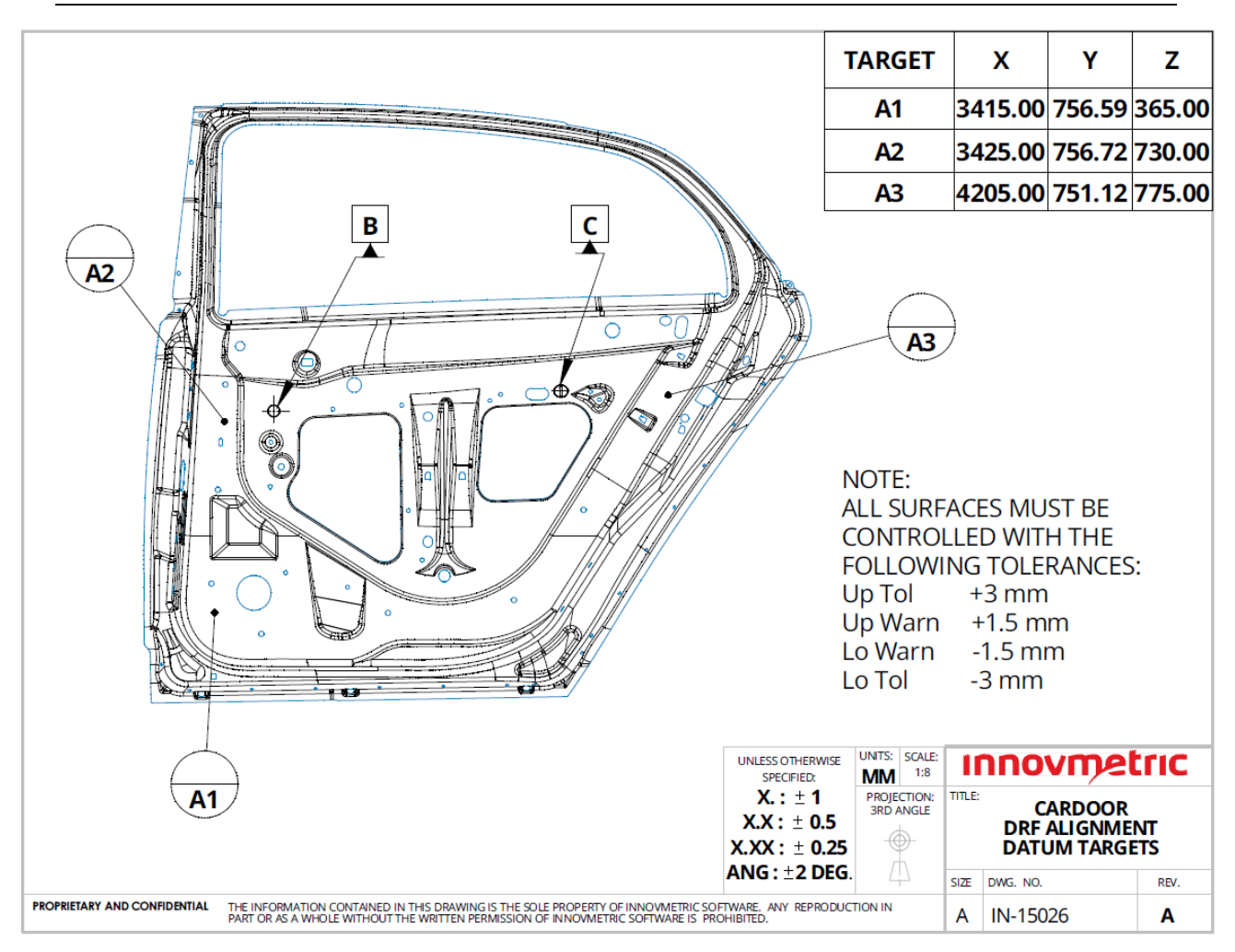

#### **Klíčové kroky**

1. Vytvořte nový projekt a importujte CAD model součásti.

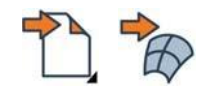

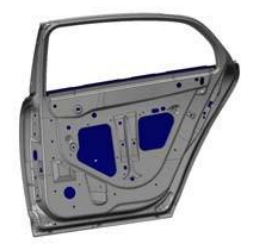

2. Nastavte vhodné tolerance pro povrchy modelu CAD pomocí informací uvedených na výkresu.

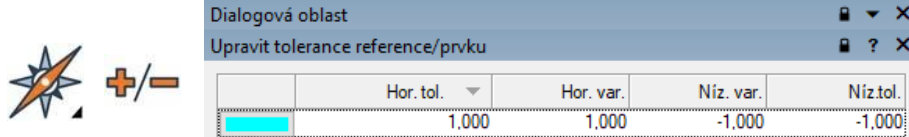

3. Vytvořte datové cíle A1, A2 a A3 pomocí poskytnutého textového souboru.

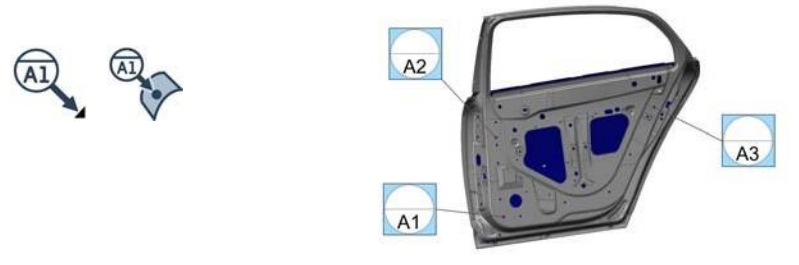

Povrchové cílové body lze vytvořit numericky pomocí souřadnic X, Y a Z uvedených na výkresu. Cílové body povrchu lze změnit na pomocné cíle jejich přiřazením označení počátku.

4. Vytvořte datové prvky B a C, které jsou specifikovány na výkresu. K prvku lze přiřadit štítek s údaji při vytváření prvku nebo vlastnostech prvku.

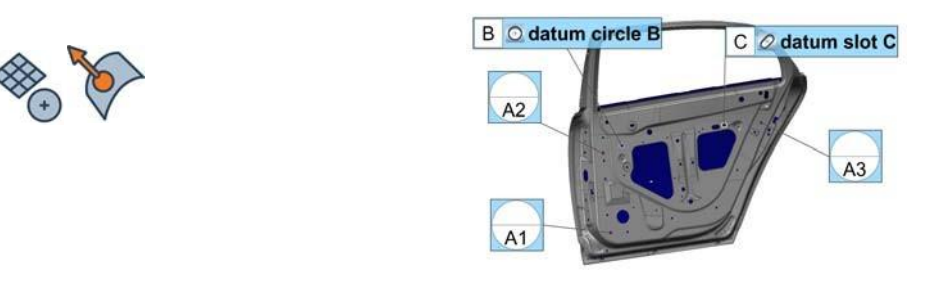

5. Upravte vlastnosti datových prvků B a C a upravte jejich parametry extrakce pro tenký materiál. Jak podmetodu extrakce (oříznutí), tak typ přizpůsobení (min) je třeba nastavit

pomocí listu vlastností prvků.

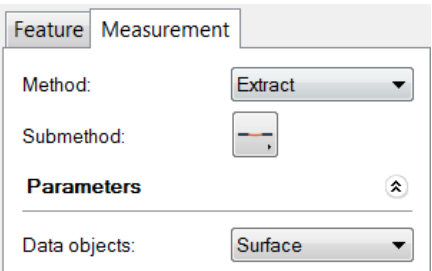

6. Importujte sken součásti do projektu

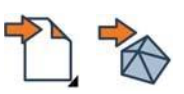

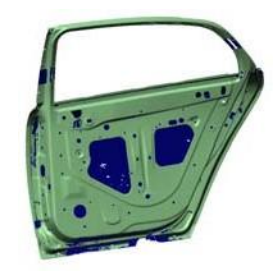

7. Srovnejte sken součásti s modelem CAD pomocí metody Best-fit. Může být použito automatické před srovnání nebo před srovnání

bodových párů.

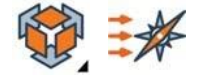

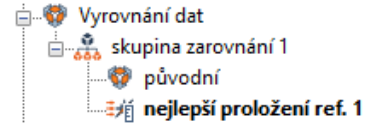

- 8. Vyberte prvky ve stromovém zobrazení a extrahujte jejich  $\mathbb{R}^{\bullet}$  Features změřené komponenty. **E** datum circle B  $\overline{+}$   $G$  datum slot C Reference Targets <sup>.....</sup>® datum target pt A1 I datum target pt A2 <sup>1.</sup><sup><sup>4</sup> datum target pt A3</sup>
- 9. Vytvořte a proveďte srovnání pomocí datového referenčního rámce s použitím dat A, B a C.

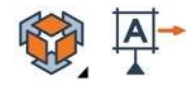

Data Alignments □ ஃ alignment group 1 original <sup>一封</sup> best-fit to ref 1  $\mathbb{F}_{\mathbb{B}}$  drf - A B C

10.Vytvořte datovou barevnou mapu pro vizualizaci odchylek.

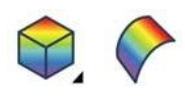

11.Můžete také nastavit typ barevné datové mapy na odchylka v limitu/odchylka mimo limit.

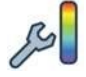

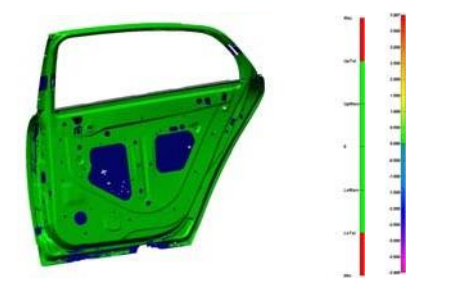

12.Uložte projekt pro použití v následujících cvičeních.

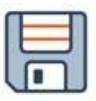

## **14 Měření a analýza odchylek součásti podél roviny řezu**

Předmětem tohoto cvičení je závěska u přehazovačky kola. Jeho geometrie musí být řízena v rámci specifických rovin řezu. Musí být provedeno srovnání, které je odpovídající tomu, jak je závěs smontován s jeho protikusem.

Nejprve proveďte požadované srovnání pomocí roviny A, pak kruhu B a nakonec přímkou, která spojuje středy kruhů B a C. Poté vytvořte průřezy, jak je znázorněno na výkresu, a vizualizujte odchylky mezi změřenými a jmenovitými komponenty průřezů.

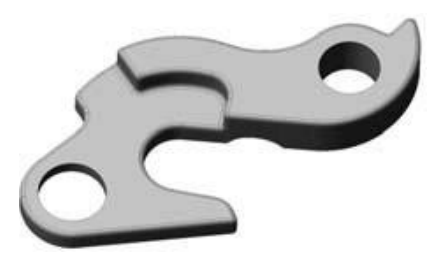

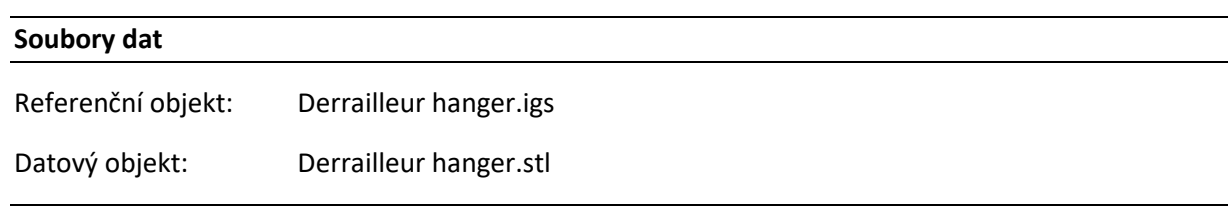

**Technický výkres**

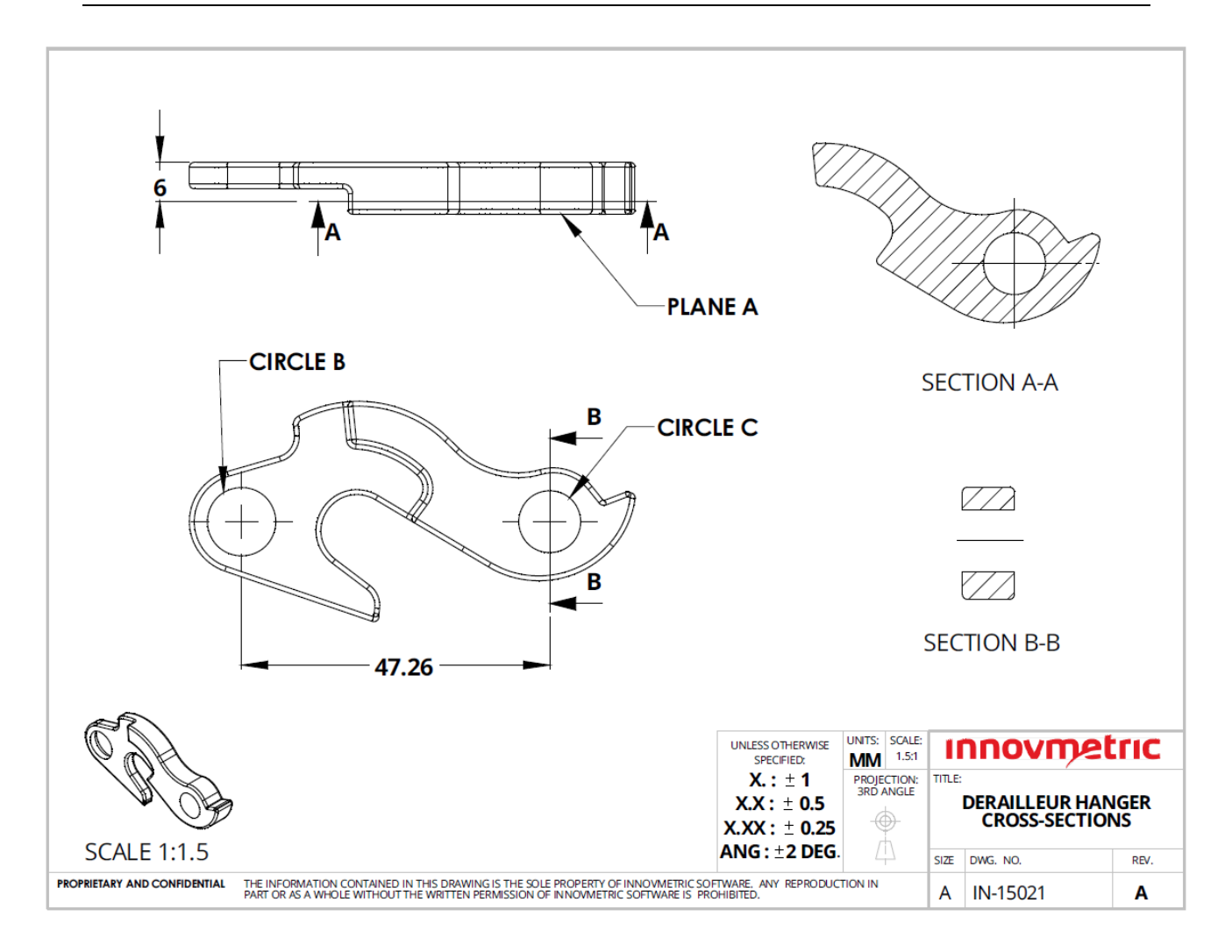

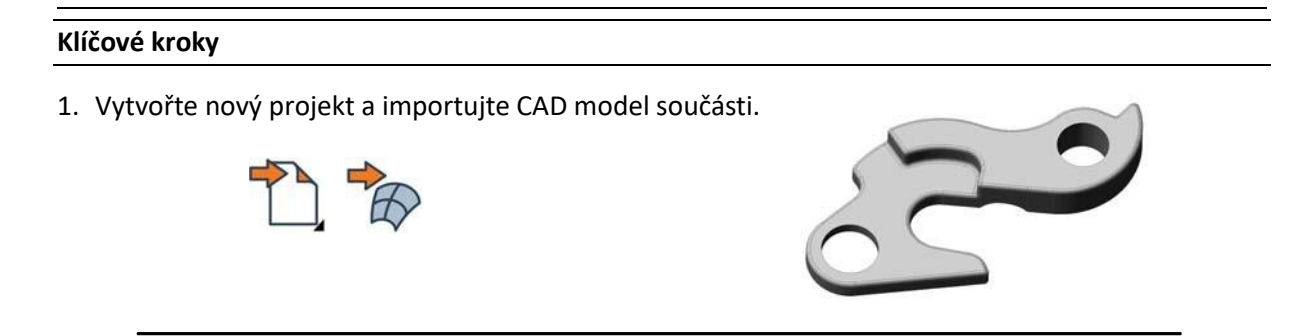

2. Vytvořte datové prvky potřebné k získání měření specifikovaných na výkresu.

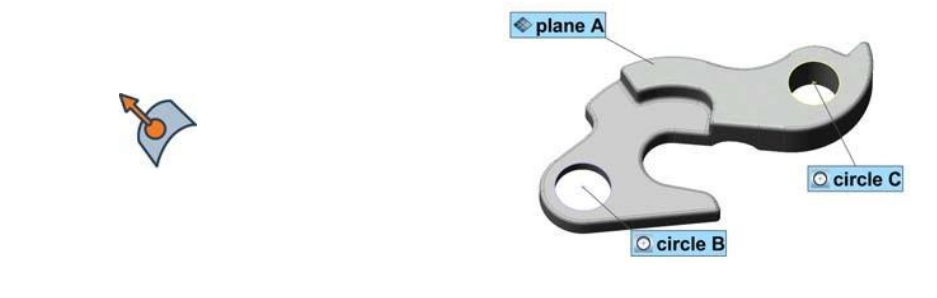

3. Vytvořte přímku, která spojuje středy kruhů B a C.

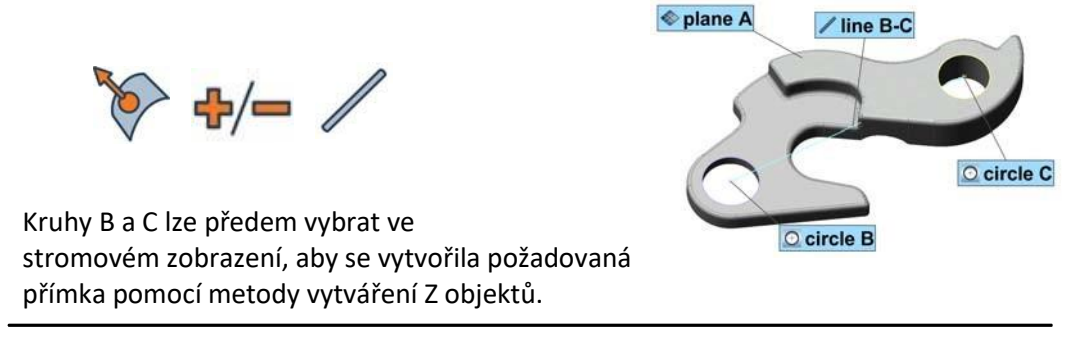

4. Vytvořte průřez A-A a průřez B-B na základě informací poskytnutých na technickém výkresu.

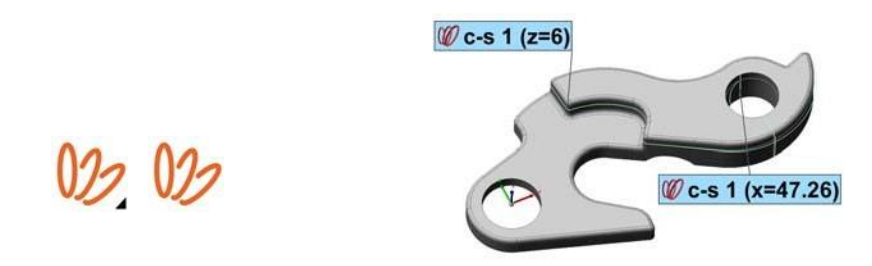

Při vytváření průřezů lze použít metodu Podél standardní osy.

5. Importujte sken součásti do projektu

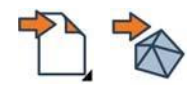

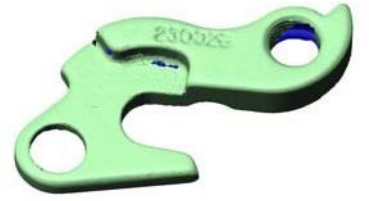

6. Srovnejte sken součásti s modelem CAD pomocí metody Best-fit. Může být použito automatické před srovnání nebo před srovnání bodových párů.

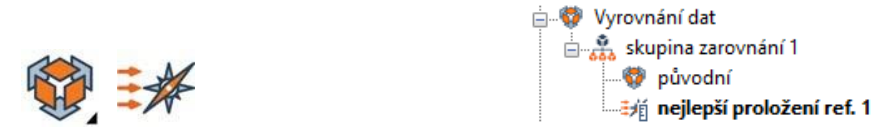

- 7. Vyberte prvky a řezy ve stromovém zobrazení a extrahujte Features jejich změřené komponenty. **a** <sup>◆</sup> plane A  $\oplus$  C<sub>I</sub> circle B  $\oplus$  C<sub>I</sub> circle C **EM** line B-C 由 和 plane 1 └ Cross-Sections  $\mathbb{E} \mathcal{Q}$  c-s A-A (z=6)  $\mathbb{E}$   $\mathbb{V}_0$  c-s B-B (x=47.26)
- 8. Proveďte požadované srovnání na základě kontrolních prvků. Prvně použijte rovinu A, poté kruh B a osu, která spojuje kruh B s kruhem C.

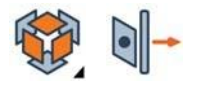

Data Alignments  $\Box$  alignment group 1 .♥ original I Dane, axis, center point 1

Pořadí použité při srovnání je důležité. Určuje prioritu přiřazenou každému prvku použitému pro srovnání. 9. (Doplňkové) Vizualizujte odchylky mezi měřenými a nominálními složkami průřezu A-A.

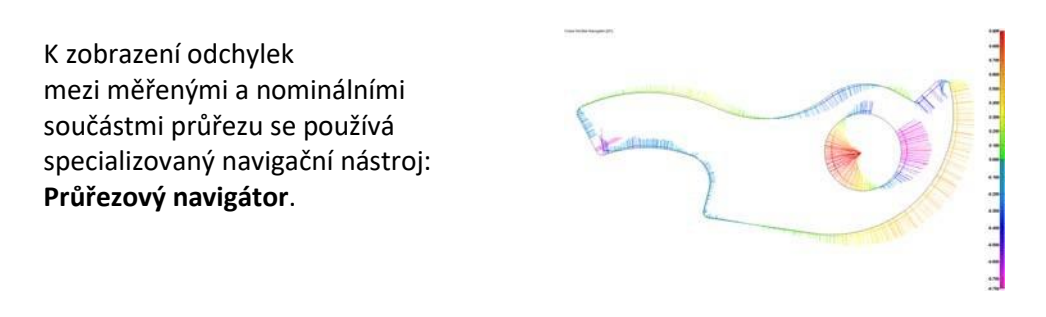

10.(Doplňkové) Vizualizujte odchylky mezi měřenými a nominálními složkami průřezu B-B.

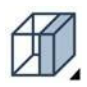

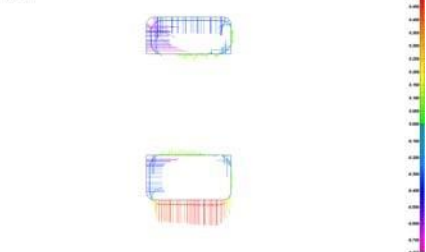

Sekce věnovaná průřezům v Možnostech zobrazení objektů nabízí možnosti, které lze použít k úpravě způsobu zobrazování odchylek mezi měřenými a výchozími komponenty ve 3D zobrazení.

11. Uložte projekt pro použití v následujících cvičeních.

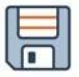

# **15 Měření a analýza odchylek součásti podél roviny řezu (doplňkové)**

Předmětem pro toto cvičení je obrobený kryt. Je třeba změřit specifické rozměry vnitřních kapes, jak je znázorněno na výkresu. K reportování výsledků musí být použito zadané zarovnání odrážející, jak je součást sestavena se svým protikusem. Nejprve proveďte požadované zarovnání pomocí středů šesti kruhů umístěných v horní rovině. Poté vytvořte dva průřezy potřebné k získání měření, specifikovaných na technickém výkresu. **Soubory dat** Referenční objekt: MachinedCover.igs Datový objekt: MachinedCover.stl **Technický výkres**

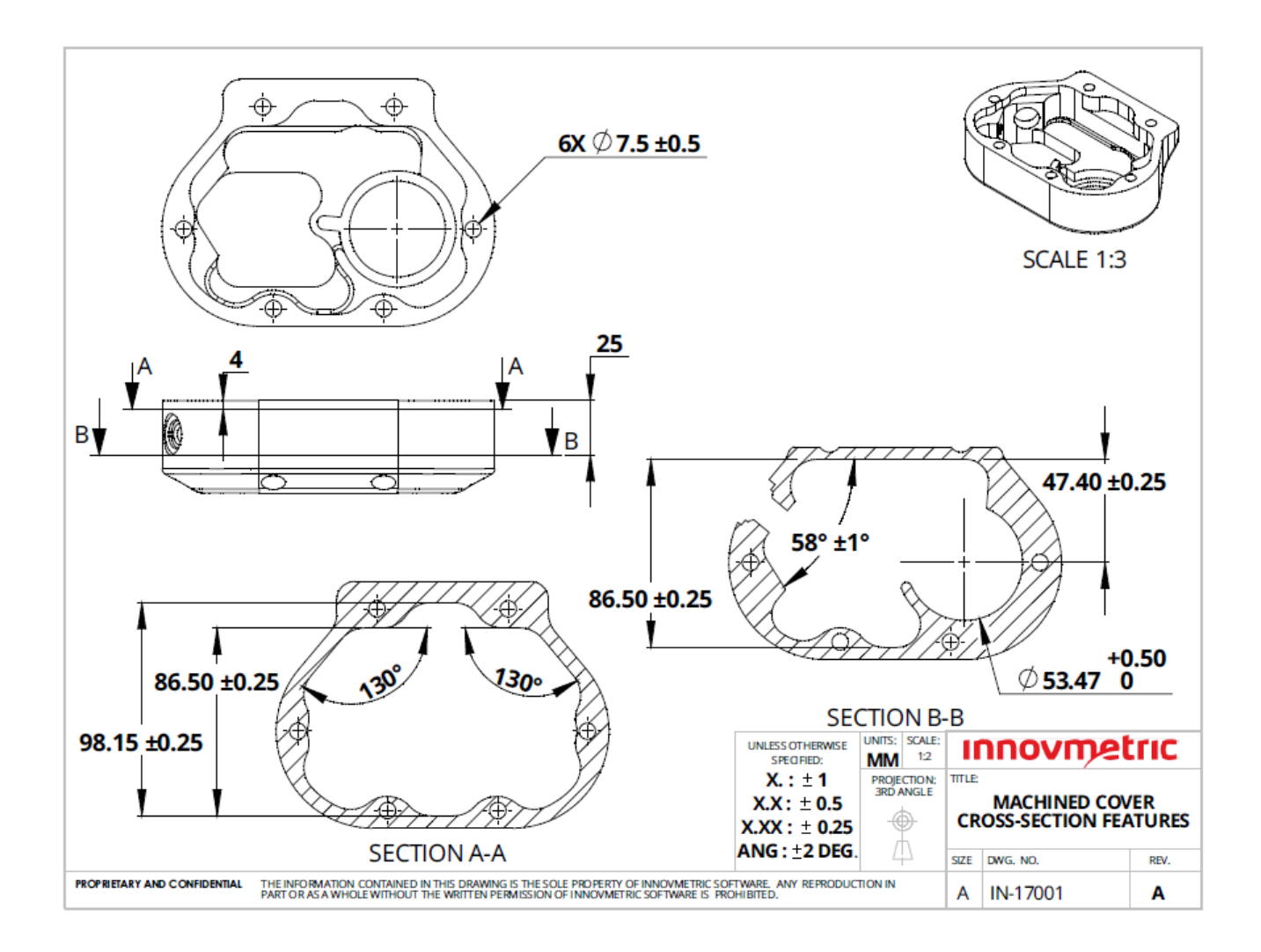

# **Klíčové kroky** 1. Vytvořte nový projekt a importujte CAD model součásti.

2. Vytvořte datové prvky potřebné k získání měření specifikovaných na výkresu.

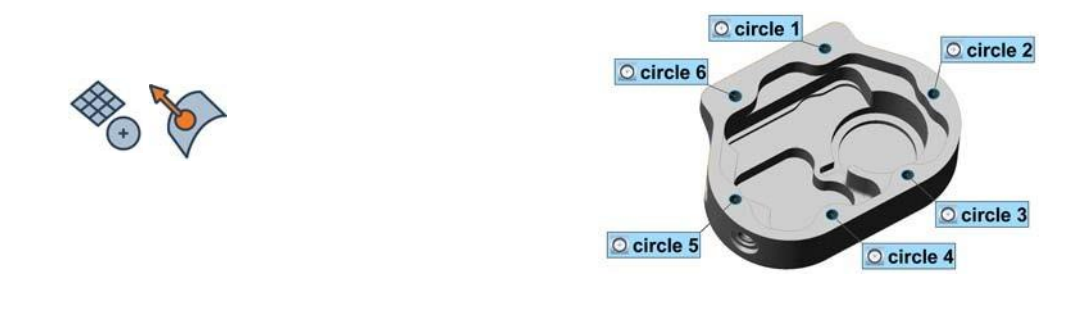

3. Vytvořte průřez A-A a průřez B-B na základě informací poskytnutých na technickém výkresu. Metoda Podél standardní osy může být použita.

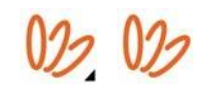

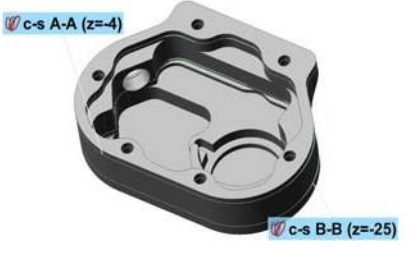

4. Pro každý průřez vytvořte kontrolní prvky potřebné k získání měření specifikovaných na technickém výkresu.

Vytvořené prvky musí být na

správném průřezu.

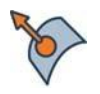

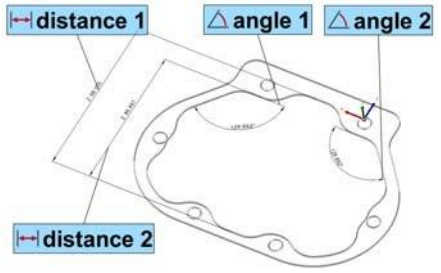

Parametr, který je k dispozici v dialogovém okně Vytvořit prvky, lze použít k vytvoření prvků, které jsou propojeny s konkrétním průřezem. 5. Nastavte příslušné tolerance pro rozměrové kontrolní prvky pomocí informací uvedených na výkresu.

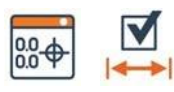

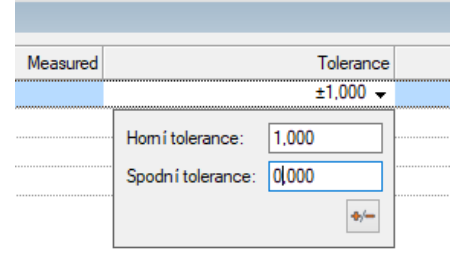

Počet číslic za desetinnou čárkou lze nastavit v nastavení Projekt v možnostech PolyWorks | Inspector.

6. Importujte sken součásti do projektu

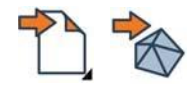

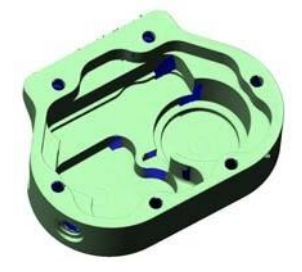

7. Srovnejte sken součásti s modelem CAD pomocí metody Best-fit. Může být použito automatické před srovnání nebo před srovnání bodových párů.

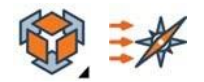

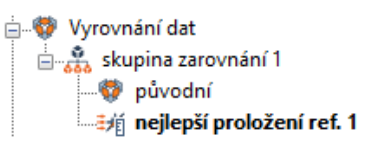

 $\overline{\mathbb{H}}$  C<sub>I</sub> circle B  $\overline{\mathbb{H}}$  C<sub>I</sub> circle C **ine B-C** 由 图 plane 1 **E**<sup>*<i>th***</sup>** Cross-Sections</sup>  $\mathbb{L}$   $\mathbb{Q}_0$  c-s A-A (z=6)  $\pm 20$  c-s B-B (x=47.26)

8. Vyberte prvky a řezy ve stromovém zobrazení a extrahujte  $\frac{1}{\Box}$  Features jejich změřené komponenty. **E** <sup>◆</sup> plane A

$$
\bigcirc^{\mathbb{E}}
$$

9. Proveďte požadované měření na základě kontrolních prvků. Zarovnání objektů pomocí středů šesti kruhů ležících na horní rovině. É

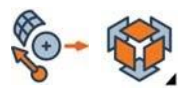

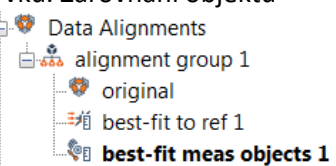

10. Zkontrolujte výsledky měření.

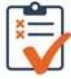

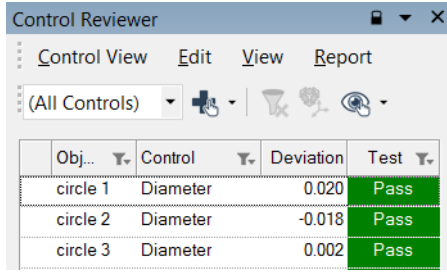

11. Uložte projekt pro použití v následujících cvičeních.

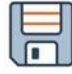
## **16 Měření a kontrola rozměrů součásti s použitím virtuálního posuvného měřítka**

Předmětem tohoto cvičení je svařovaná sestava, která se používá jako součást mechanismu používaného v těžkém strojírenství. Specifické rozměry uvedené na technickém výkresu je třeba měřit pomocí posuvného měřítka. Nejprve proveďte požadované srovnání pomocí roviny D, poté pomocí kruhu E a nakonec osy spojující středy kruhu E a kruhu F. Poté pomocí měřítka získejte rozměry specifikované na výkresu.

## **Soubory dat**

Referenční objekt: WeldedAssy.igs

Datový objekt: WeldedAssy.stl

**Technický výkres**

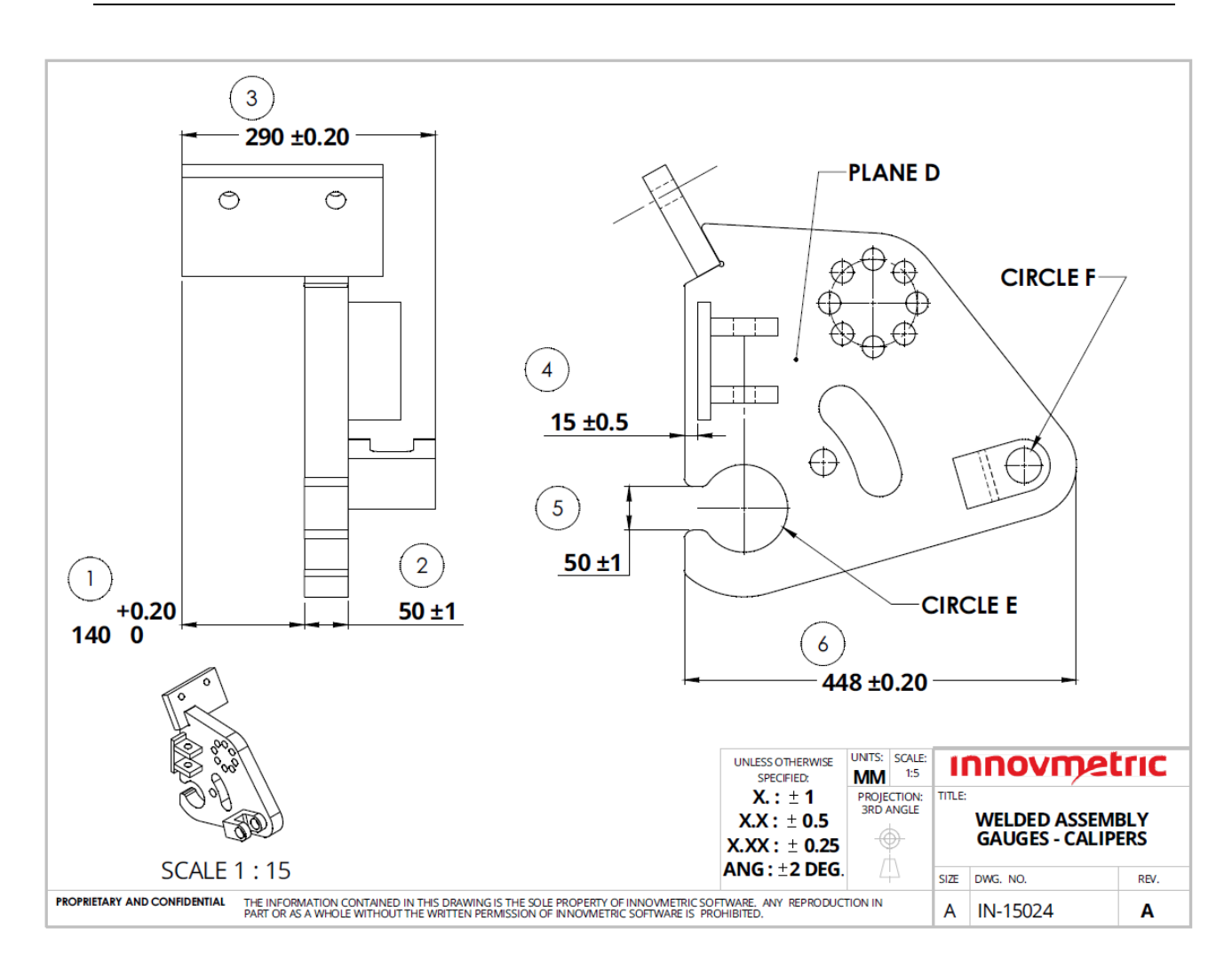

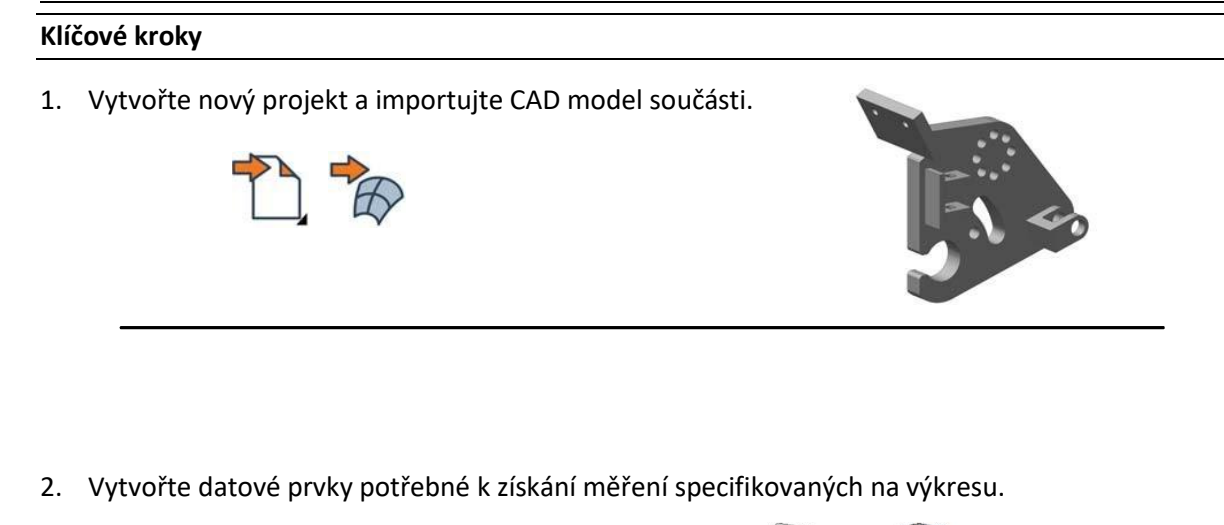

- $\bigcirc$  kruh 2 **&D** kruh 1  $\ell$ čára E-F $|$  $\left[ \circledast$  rovina D Kruhy E a F jsou vytvořeny z průsečíku válce a roviny D.
- 3. Použijte posuvné měřítko, abyste získali rozměry specifikované na technickém výkresu.

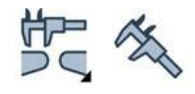

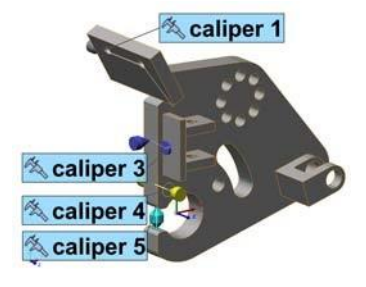

4. Nastavte příslušné tolerance pro rozměrové kontrolní prvky pomocí informací uvedených na výkresu.

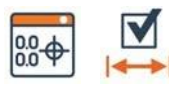

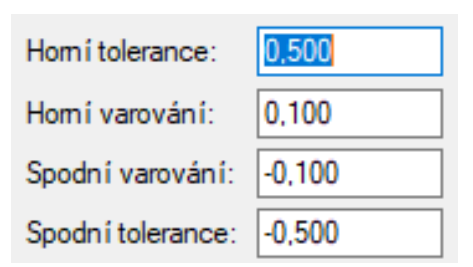

5. Importujte sken součásti do projektu

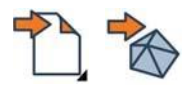

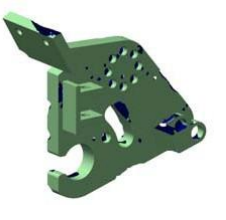

6. Srovnejte sken součásti s modelem CAD pomocí metody Best-fit. Může být použito automatické před srovnání nebo před srovnání bodových párů.

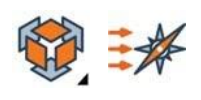

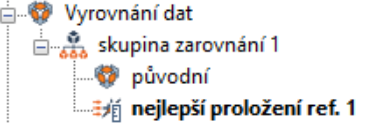

7. Vyberte prvky a řezy ve stromovém zobrazení a extrahujte jejich změřené komponenty.

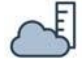

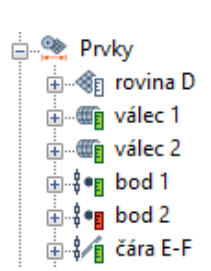

8. Proveďte požadované měření na základě kontrolních prvků, nejprve použijte rovinu D, poté kruh E a naposledy přímku spojující středy kruhů E a F.

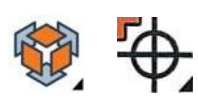

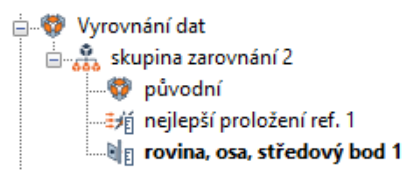

9. Zkontrolujte výsledky měření.

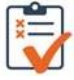

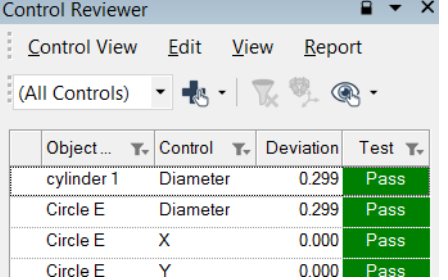

10. Uložte projekt pro použití v následujících cvičeních.

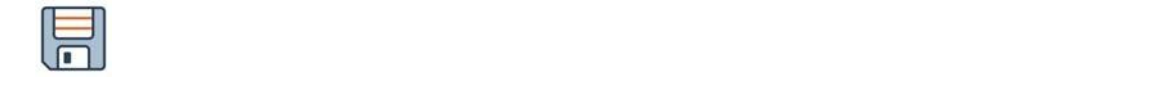

## **POUŽITÁ LITERATURA**

ŠTRONER, M., 2013. *3D skenovací systémy*. 1. Vydání. Praha: ČVUT. ISBN 9788001053713.

DĚDIČ, M., 2019. *3D scanning and analysis of acquired data of historically and culturally significant objects referring to the work of Adalbert Stifter.* MATEC Web of Conferences.

MANUÁL firmy INNOVMETRIC. *PolyWorks Inspector Training Workbook: Basic Probing and Scanning Applications for Portable Metrology.* Québec QC Canada, 2014.

MANUÁL firmy INNOVMETRIC. *PolyWorks Inspector Training Workbook: Basic Probing and Scanning Applications for CNC CMM.* Québec QC Canada, 2014.

HRBKOVÁ Eliška. *Problematika měření obecných tvarových ploch s využitím CMM. Praha 2016. Bakalářská práce (Bc.).* ČESKÉ VYSOKÉ UČENÍ TECHNICKÉ V PRAZE. Fakulta strojní Ústav technologie obrábění, projektování a metrologie.

ČERMÁK Jan. *Metody 3D skenování objektů*. Brno 2015. Bakalářská práce (Bc.) VYSOKÉ UČENÍ TECHNICKÉ V BRNĚ. Fakulta strojního inženýrství ústav automatizace a informatiky.

ČSN EN ISO 1101*. Geometrické specifikace produktu (GPS)*

SPACECLAIM*. První kroky ve SpaceClaim: Průvodce pro seznámení se SpaceClaim.* Tř. T. Bati 2112 Zlín, 2019.